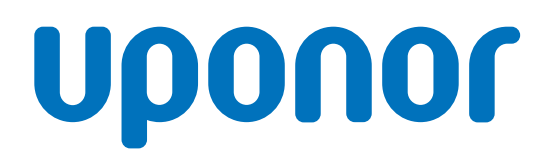

# Uponor Smatrix Base Pulse

SK Návod na montáž a prevádzku

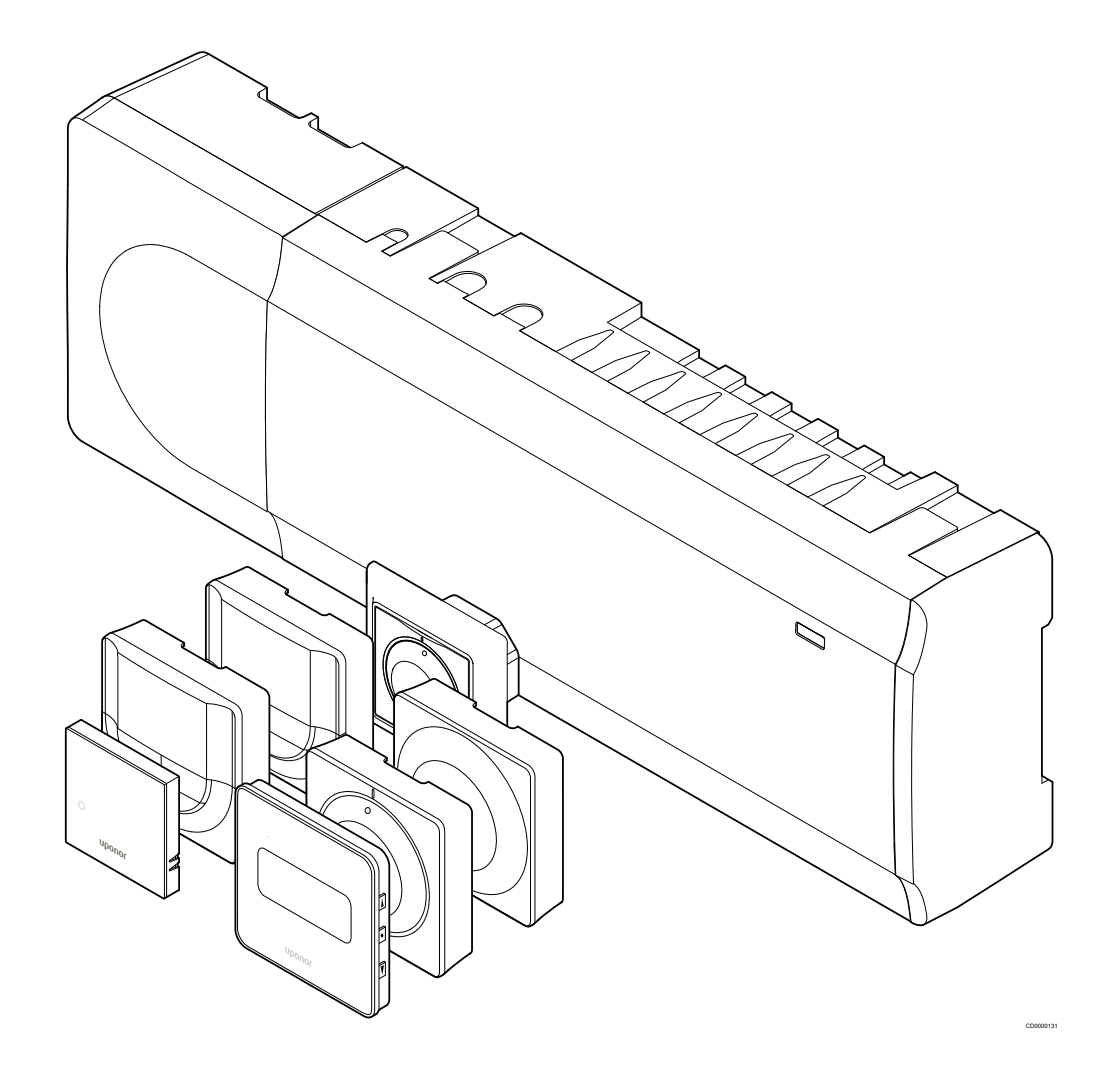

# **Obsah**

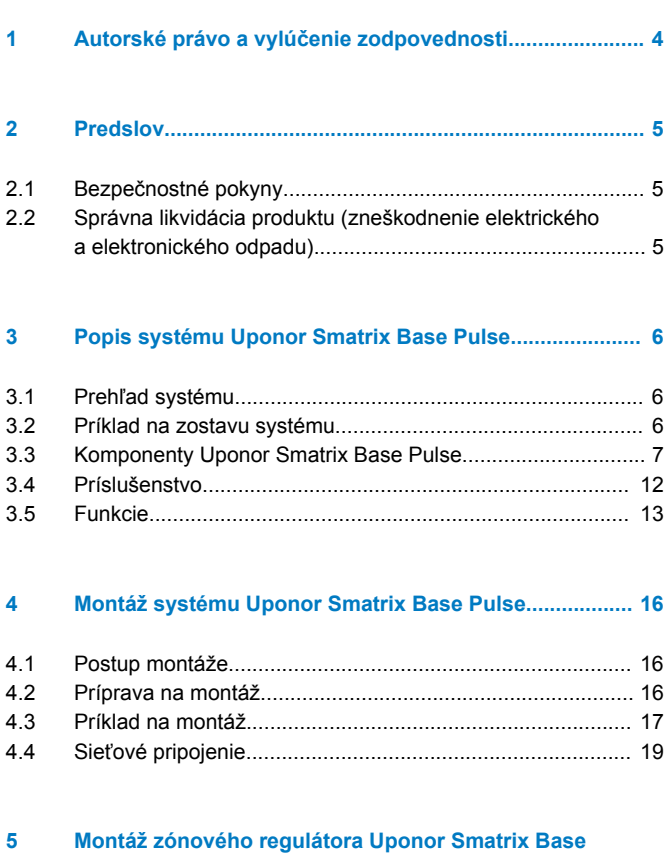

# **Pulse.................................................................................... 21**

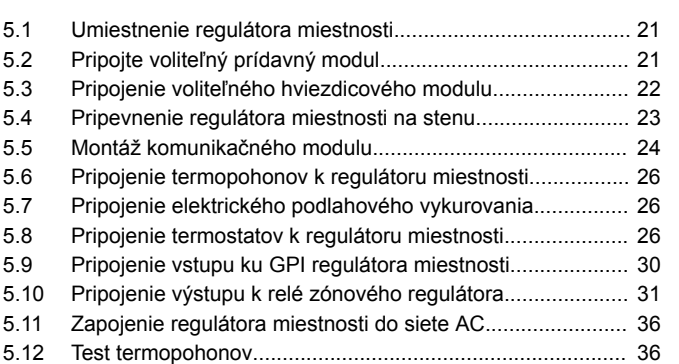

#### **[6 Montáž izbového termostatu Uponor Smatrix Base.....](#page-36-0)... 37**

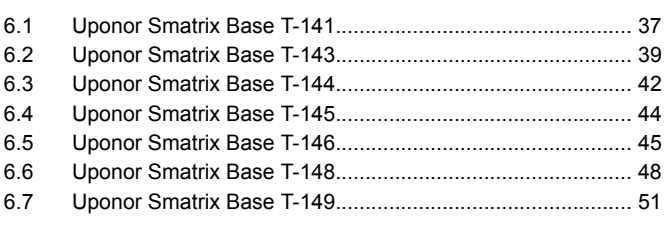

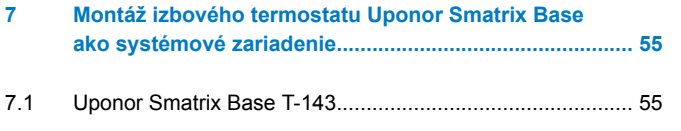

### **8 Montáž iného regulátora miestnosti v systéme [Uponor Smatrix................................................................](#page-58-0)... 59** [8.1 Príprava.............................................................................](#page-58-0)... 59 [8.2 Pripojenie iného regulátora miestnosti...............................](#page-58-0)... 59 8.3 Registrácia podradeného zónového regulátora v [hlavnom zónovom regulátore.............................................](#page-59-0)... 60

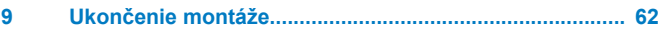

#### **[10 Ovládanie zónového regulátora Uponor Smatrix](#page-62-0) Base Pulse........................................................................... 63**

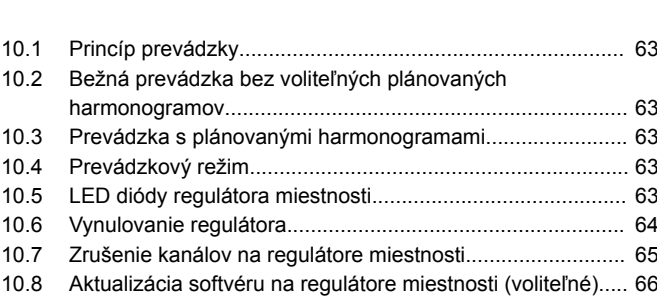

**[11 Prevádzka komunikačného modulu Uponor Smatrix](#page-66-0) Pulse.................................................................................... 67**

### [11.1 Rozloženie komunikačného modulu..................................](#page-66-0)... 67 [11.2 LED diódy komunikačného modulu...................................](#page-66-0)... 67 [11.3 Obnovenie výrobných nastavení komunikačného modulu.](#page-67-0)... 68

# **[12 Prevádzka termostatov Uponor Smatrix Base..............](#page-68-0)... 69**

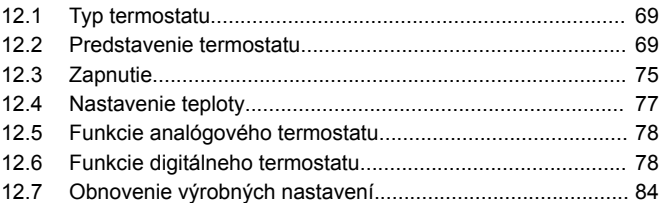

**[13 Údržba...............................................................................](#page-85-0)... 86** [13.1 Manuálna preventívna údržba...........................................](#page-85-0)... 86 [13.2 Automatická preventívna údržba.......................................](#page-85-0)... 86 [13.3 Korekčná údržba................................................................](#page-85-0)... 86

#### **[14 Riešenie problémov.........................................................](#page-86-0)... 87**

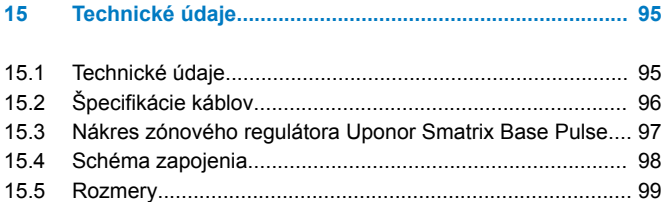

ı

# <span id="page-3-0"></span>**1 Autorské právo a vylúčenie zodpovednosti**

Spoločnosť Uponor pripravila tento návod na montáž a prevádzku, ako aj celý jeho obsah výlučne na informatívne účely. Obsah návodu (vrátane grafov, log, ikon, textu a obrázkov) je chránený autorským právom a ustanoveniami medzinárodných zákonov a dohôd o autorskom práve. Použitím tohto manuálu súhlasíte s ustanoveniami medzinárodných zákonov o autorskom práve. Úprava alebo použitie obsahu návodu na akýkoľvek iný účel je porušením autorského práva, práva týkajúceho sa ochranných známok a iných vlastníckych práv spoločnosti Uponor.

Predpokladom tohto návodu je, aby boli prijaté všetky bezpečnostné opatrenia a aby boli dodržané nasledujúce pokyny týkajúce sa systému Uponor Smatrix vrátane všetkých komponentov, ktoré sú súčasťou systému a na ktoré sa tento návod vzťahuje:

- systém bol vybratý, projektovaný, inštalovaný a uvedený do prevádzky licencovaným projektantom a inštalatérom v súlade s aktuálne (v čase montáže) platnými montážnymi predpismi spoločnosti Uponor, ako aj v súlade so všetkými príslušnými stavebnými a inštalatérskymi predpismi a inými požiadavkami a smernicami;
- systém nie je vystavený (dočasne ani trvale) teplotám, tlakom a/ alebo napätiam prevyšujúcim hraničné hodnoty, ktoré sú uvedené na produktoch alebo stanovené v pokynoch poskytnutých spoločnosťou Uponor;
- systém zostal na pôvodnom mieste montáže a nebol opravovaný, nahradený alebo narušený bez predbežného písomného súhlasu spoločnosti Uponor;
- systém bol napojený na rozvody pitnej vody alebo zhodné vodovodné, vykurovacie a/alebo chladiace zariadenia schválené alebo špecifikované spoločnosťou Uponor;
- systém nebol napojený na zariadenia, súčasti a komponenty, ktoré neboli vyrobené spoločnosťou Uponor, a nebol používaný s takýmito produktmi, s výnimkou tých produktov, ktoré boli schválené alebo špecifikované spoločnosťou Uponor;
- pred montážou a uvedením do prevádzky systém nevykazoval znaky zasahovania, zlého zaobchádzania, nedostatočnej údržby, nesprávneho skladovania, nedbanlivého alebo náhodného poškodenia.

Aj keď spoločnosť Uponor urobila všetko pre to, aby návod bol presný, negarantuje a ani nezaručuje presnosť obsiahnutých informácií. Spoločnosť Uponor si vyhradzuje právo na zmenu opísaných špecifikácií a charakteristík alebo na prerušenie výroby opísaných produktov Uponor Smatrix, kedykoľvek bez predbežného oznámenia alebo záväzkov. Návod je poskytnutý v stave "ako je", bez akejkoľvek záruky, či už explicitnej alebo implicitnej. Obsiahnuté informácie musia byť pred použitím overené.

**Spoločnosť Uponor v rozsahu, ktorý je prípustný podľa zákonov, vylučuje akúkoľvek explicitnú alebo implicitnú garanciu, vrátane, nie však výlučne, implicitnej garancie predajnosti, vhodnosti na konkrétny účel alebo neporušenia práva.**

Toto vylúčenie sa vzťahuje okrem iného na presnosť, spoľahlivosť alebo správnosť návodu.

**Spoločnosť Uponor žiadnym spôsobom nezodpovedá za akékoľvek nepriame, špeciálne, náhodné alebo následné škody alebo straty, ktoré vyplývajú z použitia alebo nepoužiteľnosti materiálov alebo informácií uvedených v tomto návode, a nevznikajú žiadne nároky na odškodnenie za chyby, nedostatky alebo iné nepresnosti tohto návodu, a to ani v prípade, ak bola spoločnosť Uponor vopred informovaná o možnosti vzniku takýchto škôd.**

**Zákonné práva zákazníkov nie sú dotknuté vylúčením zodpovednosti a inými predpismi uvedenými v tomto manuáli.**

# <span id="page-4-0"></span>**2 Predslov**

Návod na montáž a prevádzku popisuje spôsob montáže a prevádzkovania súčastí systému.

# 2.1 Bezpečnostné pokyny

# Výstrahy používané v návode

Nasledujúce symboly sú v dokumentácii spoločnosti Uponor použité na označenie špeciálnych opatrení pri montáži a prevádzke akéhokoľvek produktu Uponor:

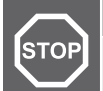

**Výstraha!**

Nebezpečenstvo úrazu! Zanedbanie výstrah môže viesť k úrazu alebo poškodeniu komponentov.

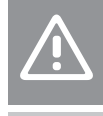

## **Upozornenie!**

Zanedbanie upozornení môže viesť k nesprávnemu fungovaniu.

### **POZNÁMKA!**

Dôležité informácie pre sekciu v návode.

# Bezpečnostné opatrenia

Pri inštalácii a prevádzke produktov Uponor dodržujte nasledujúce opatrenia:

- Prečítajte si a dodržujte pokyny v návode na inštaláciu a prevádzku.
- Inštaláciu musí vykonať kompetentná osoba v súlade s miestnymi predpismi.
- Je zakázané robiť zmeny alebo úpravy, ktoré nie sú opísané v tomto návode.
- Pred inštalačnými prácami vypnite všetky zdroje napájania.
- Nepoužívajte vodu na čistenie komponentov Uponor.
- Komponenty Uponor nevystavujte horľavým parám alebo plynom.

Spoločnosť Uponor nemôže prijať žiadnu zodpovednosť za poškodenie alebo poruchy, ktoré môžu vzniknúť zo zanedbania týchto pokynov.

# **Napájanie**

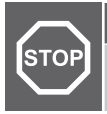

### **Výstraha!**

Systém Uponor si vyžaduje napájanie zo siete 230 V AC, 50 Hz. V prípade núdze okamžite odpojte napájanie.

# Technické obmedzenia

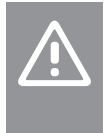

#### **Upozornenie!**

Inštalačné/dátové káble neukladajte do blízkosti napájacích káblov s napätím viac ako 50 V, aby ste predišli rušeniu.

# 2.2 Správna likvidácia produktu (zneškodnenie elektrického a elektronického odpadu)

### **POZNÁMKA!**

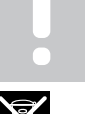

Platí v celej Európskej únii a v ďalších európskych krajinách so systémom separovaného zberu odpadu.

Toto označenie na produkte alebo v jeho dokumentácii<br>Toto označenie na produkte alebo v jeho dokumentácii naznačuje, že produkt nesmie byť umiestnený do komunálneho odpadu na konci svojej životnosti. Za účelom predídenia možného poškodenia životného prostredia alebo ľudského zdravia v dôsledku nekontrolovanej likvidácie odpadu produkt umiestnite oddelene od iných typov odpadu a recyklujte ho zodpovedne na podporu udržateľného opätovného použitia materiálov.

Ohľadom miesta a spôsobu environmentálne bezpečnej recyklácie produktu sa používatelia musia obrátiť na predajcu, od ktorého produkt kúpili, alebo na úrad miestnej samosprávy.

Podnikateľské subjekty by mali kontaktovať svojich dodávateľov a prečítať si všeobecné podmienky kúpnej zmluvy. Tento produkt by nemal byť zmiešavaný spolu s iným komerčným odpadom na likvidáciu.

# <span id="page-5-0"></span>**3 Popis systému Uponor Smatrix Base Pulse**

Uponor Smatrix Base je systém regulácie pre systémy podlahového kúrenia a chladenia. Pohodlie, používateľsky jednoduché ovládanie a ovládanie teploty pre jednotlivé miestnosti domova sa môžu kombinovať pomocou rôznych komponentov.

# 3.1 Prehľad systému

Systém Uponor Smatrix Base pozostáva zo zónového regulátora, komunikačného modulu (voliteľný), termostatov a termopohonov. Zónový regulátor riadi prevádzku termopohonov, keď termostaty zistia potrebu vykurovania alebo chladenia.

Optimalizácia a nastavenie systému (až štyroch zónových regulátorov) sa vykonávajú prostredníctvom aplikácie Uponor Smatrix Pulse (pripojenej cez komunikačný modul). Systém môže síce fungovať bez komunikačného modulu, avšak s obmedzenými funkciami.

Systém Uponor Smatrix Base je ovládaný rôznymi typmi termostatov. Termostaty sú navrhnuté pre maximálny komfort a so zónovým regulátorom komunikujú cez káblový komunikačný protokol. V jednom systéme môžu byť skombinované rôzne typy termostatov Uponor Smatrix Base.

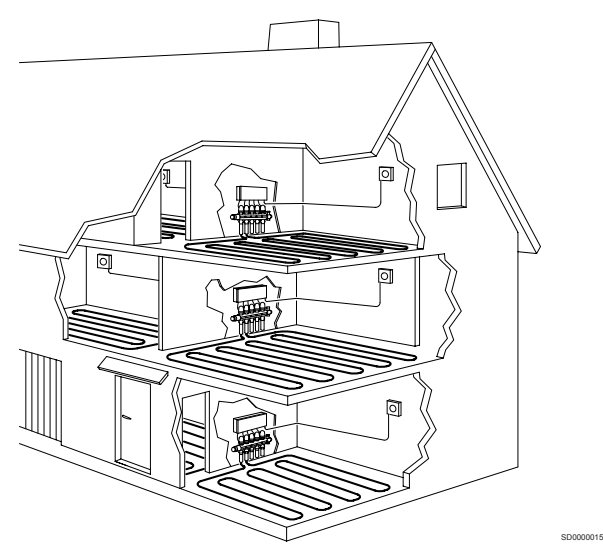

# 3.2 Príklad na zostavu systému

Nižšie uvedené obrázky predstavujú systém Uponor Smatrix Base s rôznymi termostatmi a možnosťami montáže.

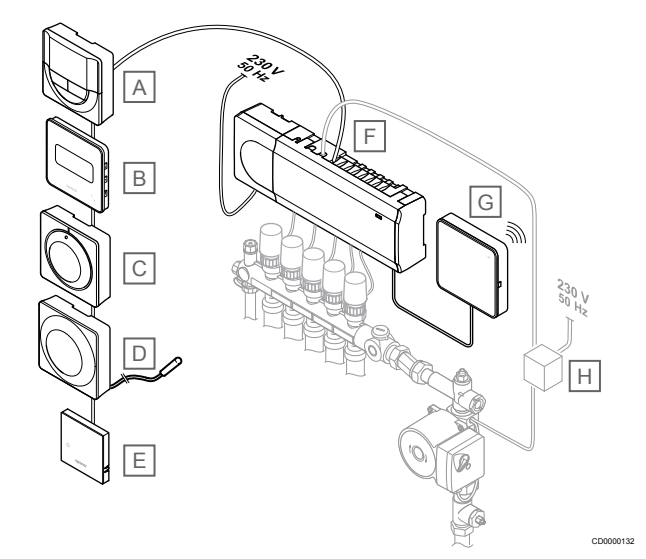

### **POZNÁMKA!**

K termostatu (okrem T-141, T-144 a T-145) môže byť pripojený podlahový snímač. Ten je možné použiť na obmedzenie teploty podlahy.

Napríklad maximálne obmedzenie môže chrániť citlivú podlahovú krytinu pred príliš vysokými teplotami pri požiadavke na veľký vykurovací výkon. Minimálne obmedzenie môže udržiavať teplotu podlahy pokrytej dlažbami aj v prípade, keď nie je všeobecná požiadavka na dodávku tepla do izby.

### **Polo žka Popis** A *[Uponor Smatrix Base T-146, Strana 10](#page-9-0)* (digitálny termostat) B *[Uponor Smatrix Base T-149, Strana 11](#page-10-0)* (digitálny termostat s RH) s podlahovým snímačom C *[Uponor Smatrix Base T-145, Strana 9](#page-8-0)* (štandardný termostat) D *[Uponor Smatrix Base T-143, Strana 9](#page-8-0)* (verejný termostat) E *[Uponor Smatrix Base T-141, Strana 8](#page-7-0)* (termostat so snímačom miestnosti) F *[Uponor Smatrix Base Pulse X-245, Strana 7](#page-6-0)* (regulátor miestnosti) G *[Uponor Smatrix Pulse Com R-208, Strana 8](#page-7-0)* (komunikačný modul) H Externá rozvodná skriňa pre čerpadlá (výrobky tretích strán, v obrázku len názorný príklad)

<span id="page-6-0"></span>3.3 Komponenty Uponor Smatrix Base Pulse

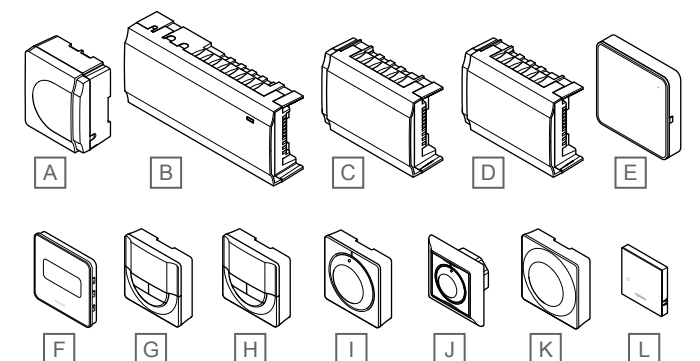

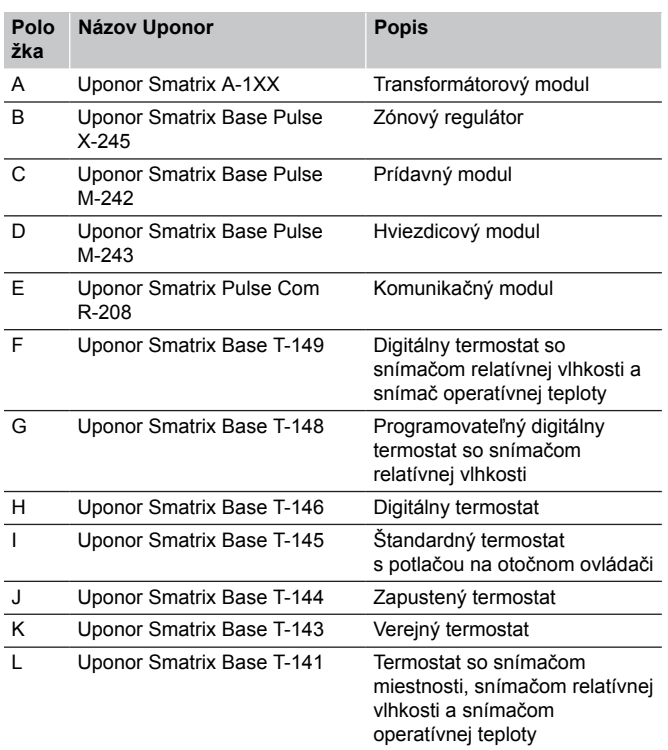

# Zónový regulátor

**Upozornenie!**

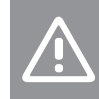

CD0000133

Zónový regulátor je kompatibilný iba s termopohonmi Uponor s napájaním 24 V AC.

Zónový regulátor ovláda termopohony, ktoré podľa toho ovplyvňujú teplotu prívodu vody, aby na základe informácií z registrovaných termostatov a parametrov systému zmenili vnútornú teplotu.

Zónový regulátor je zvyčajne umiestnený v blízkosti rozdeľovača podlahového vykurovania a s jeho pomocou môže byť prevádzkovaných až šesť kanálov a osem termopohonov.

Na nižšie uvedenom obrázku je zobrazený zónový regulátor s transformátorovým modulom a termopohonmi.

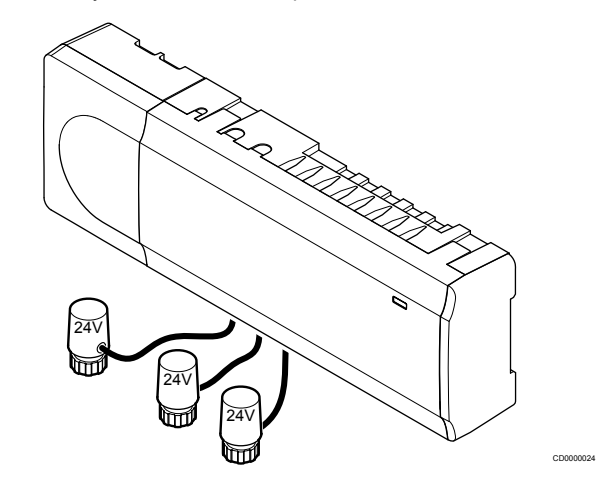

### **Uponor Smatrix Base Pulse X-245**

Základná charakteristika:

- Integrované funkcie DEM (Dynamický manažment energie), napr. automatické vyváženie (predvolene zapnuté). Používanie ďalších funkcií, napríklad komfortné nastavenie, vynechanie miestnosti a monitorovanie prívodnej teploty, vyžaduje aplikáciu Uponor Smatrix Pulse (pre ktorú je potrebný komunikačný modul) a v niektorých prípadoch cloudové služby spoločnosti Uponor.
- Elektronické ovládanie termopohonov.
- Pripojenie maximálne ôsmych termopohonov (24 V AC).
- Dvojcestná komunikácia až so šiestimi izbovými termostatmi.
- Prepínanie funkcie vykurovania/chladenia (pokročilá) a/alebo režimu Komfort / ECO sa uskutočňuje cez suchý kontakt, verejný termostat alebo pomocou aplikácie Uponor Smatrix Pulse (vyžaduje komunikačný modul).
- Samostatné relé na ovládanie čerpadla a kotla (ďalšie funkcie ovládania sú dostupné prostredníctvom komunikačného modulu a aplikácie Uponor Smatrix Pulse).
- Test ventilov a čerpadiel.
- Regulácia relatívnej vlhkosti (vyžaduje sa aplikácia Uponor Smatrix Pulse).
- Ovládanie kombinovaného podlahového vykurovania/chladenia a stropného chladenia (vyžaduje komunikačný modul a aplikáciu Uponor Smatrix Pulse).
- Zníženie teploty v režime vykurovania alebo zvýšenie vnútornej teploty v režime chladenia v režime ECO. Režim ECO sa aktivuje vo všetkých miestnostiach naraz pomocou suchého kontaktu, verejného termostatu alebo aplikácie Uponor Smatrix Pulse (vyžaduje komunikačný modul). Ak chcete aktivovať režim ECO v jednej miestnosti, použite programovateľný digitálny termostat alebo ECO profily.

Možnosti:

- <span id="page-7-0"></span>• Pripojenie aplikácie prostredníctvom komunikačného modulu (vzdialené pripojenie vyžaduje pripojenie k Cloud služby spoločnosti Uponor).
- Zónový regulátor je možné rozšíriť o prídavný modul, ktorý pridá ďalších šesť kanálov termostatov a šesť termopohonov.
- Regulátor môže byť rozšírený o hviezdicový modul, ktorý pridáva systému osem ďalších zbernicových pripojení. Môže byť pripojený k regulátoru alebo k prídavnému modulu a väčšinou sa používa na hviezdicovú topológiu.
- Spojenie až štyroch zónových regulátorov do jedného systému (vyžaduje komunikačný modul a aplikáciu Uponor Smatrix Pulse).
- Modulárne umiestnenie (odpojiteľný transformátor).
- Skriňa alebo montáž na stenu (DIN lišta alebo dodané skrutky).
- Voľné umiestnenie a orientácia pri montáži zónového regulátora (okrem komunikačného modulu, ktorý musí byť namontovaný vertikálne).

### Súčasti zónového regulátora

Na nasledujúcom obrázku je zobrazený zónový regulátor a jeho súčasti.

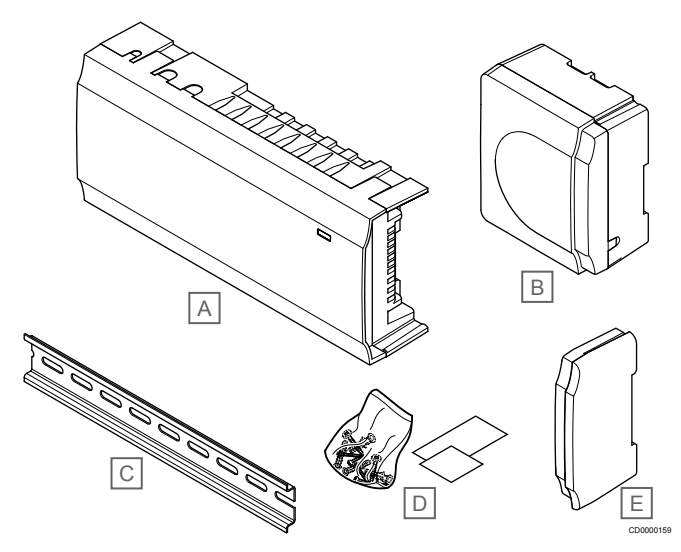

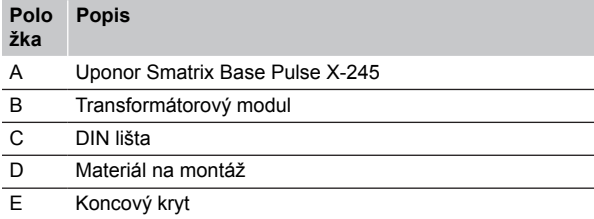

# Komunikačný modul

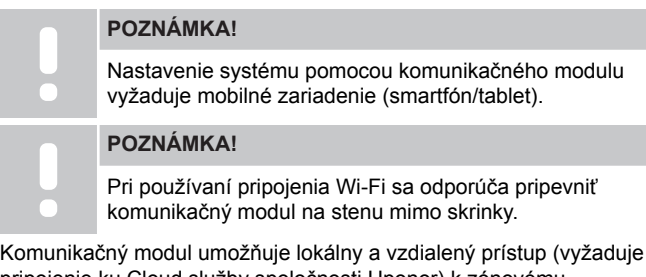

pripojenie ku Cloud služby spoločnosti Uponor) k zónovému regulátoru z mobilného zariadenia (pomocou aplikácie Uponor Smatrix Pulse).

Komunikačný modul obsahuje lokálny sieťový modul pre komunikáciu Wi-Fi alebo ethernet.

Aplikácia je spojením medzi používateľom/inštalatérom a regulátorom/regulátormi v systéme, zobrazuje informácie a umožňuje jednoduché programovanie všetkých relevantných systémových nastavení. Tlačidlá Uponor Smatrix Pulse je možné prevziať zo služby Google Play (Android) alebo App Store (iOS).

Systém Uponor Smatrix Base je možné prevádzkovať bez aplikácie a komunikačného modulu, ale len so základnými funkciami (pomocou termostatov).

### **Uponor Smatrix Pulse Com R-208**

Základná charakteristika:

- Pripojenie aplikácie Uponor Smatrix Pulse cez sieť Wi-Fi alebo ethernet.
- Ďalšie funkcie (pomocou aplikácie Uponor Smatrix Pulse):
	- Nastavenia vykurovania/chladenia
	- Ďalšie funkcie relé (chladič, odvlhčovač atď.).
	- Integrácia až štyroch zónových regulátorov do jedného systému.

### Možnosti:

• Skriňa alebo montáž na stenu (DIN lišta alebo dodané skrutky).

### Súčasti komunikačného modulu

Na nasledujúcom obrázku sú zobrazené komunikačný modul a jeho súčasti.

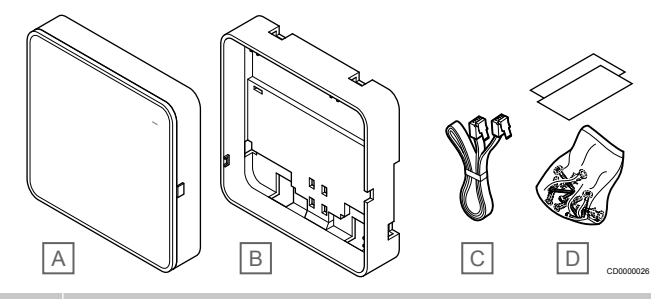

### **Polo Popis**

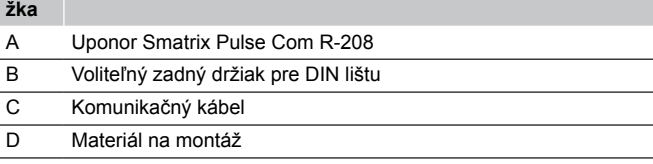

# **Termostaty**

### **POZNÁMKA!**

Termostat je ovplyvnený teplotou okolitých plôch, ako aj teplotou okolitého vzduchu.

Termostaty komunikujú s regulátorom prostredníctvom káblového komunikačného protokolu a používajú sa jednotlivo alebo vo vzájomnej kombinácii.

Nasledujúce termostaty Uponor Smatrix môžu byť použité v systéme:

- *Uponor Smatrix Base T-141, Strana 8*
- *[Uponor Smatrix Base T-143, Strana 9](#page-8-0)*
- *[Uponor Smatrix Base T-144, Strana 9](#page-8-0)*
- *[Uponor Smatrix Base T-145, Strana 9](#page-8-0)*
- *[Uponor Smatrix Base T-146, Strana 10](#page-9-0)*
- *[Uponor Smatrix Base T-148, Strana 10](#page-9-0)*
- *[Uponor Smatrix Base T-149, Strana 11](#page-10-0)*

### **Uponor Smatrix Base T-141**

Termostat so snímačom je navrhnutý tak, aby bol čo najmenší a pritom dokázal regulovať teplotu v miestnosti.

Základná charakteristika:

- <span id="page-8-0"></span>• Snímač operatívnej teploty pre vyššie pohodlie.
- Nastavte požadovanú teplotu pomocou Uponor Smatrix Pulse (vyžaduje komunikačný modul).
- Rozsah požadovanej teploty od 5 do 35 °C (obmedzenie maximálnej a minimálnej hodnoty je možné len prostredníctvom ďalších systémových nastavení).
- Limit relatívnej vlhkosti zobrazený v Uponor Smatrix Pulse (vyžaduje komunikačný modul).

### Súčasti termostatu so snímačom:

Na nasledujúcom obrázku je zobrazený termostat a jeho súčasti.

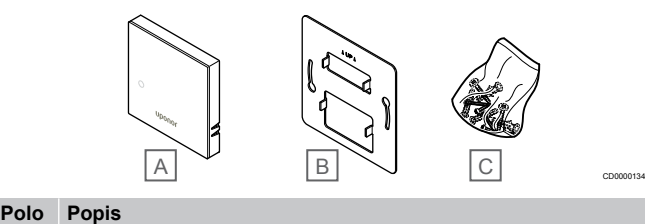

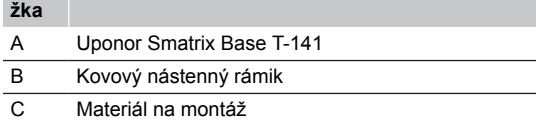

### **Uponor Smatrix Base T-143**

Termostat je navrhnutý do verejných priestranstiev, čo znamená, že otočný ovládač je ukrytý. Na nastavenie teploty musí byť odstránený zo steny. Po odstránení sa spustí alarm (ak je zapnutý).

Termostat môže byť registrovaný ako systémové zariadenie s prístupom k extra funkciám. Keď funguje ako systémové zariadenie, vnútorný izbový snímač je vypnutý.

#### Základná charakteristika:

- Prispôsobenie požadovaných hodnôt teploty potenciometrom na zadnej strane termostatu.
- Rozsah požadovanej teploty od 5 do 35 °C (obmedzenie maximálnej a minimálnej hodnoty je možné len prostredníctvom ďalších systémových nastavení).
- Pri odstránení zo steny sa na zónovom regulátore zapne alarm signalizujúci nedovolenú manipuláciu. Používanie aplikácie Uponor Smatrix Pulse (vyžaduje komunikačný modul), alarm sa tiež zobrazí v aplikácii.
- Vstup so suchým kontaktom na vynútený prevádzkový režim ECO, ak je registrovaný ako systémové zariadenie.
- K termostatu môže byť pripojený externý snímač teploty. Nastavenia obmedzení teploty podlahy (maximálna a minimálna teplota) sú k dispozícii iba v aplikácii Uponor Smatrix Pulse (vyžaduje komunikačný modul). Inak sa na obmedzenie používajú predvolené nastavenia systému.
- Voliteľný snímač vonkajšej teploty môže byť registrovaný buď ako štandardný termostat alebo ako systémové zariadenie.
- Prepínač DIP na prepínanie medzi funkčným a snímacím režimom prevádzky.
- Zapnutie alebo vypnutie programu prepínania Komfort/ECO pre danú miestnosť pomocou prepínača DIP na zadnej strane.

Súčasti termostatu:

Na nasledujúcom obrázku je zobrazený termostat a jeho súčasti.

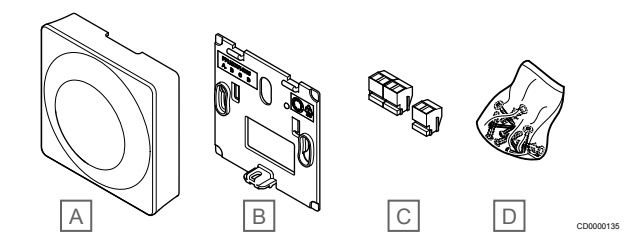

### **Polo Popis**

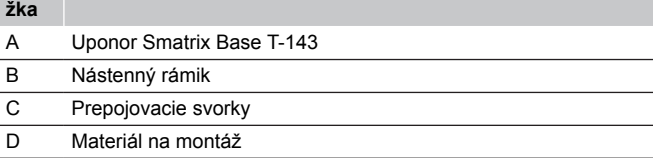

### **Uponor Smatrix Base T-144**

Teploty je možné nastaviť na termostate pomocou otočného ovládača. Maximálne/minimálne teploty je možné nastaviť iba pomocou aplikácie Uponor Smatrix Pulse (vyžaduje komunikačný modul). Hodnota 21 °C je poznačená na otočnom ovládači.

Základná charakteristika:

- Zapustená montáž, špeciálne vyhotovenie pre montáž do steny.
- Prispôsobenie požadovanej hodnoty teploty pomocou veľkého otočného ovládača.
- Potlač na otočnom ovládačí.
- Rozsah požadovanej teploty od 5 do 35 °C (obmedzenie maximálnej a minimálnej hodnoty je možné len prostredníctvom ďalších systémových nastavení).
- LED, ktorá signalizuje požiadavku na vykurovanie alebo chladenie približne počas 60 sekúnd.
- Povolenie alebo zakázanie plánovania harmonogramu Komfort/ECO pre miestnosť pomocou DIP prepínača pod otočným regulátorom, ktorý sa musí odstrániť kvôli prístupu.
- Pre montáž do skrine spínačov s lištou môžu byť použité rôzne rámy.

#### Súčasti termostatu:

Na nasledujúcom obrázku je zobrazený termostat a jeho súčasti.

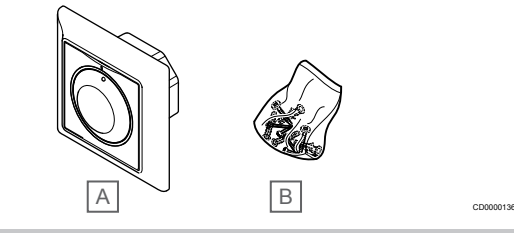

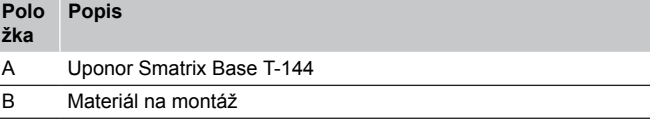

### **Uponor Smatrix Base T-145**

Teploty je možné nastaviť na termostate pomocou otočného ovládača. Maximálne/minimálne teploty je možné nastaviť iba pomocou aplikácie Uponor Smatrix Pulse (vyžaduje komunikačný modul). Hodnota 21 °C je poznačená na otočnom ovládači.

Základná charakteristika:

- <span id="page-9-0"></span>• Prispôsobenie požadovanej hodnoty teploty pomocou veľkého otočného ovládača.
- Svietiaci LED krúžok pri otáčaní ovládača (zmena požadovanej hodnoty teploty).
- Rozsah požadovanej teploty od 5 do 35 °C (obmedzenie maximálnej a minimálnej hodnoty je možné len prostredníctvom ďalších systémových nastavení).
- LED dióda v pravom dolnom rohu, ktorá signalizuje požiadavku na vykurovanie alebo chladenie približne po dobu 60 sekúnd.
- Zapnutie alebo vypnutie programu prepínania Komfort/ECO pre danú miestnosť pomocou prepínača DIP na zadnej strane.

### Súčasti termostatu:

Na nasledujúcom obrázku je zobrazený termostat a jeho súčasti.

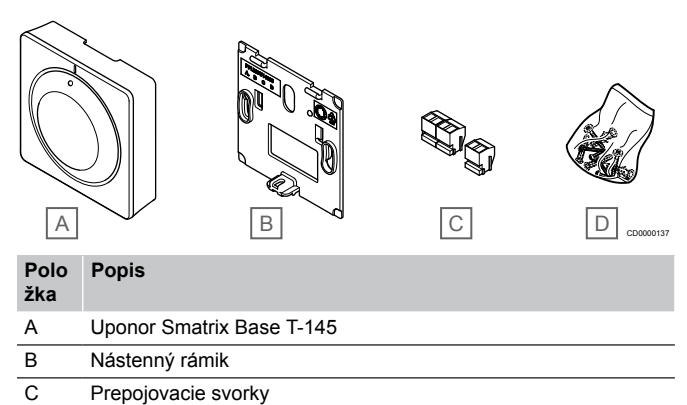

D Materiál na montáž

### **Uponor Smatrix Base T-146**

Na displeji termostatu je zobrazená teplota okolitého vzduchu alebo nastavená teplota. Teploty je možné nastaviť tlačidlami +/- na prednej strane.

Základná charakteristika:

- Podsvietený displej, zhasne po 10 sekundách nečinnosti.
- Zobrazuje jednotky Celsia alebo Fahrenheita.
- Kalibrácia zobrazenej teploty v miestnosti.
- Požiadavka na vykurovanie/chladenie na displeji.
- Počas fázy zapínania zobrazuje verziu softvéru.
- Rozsah požadovanej teploty od 5 do 35 °C (obmedzenie maximálnej a minimálnej hodnoty je možné len prostredníctvom ďalších systémových nastavení).
- Regulácia teploty v miestnosti pomocou voliteľných externých snímačov teploty.
- Zobrazuje hodnoty voliteľných snímačov teploty, ak sú pripojené snímače a je aktivovaná regulácia teploty pre príslušnú miestnosť.
- Prepínanie medzi režimami Komfort a ECO s plánovaním (vyžaduje aplikáciu Uponor Smatrix Pulse).
- Nastavenie hodnoty zníženia ECO.

### Súčasti termostatu:

Na nasledujúcom obrázku je zobrazený termostat a jeho súčasti.

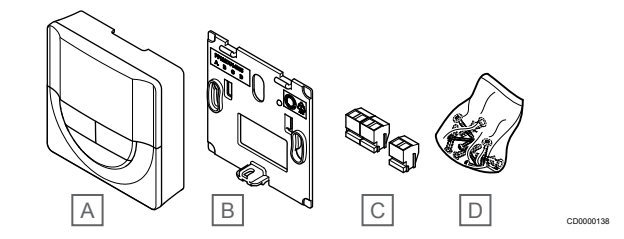

#### **Polo Popis**

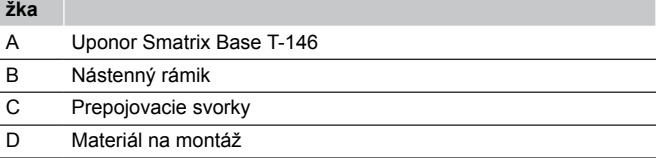

### **Uponor Smatrix Base T-148**

Na displeji termostatu je zobrazená teplota okolitého vzduchu, nastavená teplota alebo relatívna vlhkosť a čas. Nastavenia je možné upraviť tlačidlami +/- na prednej strane. Ďalšími programovateľnými nastaveniami sú harmonogram a individuálny režim ECO (na báze miestnosť za miestnosťou) atď.

Spoločnosť Uponor odporúča používanie tohto termostatu len v systémoch bez komunikačného modulu. V systémoch s komunikačným modulom je funkcia časovača pri prevádzke termostatu vypnutá.

Základná charakteristika:

- Podsvietený displej, zhasne po 10 sekundách nečinnosti.
- Zobrazuje jednotky Celsia alebo Fahrenheita.
- Kalibrácia zobrazenej teploty v miestnosti.
- Požiadavka na vykurovanie/chladenie na displeji.
- Počas fázy zapínania zobrazuje verziu softvéru.
- Sprievodca nastavením času a dátumu pri prvej inštalácii alebo po obnovení výrobných nastavení.
- 12/24-hodinové hodiny na plánovanie.
- Interná pamäť na uloženie nastavení času a dátumu počas krátkych výpadkov prúdu.
- Rozsah požadovanej teploty od 5 do 35 °C (obmedzenie maximálnej a minimálnej hodnoty je možné len prostredníctvom ďalších systémových nastavení).
- Regulácia teploty v miestnosti pomocou voliteľných externých snímačov teploty.
- Zobrazuje hodnoty voliteľných snímačov teploty, ak sú pripojené snímače a je aktivovaná regulácia teploty pre príslušnú miestnosť.
- Programovateľné prepínanie medzi režimom Komfort a ECO s upraviteľnou hodnotou zníženia teploty ECO v miestnosti.
- Po nastavení na program nie je možné termostat T-148 prepísať (hodnota zníženia teploty ECO atď.) inými systémovými nastaveniami.
- Alarm limitu relatívnej vlhkosti zobrazený na displeji (vyžaduje komunikačný modul).
- Zostavenie harmonogramu, prednastavené a vlastné harmonogramy.
- Nižšia vnútorná teplota na báze jednotlivých miestností s režimom ECO.

### <span id="page-10-0"></span>Súčasti termostatu:

Na nasledujúcom obrázku je zobrazený termostat a jeho súčasti.

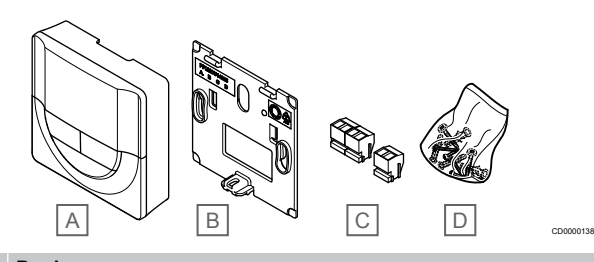

#### **Polo žka Popis**

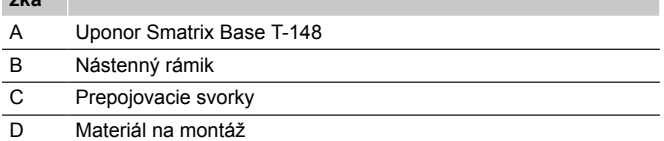

### **Uponor Smatrix Base T-149**

Na displeji termostatu je zobrazená teplota okolitého vzduchu, nastavená teplota alebo relatívna vlhkosť. Teplota sa nastavuje pomocou tlačidiel A/V na strane termostatu.

Základná charakteristika:

- Energeticky úsporné zobrazenie na elektronickom papieri (aktualizuje sa každých 10 minút).
- Zobrazuje jednotky Celsia alebo Fahrenheita.
- Snímač operatívnej teploty pre vyššie pohodlie.
- Kalibrácia zobrazenej teploty v miestnosti.
- Požiadavka na vykurovanie/chladenie na displeji.
- Počas fázy zapínania zobrazuje logo Uponor a verziu softvéru.
- Rozsah požadovanej teploty od 5 do 35 °C (obmedzenie maximálnej a minimálnej hodnoty je možné len prostredníctvom ďalších systémových nastavení).
- Regulácia teploty v miestnosti pomocou voliteľných externých snímačov teploty.
- Zobrazuje hodnoty voliteľných snímačov teploty, ak sú pripojené snímače a je aktivovaná regulácia teploty pre príslušnú miestnosť.
- Prepínanie medzi režimami Komfort a ECO s plánovaním (vyžaduje aplikáciu Uponor Smatrix Pulse).
- Nastavenie hodnoty zníženia ECO.
- Alarm limitu relatívnej vlhkosti zobrazený na displeji (vyžaduje komunikačný modul).
- Invertovanie farby displeja.

#### Súčasti termostatu:

Na nasledujúcom obrázku je zobrazený termostat a jeho súčasti.

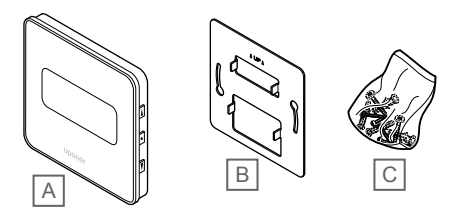

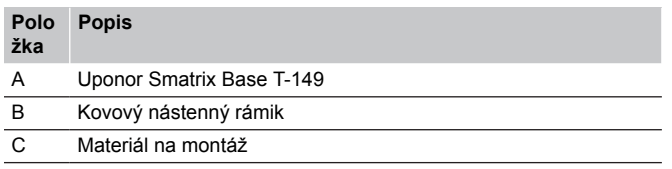

# Rozširujúci modul

Pomocou prídavného modulu môže byť regulátor Uponor Smatrix Base rozšírený o ďalšie výstupy pre šesť kanálov a termopohony. Ak je usporiadanie termostatov do centralizovanej hviezdicovej topológie (namiesto štandardnej zbernicovej topológie siete), môže sa použiť hviezdicový modul.

### **Uponor Smatrix Base Pulse M-242**

#### **POZNÁMKA!**

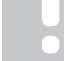

Každý regulátor podporuje rozšírenie len o jeden prídavný modul.

Základná charakteristika:

- Jednoduché plug in spojenie s existujúcim zónovým regulátorom, nie sú potrebné ďalšie vedenia.
- Registrácia až ďalších šiestich termostatov v systéme navyše.
- Pripojenie až ďalších šiestich termopohonov (24 V) navyše.
- Elektronické ovládanie termopohonov.
- Test ventilov

### Súčasti prídavného modulu

Na nasledujúcom obrázku je zobrazený prídavný modul a jeho súčasti.

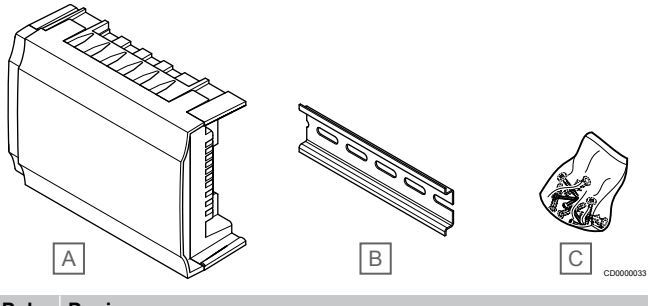

### **Polo Popis**

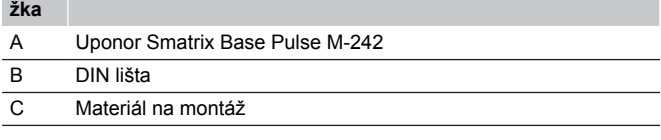

### **Uponor Smatrix Base Pulse M-243**

### **POZNÁMKA!**

Každý zónový regulátor podporuje rozšírenie len o jeden hviezdicový modul na typ zbernice (zbernica termostatu alebo systému).

Hviezdicový modul možno použiť iba pre jeden typ zbernice súčasne. Znamená to, že termostat nemožno pripojiť k hviezdicovému modulu pripojenému k zbernici systému a naopak.

#### Základná charakteristika:

CD0000139

- Montáž vedení od termostatov do centralizovanej hviezdicovej topológie (namiesto zbernicovej topológie), ktorá sprístupní až šesť flexibilných káblových riešení.
- Je potrebný regulátor Uponor Smatrix Base Pulse.
- Systém rozširuje o ďalších 8 zbernicových pripojení.
- Povolené sú len vstupné signály termostatu.
- Môže byť priamo napojený na regulátor alebo prídavný modul, alebo pomocou komunikačného kábla cez pripojenie každej jednotky.

#### <span id="page-11-0"></span>Súčasti hviezdicového modulu

Na nasledujúcom obrázku je zobrazený hviezdicový modul a jeho súčasti.

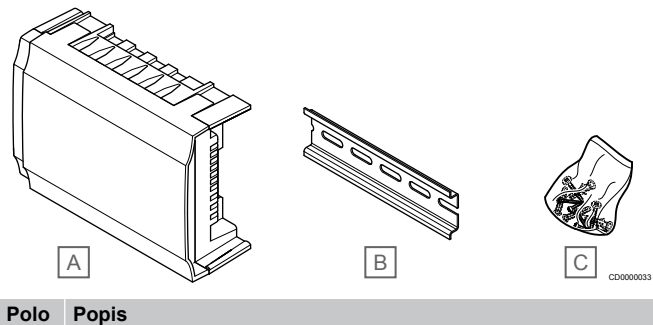

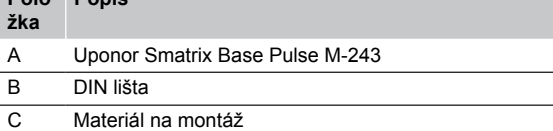

# Termopohony Uponor

Termopohony Uponor sú namontované na vrchu rozvodných ventilov a počas prevádzky využívajú buď signály zapnutia/vypnutia (On/Off), alebo signály impulzovej šírkovej modulácie (PWM).

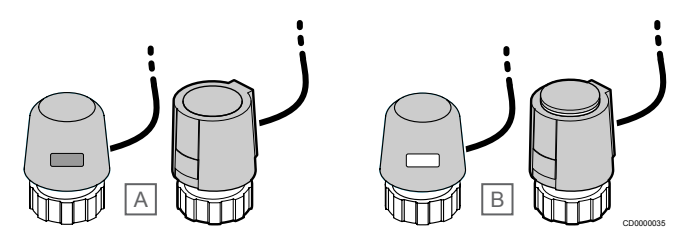

A Termopohon zatvoril ventil – prázdny indikátor

B Termopohon otvoril ventil – biely indikátor

### **Ovládanie prostredníctvom zapínania/vypínania**

V prípade systému s reguláciou on / off je potrebné manuálne vyregulovanie systému.

Ak je teplota nameraná termostatom nižšia (režim vykurovania) alebo vyššia (režim chladenia) ako požadovaná teplota, vznikne požiadavka na zmenu teploty v miestnosti, ktorá sa pošle na zónový regulátor. Zónový regulátor otvorí termopohony v súlade s aktuálnym prevádzkovým režimom a inými nastaveniami. Keď sa dosiahne nastavená teplota, táto informácia sa pošle ďalej a termopohony sa zatvoria. Indikátor s bielym pruhom na termopohone ukazuje, nakoľko je termopohon otvorený. Ak sa indikátor (biely) zobrazuje celý, termopohon je úplne otvorený, chýbajúci biely pruh znamená, že termopohon je zatvorený.

Otvorenie a zatvorenie termopohonu môže trvať niekoľko minút.

### **Ovládanie prostredníctvom impulzovej šírkovej modulácie**

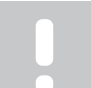

### **POZNÁMKA!**

Automatické vyváženie je možné použiť spolu s hydraulickým vyvážením.

Ovládanie prostredníctvom impulzovej šírkovej modulácie sa používa vtedy, keď je aktívna funkcia automatického vyregulovania.

V prípade systému s ovládaním prostredníctvom impulzovej šírkovej modulácie je možné plne otvoriť všetky vyrovnávacie ventily a vyvažovanie systému je automatické.

V časti *[automatické vyrovnanie;, Strana 13](#page-12-0)* nájdete ďalšie informácie.

# 3.4 Príslušenstvo

Uponor ponúka široký výber príslušenstva na použitie so štandardným portfóliom.

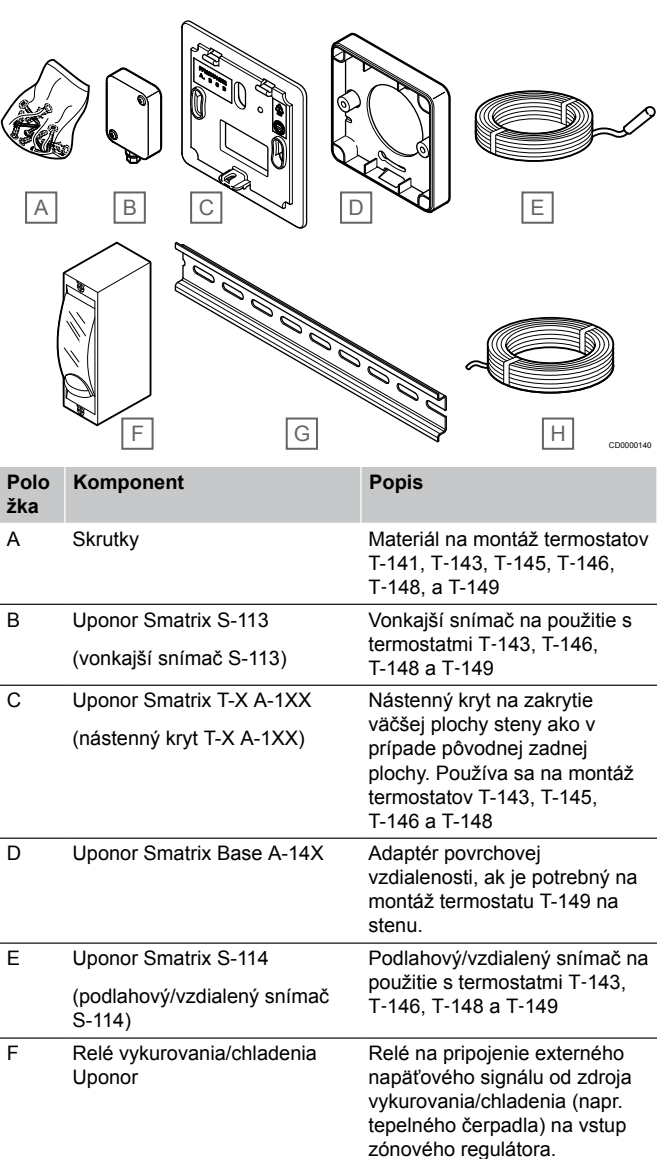

zónovými regulátormi Uponor Smatrix Base H Zbernicový kábel Uponor Smatrix Bus cable A-145 Zbernicový kábel na použitie s termostatmi

G DIN lišta **DIN** lišta na použitie so

# <span id="page-12-0"></span>3.5 Funkcie

### **POZNÁMKA!**

Nastavenie systému pomocou komunikačného modulu vyžaduje mobilné zariadenie (smartfón/tablet).

Zónový regulátor Uponor Smatrix sa používa na ovládanie systému podlahového vykurovania alebo chladenia.

Zónový regulátor môže tiež ovládať vykurovanie pomocou elektrického podlahového vykurovania prostredníctvom externého relé.

Termostaty, ktoré sú registrované na zónovom regulátore, sa používajú na ovládanie termopohonov namontovaných na ventiloch rozdeľovačov.

Ak je teplota nameraná termostatom nižšia (režim vykurovania) alebo vyššia (režim chladenia) ako požadovaná teplota, vznikne požiadavka na zmenu teploty v miestnosti, ktorá sa pošle na zónový regulátor. Zónový regulátor riadi termopohony v súlade s aktuálnym režimom ovládania a nastaveniami. Týmto sa nastaví prietok do podlahových okruhov a zmení sa teplota v miestnosti. Keď sa dosiahne nastavená teplota, táto informácia sa pošle na zónový regulátor.

# Manažment termopohonov

Manažment termopohonov zabráni tomu, aby bolo otvorených príliš veľa termopohonov súčasne, aby sa tak znížil najvyšší požadovaný výkon. Špičkový prúd sa môže znížiť oneskorením otvorenia niektorých termopohonov, keďže spotrebujú najviac prúdu pri otváraní.

Súčasne môže byť otvorených až osem termopohonov v šiestich miestnostiach. Prídavné termopohony sú otvárané oneskorene a za sebou.

### automatické vyrovnanie;

### **POZNÁMKA!**

Automatické vyváženie je možné použiť spolu s hydraulickým vyvážením.

Zónový regulátor môže ovládať termopohon buď signálmi zapnutia/ vypnutia, alebo funkciou automatického vyváženia (predvolene zapnuté), pričom používa signály pulzovej šírkovej modulácie (PWM).

Automatické vyrovnávanie je funkcia, ktorá zaisťuje, že sa na udržanie definovanej teploty v miestnosti (požadovaná hodnota) použije požadované množstvo energie bez potreby ručného vyváženia.

Funkcia počíta časovanie pohonov a cyklicky sa prispôsobuje meniacim sa podmienkam. Týmto spôsobom sa vždy zabezpečí, aby sa do miestností dostalo potrebné množstvo energie a aby došlo k nastaveniu teploty miestností.

Výsledkom sú rovnomernejšie teploty podlahy a rýchlejšia reakčná doba systému s nižšou spotrebou energie v porovnaní so štandardným systémom zapínania/vypínania.

# Režim Komfort a ECO

### **POZNÁMKA!**

V systéme používajte iba jeden prepínač Komfort / ECO.

- Pripojenie externého prepínača Komfort/ECO do systému (systémové zariadenie verejného termostatu alebo GPI) vypne vynútený prevádzkový režim ECO v aplikácii Uponor Smatrix Pulse.
- Pripojenie externého prepínača Komfort / ECO cez systémové zariadenie verejného termostatu vypne v GPI možnosť Komfort/ECO.

Pomocou komunikačného modulu a aplikácie Uponor Smatrix Pulse alebo externého prepínača (pripojeného ku GPI alebo verejnému termostatu) je možné regulovať režimy nastavenia požadovanej hodnoty teploty medzi dvoma rôznymi teplotami. Dostupné režimy sú **Komfort** a **ECO** (úsporný).

Prepínanie medzi režimami Komfort/ECO je možné automaticky naplánovať pripojením komunikačného modulu k jednotke Cloud služby spoločnosti Uponor. Časový harmonogram v systémoch bez komunikačného modulu vyžaduje použitie programovateľného termostatu, ktorý môže naplánovať režim Komfort/ECO len v miestnosti, v ktorej je zaregistrovaný.

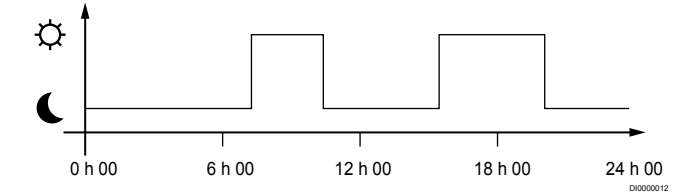

Diagram predstavuje, že systém dodáva teplo v komfortnom režime ráno a poobede, ale v noci a cez deň prepne na režim ECO, keď je dom zvyčajne prázdny.

### Funkcia chladenia

Zónový regulátor ovláda systém podlahového chladenia podľa potrieb zákazníka. Teploty je možné upravovať pomocou termostatov umiestnených v jednotlivých miestnostiach alebo (ak je nainštalovaná) pomocou aplikácie Uponor Smatrix Pulse (vyžaduje komunikačný modul).

Ak je teplota nameraná termostatom vyššia ako požadovaná teplota, vznikne požiadavka na zmenu teploty v miestnosti, ktorá sa odošle do zónového regulátora. Zónový regulátor otvorí termopohony v súlade s aktuálnym prevádzkovým režimom a inými nastaveniami. Ak je automatické vyvažovanie vypnuté, termopohony sa otvoria pred dosiahnutím požadovanej hodnoty. Keď sa dosiahne nastavená teplota, táto informácia sa pošle ďalej a termopohony sa zatvoria.

### **Uponor Smatrix Pulse (vyžaduje komunikačný modul)**

Systém podporuje rôzne typy metód chladenia a nastavuje sa v aplikácii Uponor Smatrix Pulse.

Dostupné konfigurácie chladenia v aplikácii Uponor Smatrix Pulse.

- Podlahové chladenie Chladenie v systéme je dosiahnuté pomocou podlahových okruhov.
- Stropné chladenie

Chladenie v systéme je riešené pomocou stropného chladenia (2-rúrkový alebo 4-rúrkový systém).

Vyberte si, či systém používa na vykurovanie alebo chladenie 2 rúrkové alebo 4-rúrkové riešenie.

- Dvojrúrkový systém pracuje vždy s jednou teplotou prívodu (pre vykurovanie alebo chladenie). *Automatické vyváženie vypnuté:*V miestnostiach, kde je povolené podlahové vykurovanie/chladenie. Podlahové a stropné chladenie sa spustí, keď je teplota v miestnosti približne o 1 stupeň pod nastavenou hodnotou. *Automatické vyváženie povolené:* Stropné chladenie a podlahové chladenie budú sledovať aktuálne požiadavky na
- V prípade riešenia so 4-rúrkovou sústavou sú k dispozícii samostatné nezávislé zdroje vykurovania/chladenia. V režime vykurovania:

Podlahové okruhy sú v prevádzke, keď je požiadavka na vykurovanie.

V režime chladenia:

chladenie.

Podlahové okruhy a stropné chladenie sa používa súčasne, ak je požiadavka na chladenie.

Ďalšie informácie o jednotlivých funkciách nájdete v aplikácii Uponor Smatrix Pulse.

# Elektrické podlahové vykurovanie

Regulátor miestnosti Uponor Smatrix môže prevádzkovať elektrické podlahové vykurovanie (Uponor Comfort-E) pomocou výstupov termopohonu.

Rohož/kábel elektrického podlahového vykurovania musí byť pripojený k regulátoru prostredníctvom relé (dimenzovaného pre správne zaťaženie) z dôvodu 24 V AC výstupu regulátora.

# Korekčná hodnota vykurovania/chladenia

Uponor používa korekčnú hodnotu nastavenej požadovanej teploty pri prepínaní medzi vykurovaním a chladením. Tým sa zvýši výkon systému a eliminuje sa potreba manuálneho prispôsobovania požadovaných hodnôt pri prepínaní medzi vykurovaním a chladením.

Korekčná hodnota je 2 °C a používa sa na zvýšenie požadovanej hodnoty pri prepínaní na chladenie. Pri prepínaní na vykurovanie sa hodnota používa na zníženie nastavenej hodnoty.

### Záložné vykurovanie

Ak sa zruší spojenie s termostatom, príslušný okruh nie je možné regulovať na základe teploty v miestnosti. V tomto prípade zónový regulátor aktivuje záložnú funkciu daného okruhu a termopohony sú riadené podľa nastaveného intervalu.

Funkcia je aktívna až do opätovného pripojenia termostatu.

# Nízka hodnota hysterézy

Uponor používa nízku hodnotu hysterézy na dosiahnutie najlepšieho výkonu systému. Používa sa na dosiahnutie vysokej presnosti ovládania pri rozhodovaní o tom, kedy sa má vykurovanie a chladenie zapnúť a vypnúť, a to na základe informácií snímačov a nastavených hodnôt.

# Riadenie čerpadla (vyžaduje komunikačný modul)

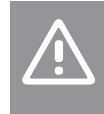

#### **Upozornenie!**

Zmena stavu riadenia čerpadla alebo povolené chladenie (v aplikácii Uponor Smatrix, vyžaduje komunikačný modul) nastaví všetky relé na stav **Nie je nakonfigurované**. Toto nastavenie bude potrebné nakonfigurovať znova.

### **POZNÁMKA!**

V systémoch s viacerými zónovými regulátormi (konfigurácia s hlavným/podradeným regulátorom) sú všetky relé predvolene nastavené na možnosť **Nie je nakonfigurované**. Toto nastavenie bude potrebné nakonfigurovať počas inštalácie.

Všetky zónové regulátory sú vybavené čerpadlovým relé na pripojenie obehového čerpadla. Predvolený prevádzkový režim obehového čerpadla je nastavený na Individuálny režim. V prípade potreby použite na zmenu nastavenia aplikáciu Uponor Smatrix Pulse (vyžaduje komunikačný modul). Dostupné nastavenia sú **Nie je nakonfigurované**, **Spoločné** a **Vlastné**.

### **Spoločný režim:**

Funkcia relé je nastavená na základe celého systému. Do každého systému je zapojené jedno obehové čerpadlo (iba k hlavnému zónovému regulátoru). Ak niekde v systéme existuje požiadavka, zapne sa hlavné čerpadlo.

### **Osobitný režim:**

Funkcia relé je nastavená na základe zónového regulátora. Do každého regulátora miestnosti je zapojené jedno obehové čerpadlo. Ak existuje požiadavka na konkrétny regulátor miestnosti, spustí sa len obehové čerpadlo pripojené k regulátoru miestnosti.

# Funkcia merania relatívnej vlhkosti

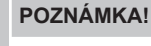

Regulácia relatívnej vlhkosti je aktivovaná v aplikácii Uponor Smatrix Pulse (vyžaduje komunikačný modul).

V záujme eliminácie kondenzácie v prípade chladiaceho systému sa odporúča meranie vlhkosti v miestnostiach. Relatívna vlhkosť sa meria jedným alebo viacerými termostatmi (so snímačom relatívnej vlhkosti).

Chladenie sa vypne v jednotlivých miestnostiach, ak sa dosiahne limit relatívnej vlhkosti (nastavený v aplikácii Uponor Smatrix Pulse základná hodnota je 75 %). Ak je namontovaný odvlhčovač, jeden na každý regulátor miestnosti, tak sa aktivuje vtedy, keď sa dosiahne limit spustenia odvlhčovania.

Odvlhčovač sa vypne a chladenie sa spustí opäť vtedy, keď relatívna vlhkosť klesne pod hodnotu hysterézy nastavenú v aplikácii Uponor Smatrix Pulse ("mŕtva zóna", základná hodnota je 5 %).

# Bypass miestnosti (vyžaduje komunikačný modul)

V režime vykurovania môže systém používať až dve miestnosti (na jeden zónový regulátor) ako bypass, ktorý udržiava minimálny prietok v systéme.

Miestnosti je možné zvoliť manuálne alebo pomocou funkcie časového limitu bypassu miestnosti.

### **Časový limit bypassu miestnosti**

Funkcia časového limitu bypassu miestnosti zabraňuje spusteniam systému na menej ako na 30 minút. Regulátor miestnosti analyzuje dostupné systémové údaje, ako sú súčasné a budúce požiadavky, nastavené hodnoty a teploty miestnosti atď. V závislosti od výsledku analýzy sa vhodné miestnosti vyberú ako bypass.

### Systémové hodiny

V záujme zaručenia presných údajov v protokoloch, plánovania a rôznych nastavení časovača získava regulátor miestnosti správny čas a dátum z jedného zo vstupných zariadení (komunikačný modul pripojený ku Cloudové služby spoločnosti Uponor, programovateľný termostat atď). Hodiny je možné nastaviť na automatické prepínanie medzi letným a zimným časom (iba v prípade pripojenia komunikačného modulu ku Cloudové služby spoločnosti Uponor ).

# <span id="page-15-0"></span>**4 Montáž systému Uponor Smatrix Base Pulse**

# 4.1 Postup montáže

V záujme dosiahnutia najlepšieho možného výsledku montáže Uponor odporúča postupovanie podľa nižšie uvedeného postupu.

- 1. *Príprava na montáž, Strana 16*
- 2. *[Montáž zónového regulátora Uponor Smatrix Base](#page-20-0) [Pulse, Strana 21](#page-20-0)*
- 3. *[Montáž komunikačného modulu, Strana 24](#page-23-0)*
- 4. *[Pripojte voliteľný prídavný modul, Strana 21](#page-20-0)*
- 5. *[Pripojenie voliteľného hviezdicového modulu, Strana 22](#page-21-0)*
- 6. *[Montáž izbového termostatu Uponor Smatrix Base, Strana 37](#page-36-0)*
- 7. *[Ukončenie montáže, Strana 62](#page-61-0)*

# 4.2 Príprava na montáž

- Skontrolujte, či sa obsah balenia zhoduje so zoznamom.
- Skontrolujte, či je potrebné s kompatibilným termostatom namontovať externý snímač teploty.
- Preštudujte si schému zapojenia v návode na montáž a prevádzku alebo na vnútornej strane krytu regulátora miestnosti.

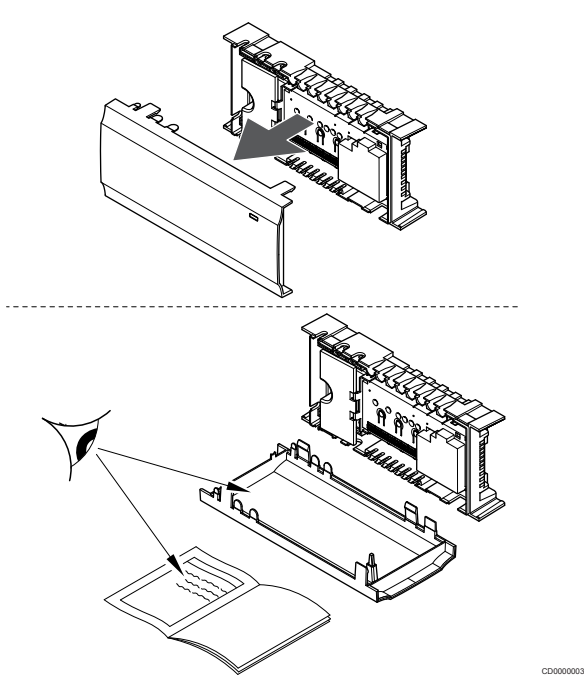

- Regulátor by mal byť namontovaný v blízkosti rozdeľovača. Nezabudnite, že každý rozdeľovač musí mať vlastný regulátor.
- Regulátor by mal byť namontovaný v blízkosti zásuvky 230 V AC alebo (ak to miestne predpisy požadujú) v blízkosti rozvodnej skrine, ktorá je zapojená do siete napájania.
- Namontované komponenty systému Uponor Smatrix musia byť chránené pred tečúcou alebo kvapkajúcou vodou.

# <span id="page-16-0"></span>4.3 Príklad na montáž

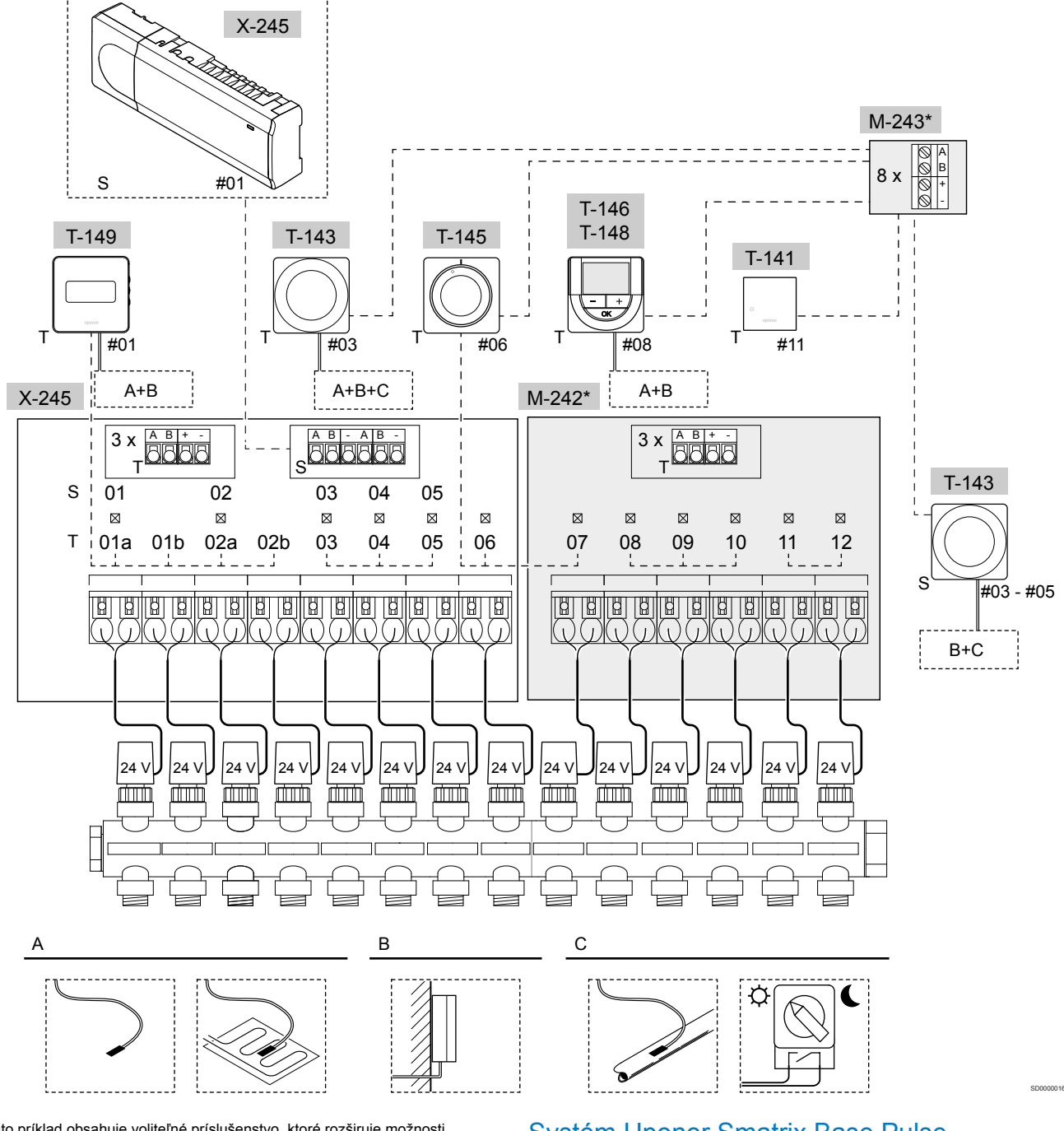

\*) Tento príklad obsahuje voliteľné príslušenstvo, ktoré rozširuje možnosti zónového regulátora Uponor Smatrix Wave Pulse o ďalších šesť termopohonov (prídavný modul M-242) a ďalšie zbernicové pripojenia (prídavný modul M-242 a hviezdicový modul M-243)

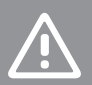

**Upozornenie!**

Zónový regulátor je kompatibilný iba s termopohonmi Uponor s napájaním 24 V AC.

Ďalšie informácie nájdete v časti *[Schéma zapojenia, Strana 98](#page-97-0)*.

# Systém Uponor Smatrix Base Pulse

### **POZNÁMKA!**

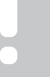

Nastavenie systému pomocou komunikačného modulu vyžaduje mobilné zariadenie (smartfón/tablet).

Príklad pripojenia zónového regulátora Uponor Smatrix Base Pulse (osem kanálov) k voliteľnému prídavnému modulu Uponor Smatrix Base Pulse (šesť ďalších kanálov a tri ďalšie zbernicové konektory) a hviezdicovému modulu Uponor Smatrix Base Pulse (osem ďalších zbernicových konektorov) pomocou systémových zariadení (S) a termostatov (T) podľa obrázka.

Inštalácia prebieha štandardným spôsobom termostatmi, ktoré regulujú každú miestnosť na základe nastavených hodnôt teploty.

### **Spojenia**

Systém funguje na základe zbernicového komunikačného protokolu (jedinečné identifikačné čísla termostatov musia byť registrované na ovládači) využívajúceho reťazové, priame alebo hviezdicové spojenia. Umožňuje to sériové aj paralelné spojenia, v dôsledku čoho je prepojenie a spojenie termostatov a systémových prístrojov oveľa jednoduchšie, než spojenie jedného termostatu na každej prepojovacej svorke.

Široké spektrum možností prepojenia, ktoré tento komunikačný protokol predstavuje, môže byť kombinované akýmkoľvek spôsobom podľa vhodnosti pre daný systém.

### **Termostaty a termopohony**

- Termostat č. 01 ovláda termopohon na kanáloch 01a, 01b, 02a a 02b na základe nastavení.
- Termostat č. 03 ovláda termopohon na kanáloch 03 až 05 na základe nastavení.
- Termostat č. 06 ovláda termopohon na kanáloch 06 a 07.
- Termostat č. 08 ovláda termopohon na kanáloch 08 až 10 na základe nastavení.
- Termostat č. 11 ovláda termopohon na kanáloch 11 a 12.

### **Systémové prístroje**

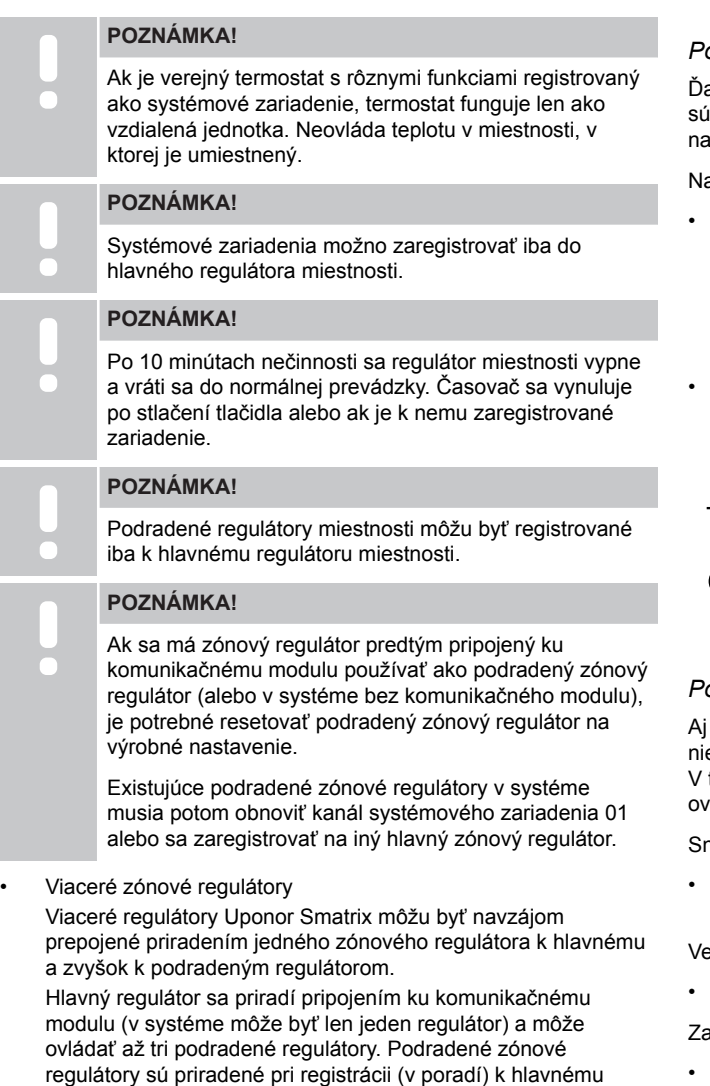

• Verejný termostat T-143 s rôznymi funkciami (možnosť B a C).

zónovému regulátoru.

### **Možnosť A**

- Externý snímač teploty.
- Snímač teploty podlahy.

### **Možnosť B**

• Snímač vonkajšej teploty.

### **Možnosť C**

- Externý snímač teploty pre spínač vykurovania/chladenia.
- Prepínač režimu Komfort/ECO.Táto možnosť zakáže možnosť Komfort/ECO vo vstupe GPI.

### **Harmonogramy**

Na základe programovateľných harmonogramov môže systém počas vykurovania a/alebo chladenia prepínať medzi režimami Komfort a ECO. Pozri nasledujúci príklad.

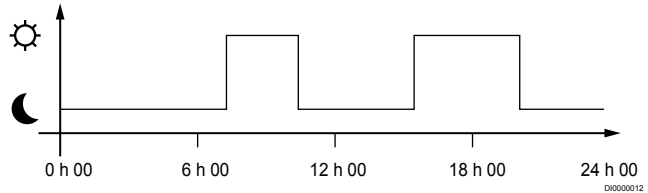

### *Popis 1. Harmonogram 1*

alšie miestnosti môžu v závislosti od systémových nastavení ibežne prepínať medzi režimom Komfort a ECO podľa vlastných aprogramovaných harmonogramov.

a to je potrebný jeden z nasledujúcich komponentov:

- Uponor Smatrix Pulse (vyžaduje komunikačný modul pripojený ku Cloudové služby spoločnosti Uponor) Aplikácia umožňuje programovanie celkových alebo jednotlivých harmonogramov pre miestnosti v systéme. Všetky ostatné prístroje s vlastnými naprogramovanými harmonogramami sú potlačené a ich menu je ukryté.
	- Uponor Smatrix Base T-148 Termostat ovláda miestnosť, v ktorej je namontovaný, s vyššie uvedenými obmedzeniami pre Uponor Smatrix Pulse.

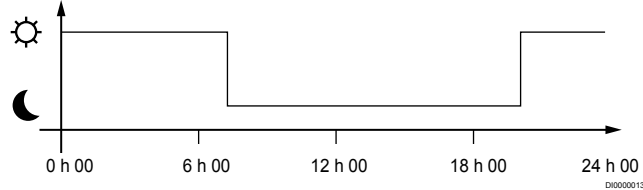

### *Popis 2. Harmonogram 2*

keď v systéme existujú naprogramované harmonogramy, v ektorých miestnostiach môže systém fungovať bez harmonogramu. týchto miestnostiach funguje systém stále v režime Komfort a nie je vplyvnený programami v iných miestnostiach.

 $n$ ímač miestnosti T-141 $\cdot$ 

• Nastavte hodnotu pomocou aplikácie Uponor Smatrix Pulse (vyžaduje komunikačný modul).

erejný termostat T-143:

• Prepínač na zadnej strane nastavte len na komfortný režim.

apustený termostat T-144:

• Nastavte prepínač za otočným regulátorom len do komfortného režimu.

Štandardný termostat T-145:

• Prepínač na zadnej strane nastavte len na komfortný režim.

Digitálne termostaty T-146 a T-149:

<span id="page-18-0"></span>• Hodnotu **Hodnota zníženia teploty ECO** nastavte v menu **03** na hodnotu **0**.

Digitálny termostat T-148:

• Hodnotu **Hodnota zníženia teploty ECO** nastavte v menu **03** na hodnotu **0** a menu **00** na hodnotu **Vyp**.

### **Spínač vykurovania/chladenia**

Spínač vykurovania/chladenia sa ovláda manuálne pomocou aplikácie Uponor Smatrix Pulse (ktorá ovláda celý systém), externého signálu, prívodnej teploty alebo v závislosti od vnútornej/vonkajšej teploty. Používa sa na prepínanie regulátora miestnosti medzi režimom vykurovania a chladenia.

Jeden externý signál (ak je použitý) môže byť súčasne pripojený až k štyrom regulátorom miestnosti Base, ktoré pracujú paralelne. Znižuje sa počet prepínačov vykurovania/chladenia, ktoré sú v systéme potrebné.

# 4.4 Sieťové pripojenie

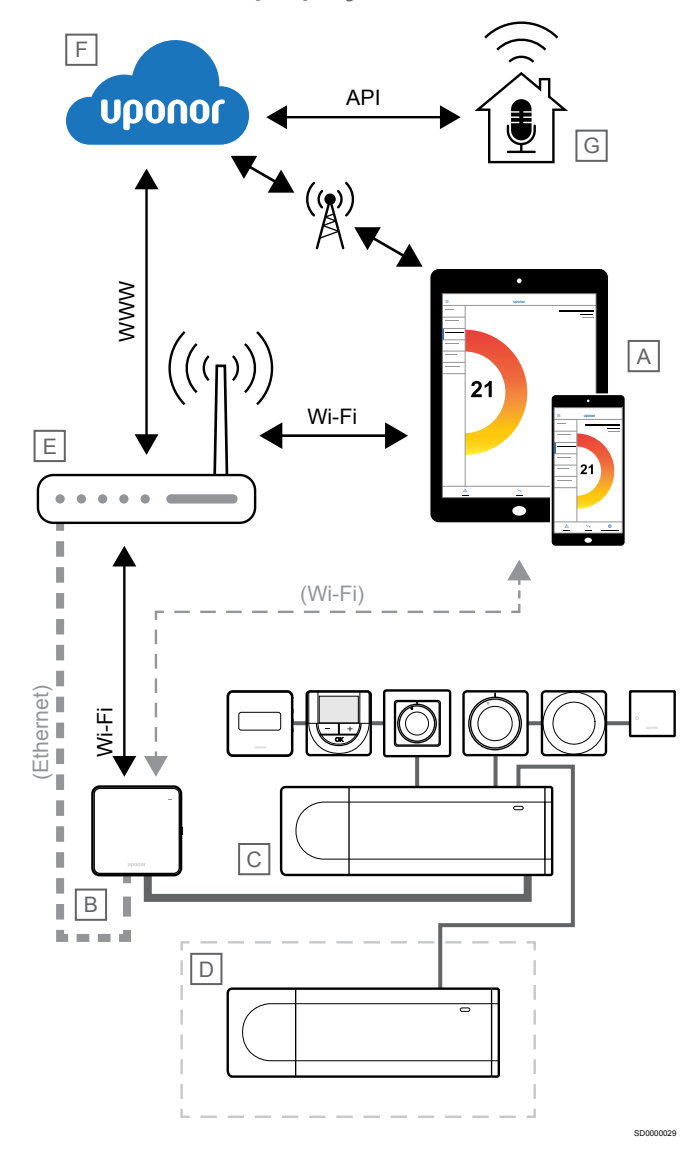

### **POZNÁMKA!**

Nastavenie systému pomocou komunikačného modulu vyžaduje mobilné zariadenie (smartfón/tablet).

Zónový regulátor (C) je možné nastaviť a ovládať pomocou aplikácie Uponor Smatrix Pulse (A) a komunikačný modul (B) prostredníctvom rôznych spôsobov pripojenia.

# Priame pripojenie

Aplikácia Uponor Smatrix Pulse (A) komunikuje so zónovým regulátorom (C) prostredníctvom priameho pripojenia ku komunikačnému modulu (B).

- Mobilné zariadenie sa pripája priamo cez rozhranie Wi-Fi k prístupovému bodu v komunikačnom module (B).
- Podradený zónový regulátor (D) komunikuje cez hlavný zónový regulátor (C).

Kedy sa táto metóda používa?

- Pri inštalácii a nastavení systému.
- Počas normálnej prevádzky, keď nie je k dispozícii žiadna miestna sieť Wi-Fi.

# Miestne pripojenie Wi-Fi

Uponor Smatrix PulseAplikácia (A) komunikuje so zónovým regulátorom (C) prostredníctvom komunikačného modulu (B) pripojeného k miestnej sieti Wi-Fi.

- Mobilné zariadenie sa pripája k rovnakému Wi-Fi smerovaču (E) ako komunikačný modul (B).
- Komunikačný modul (B) a Wi-Fi router (E) sú pripojené pomocou siete Wi-Fi alebo ethernet.
- Podradený zónový regulátor (D) komunikuje cez hlavný zónový regulátor (C).

Kedy sa táto metóda používa?

• Počas normálnej prevádzky s pripojením k rovnakej lokálnej sieti Wi-Fi.

# Vzdialené pripojenie

### **POZNÁMKA!**

Diaľkové pripojenie vyžaduje, aby používateľ nastavil používateľský účet cloudových služieb Uponor.

Aplikácia Uponor Smatrix Pulse (A) komunikuje so zónovým regulátorom (C) prostredníctvom diaľkového pripojenia ku komunikačnému modulu (B).

- Mobilné zariadenie sa pripojí k službe Cloudové služby spoločnosti Uponor (F) cez internet (prostredníctvom lokálnej siete Wi-Fi alebo mobilnej siete).
- Cloudové služby Uponor (F) sa pripájajú ku komunikačnému modulu (B) cez lokálny Wi-Fi router pripojený k internetu (E).
- Komunikačný modul (B) a Wi-Fi router (E) sú pripojené pomocou siete Wi-Fi alebo ethernet.
- Podradený zónový regulátor (D) komunikuje cez hlavný zónový regulátor (C).

Kedy sa táto metóda používa?

• Počas normálnej prevádzky mimo lokálnej siete Wi-Fi.

# Pripojenie API

### **POZNÁMKA!**

Pripojenie API vyžaduje, aby používateľ nastavil používateľský účet cloudových služieb Uponor.

Externý systém (G) komunikuje so zónovovým regulátorom (C) cez aplikačné programovacie rozhranie (API). Externý systém môže byť tepelné čerpadlo, inteligentný systém regulácie alebo asistent hlasového ovládania atď.

- Externý systém (G) používa rozhranie API na komunikáciu so službou Cloudové služby spoločnosti Uponor (F).
- Cloudové služby Uponor (F) sa pripájajú ku komunikačnému modulu (B) cez lokálny Wi-Fi router pripojený k internetu (E).
- Komunikačný modul (B) a Wi-Fi router (E) sú pripojené pomocou siete Wi-Fi alebo ethernet.
- Podradený zónový regulátor (D) komunikuje cez hlavný zónový regulátor (C).

Kedy sa táto metóda používa?

• Keď externé systémy, ako sú tepelné čerpadlá, inteligentné systémy regulácie, asistenti hlasového ovládania atď., komunikujú so systémom Uponor Smatrix Pulse.

# <span id="page-20-0"></span>**5 Montáž zónového regulátora Uponor Smatrix Base Pulse**

# 5.1 Umiestnenie regulátora miestnosti

Pri umiestňovaní regulátora miestnosti použite nasledujúce pokyny:

- Ak je to možné, regulátor miestnosti umiestnite do blízkosti rozdeľovača. Každý rozdeľovač musí mať vlastný regulátor miestnosti. Skontrolujte polohu zásuvky 230 V AC, alebo (ak to miestne predpisy požadujú) rozvodnej skrine, ktorá je zapojená do siete napájania.
- Skontrolujte, či je regulátor miestnosti chránený pred tečúcou alebo kvapkajúcou vodou.
- Skontrolujte, či sa dá kryt regulátora miestnosti ľahko odstrániť.
- Skontrolujte, či sú konektory a prepínače ľahko prístupné.

V časti *[Príprava na montáž, Strana 16](#page-15-0)* nájdete ďalšie informácie.

### Modulárne umiestnenie

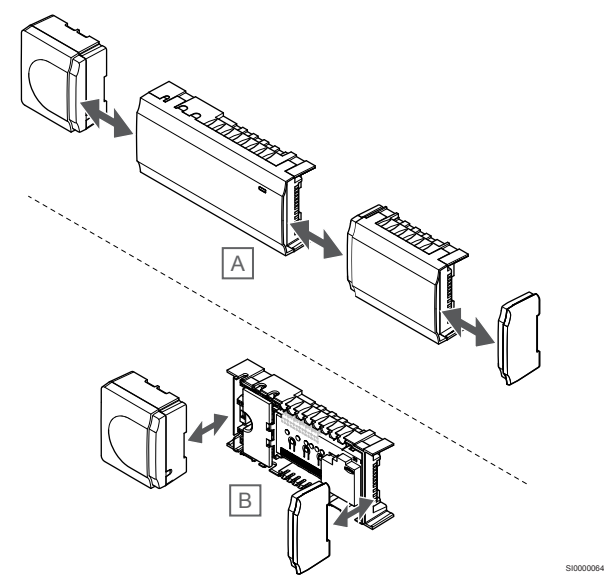

Vyhotovenie regulátora miestnosti umožňuje modulárne umiestnenie. To znamená, že všetky väčšie časti môžu byť odpojené a zvlášť namontované (v závislosti od umiestnenia môžu byť potrebné ďalšie vedenia).

### **Pripojenie/odpojenie komponentov**

odpojené.

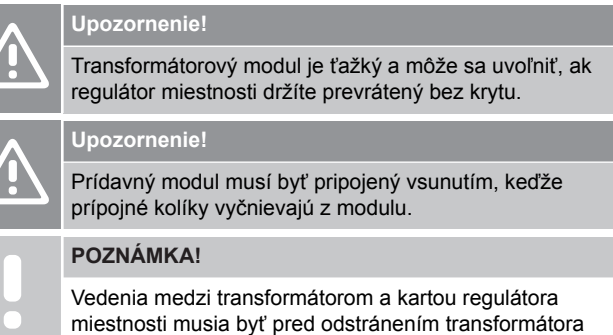

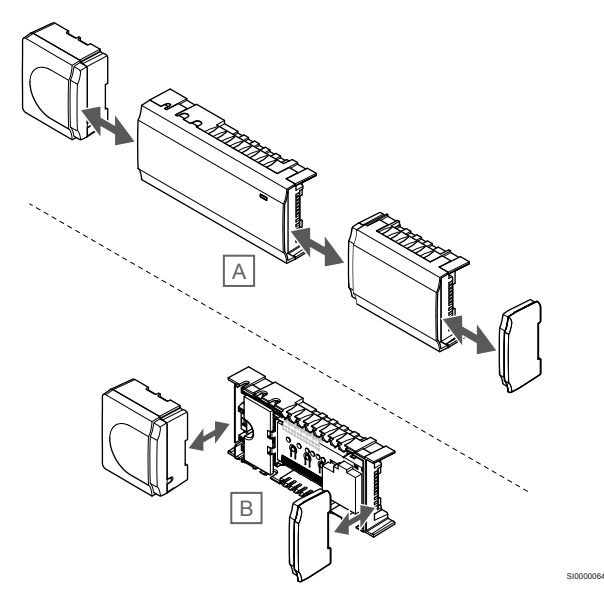

Komponenty môžu byť pripojené alebo oddelené bez odstraňovania krytov (A, odporúčame vykonať na rovnom povrchu alebo lište DIN), alebo po odstránení krytov môžu byť vsunuté na miesto (B).

# 5.2 Pripojte voliteľný prídavný modul

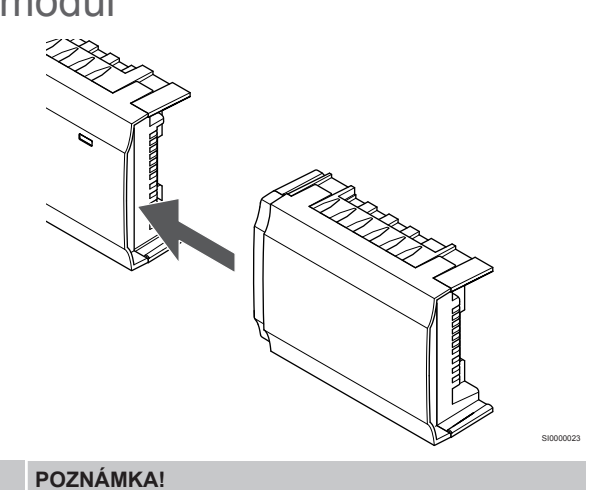

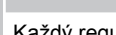

Každý regulátor podporuje rozšírenie len o jeden prídavný modul.

Umiestnite prídavný modul do regulátora (odporúčame to urobiť na rovnom povrchu alebo na lište DIN).

# <span id="page-21-0"></span>Odstránenie prídavného modulu

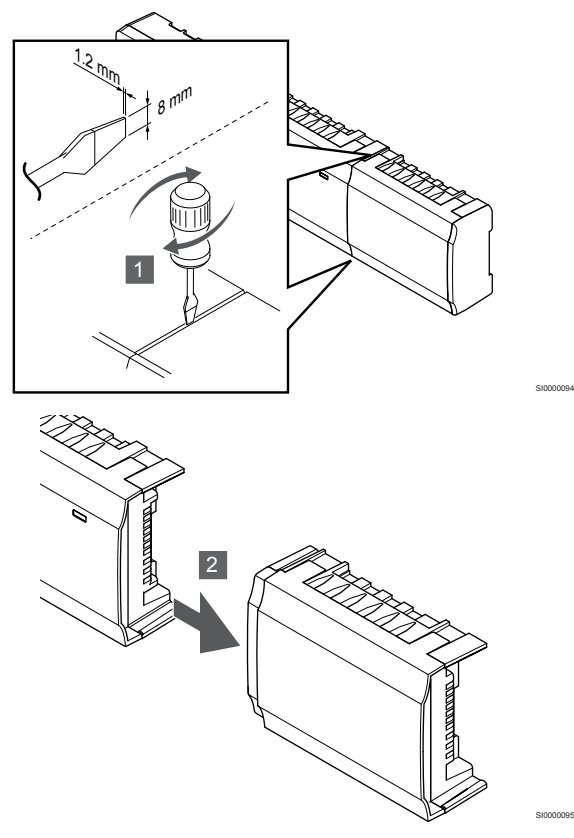

- 1. Vložte skrutkovač so širokou plochou hlavou do drážky medzi prídavným modulom a inou jednotkou a otáčajte ním, kým uchytenie nepovolí. Postup zopakujte aj na druhej strane.
- 2. Odstráňte prídavný modul. Buďte opatrný, aby ste neohli prípojné kolíky.

5.3 Pripojenie voliteľného hviezdicového modulu

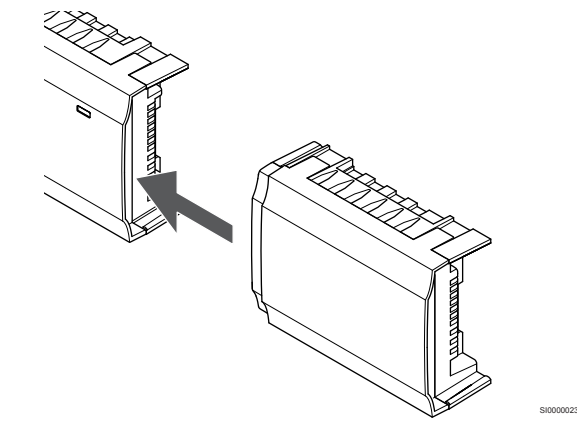

### **POZNÁMKA!**

Každý zónový regulátor podporuje rozšírenie len o jeden hviezdicový modul na typ zbernice (zbernica termostatu alebo systému).

Hviezdicový modul možno použiť iba pre jeden typ zbernice súčasne. Znamená to, že termostat nemožno pripojiť k hviezdicovému modulu pripojenému k zbernici systému a naopak.

Umiestnite hviezdicový modul do regulátora alebo do prídavného modulu (odporúčame to urobiť na rovnom povrchu alebo na lište DIN).

# Pripojenie pomocou kábla zbernice

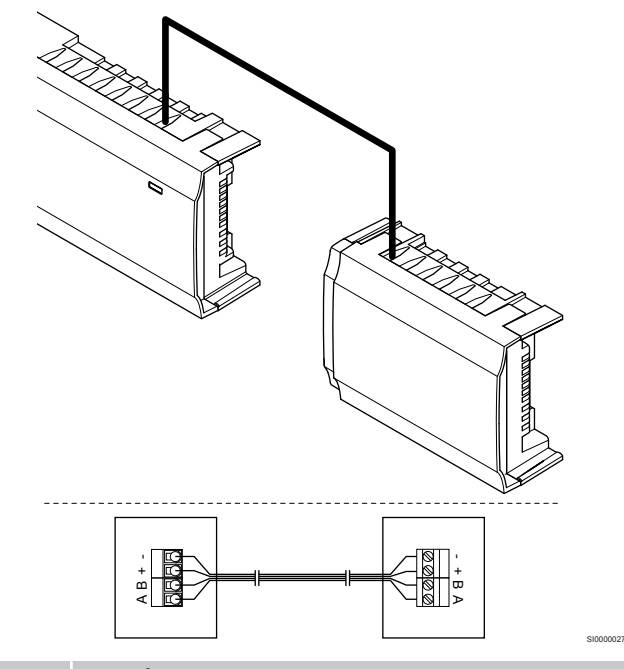

### **POZNÁMKA!**

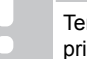

Tento spôsob pripojenia si vyžaduje ďalšie dva body pripojenia v systéme.

- 1. Káble veďte cez káblové vstupy na vrchu rámu regulátora miestnosti a rámu hviezdicového modulu.
- 2. Vložte štyri vedenia (A, B, + a -) do zbernicových pripojení na regulátore miestnosti a hviezdicovom module.
- 3. Dotiahnite skrutky, ktoré upevňujú vodiče vo svorkách.

# <span id="page-22-0"></span>Odstránenie hviezdicového modulu

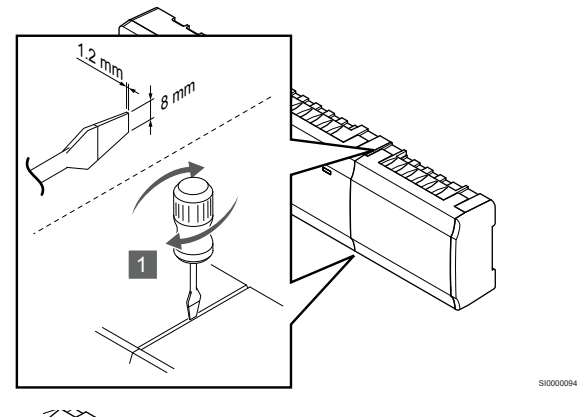

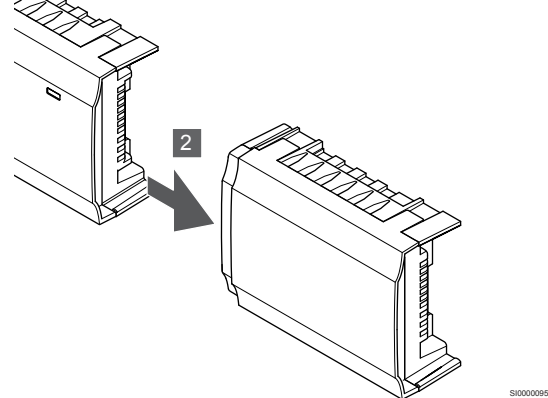

- 1. Vložte skrutkovač so širokou plochou hlavou do drážky medzi hviezdicovým modulom a inou jednotkou a otáčajte ním, kým uchytenie nepovolí. Postup zopakujte aj na druhej strane.
- 2. Odstráňte hviezdicový modul. Buďte opatrný, aby ste neohli prípojné kolíky.

# 5.4 Pripevnenie regulátora miestnosti na stenu

Namontujte regulátor miestnosti na stenu pomocou DIN lišty alebo skrutiek a hmoždiniek.

### Pomocou DIN lišty

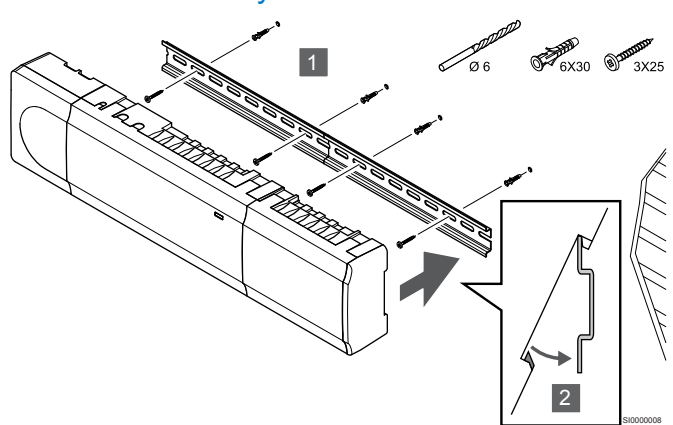

### **Upozornenie!**

Uistite sa, že regulátor miestnosti nie je možné po uchytení na DIN lište posúvať iným smerom, než vodorovne.

- 1. Upevnite DIN lištu na stenu pomocou skrutiek a hmoždiniek.
- 2. Umiestnite regulátor miestnosti na DIN lištu.

### **Odstránenie z DIN lišty**

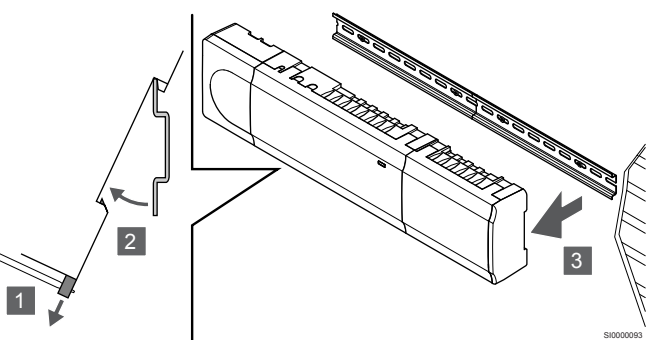

- 1. Skrutkovačom (alebo podobným nástrojom) vytiahnite pružný plastový držiak z regulátora miestnosti.
- 2. Odkloňte regulátor miestnosti od steny.
- 3. Odstráňte regulátor miestnosti z DIN lišty.

## Pomocou skrutiek a hmoždiniek

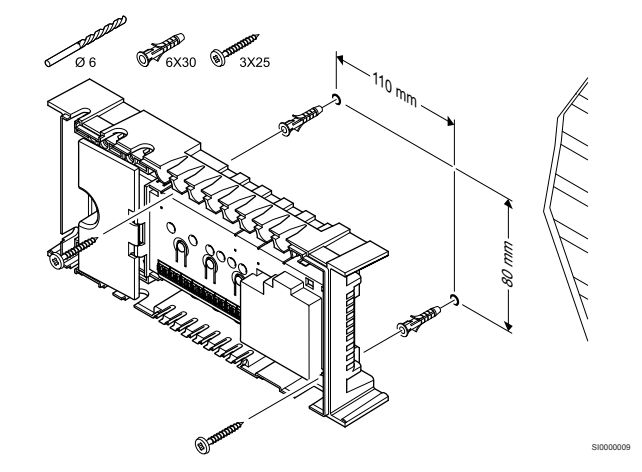

Namontujte regulátor miestnosti na stenu pomocou skrutiek a hmoždiniek.

# <span id="page-23-0"></span>5.5 Montáž komunikačného modulu

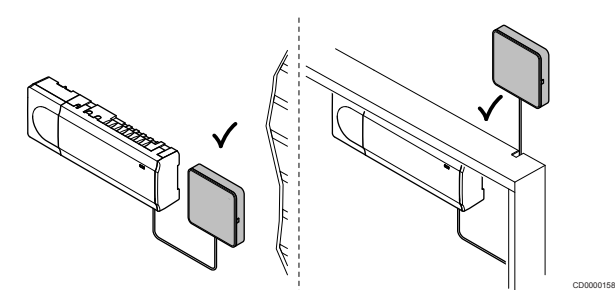

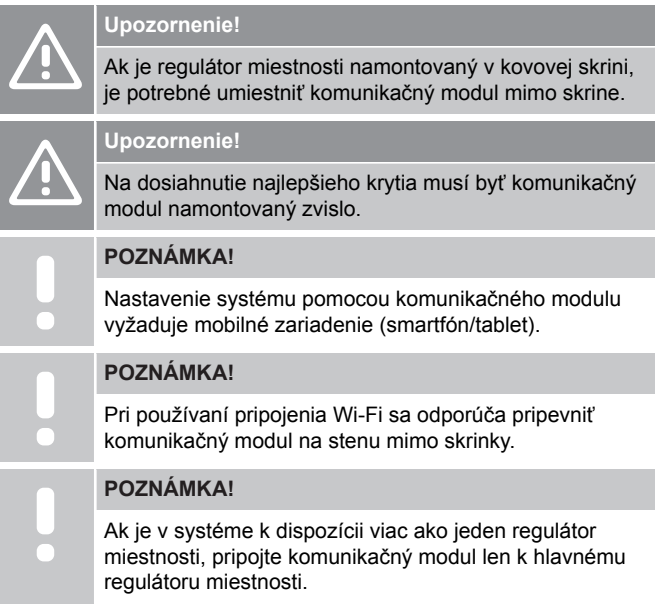

Komunikačný modul obsahuje lokálny sieťový modul pre komunikáciu Wi-Fi alebo ethernet.

# 1. Odstránenie zadného držiaka

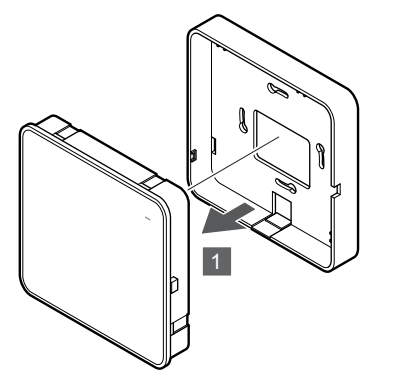

Oddeľte komunikačný modul od jeho odnímateľného zadného držiaka.

# 2. Pripevnenie odnímateľného zadného držiaka na stenu

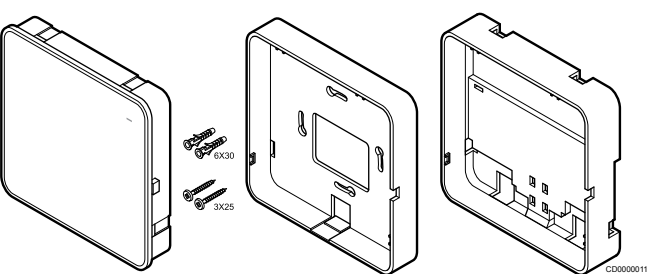

Komunikačný modul je dodávaný v súprave spolu so skrutkami, hmoždinkami a voliteľným zadným držiakom pre DIN lišty s rôznymi možnosťami pripevnenia komunikačného modulu na stenu.

### **Pomocou skrutiek a hmoždiniek**

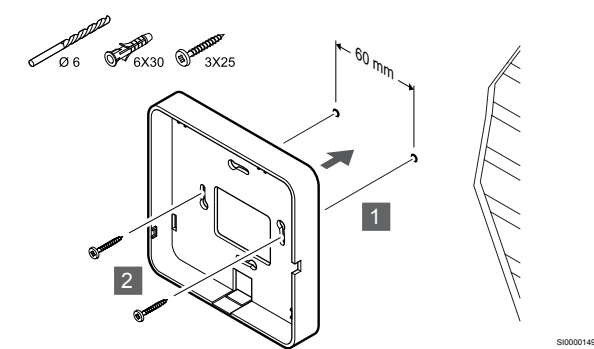

Pripevnite zadný držiak komunikačného modulu na stenu pomocou skrutiek a hmoždiniek.

### **Použitie nástennej zásuvky**

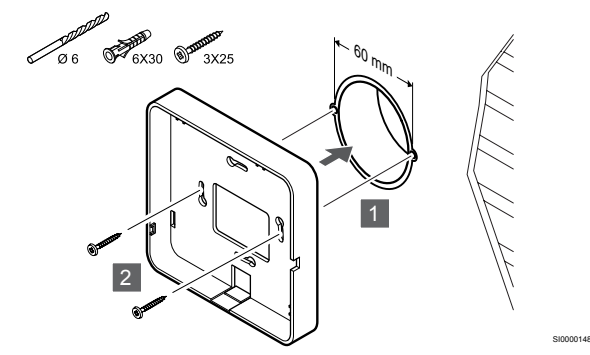

Pripevnite zadný držiak komunikačného modulu k nástennej zásuvke.

### **Použitie lepiacej pásky**

SI0000147

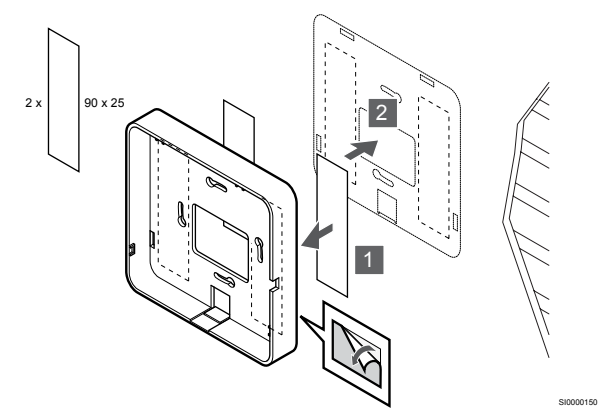

Pripevnite zadný držiak komunikačného modulu na stenu pomocou lepiacej pásky.

### **Použitie DIN lišty**

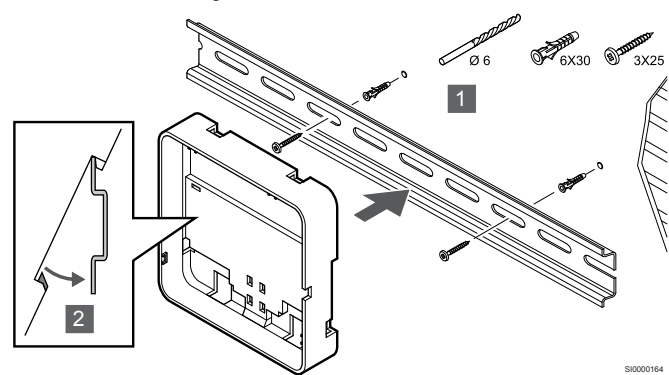

- 1. Upevnite DIN lištu na stenu pomocou skrutiek a hmoždiniek.
- 2. Umiestnite voliteľný zadný držiak DIN lišty komunikačného modulu na DIN lištu.

Odstránenie z DIN lišty

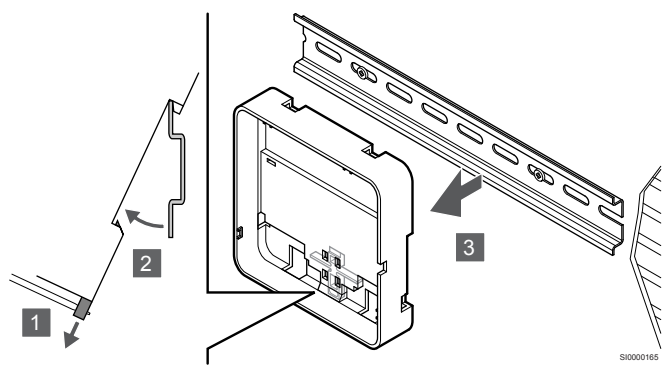

- 1. Skrutkovačom (alebo podobným nástrojom) vytiahnite pružný plastový držiak zo zadného držiaka komunikačného modulu.
- 2. Odkloňte zadný držiak komunikačného modulu od steny.
- 3. Odpojte zadný držiak komunikačného modulu od DIN lišty.

# 3. Vedenie káblov do komunikačného modulu

Komunikačný kábel a voliteľný ethernetový kábel sú v závislosti od toho, ktoré zadné držiaky používate, smerované odlišne ku komunikačného modulu.

### **Použitie štandardného zadného držiaka**

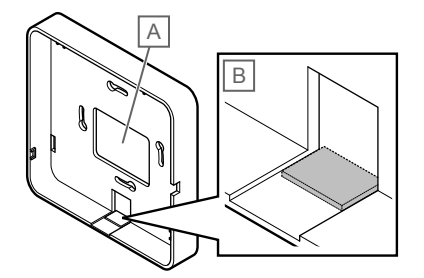

Priveďte káble do komunikačného modulu pomocou jedného alebo dvoch káblových vstupov.

A Zadný otvor, väčšinou používaný pri upevnení k nástennej krabici.

B Oddeľovací plast, väčšinou používaný pri upevnení na stenu. Pred montážou zadného držiaka na stenu odstráňte oddeľovací plast.

**Použitie zadného držiaka DIN lišty**

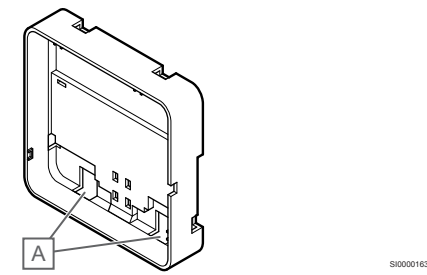

Priveďte káble do komunikačného modulu pomocou káblových vstupov (A).

### 4. Pripojenie komunikačného kábla

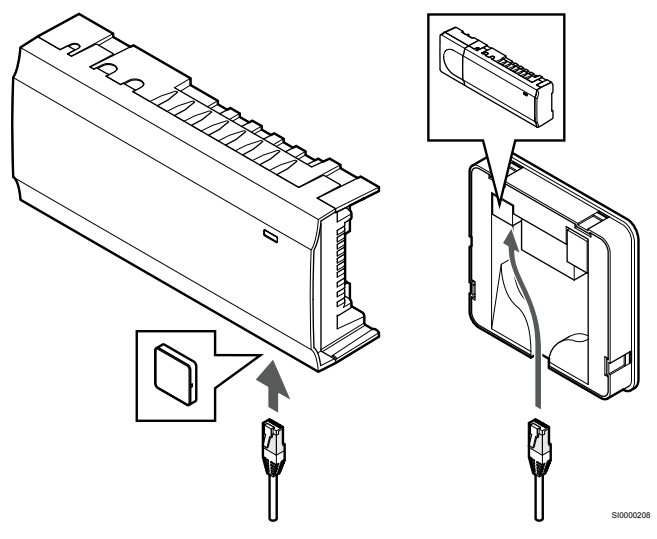

Pripojte dodaný komunikačný kábel ku komunikačnému modulu a regulátoru miestnosti.

### 5. Pripojenie voliteľného ethernetového kábla

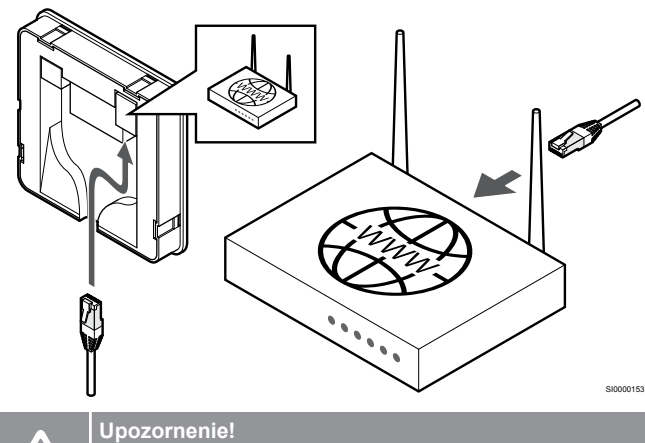

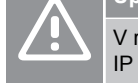

SI0000151

V routeri musí byť aktivovaná možnosť DHCP (priradenie IP adresy).

Pripojenie ethernetového kábla ku komunikačnému modulu a routeru.

Táto možnosť sa odporúča, ak nie je k dispozícii Wi-Fi, alebo ak je komunikačný modul umiestnený na mieste so slabým príjmom Wi-Fi.

# <span id="page-25-0"></span>6. Pripojenie komunikačného modulu

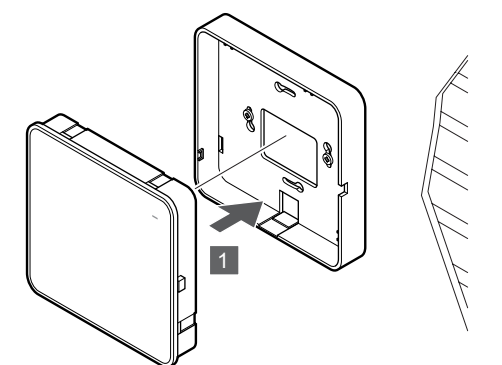

SI0000154

SI0000029

Pripojte komunikačný modul k odnímateľnému zadnému držiaku.

# 5.6 Pripojenie termopohonov k regulátoru miestnosti

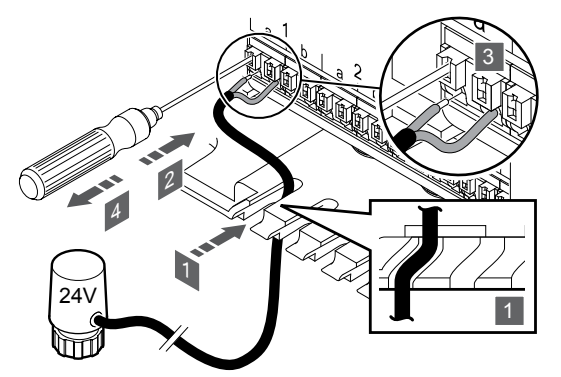

### **POZNÁMKA!**

Každý termostat môže ovládať jeden alebo viac kanálov. V záujme zjednodušenia montáže a údržby Uponor odporúča, aby termopohony ovládané tým istým termostatom boli do kanála zapojené za sebou.

### **POZNÁMKA!**

Identifikujte miestnosti zásobované jednotlivými okruhmi a určite, ktorý kanál musí byť pripojený.

- 1. Káble termopohonov veďte cez káblové vstupy na spodku rámu regulátora miestnosti.
- 2. Tenkým skrutkovačom zatlačte bielu západku bezskrutkovej svorky.
- 3. Vložte vedenie do bezskrutkovej svorky.
- 4. Vytiahnite skrutkovač.

5.7 Pripojenie elektrického podlahového vykurovania

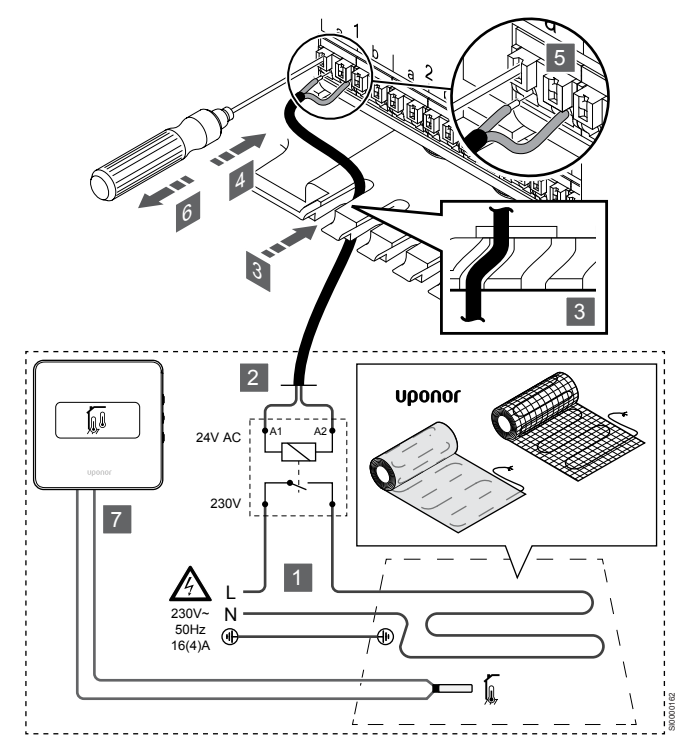

- 1. Pripojte rohož/kábel elektrického podlahového vykurovania k relé 24 V AC dimenzovanému pre správne zaťaženie.
	- Pripojte zaťaženie (L, 230 V) a elektrický prívod podlahového vykurovania na suchý otvorený kontakt.
- 2. Pripojte káble 24 V AC (k regulátoru miestnosti) do prepojovacích svoriek A1 a A2 na relé.
- 3. Káble relé veďte cez káblové vstupy na spodku rámu regulátora miestnosti.
- 4. Tenkým skrutkovačom zatlačte bielu západku bezskrutkovej svorky.
- 5. Vložte vedenie do bezskrutkovej svorky.
- 6. Vytiahnite skrutkovač.
- 7. Namontujte podlahový snímač do kompatibilného izbového termostatu a nastavte ovládací režim/ prepínač DIP.
	- Digitálny termostat: "Teplota v miestnosti s externým podlahovým snímačom" (RFT)
	- Verejný termostat: "Snímač teploty v miestnosti a snímač teploty podlahy"

# 5.8 Pripojenie termostatov k regulátoru miestnosti

Systém je založený na zbernicovom komunikačnom protokole, ktorý využíva reťazové, priame alebo hviezdicové spojenia. V dôsledku toho je prepojenie a spojenie termostatov a systémových prístrojov oveľa jednoduchšie, než spojenie jedného termostatu na každej prepojovacej svorke.

Široké spektrum možností prepojenia, ktoré tento komunikačný protokol predstavuje, môže byť kombinované akýmkoľvek spôsobom podľa vhodnosti pre daný systém.

# Reťazové spojenie

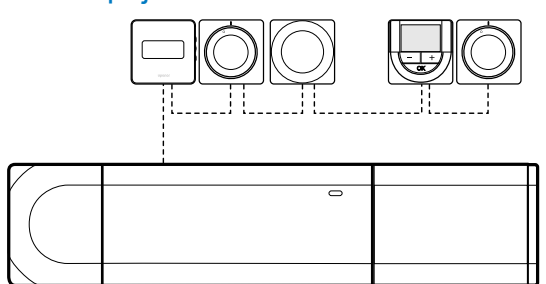

V príklade sú termostaty zapojené sériovo a od regulátora a prídavného modulu (ak je k dispozícii) je potrebné priviesť len jeden kábel.

SD0000003

Vďaka tomuto spôsobu sa skracuje celková dĺžka káblov, ktoré sú v systéme potrebné.

# Priame pripojenie k regulátoru miestnosti a prídavnému modulu

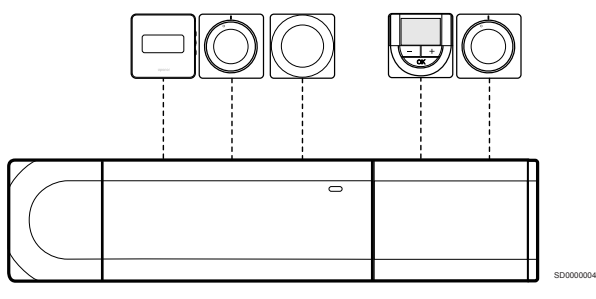

V príklade sú všetky termostaty pripojené k regulátoru miestnosti a prídavnému modulu (ak je k dispozícii) prostredníctvom vlastného kábla.

# Zapojenie do pripojeného hviezdicového modulu

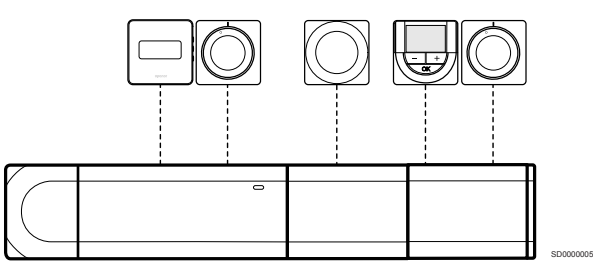

Hviezdicový modul pripojený k regulátoru miestnosti a prídavnému modulu (ak je k dispozícii) rozširuje systém o ďalšie prepojovacie svorky. V príklade sú všetky termostaty priamo pripojené k regulátoru miestnosti, prídavnému modulu (ak je k dispozícii) a hviezdicovému modulu.

# Zapojenie do hviezdicového modulu pripojeného káblom

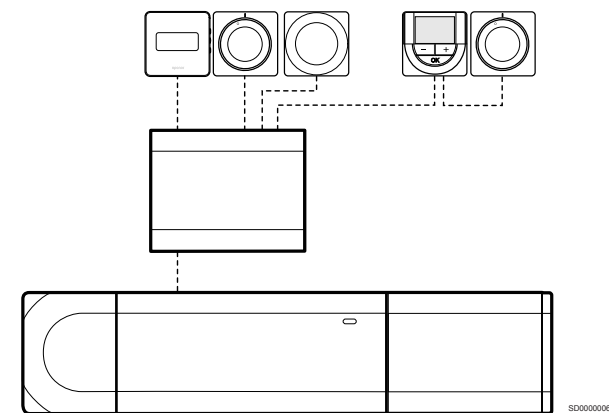

Hviezdicový modul je k regulátoru miestnosti alebo prídavnému modulu (ak je k dispozícii) pripojený pomocou kábla, pričom používa ďalšie dva body pripojenia. V príklade sú všetky termostaty zapojené priamo do hviezdicového modulu, až na jeden, ktorý je pripojený prostredníctvom reťazového spojenia.

# Pripojenie komunikačného kábla

Pripojte komunikačný kábel k regulátoru miestnosti, prídavnému modulu alebo hviezdicovému modulu.

### **Pripojenie komunikačného kábla k regulátoru miestnosti**

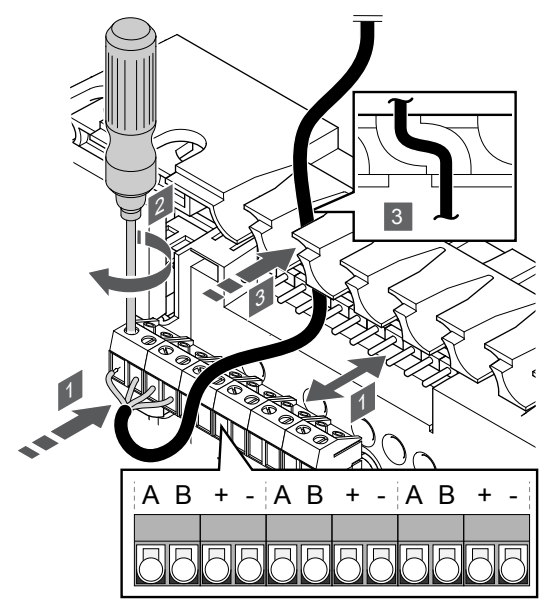

1. Káble veďte cez káblové vstupy na vrchu rámu regulátora miestnosti.

SI0000034

- 2. Vložte štyri vedenia (A, B, + a -) do prípojky regulátora miestnosti.
- 3. Dotiahnite skrutky, ktoré upevňujú vodiče vo svorke.

**Pripojenie komunikačného kábla do prídavného modulu**

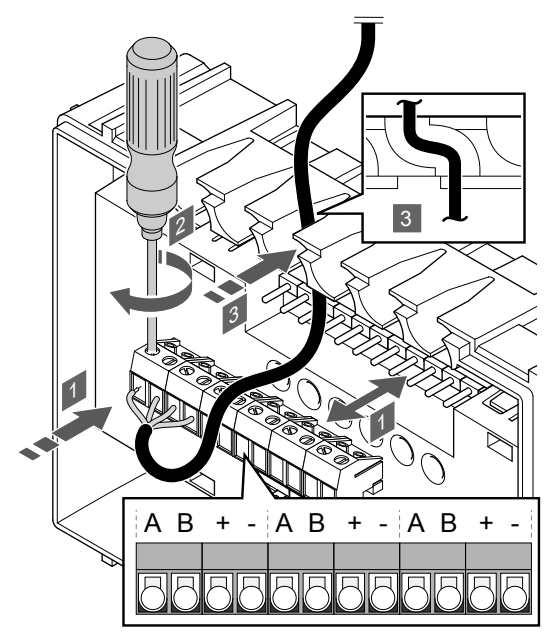

- 1. Káble veďte cez káblové vstupy na vrchu rámu prídavného modulu.
- 2. Vložte štyri vedenia (A, B, + a -) do prípojky na prídavnom module.
- 3. Dotiahnite skrutky, ktoré upevňujú vodiče vo svorke.

### **Pripojenie komunikačného kábla do hviezdicového modulu**

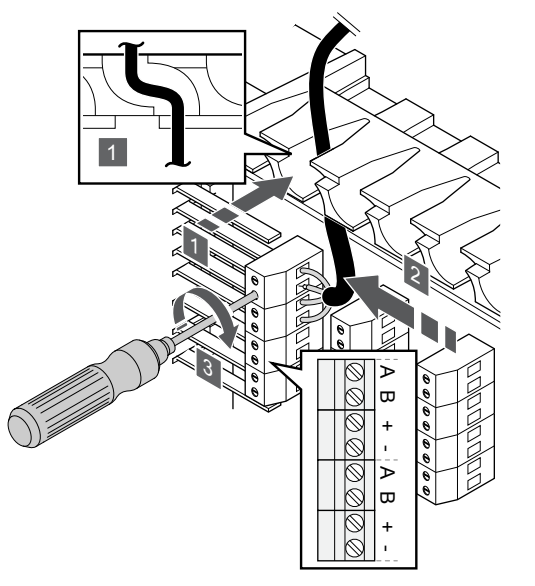

- 1. Káble veďte cez káblové vstupy v ráme hviezdicového modulu.
- 2. Vložte štyri vedenia (A, B, + a -) do prípojky na elektrickej karte.
- 3. Dotiahnite skrutky, ktoré upevňujú vodiče vo svorke.

# Zapojenie komunikačného kábla do termostatu

Pripojte komunikačný kábel k termostatu.

### **Uponor Smatrix Base T-141**

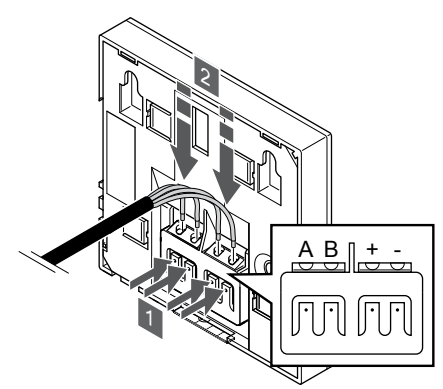

SI0000032

SI0000036

- 1. Stlačte tlačidlá na prepojovacej svorke na zadnej strane termostatu.
- 2. Držte tlačidlá stlačené a vložte každý zo štyroch káblov do prepojovacej svorky na termostate (označené A, B, + alebo -).

### **Uponor Smatrix Base T-143**

SI0000035

SI0000033

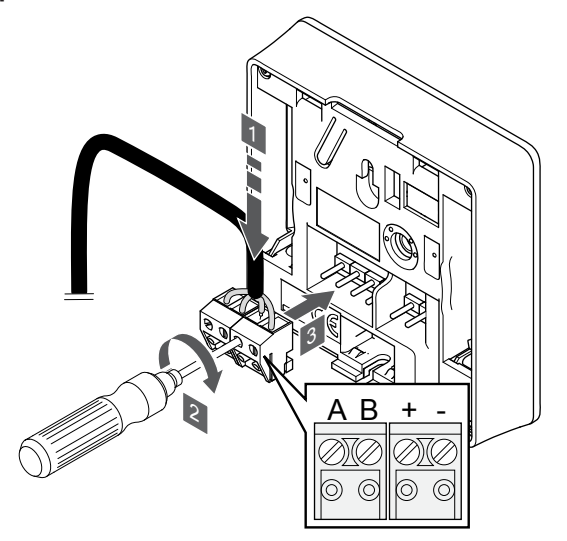

- 1. Vložte štyri vedenia do vynímateľných svoriek s označením (A,B, + a -) termostatu.
- 2. Dotiahnite skrutky, ktoré upevňujú vodiče vo svorke.
- 3. Nasuňte svorky na vstupné kolíky termostatu.

### **Uponor Smatrix Base T-144**

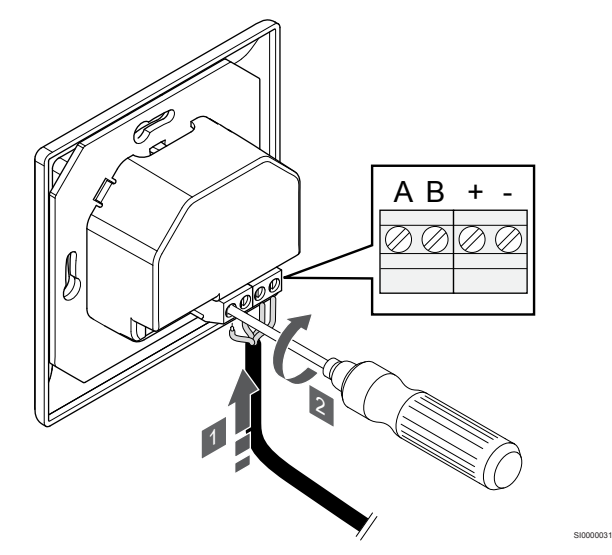

- 1. Vložte štyri vedenia do svoriek s označením (A,B, + a -) termostatu.
- 2. Dotiahnite skrutky, ktoré upevňujú vodiče vo svorke.

### **Uponor Smatrix Base T-145**

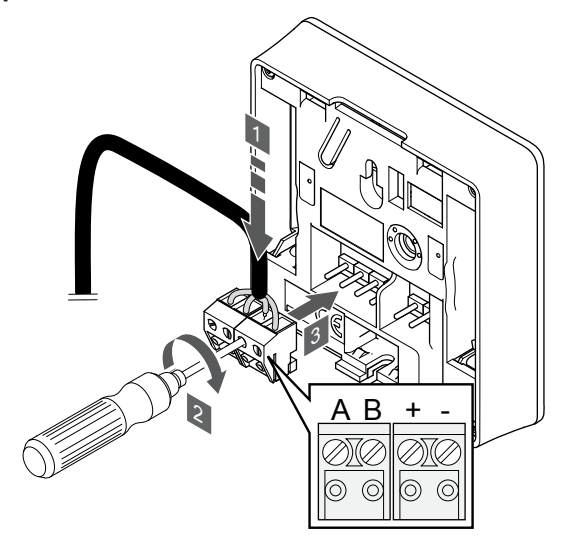

- 1. Vložte štyri vedenia do vynímateľných svoriek s označením (A,B, + a -) termostatu.
- 2. Dotiahnite skrutky, ktoré upevňujú vodiče vo svorke.
- 3. Nasuňte svorky na vstupné kolíky termostatu.

### **Uponor Smatrix Base T-146**

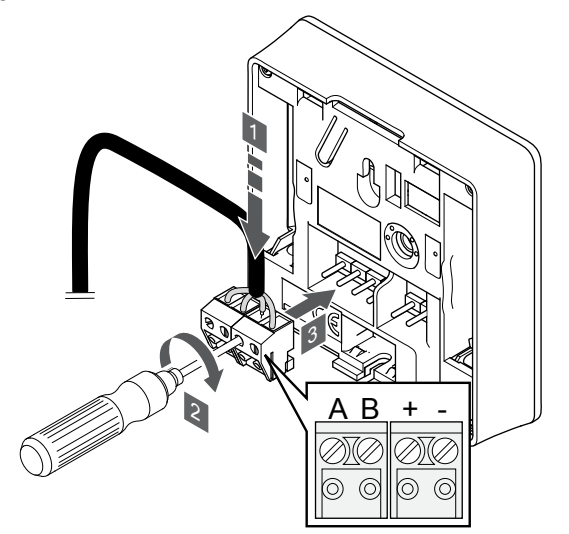

1. Vložte štyri vedenia do vynímateľných svoriek s označením (A,B, + a -) termostatu.

SI0000036

SI0000036

- 2. Dotiahnite skrutky, ktoré upevňujú vodiče vo svorke.
- 3. Nasuňte svorky na vstupné kolíky termostatu.

### **Uponor Smatrix Base T-148**

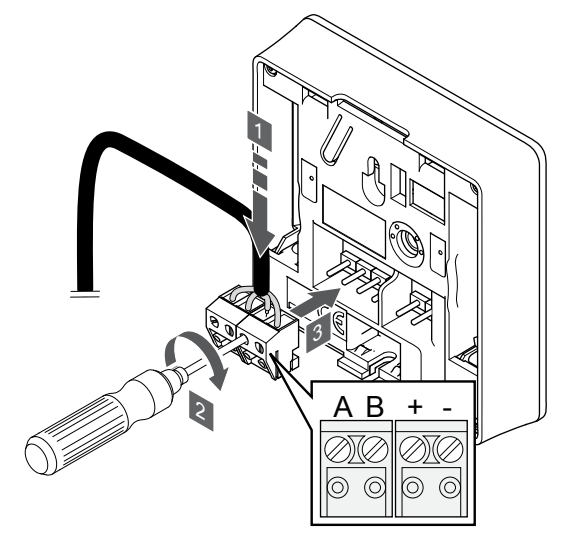

- 1. Vložte štyri vedenia do vynímateľných svoriek s označením (A,B, + a -) termostatu.
- 2. Dotiahnite skrutky, ktoré upevňujú vodiče vo svorke.
- 3. Nasuňte svorky na vstupné kolíky termostatu.

### **POZNÁMKA!**

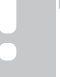

SI0000036

Termostat sa zapne, keď je pripojený k regulátoru miestnosti a ten je pripojený k napájaniu AC.

Pri zapnutí termostatu môže byť potrebné nastaviť čas a dátum. K tomuto nastaveniu môžete pristúpiť neskôr v nastaveniach termostatu.

<span id="page-29-0"></span>**Uponor Smatrix Base T-149**

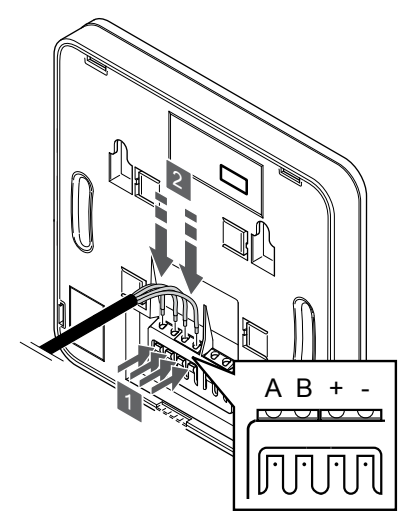

- 1. Stlačte tlačidlá na prepojovacej svorke na zadnej strane termostatu.
- 2. Držte tlačidlá stlačené a vložte každý zo štyroch káblov do prepojovacej svorky na termostate (označené A, B, + alebo -).
- 5.9 Pripojenie vstupu ku GPI regulátora miestnosti

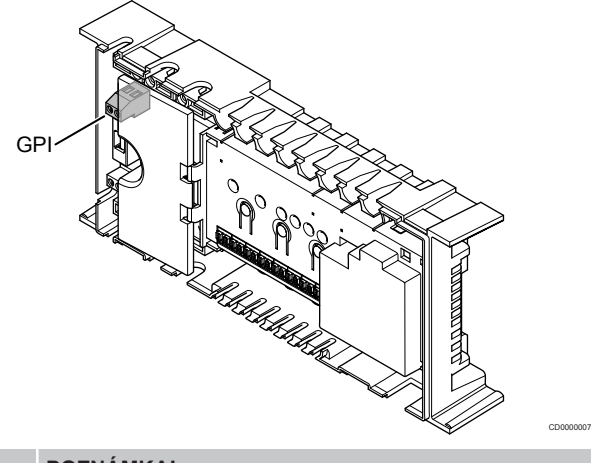

### **POZNÁMKA!**

Ak je v systéme dostupný viac ako jeden regulátor miestnosti, použite vstup na hlavnom regulátore miestnosti.

Regulátor miestnosti je vybavený prepojovacou svorkou Vstupu na všeobecné použitie (GPI). Nastavte druh vstupného signálu, ktorý sa má očakávať.

Keď je signál zapnutý, funkcia sa aktivuje.

# Spínač vykurovania/chladenia

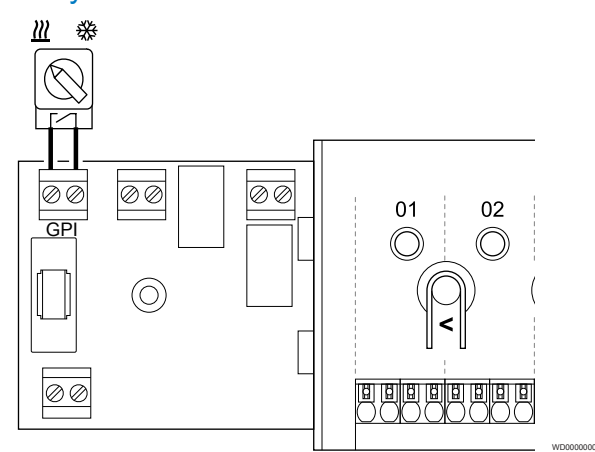

### **POZNÁMKA!**

SI0000030

- Pri systémoch s nainštalovaným komunikačným modulom je funkcia GPI zvolená v menu **Inštalačné nastavenia** počas počiatočnej konfigurácie alebo v menu **Systémové nastavenia** .
- 1. Uistite sa, že napájanie je odpojené z regulátora miestnosti a aj zo spínača vykurovania/chladenia (suchý kontakt).
- 2. Priveďte kábel k/od vstupu vykurovania/chladenia cez káblový vstup.
- 3. Pripojte kábel ku konektoru regulátora miestnosti s označením **GPI**.

# <span id="page-30-0"></span>Prepínač Komfort/ECO (vyžaduje komunikačný modul)

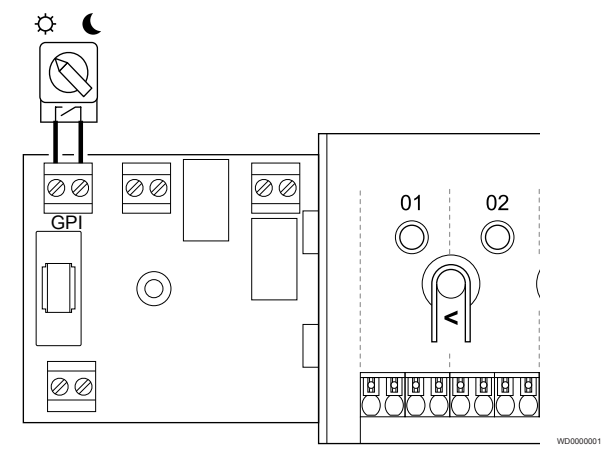

### **POZNÁMKA!**

Pri systémoch s nainštalovaným komunikačným modulom je funkcia GPI zvolená v menu **Inštalačné nastavenia** počas počiatočnej konfigurácie alebo v menu **Systémové nastavenia** .

### **POZNÁMKA!**

V systéme používajte iba jeden prepínač Komfort / ECO.

- Pripojenie externého prepínača Komfort/ECO do systému (systémové zariadenie verejného termostatu alebo GPI) vypne vynútený prevádzkový režim ECO v aplikácii Uponor Smatrix Pulse.
- Pripojenie externého prepínača Komfort / ECO cez systémové zariadenie verejného termostatu vypne v GPI možnosť Komfort/ECO.
- 1. Uistite sa, že napájanie je odpojené z zonového regulátora a aj z prepínača Komfort/ECO (suchý kontakt).
- 2. Priveďte kábel k/od prepínača Komfort/ECO cez káblový vstup.
- 3. Pripojte kábel ku konektoru zónového regulátora s označením **GPI**.

# Všeobecný systémový alarm (vyžaduje komunikačný modul)

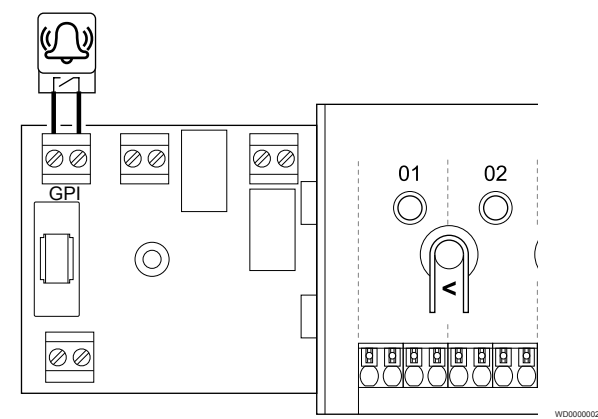

### **POZNÁMKA!**

- Pri systémoch s nainštalovaným komunikačným modulom je funkcia GPI zvolená v menu **Inštalačné nastavenia** počas počiatočnej konfigurácie alebo v menu **Systémové nastavenia** .
- 1. Uistite sa, že napájanie je odpojené z regulátora miestnosti a aj z jednotky, z ktorej sa prijíma signál alarmu.
- 2. Priveďte kábel k/od ďalšej jednotky cez káblový vstup.
- 3. Pripojte kábel ku konektoru regulátora miestnosti s označením **GPI**.

# 5.10 Pripojenie výstupu k relé zónového regulátora

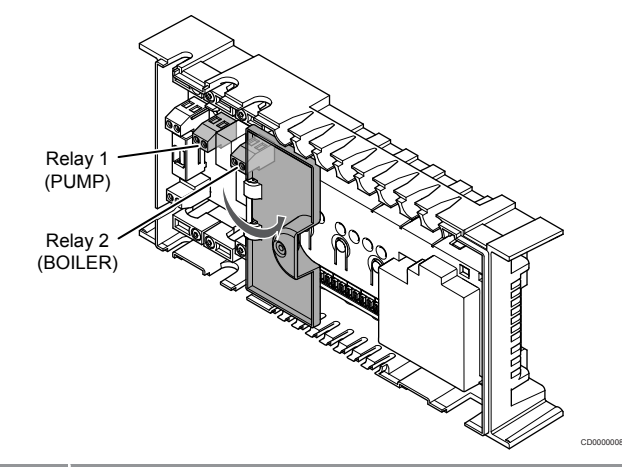

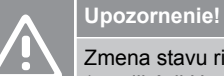

Zmena stavu riadenia čerpadla alebo povolené chladenie (v aplikácii Uponor Smatrix, vyžaduje komunikačný modul) nastaví všetky relé na stav **Nie je nakonfigurované**. Toto nastavenie bude potrebné nakonfigurovať znova.

### **POZNÁMKA!**

V systémoch s viacerými zónovými regulátormi (konfigurácia s hlavným/podradeným regulátorom) sú všetky relé predvolene nastavené na možnosť **Nie je nakonfigurované**. Toto nastavenie bude potrebné nakonfigurovať počas inštalácie.

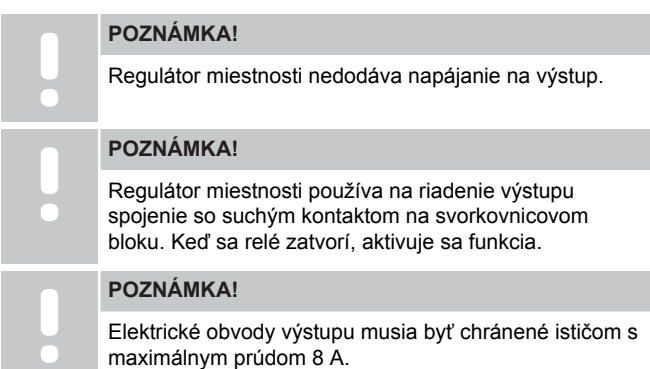

Zónový regulátor má dve relé, ktoré je možné ovládať nezávisle.

Relé na hlavnom zónovom regulátore možno nastaviť na jednu z nasledujúcich kombinácií. Na zmenu konfigurácie relé z predvolených hodnôt je potrebný komunikačný modul.

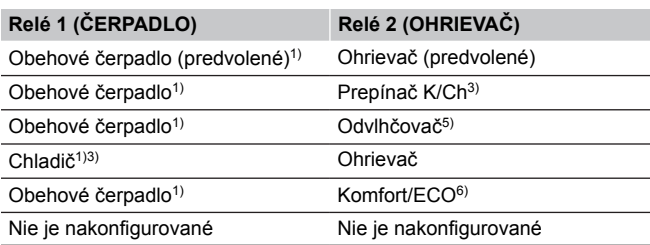

Relé na podradenom zónovom regulátore možno nastaviť na jednu z nasledujúcich kombinácií. Na konfiguráciu sa vyžaduje komunikačný modul.

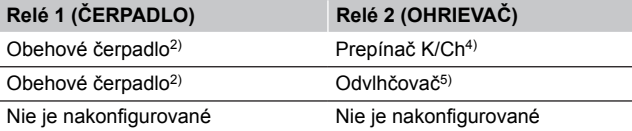

1) Funkcia je k dispozícii iba vtedy, keď je riadenie čerpadla nastavené na samostatný alebo spoločný režim.

2) Funkcia je k dispozícii iba vtedy, keď je riadenie čerpadla nastavené na samostatný režim. Inak sa v aplikácii Uponor Smatrix Pulse zobrazí správa "Nepoužíva sa".

3) Funkcia je k dispozícii iba pri aktivácii chladenia.

4) Funkcia je k dispozícii iba vtedy, keď je aktivované chladenie. Inak sa v aplikácii Uponor Smatrix Pulse zobrazí správa "Nepoužíva sa".

5) Funkcia je k dispozícii len počas regulácie relatívnej vlhkosti (pri chladení, bez fancoilov).

6) Táto funkcia sa tiež používa pri pripojení vetracej jednotky.

### Obehové čerpadlo

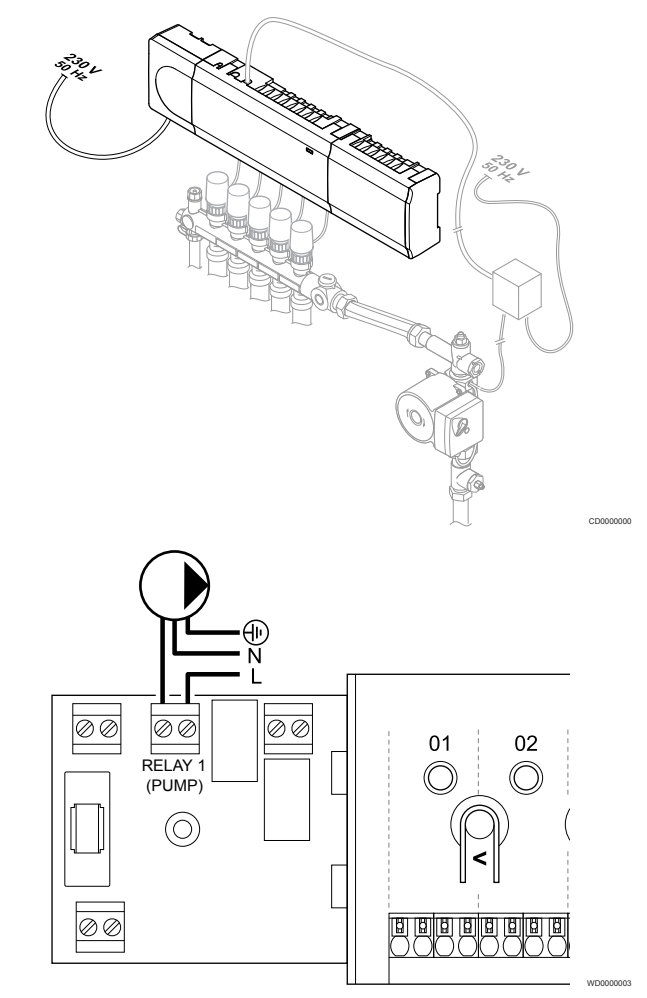

### **Výstraha!**

**STOP** 

Nebezpečenstvo úrazu elektrickým prúdom! Montážne a servisné práce na elektrických systémoch za zabezpečeným krytím proti striedavému prúdu 230 V musia byť vykonané pod dohľadom kvalifikovaného elektrikára.

### **POZNÁMKA!**

Pred pripojením čerpadla pozri dokumentáciu od výrobcu obehového čerpadla, ako aj relevantné schémy zapojenia Uponor.

#### **POZNÁMKA!**

Regulátor miestnosti nie je vybavený možnosťou napájania čerpadla. Prípojka na regulátore miestnosti umožňuje len suchý kontakt na vypnutie a zapnutie napájania čerpadla.

- 1. Uistite sa, že napájanie je odpojené z regulátora miestnosti a aj z obehového čerpadla.
- 2. Odstráňte skrutky a otvorte kryt z priehradky voliteľných prípojok.
- 3. Priveďte kábel k/od čerpadla cez káblový vstup.
- 4. Vodič L k/od čerpadla pripojte do svorky s označením **Relé 1 (ČERPADLO)**.
- 5. Kábel poistite pod krytom káblovou svorkou.
- 6. Zatvorte a zaistite kryt priehradky voliteľných prípojok.

### **Funkcia relé**

Regulátor miestnosti spúšťa obehové čerpadlo (relé je zatvorené), keď existuje požiadavka na vykurovanie alebo chladenie.

Ak je pripojený komunikačný modul a používajú sa viaceré regulátory miestnosti, môže byť relé nastavené na individuálny alebo bežný režim čerpadla.

### Vlastné čerpadlo:

Funkcia relé je nastavená na základe zónového regulátora. K relé je pripojené jedno cirkulačné čerpadlo na zónový regulátor 1. Ak existuje požiadavka na konkrétny zónový regulátor, zapne sa iba čerpadlo pripojené k zónovému regulátoru.

### Spoločné čerpadlo:

Funkcia relé je nastavená na základe celého systému. Do každého systému je zapojené jedno čerpadlo (iba k relé 1 hlavného regulátora miestnosti). Ak niekde v systéme existuje požiadavka, zapne sa hlavné čerpadlo.

Ak je nastavené na hodnotu Spoločné, relé obehového čerpadla sa môže použiť pre ďalšie funkcie na podradenom zónovom regulátore. Ďalšie informácie nájdete v časti o relé zónového regulátora.

# Ohrievač

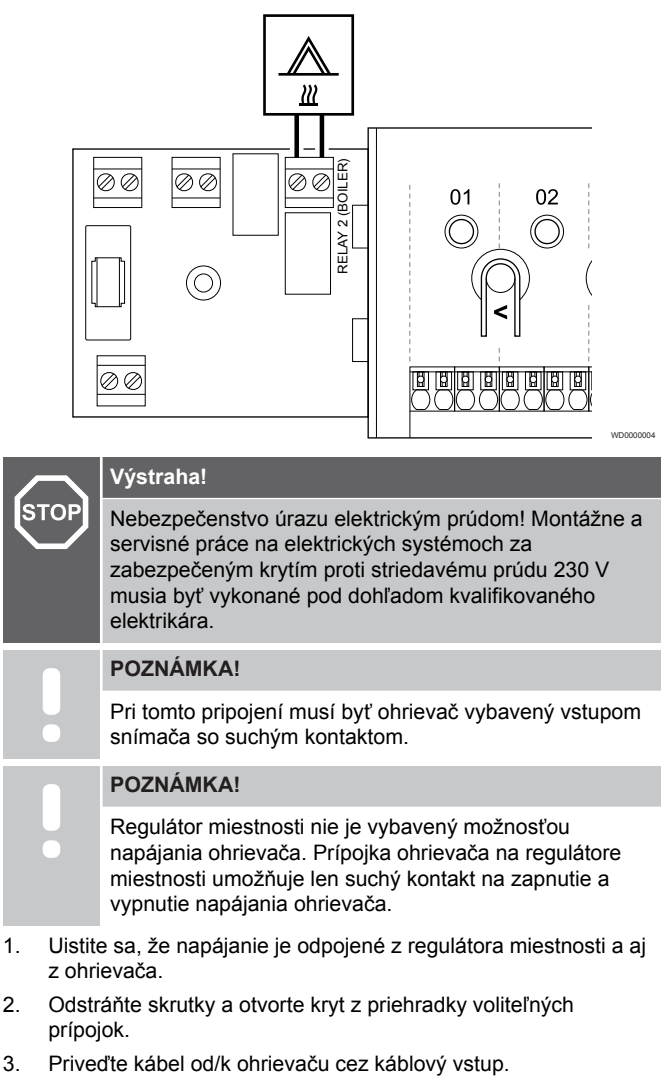

- 4. Ohrievač pripojte do svorky s označením **Relé 2 (OHRIEVAČ)**.
- 5. Kábel do/z ohrievača poistite pod krytom káblovou svorkou.
- 6. Zatvorte a zaistite kryt priehradky voliteľných prípojok.

### **Funkcia relé**

Relé pre kotol sa môže použiť na odosielanie signálov buď na zopnutie zdroja tepla, alebo na otvorenie/zatvorenie dvojcestného zónového ventilu s pohonom (ktorý je umiestnený na prívode do rozdeľovača podlahového vykurovania). Ak sa relé použije na zapnutie otvorenia zónového ventilu, beznapäťové pomocné kontakty na zónovom ventile by sa mali použiť na ovládanie zdroja ohrievania.

Relé pre kotol môže byť prípadne použité na odosielanie požiadavky elektricky ovládanému regulátoru teploty vody. Prídavné kontakty na regulátore teploty vody by sa potom mali použiť na ovládanie zdroja ohrievania.

Ohrievač sa aktivuje, keď je relé zatvorené.

# Vykurovanie/chladenie (vyžaduje komunikačný modul)

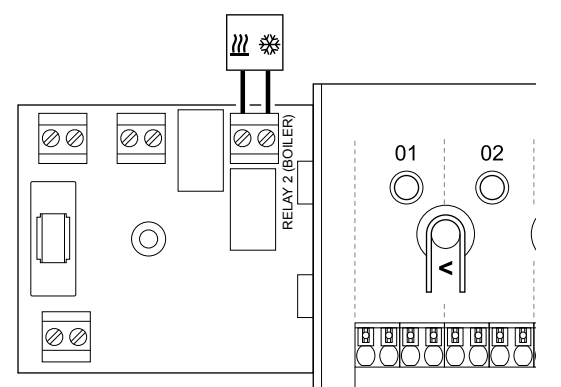

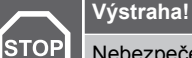

Nebezpečenstvo úrazu elektrickým prúdom! Montážne a servisné práce na elektrických systémoch za zabezpečeným krytím proti striedavému prúdu 230 V musia byť vykonané pod dohľadom kvalifikovaného elektrikára.

WD0000005

### **Upozornenie!**

Ak je v systéme dostupný viac ako jeden regulátor miestnosti a nastavenie obehového čerpadla v **Inštalačné nastavenia** je nastavené na hodnotu Spoločné. Na ostatných regulátoroch miestnosti môže byť konektor použitý pre výstupný signál vykurovania/ chladenia.

### **POZNÁMKA!**

Pri tomto pripojení musí byť komponent zabezpečujúci vykurovanie/chladenie vybavený vstupom snímača so suchým kontaktom.

### **POZNÁMKA!**

Táto funkcia relé vyžaduje komunikačný modul a musí byť nastavená v menu **Inštalačné nastavenia** počas počiatočnej konfigurácie alebo v menu **Systémové nastavenia** .

#### **POZNÁMKA!**

Pri systémoch s komunikačným modulom sa uistite, že regulátor miestnosti, relé 2 (ohrievač) je nastavené na možnosť **Spínač K/Ch** v menu **Inštalačné nastavenia** a že v systéme je k dispozícii chladenie.

- 1. Uistite sa, že napájanie je odpojené z regulátora miestnosti a aj z relé vykurovania/chladenia.
- 2. Odstráňte skrutky a otvorte kryt z priehradky voliteľných prípojok.
- 3. Priveďte kábel k/od relé vykurovania/chladenia cez káblový vstup.
- 4. Relé vykurovania/chladenia pripojte do svorky s označením **Relé 2 (OHRIEVAČ)**.
- 5. Kábel do/z relé vykurovania/chladenia poistite pod krytom káblovou svorkou.
- 6. Zatvorte a zaistite kryt priehradky voliteľných prípojok.

### **Funkcia relé**

Vykurovanie sa aktivuje, keď je relé otvorené a chladenie sa aktivuje, keď je relé zatvorené.

# Odvlhčovač (vyžaduje komunikačný modul)

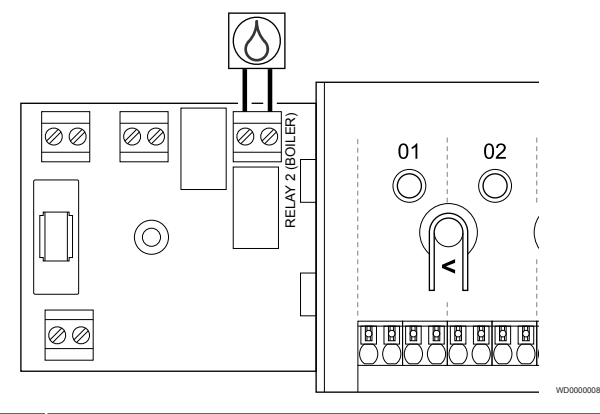

### **Výstraha!**

**STOP** 

Nebezpečenstvo úrazu elektrickým prúdom! Montážne a servisné práce na elektrických systémoch za zabezpečeným krytím proti striedavému prúdu 230 V musia byť vykonané pod dohľadom kvalifikovaného elektrikára.

**POZNÁMKA!** Pri tomto pripojení musí byť odvlhčovač vybavený vstupom snímača so suchým kontaktom.

### **POZNÁMKA!**

Táto funkcia relé vyžaduje komunikačný modul a musí byť nastavená v menu **Inštalačné nastavenia** počas počiatočnej konfigurácie alebo v menu **Systémové nastavenia** .

### **POZNÁMKA!**

Pri systémoch s komunikačným modulom sa uistite, že regulátor miestnosti, relé 2 (ohrievač) je nastavené na možnosť **Odvlhčovač** v menu **Inštalačné nastavenia**.

- 1. Uistite sa, že napájanie je odpojené z regulátora miestnosti a aj z odvlhčovača.
- 2. Odstráňte skrutky a otvorte kryt z priehradky voliteľných prípojok.
- 3. Priveďte kábel od/k odvlhčovaču cez káblový vstup.
- 4. Odvlhčovač pripojte do svorky s označením **Relé 2 (OHRIEVAČ)**.
- 5. Kábel do/z odvlhčovača poistite pod krytom káblovou svorkou.
- 6. Zatvorte a zaistite kryt priehradky voliteľných prípojok.

### **Funkcia relé**

Odvlhčovač sa zapne (relé je zatvorené), keď sa dosiahne požadovaná hodnota relatívnej vlhkosti a keď sa systém nachádza v režime chladenia. Vypne sa vtedy, keď uplynie minimálna prevádzková doba 30 minút, a keď relatívna vlhkosť klesne pod stanovenú hodnotu relatívnej vlhkosti - mŕtva zóna.

### Chladič (vyžaduje komunikačný modul)

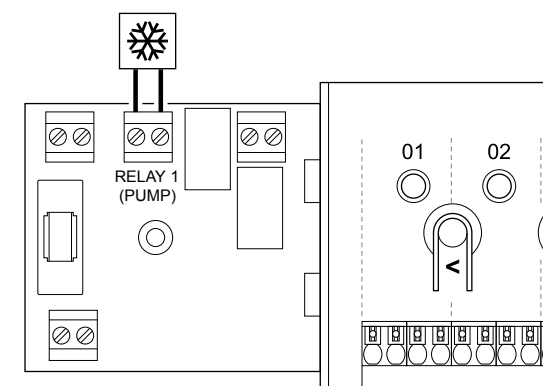

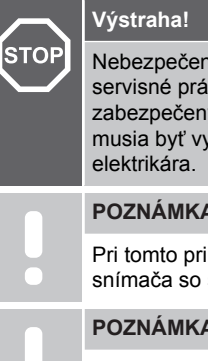

### Nebezpečenstvo úrazu elektrickým prúdom! Montážne a servisné práce na elektrických systémoch za zabezpečeným krytím proti striedavému prúdu 230 V musia byť vykonané pod dohľadom kvalifikovaného

WD0000007

### **POZNÁMKA!**

Pri tomto pripojení musí byť chladič vybavený vstupom snímača so suchým kontaktom.

### **POZNÁMKA!**

Táto funkcia relé vyžaduje komunikačný modul a musí byť nastavená v menu **Inštalačné nastavenia** počas počiatočnej konfigurácie alebo v menu **Systémové nastavenia** .

### **POZNÁMKA!**

Pri systémoch s komunikačným modulom sa uistite, že regulátor miestnosti, relé 1 (čerpadlo) je nastavené na možnosť **Chladič** v menu **Inštalačné nastavenia**.

- 1. Uistite sa, že napájanie je odpojené z regulátora miestnosti a aj z chladiča.
- 2. Odstráňte skrutky a otvorte kryt z priehradky voliteľných prípojok.
- 3. Priveďte kábel od/ku chladiču cez káblový vstup.
- 4. Chladič pripojte do svorky s označením **Relé 1 (ČERPADLO)**.
- 5. Kábel do/z chladiča poistite pod krytom káblovou svorkou.
- 6. Zatvorte a zaistite kryt priehradky voliteľných prípojok.

### **Funkcia relé**

Chladič sa zapne (relé je zatvorené), keď vznikne požiadavka na chladenie a systém sa nachádza v režime chladenia. Vypne sa, keď sa splní požiadavka na chladenie.

# Komfort/ECO (vyžaduje komunikačný modul)

## Vetranie (vyžaduje komunikačný modul)

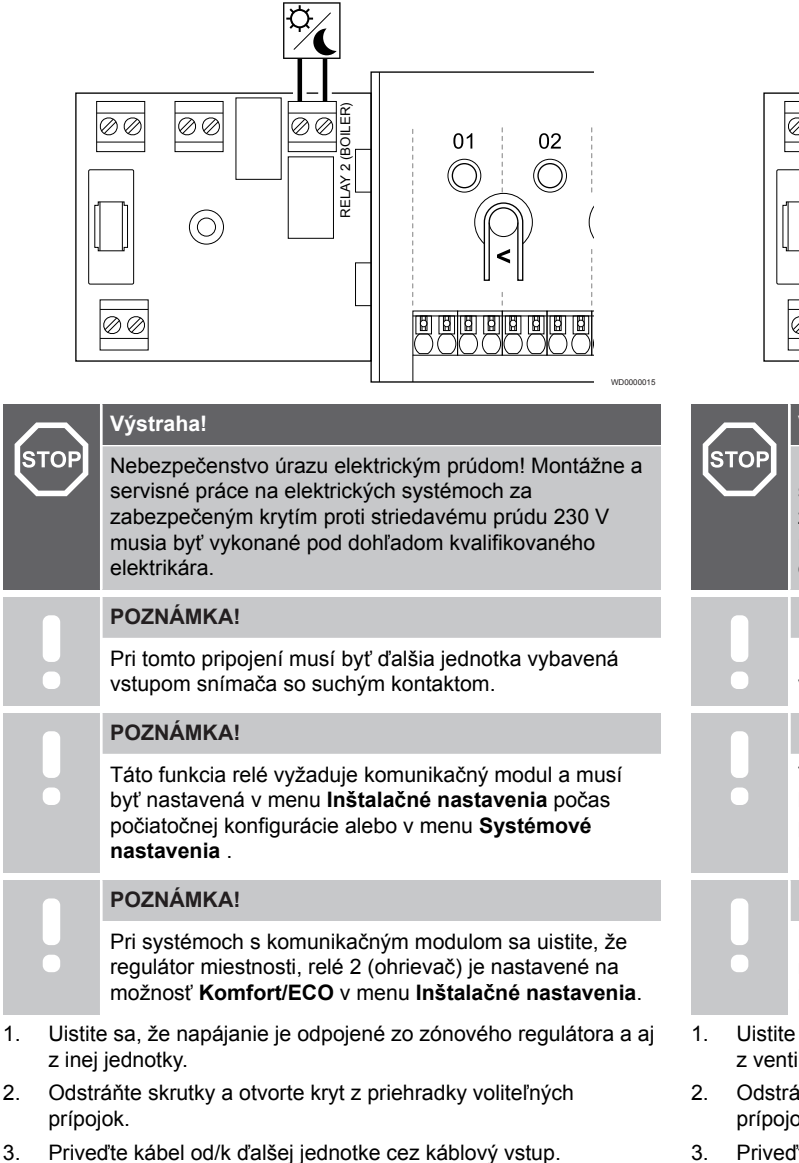

- 4. Pripojte druhú jednotku k pripojeniu označenému ako **Relé 2 (KOTOL)**.
- 5. Kábel do/z inej jednotky poistite pod krytom káblovou svorkou.
- 6. Zatvorte a zaistite kryt priehradky voliteľných prípojok.

### **Funkcia relé**

Režim ECO sa aktivuje, keď je relé zatvorené.

Táto funkcia vyžaduje komunikačný modul a zmenu nastavenia reléového výstupu (**Inštalačné nastavenia**) na Komfort/ECO.

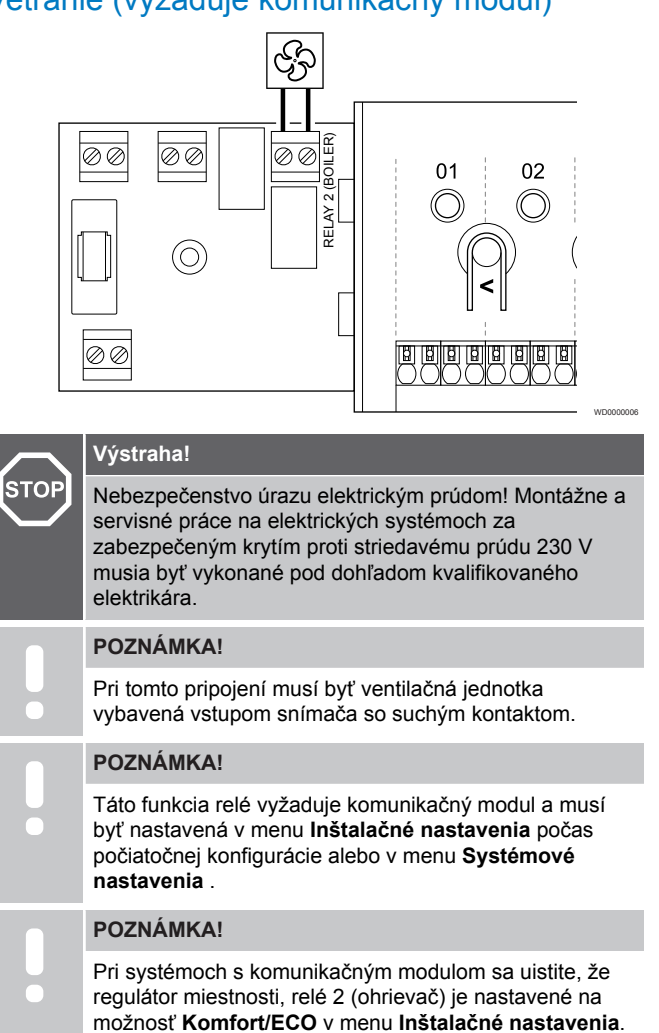

- 1. Uistite sa, že napájanie je odpojené z regulátora miestnosti a aj z ventilačnej jednotky.
- 2. Odstráňte skrutky a otvorte kryt z priehradky voliteľných prípojok.
- 3. Priveďte kábel od/k ventilačnej jednotke cez káblový vstup.
- 4. Ventilačnú jednotku pripojte do svorky s označením **Relé 2 (OHRIEVAČ)**.
- 5. Kábel do/z ventilačnej jednotky poistite pod krytom káblovou svorkou.
- 6. Zatvorte a zaistite kryt priehradky voliteľných prípojok.

### **Funkcia relé**

Keď je systém Uponor Smatrix nastavený na ECO, relé je zatvorené. Vetranie musí byť nastavené tak, aby sa znížila rýchlosť, keď vstupný signál je uzavretý (ECO) a späť sa prepne, keď je vstupný signál otvorený (Komfort).

Táto funkcia vyžaduje komunikačný modul a zmenu nastavenia reléového výstupu (**Inštalačné nastavenia**) na Komfort/ECO.

<span id="page-35-0"></span>5.11 Zapojenie regulátora miestnosti do siete AC

# 1. Kontrola vedenia

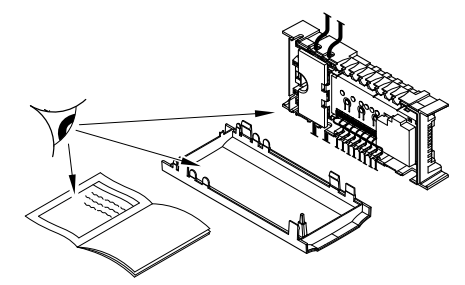

Skontrolujte, či sú všetky spoje úplné a správne:

- **Termopohony**
- Pripojenie GPI (spínač vykurovania/chladenia)
- Reléové spoje (obehové čerpadlo)

### 2. Zatvorenie 230 V AC skrine

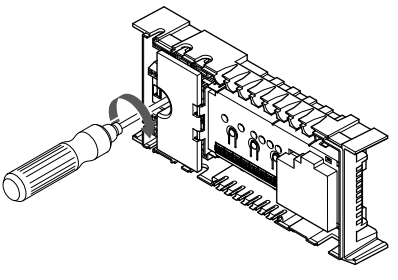

# **Výstraha!**

**STOP** 

Nebezpečenstvo úrazu elektrickým prúdom! Montážne a servisné práce na elektrických systémoch za zabezpečeným krytím proti striedavému prúdu 230 V musia byť vykonané pod dohľadom kvalifikovaného elektrikára.

Uistite sa, že 230 V AC skriňa regulátora miestnosti je zatvorená a upevňovacia skrutka je dotiahnutá.

# 3. Zapnutie regulátora miestnosti

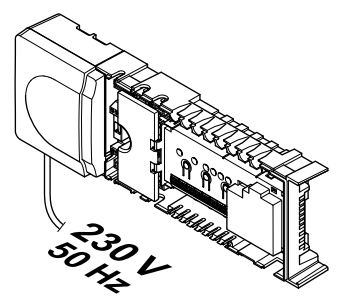

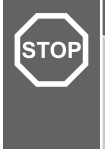

### **Výstraha!**

Nebezpečenstvo úrazu elektrickým prúdom! Montážne a servisné práce na elektrických systémoch za zabezpečeným krytím proti striedavému prúdu 230 V musia byť vykonané pod dohľadom kvalifikovaného elektrikára.

Zapojte napájací kábel do zásuvky 230 V AC alebo (ak si to vyžadujú miestne predpisy) do rozvádzacej skrine.

# 5.12 Test termopohonov

# 1. Prechod do núteného režimu

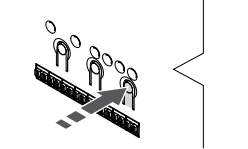

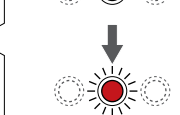

SI0000048

SI0000049

SI0000050

Stlačte tlačidlo **>** počas prevádzkového režimu na prechod do núteného režimu.

Regulátor miestnosti je počas bežnej prevádzky v prevádzkovom režime. V opačnom prípade stlačte a podržte tlačidlo **OK** asi na 3 sekundy na opustenie prevádzkového režimu.

# 2. Výber kanála

SI0000037

SI0000038

SI0000039

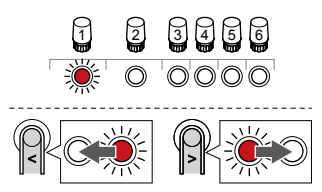

Použitím tlačidiel **<** alebo **>** posuňte ukazovateľ (LED dióda bliká na červeno) na preferovaný kanál.

### 3. Testovanie kanála

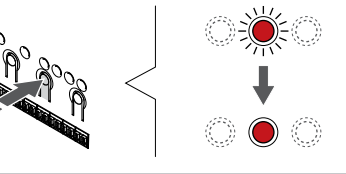

### **POZNÁMKA!**

Ak chcete ukončiť nútenú prevádzku, prejdite do núteného režimu, vyberte aktívny kanál a stlačte tlačidlo OK.

### **POZNÁMKA!**

Testovanie termopohonu trvá asi 10 minút a po skončení sa regulátor miestnosti automaticky vráti do prevádzkového režimu.

Na aktiváciu núteného režimu zvoleného kanála stlačte tlačidlo OK.

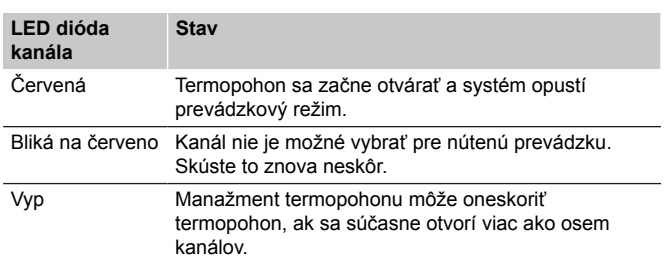
# **6 Montáž izbového termostatu Uponor Smatrix Base**

SD0000002

SI0000129

## 6.1 Uponor Smatrix Base T-141

## Umiestnenie termostatu

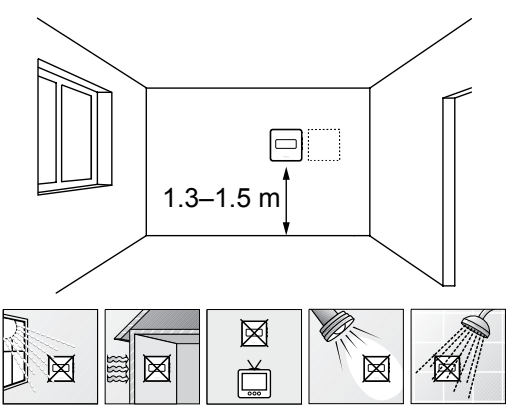

- Vyberte vnútornú stenu a polohu vo výške od 1,3 m do 1.5 m nad podlahou.
- Uistite sa, že termostat nie je vystavený priamemu slnečnému žiareniu.
- Uistite sa, že termostat nebude vystavený zohrievaniu cez stenu v dôsledku slnečného žiarenia.
- Uistite sa, že sa termostat nenachádza v blízkosti zdroja tepla, napríklad televíznej súpravy, elektronických zariadení, ohňa, svietidiel atď.
- Uistite sa, že sa termostat nenachádza v blízkosti zdroja vlhkosti a striekajúcej vody (IP20).

## Označenie termostatu

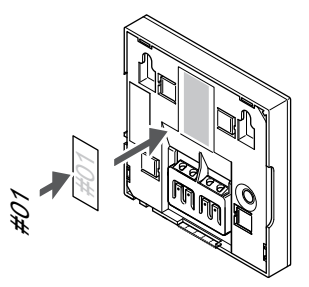

Označte termostat, kde je to potrebné, číslami ovládaných kanálov, napríklad č. 02, č. 03. V systéme s viacerými regulátormi miestnosti priraďte jednotlivým regulátorom identifikačné číslo (ID), napríklad 1.02, 1.03, 2.02, 2.03.

## Zapojenie komunikačného kábla do termostatu

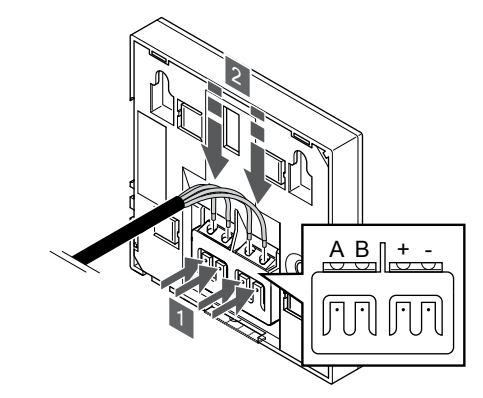

- 1. Stlačte tlačidlá na prepojovacej svorke na zadnej strane termostatu.
- 2. Držte tlačidlá stlačené a vložte každý zo štyroch káblov do prepojovacej svorky na termostate (označené A, B, + alebo -).

### Pripevnenie termostatu na stenu

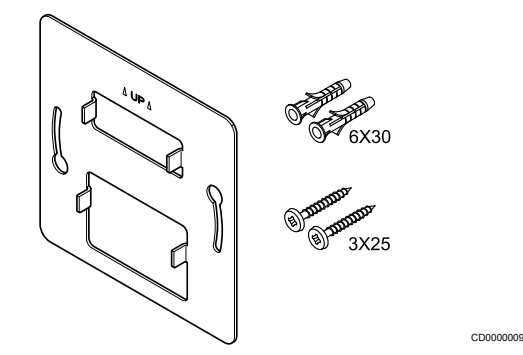

SI0000032

Termostat je dodávaný v súprave spolu so skrutkami, hmoždinkami, nástenným rámikom s rôznymi možnosťami pripevnenia termostatu na stenu.

**Nástenný rámik (odporúča sa)**

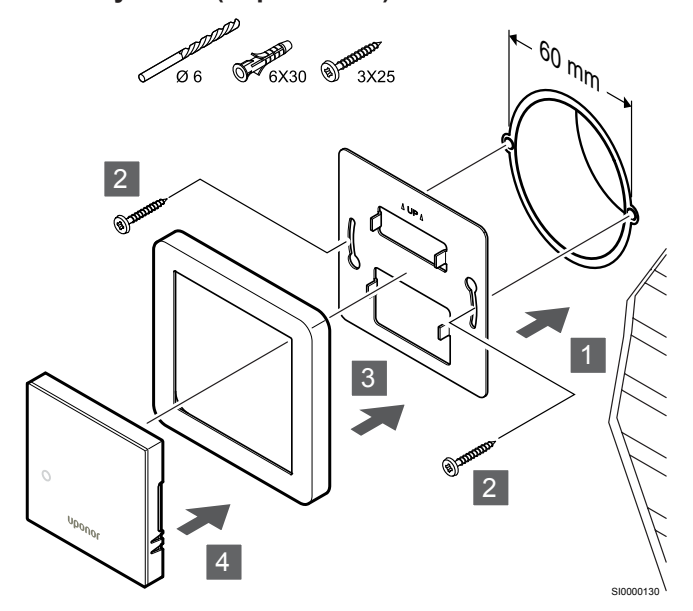

Rám snímača nie je dodávaný spoločnosťou Uponor.

Pripevnite termostat na stenu pomocou nástenného rámika, skrutiek a hmoždiniek.

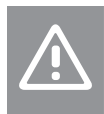

**Upozornenie!**

Neuťahujte skrutky nástenného rámika priveľmi. Mohlo by to spôsobiť zdeformovanie kovu.

#### **Pomocou nástenného rámika a povrchového adaptéra (voliteľný)**

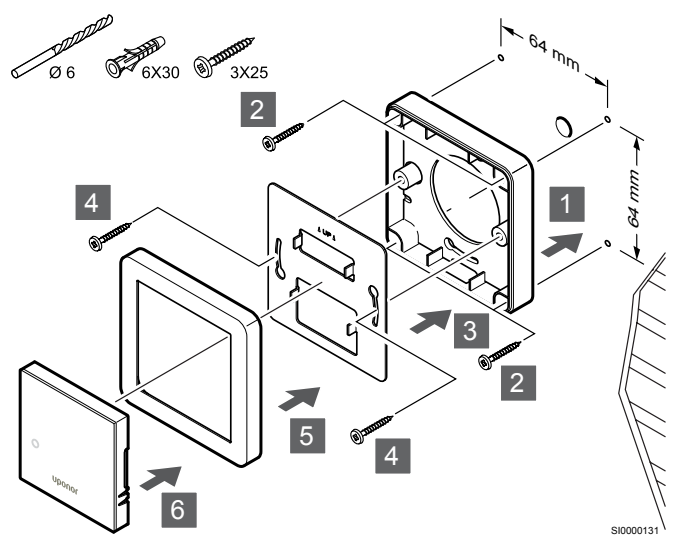

Rám snímača nie je dodávaný spoločnosťou Uponor.

Pripevnite termostat na stenu pomocou nástenného rámika, voliteľného povrchového adaptéra, skrutiek a hmoždiniek.

#### **Upozornenie!**

Neuťahujte skrutky nástenného rámika priveľmi. Mohlo by to spôsobiť zdeformovanie kovu.

**Skrutky a hmoždinky**

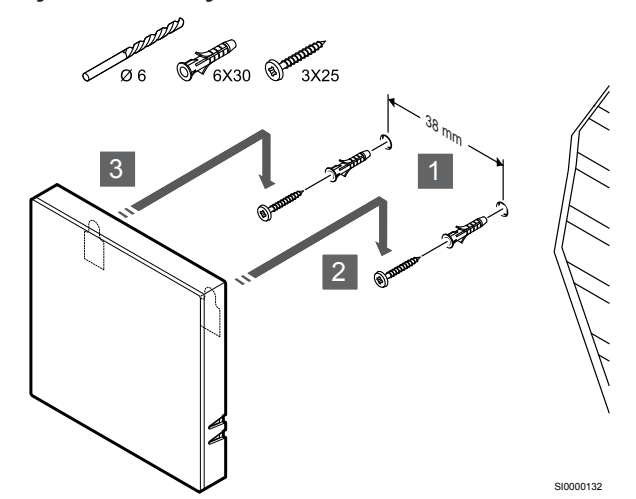

Pripevnite termostat na stenu pomocou skrutiek a hmoždiniek.

## Registrácia termostatu na regulátore miestnosti

#### **1. Vstúpte do režimu registrácie.**

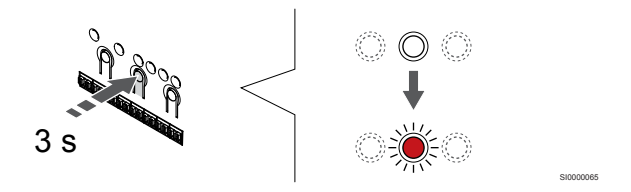

Stlačte a podržte tlačidlo **OK** na regulátore miestnosti, kým LED dióda kanála 1 (alebo prvého neregistrovaného kanála) nezačne blikať na červeno.

#### **2. Výber kanála**

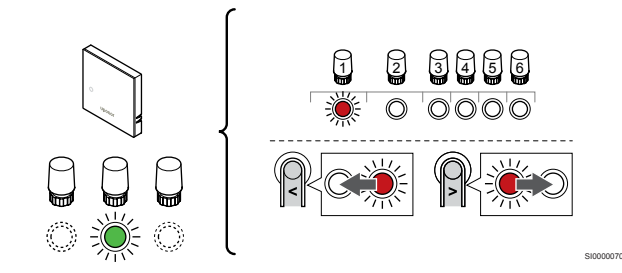

Použitím tlačidiel **<** alebo **>** posuňte ukazovateľ (LED dióda bliká na červeno) na preferovaný kanál.

#### **3. Uzamknutie zvoleného kanála**

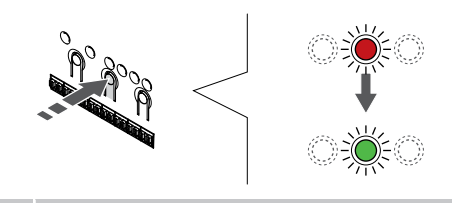

#### **POZNÁMKA!**

Odporúčame registráciu všetkých kanálov na termostate naraz.

SI000007

Stlačte tlačidlo **OK** na výber kanála pre registráciu. Dióda LED vybratého kanála začne blikať zeleno.

Vyberte všetky kanály, ktoré chcete zaregistrovať na termostat, a pokračujte ďalším krokom.

#### **4. Registrácia termostatu**

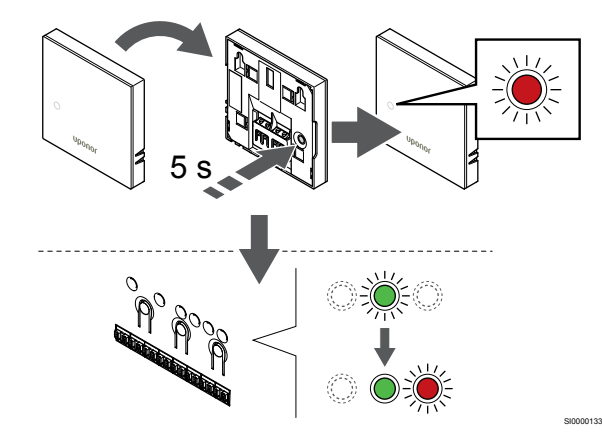

Jemne stlačte a podržte registračné tlačidlo termostatu a pustite ho, keď LED dióda na prednej strane termostatu začne blikať.

LED dióda zvoleného kanála na regulátore miestnosti svieti na zeleno a registrácia je dokončená.

#### **5. Ukončite režim registrácie.**

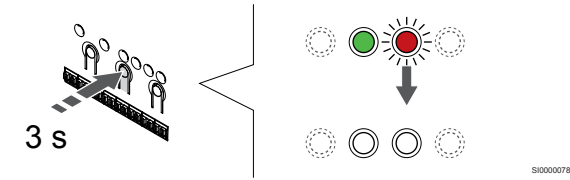

Stlačte a podržte tlačidlo **OK** na regulátore miestnosti, kým nezhasnú zelené LED diódy na ukončenie registrácie a návrat do prevádzkového režimu.

Ak chcete zrušiť registráciu už registrovaných termostatov, pozrite si *[Zrušenie kanálov na regulátore miestnosti, Strana 65](#page-64-0)*.

## 6.2 Uponor Smatrix Base T-143

#### Umiestnenie termostatu

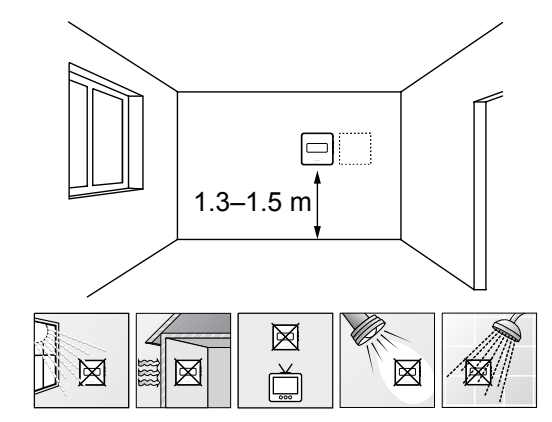

• Vyberte vnútornú stenu a polohu vo výške od 1,3 m do 1.5 m nad podlahou.

SD0000002

SI0000134

- Uistite sa, že termostat nie je vystavený priamemu slnečnému žiareniu.
- Uistite sa, že termostat nebude vystavený zohrievaniu cez stenu v dôsledku slnečného žiarenia.
- Uistite sa, že sa termostat nenachádza v blízkosti zdroja tepla, napríklad televíznej súpravy, elektronických zariadení, ohňa, svietidiel atď.
- Uistite sa, že sa termostat nenachádza v blízkosti zdroja vlhkosti a striekajúcej vody (IP20).

### Označenie termostatu

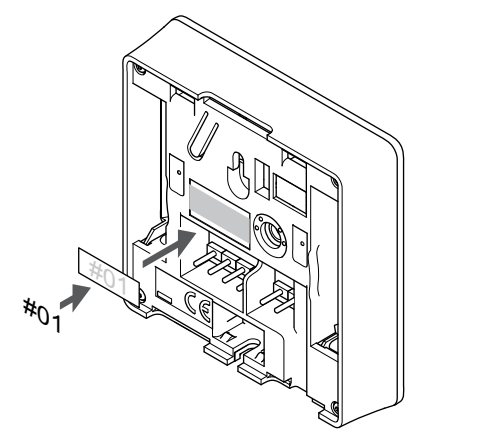

Označte termostat, kde je to potrebné, číslami ovládaných kanálov, napríklad č. 02, č. 03. V systéme s viacerými regulátormi miestnosti priraďte jednotlivým regulátorom identifikačné číslo (ID), napríklad 1.02, 1.03, 2.02, 2.03.

Ak je pripojený externý snímač, pridajte informácie o type snímača, ak je to použiteľné.

Možné kombinácie termostatu a snímača:

- Teplota v miestnosti
- Teplota v miestnosti a teplota podlahy
- Teplota v miestnosti a vonkajšia teplota
- Teplota na vzdialenom snímači

### Pripojenie externého snímača k termostatu

### Spínač DIP

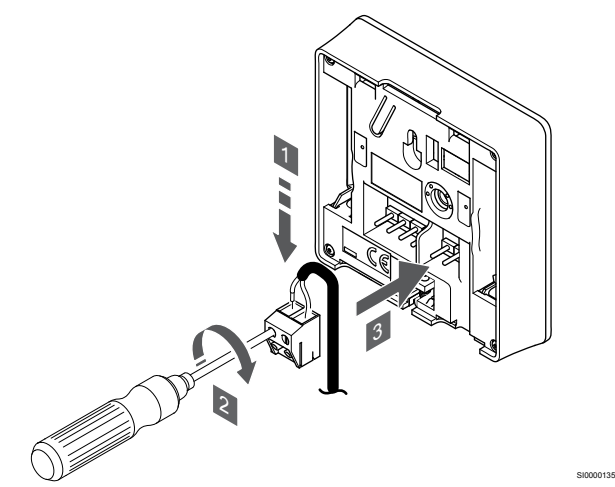

- 1. Dva vodiče kábla snímača (bez polarizácie) zasuňte do odnímateľnej svorky.
- 2. Dotiahnite skrutky, ktoré upevňujú vodiče vo svorke.
- 3. Nasuňte svorku na držiaky termostatu.

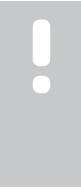

## **POZNÁMKA!**

Za účelom presného merania teploty: vonkajší snímač upevnite na severnej strane budovy, kde pravdepodobne nebude vystavený priamemu slnečnému žiareniu. Neumiestňujte ho do blízkosti dverí, okien alebo vývodov vzduchu.

Ak sa svorka externého snímača používa ako bežný termostat, môže sa použiť na pripojenie podlahového snímača teploty, snímača vonkajšej teploty alebo vzdialeného snímača teploty. Pomocou prepínačov DIP na termostate vyberte funkčný režim.

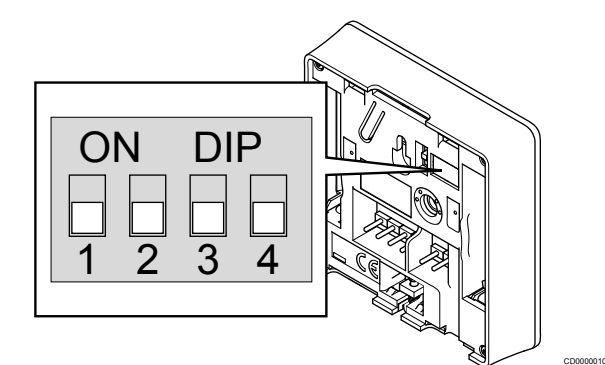

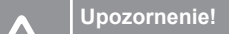

Prepínač DIP na termostate musí byť nastavený pred registráciou.

#### **Upozornenie!**

Prepínače musia byť nastavené na jeden z dostupných funkcií, v opačnom prípade nie je možné termostat zaregistrovať.

Nastavte prepínač DIP podľa funkcie termostatu.

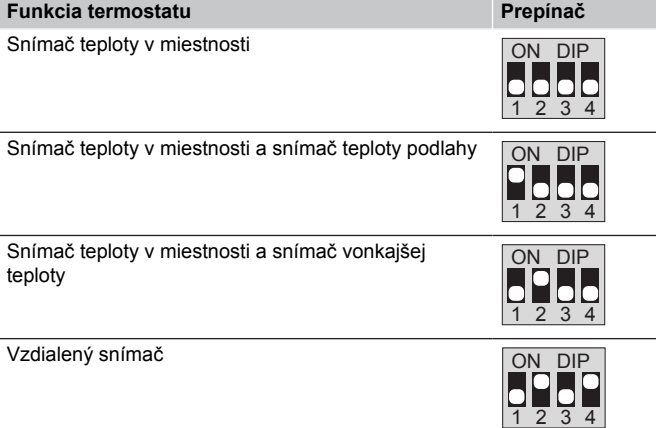

## Zapojenie komunikačného kábla do termostatu

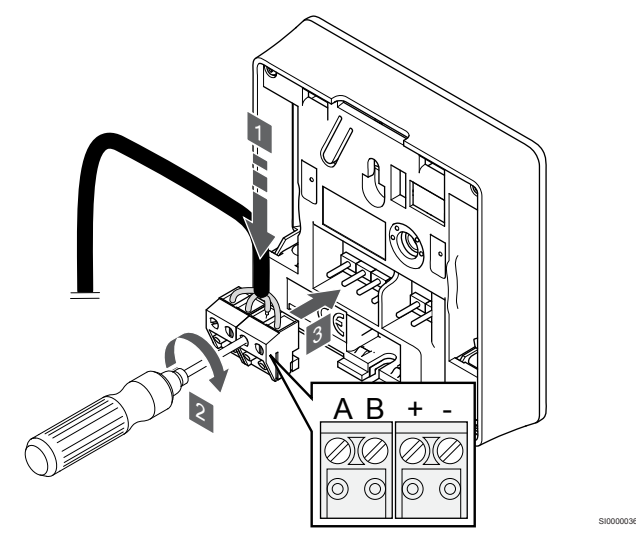

- 1. Vložte štyri vedenia do vynímateľných svoriek s označením (A,B, + a -) termostatu.
- 2. Dotiahnite skrutky, ktoré upevňujú vodiče vo svorke.
- 3. Nasuňte svorky na vstupné kolíky termostatu.

## Pripevnenie termostatu na stenu

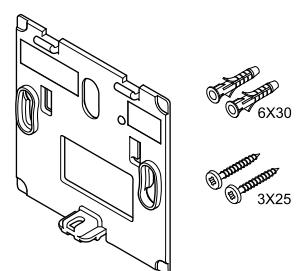

Termostat je dodávaný v súprave spolu so skrutkami, hmoždinkami, nástenným rámikom s rôznymi možnosťami pripevnenia termostatu na stenu.

#### **Nástenný rámik (odporúča sa)**

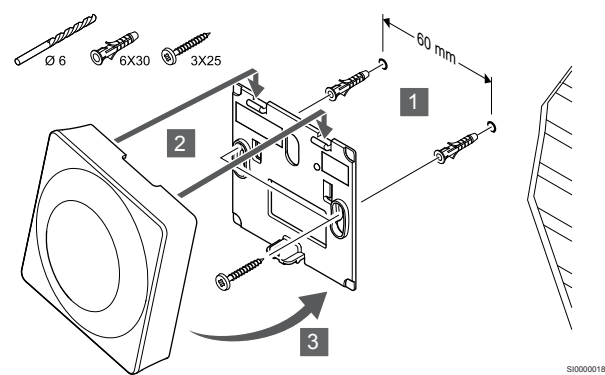

Pripevnite termostat na stenu pomocou nástenného rámika, skrutiek a hmoždiniek.

#### **Skrutky a hmoždinky**

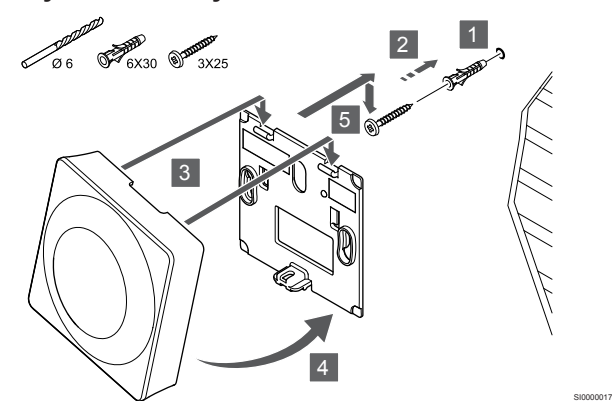

Pripevnite termostat na stenu pomocou skrutiek a hmoždiniek.

### Registrácia termostatu na regulátore miestnosti

#### **1. Vstúpte do režimu registrácie.**

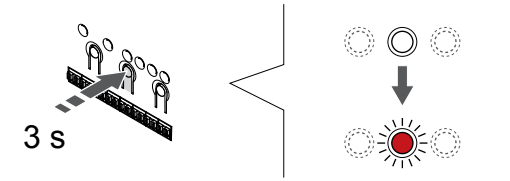

Stlačte a podržte tlačidlo **OK** na regulátore miestnosti, kým LED dióda kanála 1 (alebo prvého neregistrovaného kanála) nezačne blikať na červeno.

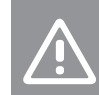

CD0000004

SI0000065

#### **Upozornenie!**

Prepínač DIP na termostate musí byť nastavený pred registráciou.

#### **2. Výber kanála**

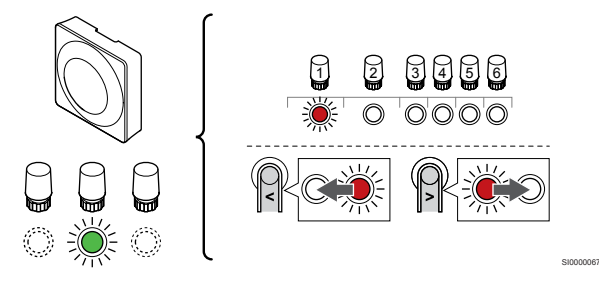

Použitím tlačidiel **<** alebo **>** posuňte ukazovateľ (LED dióda bliká na červeno) na preferovaný kanál.

#### **3. Uzamknutie zvoleného kanála**

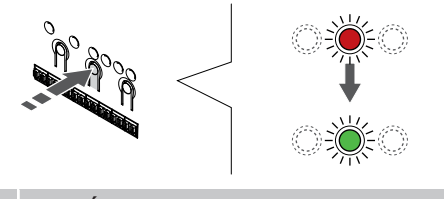

**POZNÁMKA!**

Odporúčame registráciu všetkých kanálov na termostate naraz.

SI000007

SI0000073

Stlačte tlačidlo **OK** na výber kanála pre registráciu. Dióda LED vybratého kanála začne blikať zeleno.

Vyberte všetky kanály, ktoré chcete zaregistrovať na termostat, a pokračujte ďalším krokom.

#### **4. Aktivovať upozornenie na nedovolenú manipuláciu**

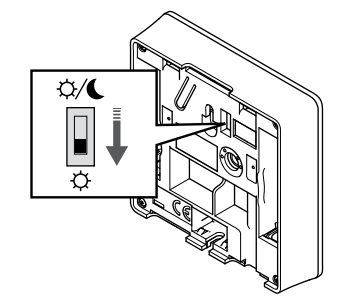

Voliteľné: Ak chcete na termostate aktivovať upozornenie na nepovolenú manipuláciu, nastavte spínač časovača na režim Komfort  $(\circlearrowleft)$  pred zaregistrovaním termostatu.

#### **5. Registrácia termostatu**

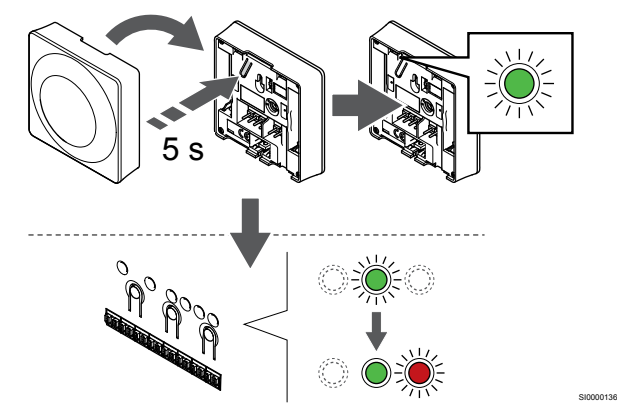

Jemne stlačte a podržte registračné tlačidlo termostatu a pustite ho, keď LED dióda začne blikať zeleno (je umiestnená v otvore nad registračným tlačidlom).

LED dióda zvoleného kanála na regulátore miestnosti svieti na zeleno a registrácia je dokončená.

#### **6. Nastavenie spínača vypnutia časovača**

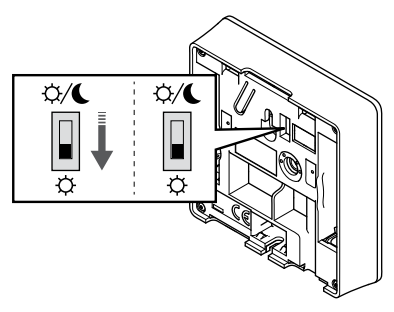

Voliteľné: Ak ste počas registrácie aktivovali upozornenie na nepovolenú manipuláciu, nastavte časovač vypnutia na preferovaný režim.()

#### **7. Ukončite režim registrácie.**

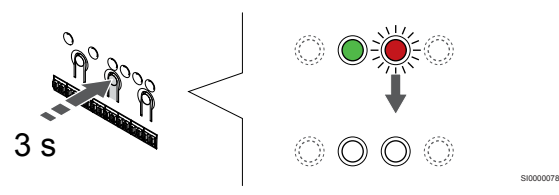

Stlačte a podržte tlačidlo **OK** na regulátore miestnosti, kým nezhasnú zelené LED diódy na ukončenie registrácie a návrat do prevádzkového režimu.

Ak chcete zrušiť registráciu už registrovaných termostatov, pozrite si *[Zrušenie kanálov na regulátore miestnosti, Strana 65](#page-64-0)*.

## 6.3 Uponor Smatrix Base T-144

## Umiestnenie termostatu

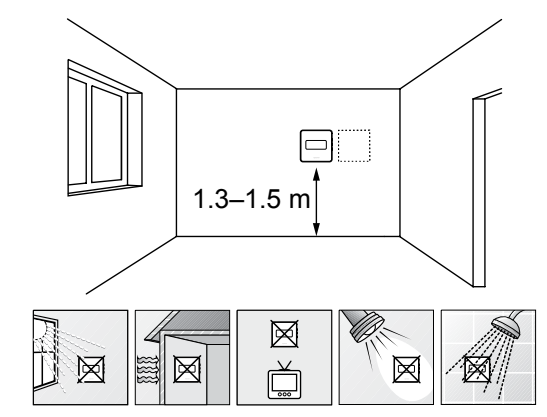

• Vyberte vnútornú stenu a polohu vo výške od 1,3 m do 1.5 m nad podlahou.

SD0000002

SI0000137

- Uistite sa, že termostat nie je vystavený priamemu slnečnému žiareniu.
- Uistite sa, že termostat nebude vystavený zohrievaniu cez stenu v dôsledku slnečného žiarenia.
- Uistite sa, že sa termostat nenachádza v blízkosti zdroja tepla, napríklad televíznej súpravy, elektronických zariadení, ohňa, svietidiel atď.
- Uistite sa, že sa termostat nenachádza v blízkosti zdroja vlhkosti a striekajúcej vody (IP20).

## Označenie termostatu

SI0000079

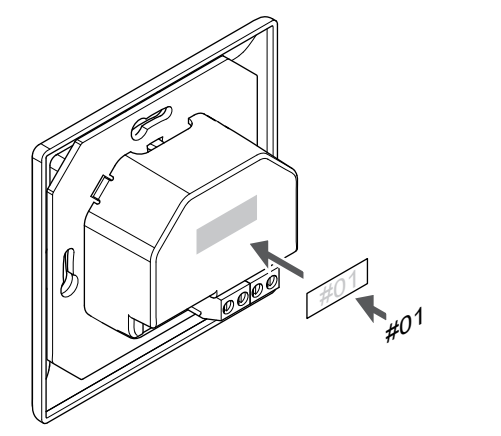

Označte termostat, kde je to potrebné, číslami ovládaných kanálov, napríklad č. 02, č. 03. V systéme s viacerými regulátormi miestnosti priraďte jednotlivým regulátorom identifikačné číslo (ID), napríklad 1.02, 1.03, 2.02, 2.03.

## Zapojenie komunikačného kábla do termostatu

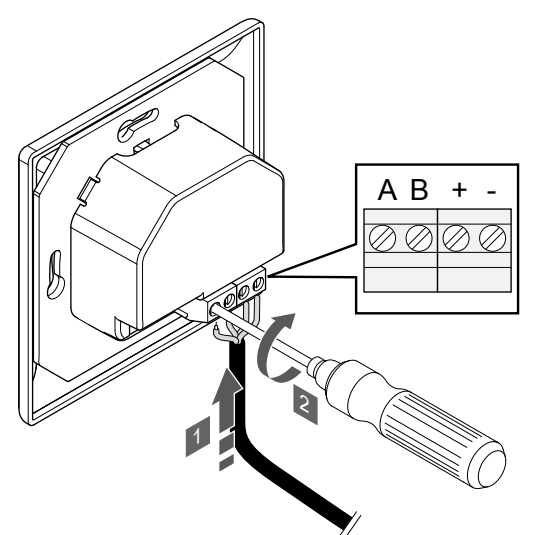

- 1. Vložte štyri vedenia do svoriek s označením (A,B, + a -) termostatu.
- 2. Dotiahnite skrutky, ktoré upevňujú vodiče vo svorke.

## Pripevnenie termostatu na stenu

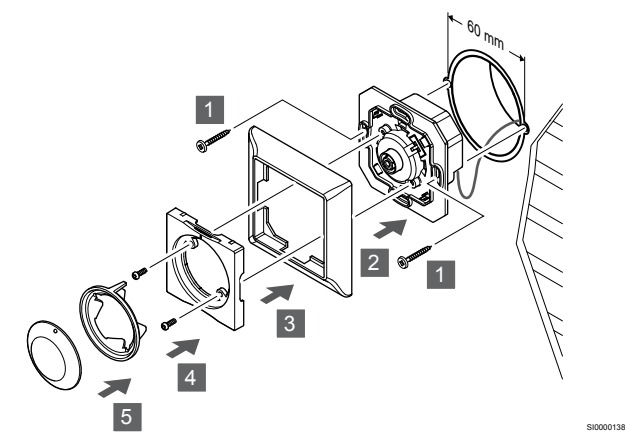

- 1. Vložte nástenný rámik do stenovej krabice a upevnite ju pomocou skrutiek, Uistite sa, že komunikačný kábel je pripojený.
- 2. Priložte a pridržte nástenný rámik na mieste.
- 3. Upevnite nástennú konzolu dvomi skrutkami a plastovou vložkou.
- 4. Vložte priesvitný LED krúžok.
- 5. Vložte otočný regulátor.

## Registrácia termostatu na regulátore miestnosti

#### **1. Vstúpte do režimu registrácie.**

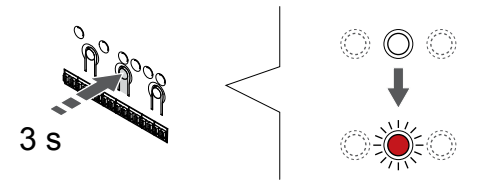

Stlačte a podržte tlačidlo **OK** na regulátore miestnosti, kým LED dióda kanála 1 (alebo prvého neregistrovaného kanála) nezačne blikať na červeno.

#### **2. Výber kanála**

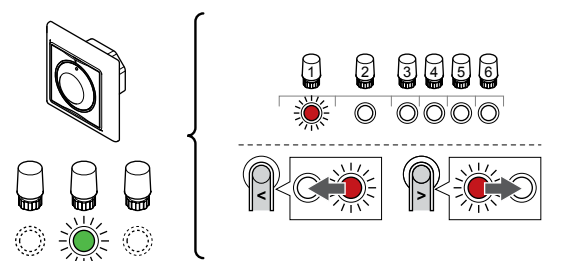

Použitím tlačidiel **<** alebo **>** posuňte ukazovateľ (LED dióda bliká na červeno) na preferovaný kanál.

SI0000139

SI000007

#### **3. Uzamknutie zvoleného kanála**

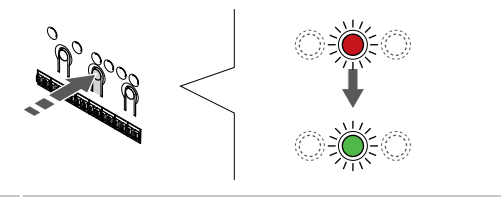

#### **POZNÁMKA!**

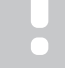

SI0000031

SI0000065

Odporúčame registráciu všetkých kanálov na termostate naraz.

Stlačte tlačidlo **OK** na výber kanála pre registráciu. Dióda LED vybratého kanála začne blikať zeleno.

Vyberte všetky kanály, ktoré chcete zaregistrovať na termostat, a pokračujte ďalším krokom.

#### **4. Registrácia termostatu**

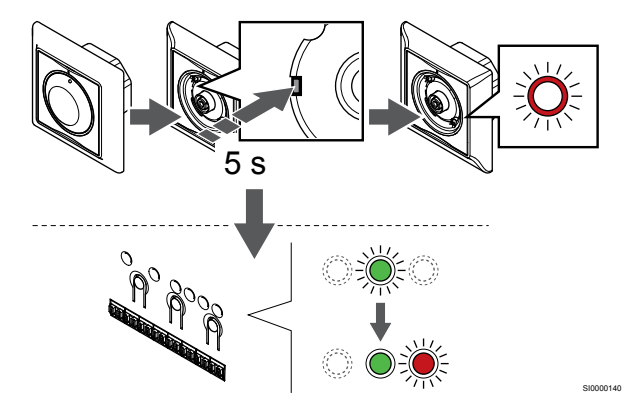

Pomocou špicatého nástroja opatrne zatlačte a podržte registračné tlačidlo termostatu a pustite ho, keď LED dióda pod číselníkom začne blikať.

LED dióda zvoleného kanála na regulátore miestnosti svieti na zeleno a registrácia je dokončená.

#### **5. Ukončite režim registrácie.**

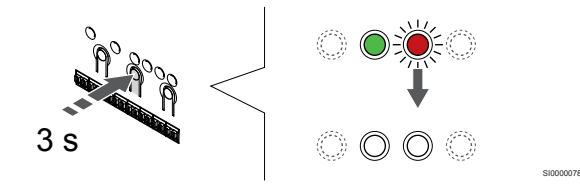

Stlačte a podržte tlačidlo **OK** na regulátore miestnosti, kým nezhasnú zelené LED diódy na ukončenie registrácie a návrat do prevádzkového režimu.

## 6.4 Uponor Smatrix Base T-145

### Umiestnenie termostatu

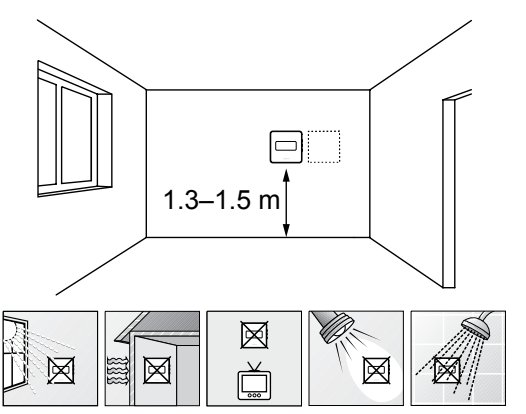

• Vyberte vnútornú stenu a polohu vo výške od 1,3 m do 1.5 m nad podlahou.

SD0000002

SI0000134

- Uistite sa, že termostat nie je vystavený priamemu slnečnému žiareniu.
- Uistite sa, že termostat nebude vystavený zohrievaniu cez stenu v dôsledku slnečného žiarenia.
- Uistite sa, že sa termostat nenachádza v blízkosti zdroja tepla, napríklad televíznej súpravy, elektronických zariadení, ohňa, svietidiel atď.
- Uistite sa, že sa termostat nenachádza v blízkosti zdroja vlhkosti a striekajúcej vody (IP20).

## Označenie termostatu

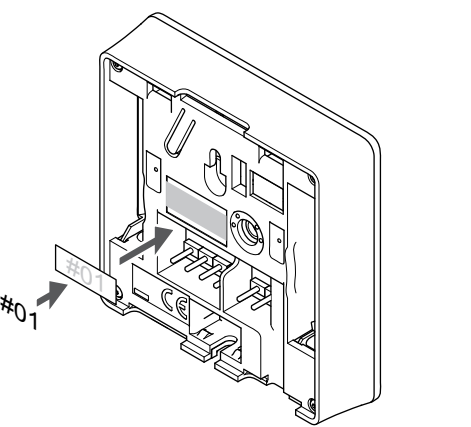

Označte termostat, kde je to potrebné, číslami ovládaných kanálov, napríklad č. 02, č. 03. V systéme s viacerými regulátormi miestnosti priraďte jednotlivým regulátorom identifikačné číslo (ID), napríklad 1.02, 1.03, 2.02, 2.03.

## Zapojenie komunikačného kábla do termostatu

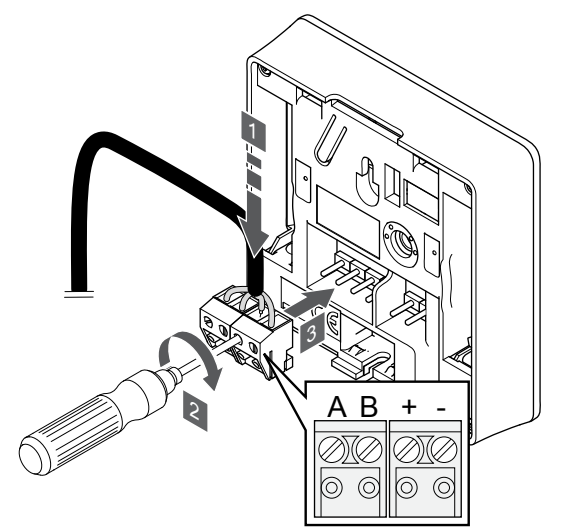

1. Vložte štyri vedenia do vynímateľných svoriek s označením (A,B, + a -) termostatu.

SI0000036

CD0000004

- 2. Dotiahnite skrutky, ktoré upevňujú vodiče vo svorke.
- 3. Nasuňte svorky na vstupné kolíky termostatu.

### Pripevnenie termostatu na stenu

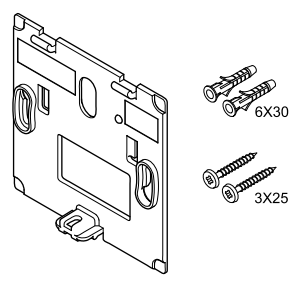

Termostat je dodávaný v súprave spolu so skrutkami, hmoždinkami, nástenným rámikom s rôznymi možnosťami pripevnenia termostatu na stenu.

#### **Nástenný rámik (odporúča sa)**

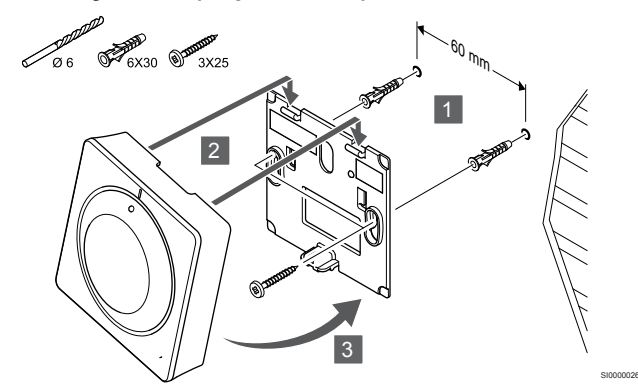

Pripevnite termostat na stenu pomocou nástenného rámika, skrutiek a hmoždiniek.

#### **Skrutky a hmoždinky**

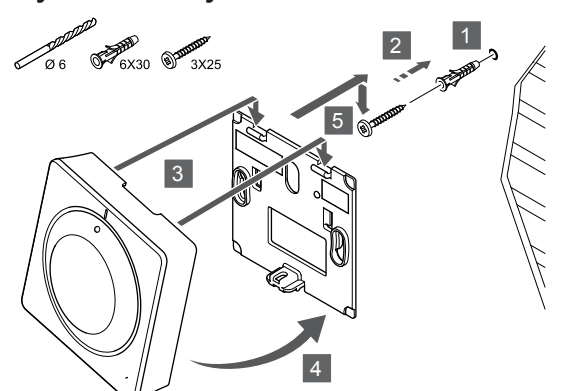

Pripevnite termostat na stenu pomocou skrutiek a hmoždiniek.

### Registrácia termostatu na regulátore miestnosti

#### **1. Vstúpte do režimu registrácie.**

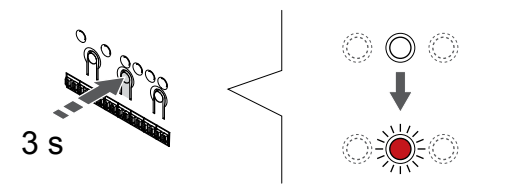

Stlačte a podržte tlačidlo **OK** na regulátore miestnosti, kým LED dióda kanála 1 (alebo prvého neregistrovaného kanála) nezačne blikať na červeno.

#### **2. Výber kanála**

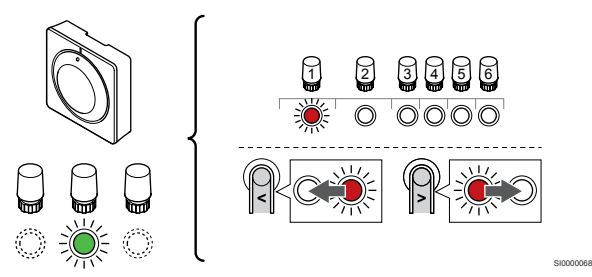

Použitím tlačidiel **<** alebo **>** posuňte ukazovateľ (LED dióda bliká na červeno) na preferovaný kanál.

#### **3. Uzamknutie zvoleného kanála**

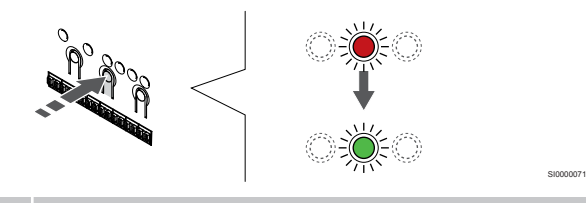

#### **POZNÁMKA!**

Odporúčame registráciu všetkých kanálov na termostate naraz.

Stlačte tlačidlo **OK** na výber kanála pre registráciu. Dióda LED vybratého kanála začne blikať zeleno.

Vyberte všetky kanály, ktoré chcete zaregistrovať na termostat, a pokračujte ďalším krokom.

**4. Registrácia termostatu**

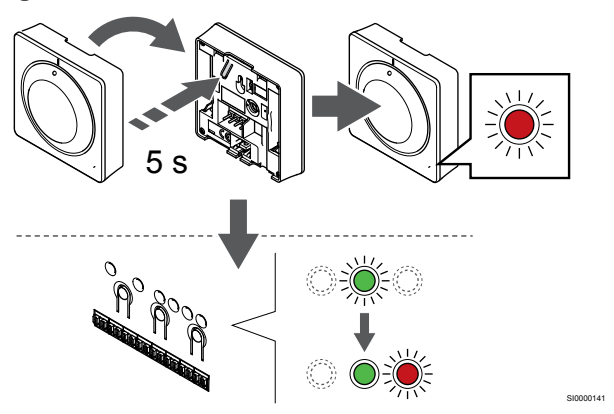

Jemne stlačte a podržte registračné tlačidlo termostatu a pustite ho, keď LED dióda na prednej strane termostatu začne blikať.

LED dióda zvoleného kanála na regulátore miestnosti svieti na zeleno a registrácia je dokončená.

#### **5. Ukončite režim registrácie.**

SI0000025

SI0000065

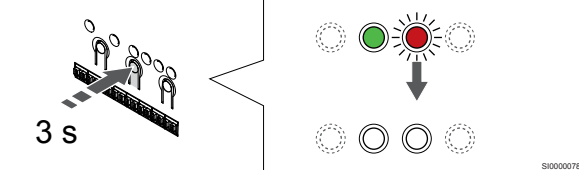

Stlačte a podržte tlačidlo **OK** na regulátore miestnosti, kým nezhasnú zelené LED diódy na ukončenie registrácie a návrat do prevádzkového režimu.

Ak chcete zrušiť registráciu už registrovaných termostatov, pozrite si *[Zrušenie kanálov na regulátore miestnosti, Strana 65](#page-64-0)*.

## 6.5 Uponor Smatrix Base T-146

#### Umiestnenie termostatu

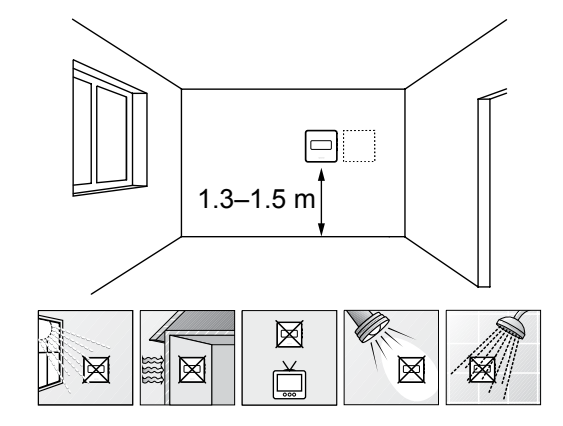

• Vyberte vnútornú stenu a polohu vo výške od 1,3 m do 1.5 m nad podlahou.

SD0000002

- Uistite sa, že termostat nie je vystavený priamemu slnečnému žiareniu.
- Uistite sa, že termostat nebude vystavený zohrievaniu cez stenu v dôsledku slnečného žiarenia.
- Uistite sa, že sa termostat nenachádza v blízkosti zdroja tepla, napríklad televíznej súpravy, elektronických zariadení, ohňa, svietidiel atď.
- Uistite sa, že sa termostat nenachádza v blízkosti zdroja vlhkosti a striekajúcej vody (IP20).

## Označenie termostatu

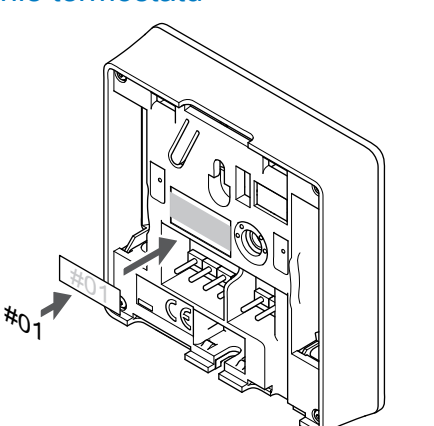

Označte termostat, kde je to potrebné, číslami ovládaných kanálov, napríklad č. 02, č. 03. V systéme s viacerými regulátormi miestnosti priraďte jednotlivým regulátorom identifikačné číslo (ID), napríklad 1.02, 1.03, 2.02, 2.03.

SI0000134

Ak je pripojený externý snímač, pridajte informácie o type snímača, ak je to použiteľné.

Možné kombinácie termostatu a snímača:

- Teplota v miestnosti
- Teplota v miestnosti a teplota podlahy
- Teplota v miestnosti a vonkajšia teplota
- Teplota na vzdialenom snímači

## Pripojenie externého snímača k termostatu

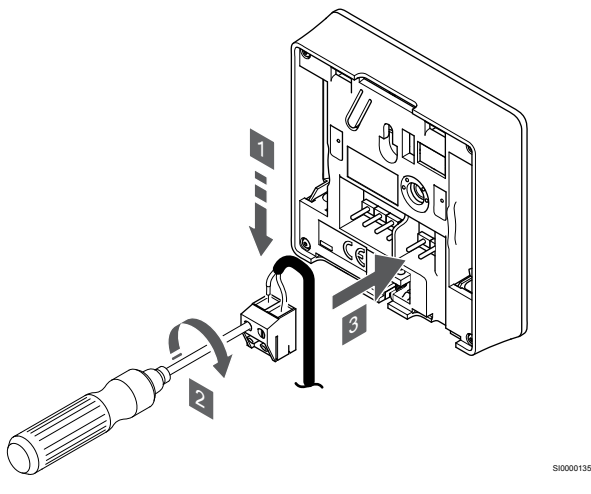

- 1. Dva vodiče kábla snímača (bez polarizácie) zasuňte do odnímateľnej svorky.
- 2. Dotiahnite skrutky, ktoré upevňujú vodiče vo svorke.
- 3. Nasuňte svorku na držiaky termostatu.

#### **POZNÁMKA!**

Za účelom presného merania teploty: vonkajší snímač upevnite na severnej strane budovy, kde pravdepodobne nebude vystavený priamemu slnečnému žiareniu. Neumiestňujte ho do blízkosti dverí, okien alebo vývodov vzduchu.

Vstup externého snímača teploty môže byť použitý buď pre snímač teploty podlahy, vonkajšej teploty alebo teploty na vzdialenom snímači. Na výber ovládacieho režimu, ktorý vyhovuje používaniu snímača a termostatu použite softvér termostatu.

## Zapojenie komunikačného kábla do termostatu

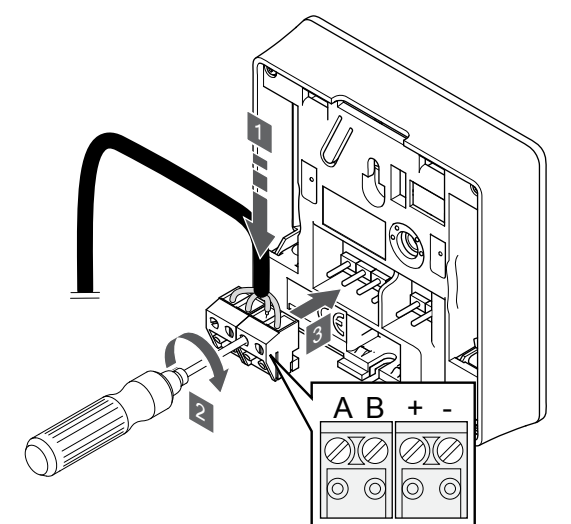

1. Vložte štyri vedenia do vynímateľných svoriek s označením (A,B, + a -) termostatu.

SI0000036

SI0000106

- 2. Dotiahnite skrutky, ktoré upevňujú vodiče vo svorke.
- 3. Nasuňte svorky na vstupné kolíky termostatu.

### Výber ovládacieho režimu termostatu

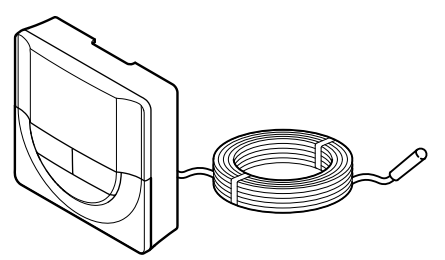

#### **Upozornenie!**

Pred registráciou termostatu v zónovom regulátore musí byť nastavený ovládací režim termostatu.

Pri neskorších zmenách tohto nastavenia je potrebné opäť zaregistrovať termostat.

#### **POZNÁMKA!**

Ak približne 8 sekúnd nestlačíte žiadne tlačidlo na termostate, kým sa nachádzate v podmenu, aktuálne hodnoty sa uložia a softvér sa vráti do menu nastavení. Asi o 60 sekúnd neskôr sa prepne do prevádzkového režimu.

Ak je k termostatu pripojený externý snímač, na zabezpečenie extra funkčnosti snímača sa musí zvoliť ovládací režim.

V časti *[04 Ovládací režim, Strana 82](#page-81-0)* nájdete pokyny k zmene tohto nastavenia.

### Pripevnenie termostatu na stenu

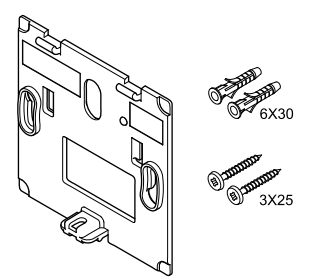

Termostat je dodávaný v súprave spolu so skrutkami, hmoždinkami, nástenným rámikom s rôznymi možnosťami pripevnenia termostatu na stenu.

#### **Nástenný rámik (odporúča sa)**

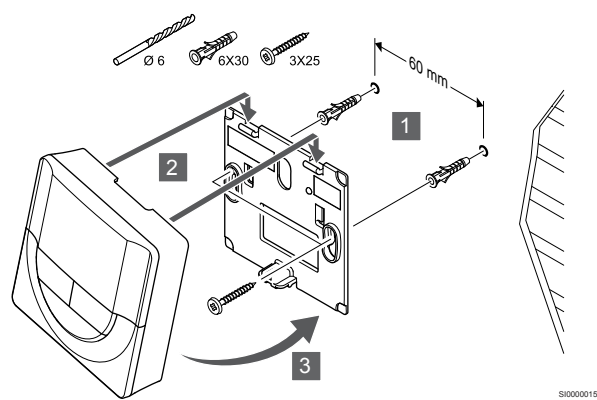

Pripevnite termostat na stenu pomocou nástenného rámika, skrutiek a hmoždiniek.

#### **Skrutky a hmoždinky**

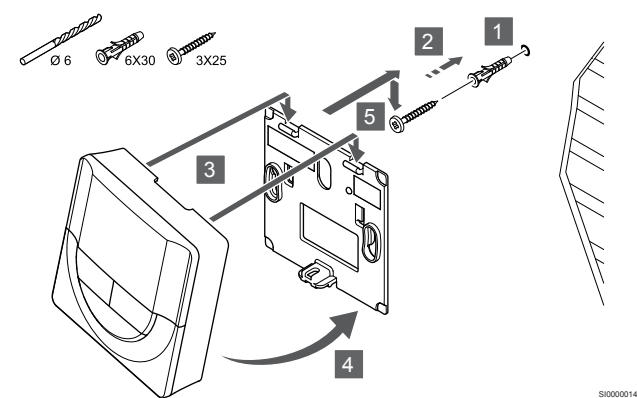

Pripevnite termostat na stenu pomocou skrutiek a hmoždiniek.

## Registrácia termostatu na regulátore miestnosti

#### **1. Vstúpte do režimu registrácie.**

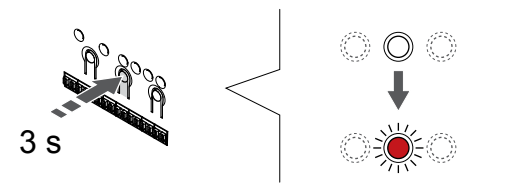

Stlačte a podržte tlačidlo **OK** na regulátore miestnosti, kým LED dióda kanála 1 (alebo prvého neregistrovaného kanála) nezačne blikať na červeno.

#### **2. Výber kanála**

CD0000004

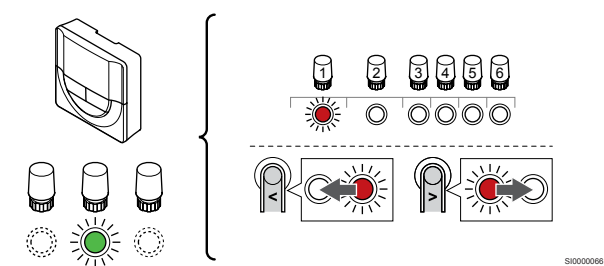

Použitím tlačidiel **<** alebo **>** posuňte ukazovateľ (LED dióda bliká na červeno) na preferovaný kanál.

#### **3. Uzamknutie zvoleného kanála**

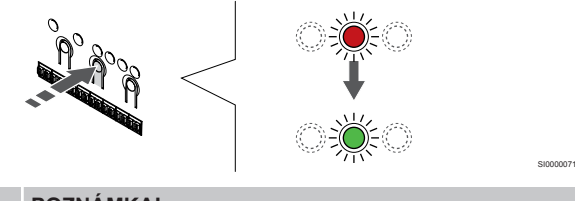

#### **POZNÁMKA!**

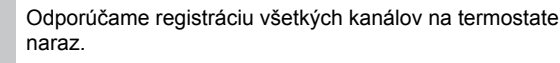

Stlačte tlačidlo **OK** na výber kanála pre registráciu. Dióda LED vybratého kanála začne blikať zeleno.

Vyberte všetky kanály, ktoré chcete zaregistrovať na termostat, a pokračujte ďalším krokom.

#### **4. Registrácia termostatu**

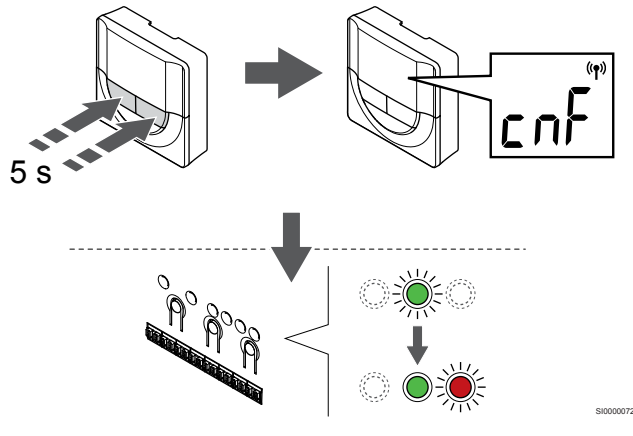

Stlačte a podržte tlačidlá **-** a **+** na termostate, kým sa nezobrazí text **CnF** (konfigurovať) a ikona komunikácie.

LED dióda zvoleného kanála na regulátore miestnosti svieti na zeleno a registrácia je dokončená.

#### **5. Ukončite režim registrácie.**

SI0000065

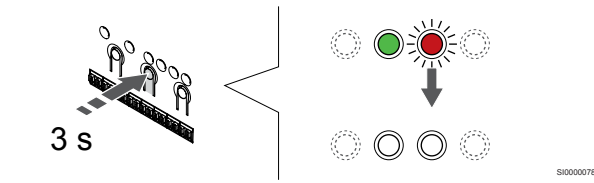

Stlačte a podržte tlačidlo **OK** na regulátore miestnosti, kým nezhasnú zelené LED diódy na ukončenie registrácie a návrat do prevádzkového režimu.

Ak chcete zrušiť registráciu už registrovaných termostatov, pozrite si *[Zrušenie kanálov na regulátore miestnosti, Strana 65](#page-64-0)*.

## 6.6 Uponor Smatrix Base T-148

### Pripojenie externého snímača k termostatu

### Umiestnenie termostatu

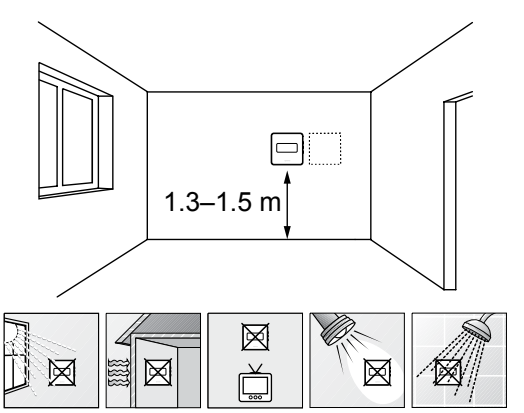

- Vyberte vnútornú stenu a polohu vo výške od 1,3 m do 1.5 m nad podlahou.
- Uistite sa, že termostat nie je vystavený priamemu slnečnému žiareniu.
- Uistite sa, že termostat nebude vystavený zohrievaniu cez stenu v dôsledku slnečného žiarenia.
- Uistite sa, že sa termostat nenachádza v blízkosti zdroja tepla, napríklad televíznej súpravy, elektronických zariadení, ohňa, svietidiel atď.
- Uistite sa, že sa termostat nenachádza v blízkosti zdroja vlhkosti a striekajúcej vody (IP20).

## Označenie termostatu

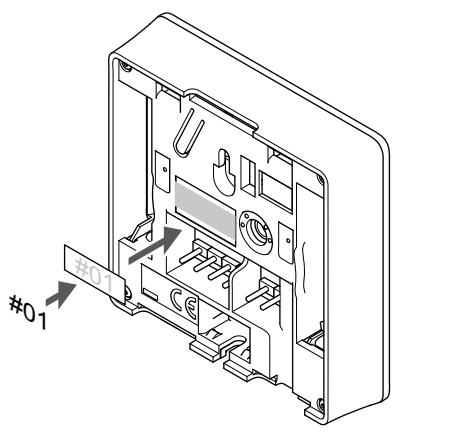

Označte termostat, kde je to potrebné, číslami ovládaných kanálov, napríklad č. 02, č. 03. V systéme s viacerými regulátormi miestnosti priraďte jednotlivým regulátorom identifikačné číslo (ID), napríklad 1.02, 1.03, 2.02, 2.03.

Ak je pripojený externý snímač, pridajte informácie o type snímača, ak je to použiteľné.

Možné kombinácie termostatu a snímača:

- Teplota v miestnosti
- Teplota v miestnosti a teplota podlahy
- Teplota v miestnosti a vonkajšia teplota
- Teplota na vzdialenom snímači

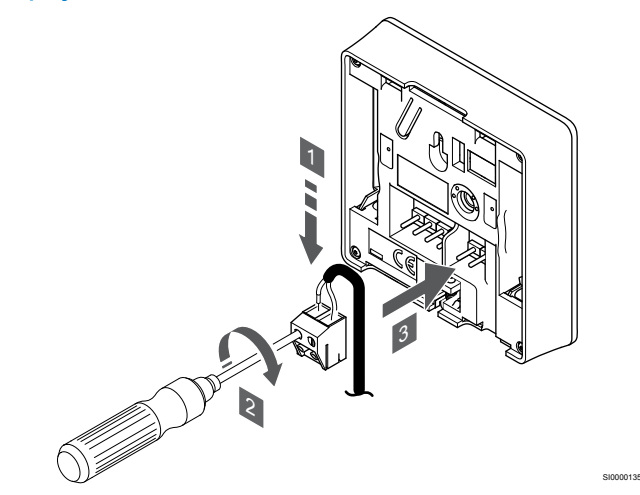

- 1. Dva vodiče kábla snímača (bez polarizácie) zasuňte do odnímateľnej svorky.
- 2. Dotiahnite skrutky, ktoré upevňujú vodiče vo svorke.
- 3. Nasuňte svorku na držiaky termostatu.

#### **POZNÁMKA!**

SD0000002

SI0000134

Za účelom presného merania teploty: vonkajší snímač upevnite na severnej strane budovy, kde pravdepodobne nebude vystavený priamemu slnečnému žiareniu. Neumiestňujte ho do blízkosti dverí, okien alebo vývodov vzduchu.

Vstup externého snímača teploty môže byť použitý buď pre snímač teploty podlahy, vonkajšej teploty alebo teploty na vzdialenom snímači. Na výber ovládacieho režimu, ktorý vyhovuje používaniu snímača a termostatu použite softvér termostatu.

## Zapojenie komunikačného kábla do termostatu

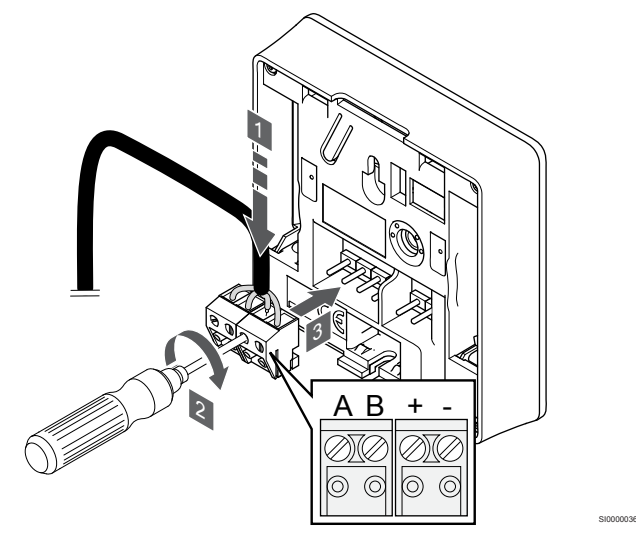

- 1. Vložte štyri vedenia do vynímateľných svoriek s označením (A,B, + a -) termostatu.
- 2. Dotiahnite skrutky, ktoré upevňujú vodiče vo svorke.
- 3. Nasuňte svorky na vstupné kolíky termostatu.

#### **POZNÁMKA!**

Termostat sa zapne, keď je pripojený k regulátoru miestnosti a ten je pripojený k napájaniu AC.

Pri zapnutí termostatu môže byť potrebné nastaviť čas a dátum. K tomuto nastaveniu môžete pristúpiť neskôr v nastaveniach termostatu.

### Nastavenie času a dátumu

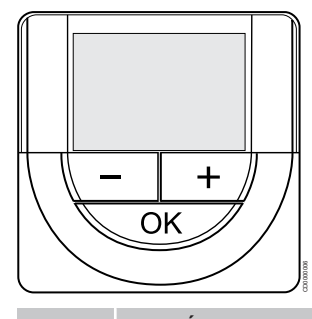

### **POZNÁMKA!**

Ak približne 8 sekúnd nestlačíte žiadne tlačidlo na termostate, kým sa nachádzate v podmenu, aktuálne hodnoty sa uložia a softvér sa vráti do menu nastavení. Asi o 60 sekúnd neskôr sa prepne do prevádzkového režimu.

Pri prvom spustení po obnovení výrobného nastavenia alebo po jeho príliš dlhom odpojení softvér vyžaduje nastavenie času a dátumu. Nastavenie je potrebné pri zostavení časových harmonogramov pre tento termostat.

Použitím tlačidiel **-** alebo **+** zmeníte hodnotu a stlačením tlačidla OK prejdete na ďalšiu upraviteľnú hodnotu.

Dátum a čas je možné nastaviť aj neskôr v menu nastavení.

#### **1. Nastavenie hodín**

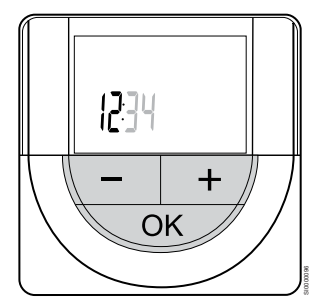

Použitím tlačidiel **-** alebo **+** zmeníte hodnotu a stlačením tlačidla OK prejdete na ďalšiu upraviteľnú hodnotu.

#### **2. Nastavenie minút**

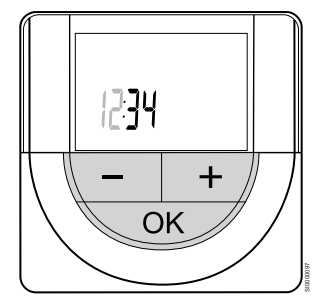

Použitím tlačidiel **-** alebo **+** zmeníte hodnotu a stlačením tlačidla OK prejdete na ďalšiu upraviteľnú hodnotu.

**3. Nastavenie 12 alebo 24 hodinového formátu času**

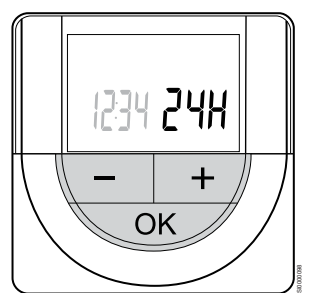

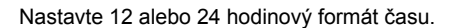

Použitím tlačidiel **-** alebo **+** zmeníte hodnotu a stlačením tlačidla OK prejdete na ďalšiu upraviteľnú hodnotu.

#### **4. Nastavenie dňa v týždni**

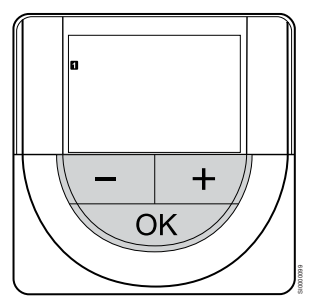

Nastavte deň v týždni (1 = Pondelok, 7 = Nedeľa).

Použitím tlačidiel **-** alebo **+** zmeníte hodnotu a stlačením tlačidla OK prejdete na ďalšiu upraviteľnú hodnotu.

#### **5. Nastavenie dňa v mesiaci**

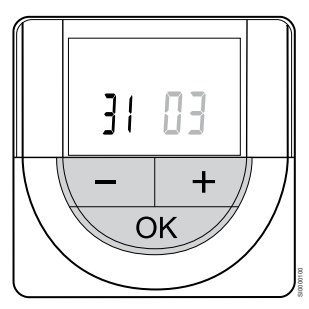

Použitím tlačidiel **-** alebo **+** zmeníte hodnotu a stlačením tlačidla OK prejdete na ďalšiu upraviteľnú hodnotu.

#### **6. Nastavenie mesiaca**

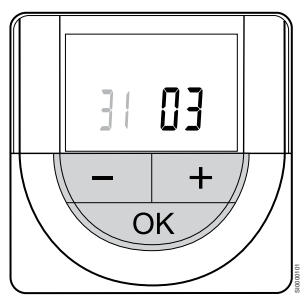

Použitím tlačidiel **-** alebo **+** zmeníte hodnotu a stlačením tlačidla OK prejdete na ďalšiu upraviteľnú hodnotu.

#### **7. Nastavenie roku**

# 2015 ╉ OK SI0000102

Použitím tlačidiel **-** alebo **+** zmeníte hodnotu a stlačením tlačidla OK prejdete na ďalšiu upraviteľnú hodnotu.

## Výber ovládacieho režimu termostatu

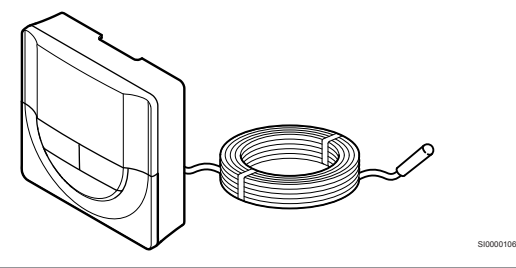

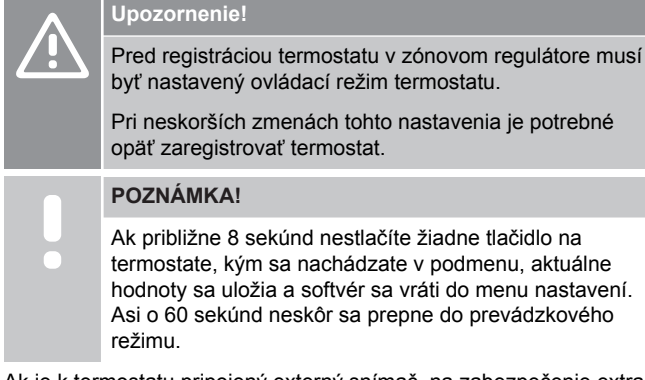

Ak je k termostatu pripojený externý snímač, na zabezpečenie extra funkčnosti snímača sa musí zvoliť ovládací režim.

V časti *[04 Ovládací režim, Strana 82](#page-81-0)* nájdete pokyny k zmene tohto nastavenia.

## Pripevnenie termostatu na stenu

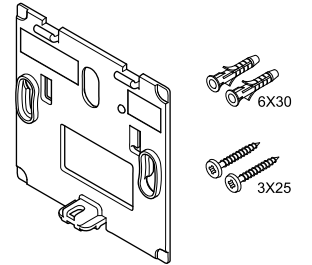

Termostat je dodávaný v súprave spolu so skrutkami, hmoždinkami, nástenným rámikom s rôznymi možnosťami pripevnenia termostatu na stenu.

#### **Nástenný rámik (odporúča sa)**

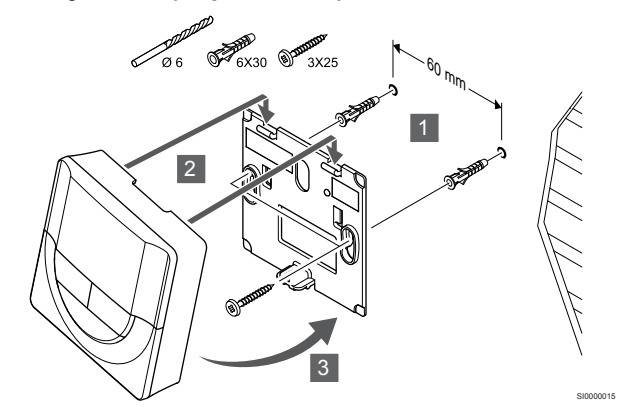

Pripevnite termostat na stenu pomocou nástenného rámika, skrutiek a hmoždiniek.

#### **Skrutky a hmoždinky**

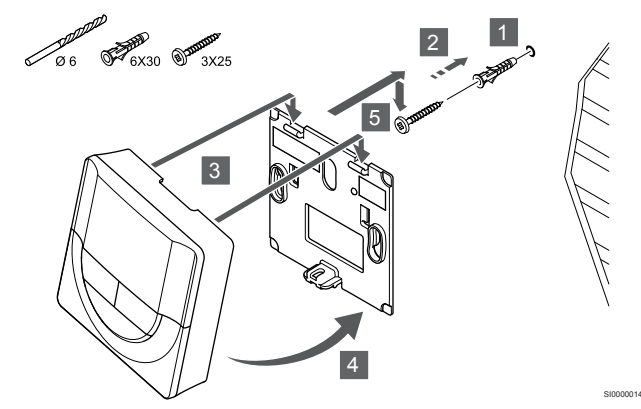

Pripevnite termostat na stenu pomocou skrutiek a hmoždiniek.

## Registrácia termostatu na regulátore miestnosti

#### **1. Vstúpte do režimu registrácie.**

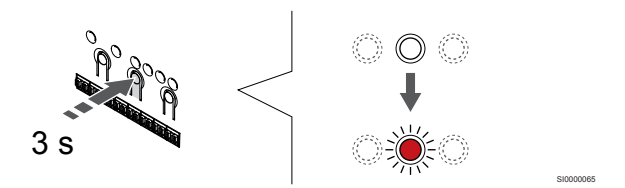

Stlačte a podržte tlačidlo **OK** na regulátore miestnosti, kým LED dióda kanála 1 (alebo prvého neregistrovaného kanála) nezačne blikať na červeno.

#### **2. Výber kanála**

CD0000004

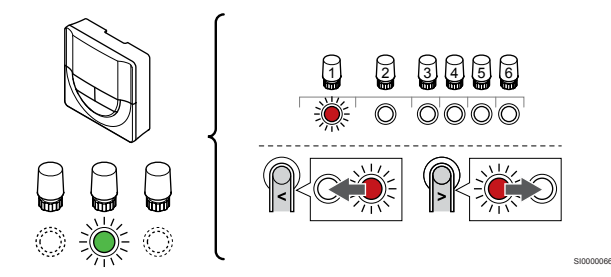

Použitím tlačidiel **<** alebo **>** posuňte ukazovateľ (LED dióda bliká na červeno) na preferovaný kanál.

#### **3. Uzamknutie zvoleného kanála**

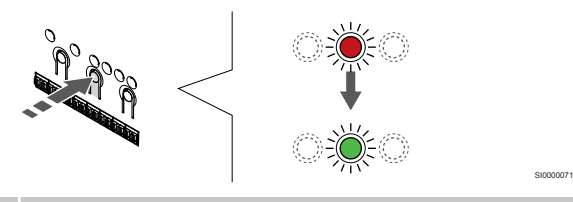

#### **POZNÁMKA!**

Odporúčame registráciu všetkých kanálov na termostate naraz.

Stlačte tlačidlo **OK** na výber kanála pre registráciu. Dióda LED vybratého kanála začne blikať zeleno.

Vyberte všetky kanály, ktoré chcete zaregistrovať na termostat, a pokračujte ďalším krokom.

#### **4. Registrácia termostatu**

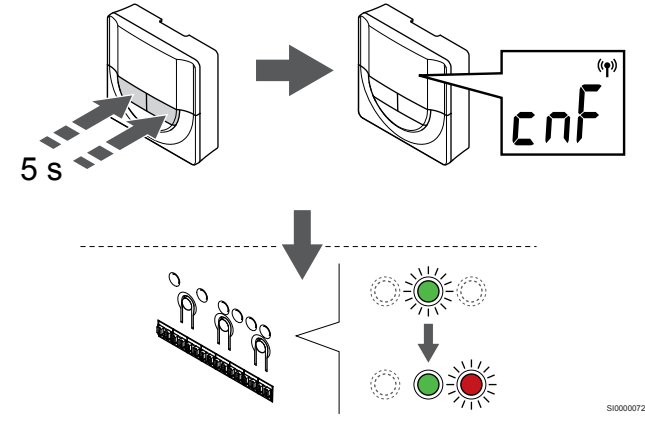

Stlačte a podržte tlačidlá **-** a **+** na termostate, kým sa nezobrazí text **CnF** (konfigurovať) a ikona komunikácie.

LED dióda zvoleného kanála na regulátore miestnosti svieti na zeleno a registrácia je dokončená.

#### **5. Ukončite režim registrácie.**

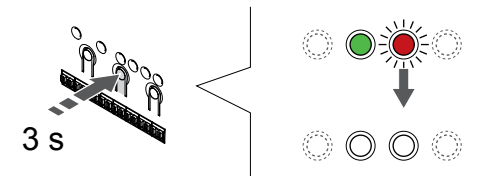

Stlačte a podržte tlačidlo **OK** na regulátore miestnosti, kým nezhasnú zelené LED diódy na ukončenie registrácie a návrat do prevádzkového režimu.

Ak chcete zrušiť registráciu už registrovaných termostatov, pozrite si *[Zrušenie kanálov na regulátore miestnosti, Strana 65](#page-64-0)*.

## 6.7 Uponor Smatrix Base T-149

#### Umiestnenie termostatu

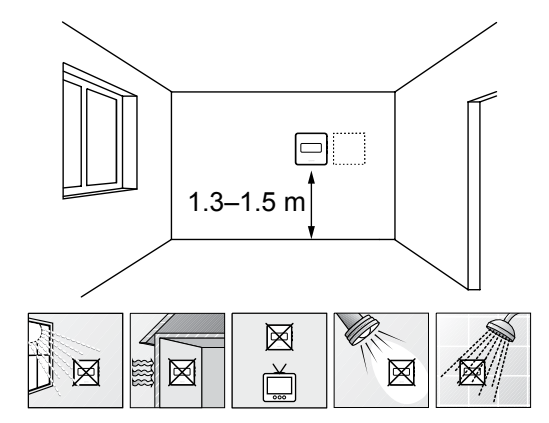

• Vyberte vnútornú stenu a polohu vo výške od 1,3 m do 1.5 m nad podlahou.

SD0000002

SI0000142

- Uistite sa, že termostat nie je vystavený priamemu slnečnému žiareniu.
- Uistite sa, že termostat nebude vystavený zohrievaniu cez stenu v dôsledku slnečného žiarenia.
- Uistite sa, že sa termostat nenachádza v blízkosti zdroja tepla, napríklad televíznej súpravy, elektronických zariadení, ohňa, svietidiel atď.
- Uistite sa, že sa termostat nenachádza v blízkosti zdroja vlhkosti a striekajúcej vody (IP20).

### Označenie termostatu

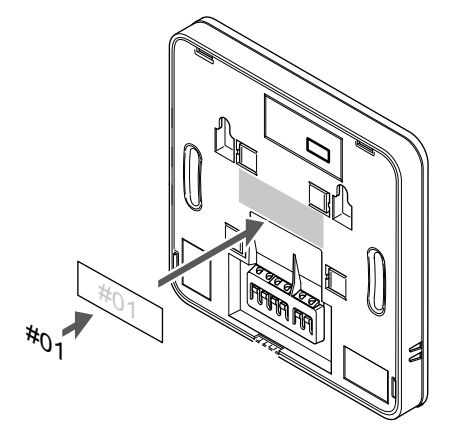

Označte termostat, kde je to potrebné, číslami ovládaných kanálov, napríklad č. 02, č. 03. V systéme s viacerými regulátormi miestnosti priraďte jednotlivým regulátorom identifikačné číslo (ID), napríklad 1.02, 1.03, 2.02, 2.03.

Ak je pripojený externý snímač, pridajte informácie o type snímača, ak je to použiteľné.

Možné kombinácie termostatu a snímača:

• Teplota v miestnosti

SI0000078

- Teplota v miestnosti a teplota podlahy
- Teplota v miestnosti a vonkajšia teplota
- Teplota na vzdialenom snímači

### Pripojenie externého snímača k termostatu

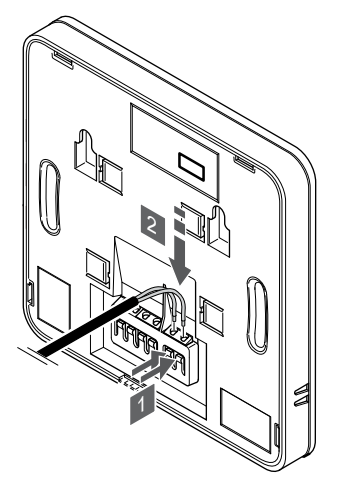

- 1. Stlačte tlačidlá na prepojovacích svorkách.
- 2. Držte tlačidlá stlačené a vložte dva vodiče kábla snímača (bez polarizácie) do prepojovacej svorky.

#### **POZNÁMKA!**

Za účelom presného merania teploty: vonkajší snímač upevnite na severnej strane budovy, kde pravdepodobne nebude vystavený priamemu slnečnému žiareniu. Neumiestňujte ho do blízkosti dverí, okien alebo vývodov vzduchu.

Vstup externého snímača teploty môže byť použitý buď pre snímač teploty podlahy, vonkajšej teploty alebo teploty na vzdialenom snímači. Na výber ovládacieho režimu, ktorý vyhovuje používaniu snímača a termostatu použite softvér termostatu.

### Zapojenie komunikačného kábla do termostatu

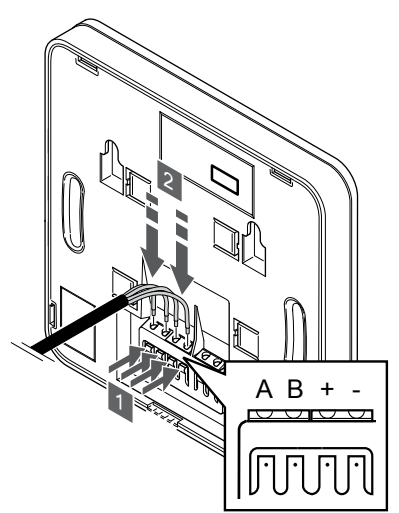

1. Stlačte tlačidlá na prepojovacej svorke na zadnej strane termostatu.

2. Držte tlačidlá stlačené a vložte každý zo štyroch káblov do prepojovacej svorky na termostate (označené A, B, + alebo -).

### Výber ovládacieho režimu termostatu

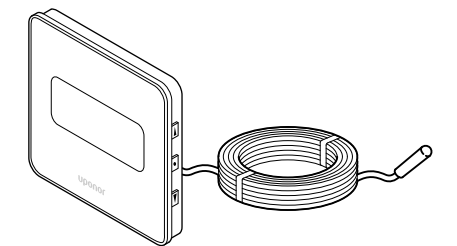

#### **Upozornenie!**

Pred registráciou termostatu v zónovom regulátore musí byť nastavený ovládací režim termostatu.

SI0000113

CD0000009

Pri neskorších zmenách tohto nastavenia je potrebné opäť zaregistrovať termostat.

#### **POZNÁMKA!**

SI0000143

SI0000030

Ak približne 8 sekúnd nestlačíte žiadne tlačidlo na termostate, kým sa nachádzate v podmenu, aktuálne hodnoty sa uložia a softvér sa vráti do menu nastavení. Asi o 60 sekúnd neskôr sa prepne do prevádzkového režimu.

Ak je k termostatu pripojený externý snímač, na zabezpečenie extra funkčnosti snímača sa musí zvoliť ovládací režim.

V časti *[04 Ovládací režim, Strana 82](#page-81-0)* nájdete pokyny k zmene tohto nastavenia.

#### Pripevnenie termostatu na stenu

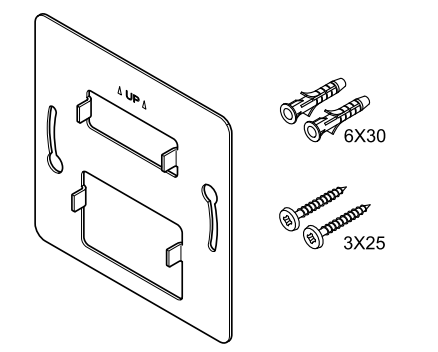

Termostat je dodávaný v súprave spolu so skrutkami, hmoždinkami, nástenným rámikom s rôznymi možnosťami pripevnenia termostatu na stenu.

#### **Nástenný rámik (odporúča sa)**

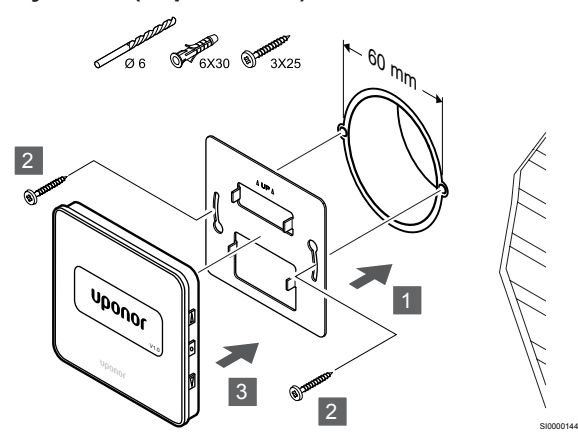

Pripevnite termostat na stenu pomocou nástenného rámika, skrutiek a hmoždiniek.

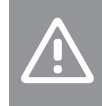

**Upozornenie!**

Neuťahujte skrutky nástenného rámika priveľmi. Mohlo by to spôsobiť zdeformovanie kovu.

#### **Pomocou nástenného rámika a povrchového adaptéra (voliteľný)**

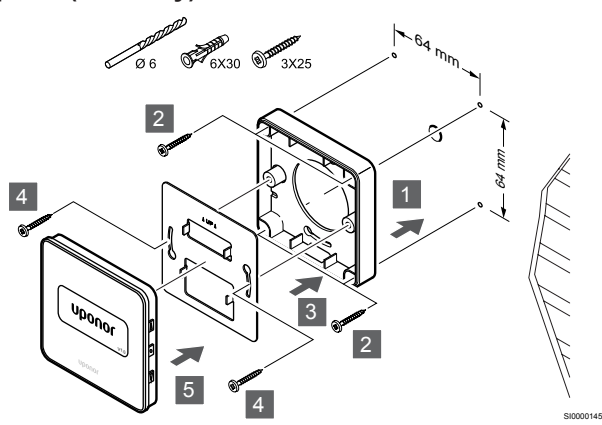

Pripevnite termostat na stenu pomocou nástenného rámika, voliteľného povrchového adaptéra, skrutiek a hmoždiniek.

#### **Upozornenie!**

Neuťahujte skrutky nástenného rámika priveľmi. Mohlo by to spôsobiť zdeformovanie kovu.

#### **Skrutky a hmoždinky**

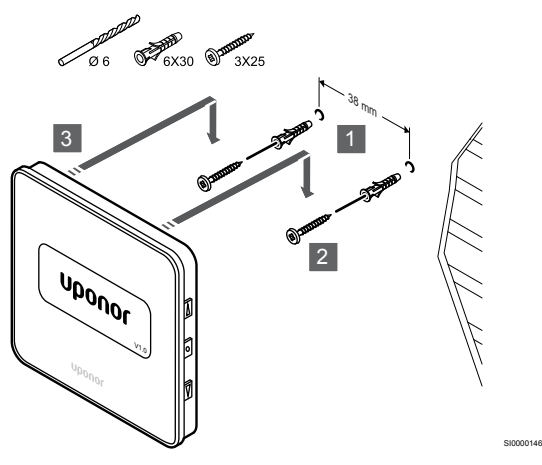

Pripevnite termostat na stenu pomocou skrutiek a hmoždiniek.

### Registrácia termostatu na regulátore miestnosti

**1. Vstúpte do režimu registrácie.**

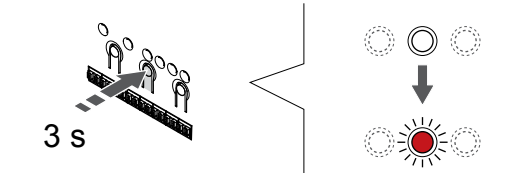

Stlačte a podržte tlačidlo **OK** na regulátore miestnosti, kým LED dióda kanála 1 (alebo prvého neregistrovaného kanála) nezačne blikať na červeno.

SI0000065

#### **2. Výber kanála**

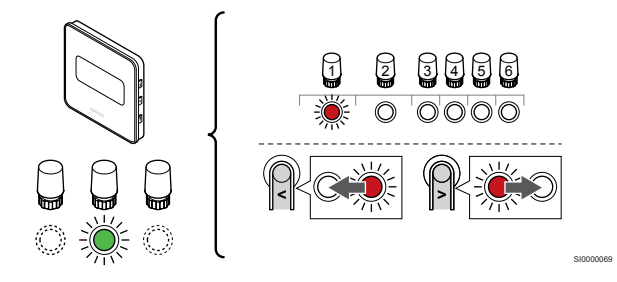

Použitím tlačidiel **<** alebo **>** posuňte ukazovateľ (LED dióda bliká na červeno) na preferovaný kanál.

#### **3. Uzamknutie zvoleného kanála**

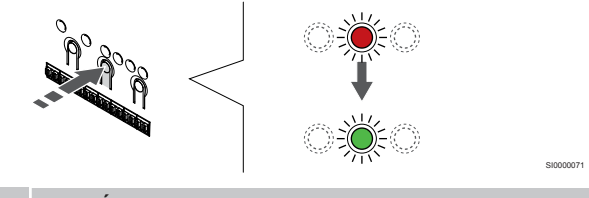

#### **POZNÁMKA!**

Odporúčame registráciu všetkých kanálov na termostate naraz.

Stlačte tlačidlo **OK** na výber kanála pre registráciu. Dióda LED vybratého kanála začne blikať zeleno.

Vyberte všetky kanály, ktoré chcete zaregistrovať na termostat, a pokračujte ďalším krokom.

#### **4. Registrácia termostatu**

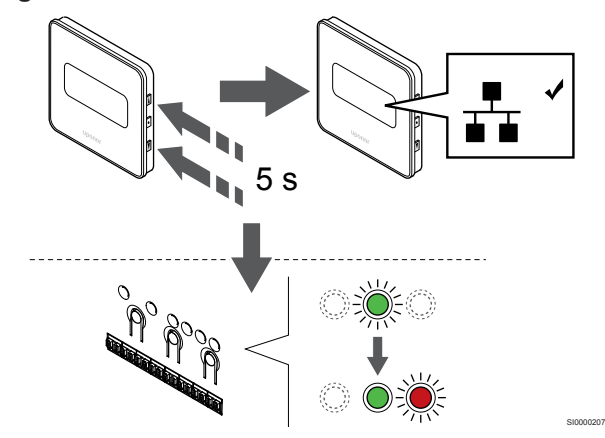

Stlačte a podržte tlačidlá ▲ a ▼ na termostate, kým sa nezobrazí text **CnF** (konfigurovať) a ikona komunikácie.

LED dióda zvoleného kanála na regulátore miestnosti svieti na zeleno a registrácia je dokončená.

#### **5. Ukončite režim registrácie.**

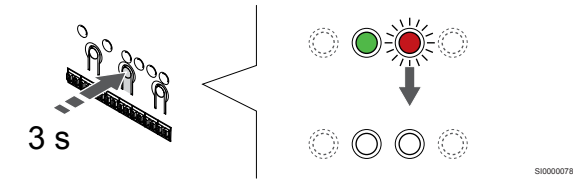

Stlačte a podržte tlačidlo **OK** na regulátore miestnosti, kým nezhasnú zelené LED diódy na ukončenie registrácie a návrat do prevádzkového režimu.

Ak chcete zrušiť registráciu už registrovaných termostatov, pozrite si *[Zrušenie kanálov na regulátore miestnosti, Strana 65](#page-64-0)*.

# **7 Montáž izbového termostatu Uponor Smatrix Base ako systémové zariadenie**

SD0000014

SI0000134

## 7.1 Uponor Smatrix Base T-143

## Umiestnenie termostatu

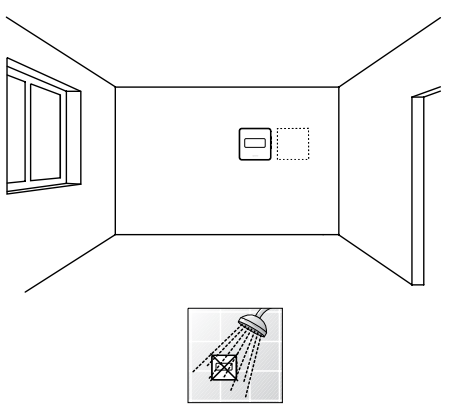

• Uistite sa, že sa termostat nenachádza v blízkosti zdroja vlhkosti a striekajúcej vody (IP20).

### Označenie termostatu

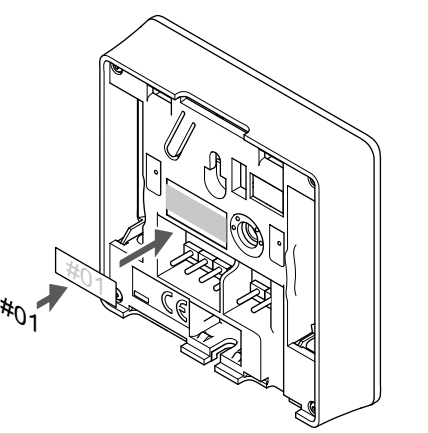

Kde je to potrebné, označte termostat číslami ovládaných kanálov, napríklad S02, S03.

Ak je pripojený externý snímač alebo vstupný signál, pridajte informácie o type snímača, ak je to relevantné.

Možné kombinácie termostatu a signálu snímača/vstupu:

- Vonkajšia teplota
- Snímač teploty prívodu pre funkciu prepínania vykurovania/ chladenia
- Funkcia prepínania Komfort/ECO
- Funkcia prepínania vykurovania/chladenia

## Pripojenie externého snímača alebo vstupného signálu k termostatu

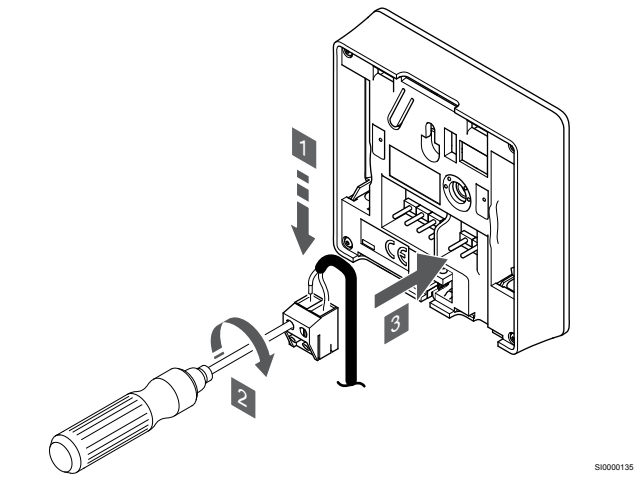

- 1. Dva vodiče z kábla/vstupu snímača (bez polarizácie) zasuňte do odnímateľnej svorky.
- 2. Dotiahnite skrutky, ktoré upevňujú vodiče vo svorke.
- 3. Nasuňte svorku na držiaky termostatu.

#### **POZNÁMKA!**

Za účelom presného merania teploty: vonkajší snímač upevnite na severnej strane budovy, kde pravdepodobne nebude vystavený priamemu slnečnému žiareniu. Neumiestňujte ho do blízkosti dverí, okien alebo vývodov vzduchu.

Ak sa svorka externého snímača používa ako systémové zariadenie, môže sa použiť na pripojenie snímača vonkajšej teploty, snímača prívodnej teploty pre spínač vykurovania/chladenia (vyžaduje komunikačný modul), spínač vykurovania a chladenia alebo prepínač Komfort/ECO. Pomocou prepínačov DIP na termostate vyberte funkčný režim.

## Spínač DIP

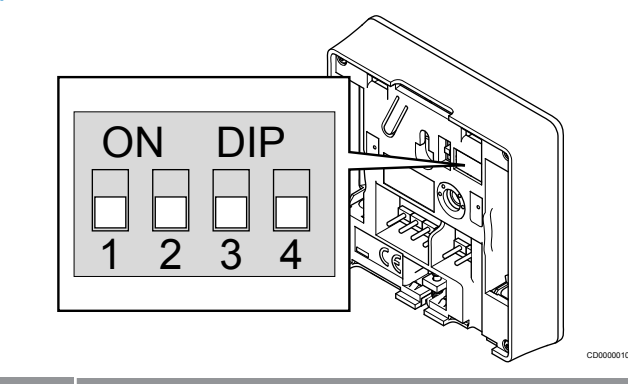

#### **Upozornenie!**

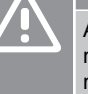

Ak je v systéme dostupný viac ako jeden regulátor miestnosti, termostat registrujte na hlavnom regulátore miestnosti ako systémové zariadenie.

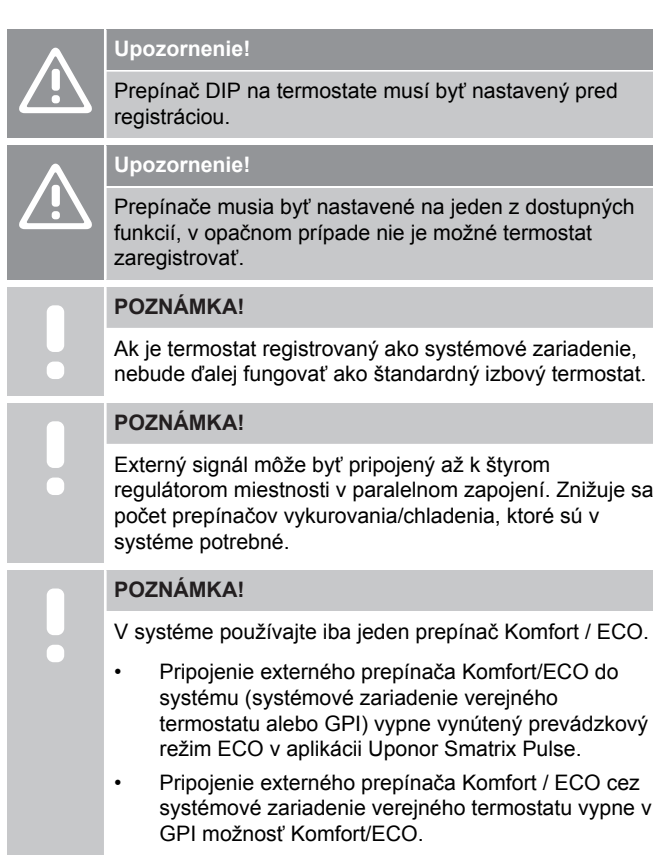

Nastavte prepínač DIP podľa funkcie termostatu.

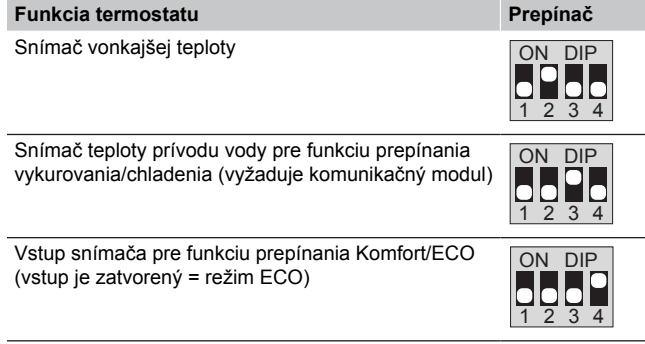

## Zapojenie komunikačného kábla do termostatu

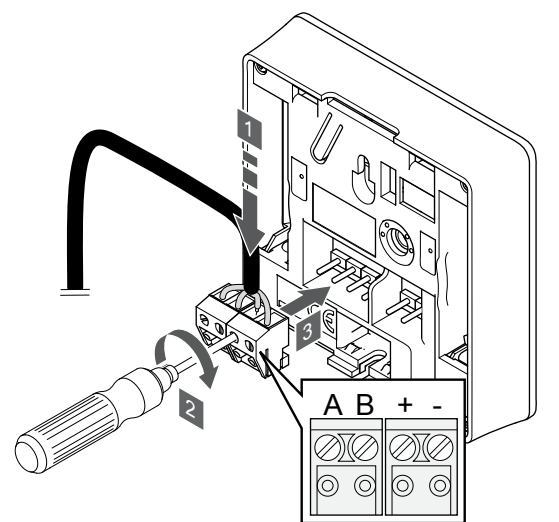

1. Vložte štyri vedenia do vynímateľných svoriek s označením (A,B, + a -) termostatu.

SI0000036

CD0000004

- 2. Dotiahnite skrutky, ktoré upevňujú vodiče vo svorke.
- 3. Nasuňte svorky na vstupné kolíky termostatu.

## Pripevnenie termostatu na stenu

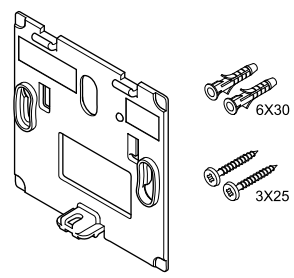

Termostat je dodávaný v súprave spolu so skrutkami, hmoždinkami, nástenným rámikom s rôznymi možnosťami pripevnenia termostatu na stenu.

#### **Nástenný rámik (odporúča sa)**

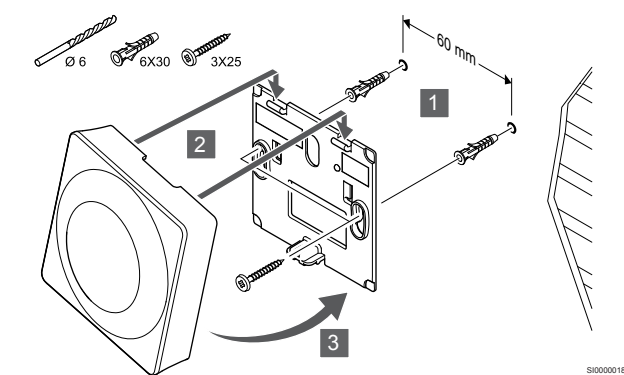

Pripevnite termostat na stenu pomocou nástenného rámika, skrutiek a hmoždiniek.

#### **Skrutky a hmoždinky**

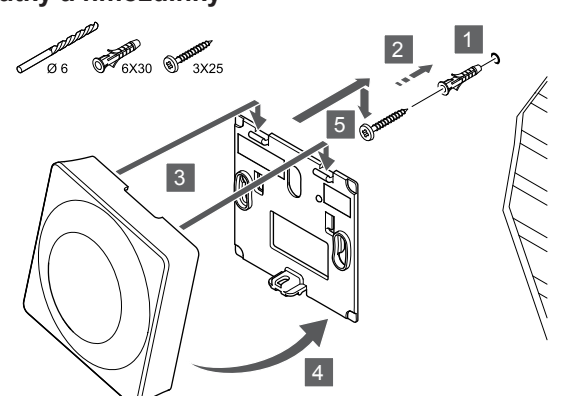

Pripevnite termostat na stenu pomocou skrutiek a hmoždiniek.

### Registrácia termostatu na regulátore miestnosti

#### **1. Vstúpte do režimu registrácie.**

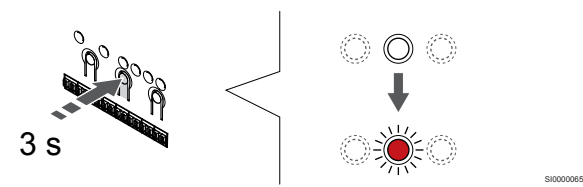

Stlačte a podržte tlačidlo **OK** na regulátore miestnosti, kým LED dióda kanála 1 (alebo prvého neregistrovaného kanála) nezačne blikať na červeno.

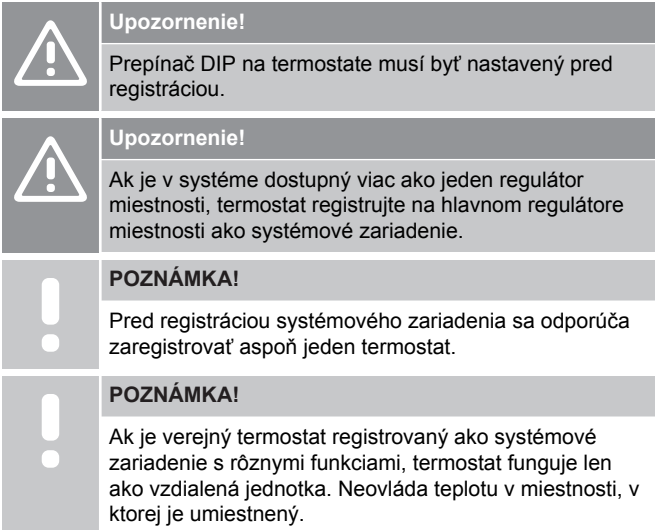

#### **2. Presun ukazovateľa kanála na LED diódu napájania**

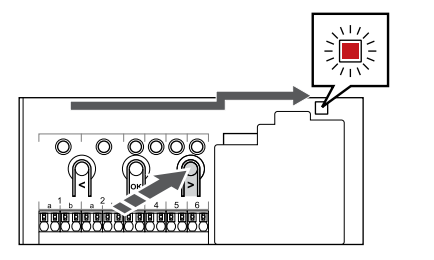

Použitím tlačidiel **<** alebo **>** presuňte ukazovateľ na LED diódu napájania (LED dióda bliká na červeno).

#### **3. Prechod do režimu registrácie systémového zariadenia**

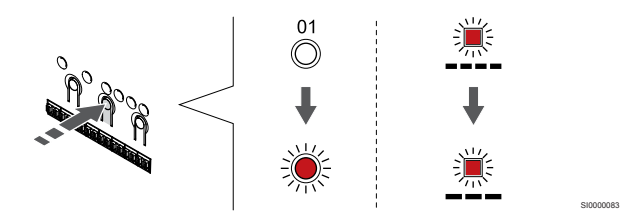

Stlačte tlačidlo **OK** na prechod do režimu registrácie systémového zariadenia (LED dióda napájania). LED dióda napájania začne blikať podľa vzoru dlhé bliknutie, krátka pauza, dlhé bliknutie. Kanál 1 začne blikať na červeno.

#### **4. Výber kanála**

SI0000017

SI0000082

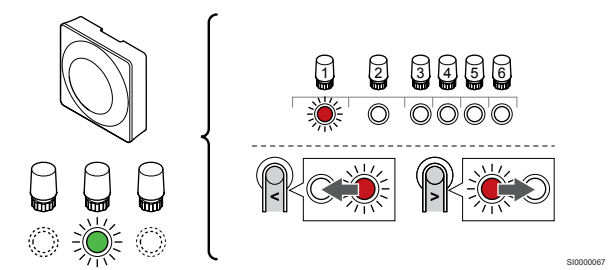

Použitím tlačidiel **<** alebo **>** posuňte ukazovateľ (LED dióda bliká na červeno) na preferovaný kanál.

#### Kanál

3 Verejný termostat s vonkajším snímačom.

4 Verejný termostat s prepínačom kúrenia/chladenia od vstupného snímača (vyžaduje komunikačný modul).

5 Verejný termostat s prepínačom Komfort/ECO od kontaktu.Táto možnosť zakáže možnosť Komfort/ECO vo vstupe GPI.

#### **5. Uzamknutie zvoleného kanála**

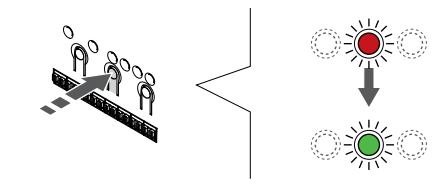

Stlačte tlačidlo **OK** na výber kanála pre registráciu. Dióda LED vybratého kanála začne blikať zeleno.

SI000007

#### **6. Registrácia termostatu**

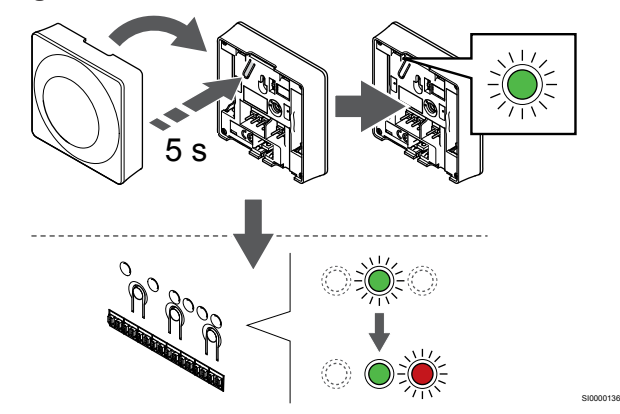

Jemne stlačte a podržte registračné tlačidlo termostatu a pustite ho, keď LED dióda začne blikať zeleno (je umiestnená v otvore nad registračným tlačidlom).

LED dióda zvoleného kanála na regulátore miestnosti svieti na zeleno a registrácia je dokončená.

#### **7. Ukončite režim registrácie.**

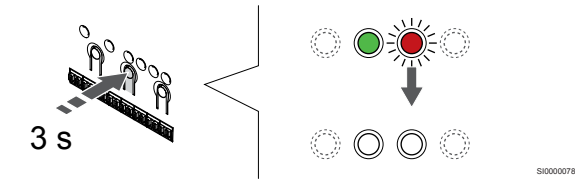

Stlačte a podržte tlačidlo **OK** na regulátore miestnosti, kým nezhasnú zelené LED diódy na ukončenie registrácie a návrat do prevádzkového režimu.

Ak chcete zrušiť registráciu už registrovaných termostatov, pozrite si *[Zrušenie kanálov na regulátore miestnosti, Strana 65](#page-64-0)*.

# **8 Montáž iného regulátora miestnosti v systéme Uponor Smatrix**

## 8.1 Príprava

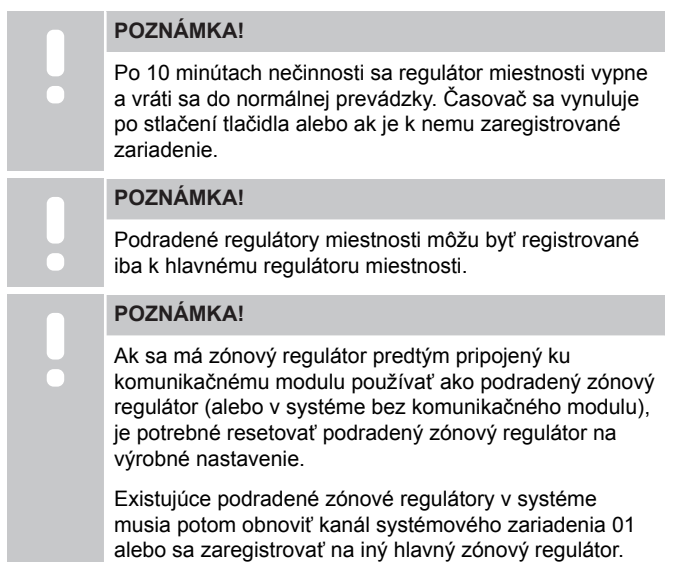

Viaceré regulátory Uponor Smatrix môžu byť navzájom prepojené priradením jedného zónového regulátora k hlavnému a zvyšok k podradeným regulátorom.

Hlavný regulátor sa priradí pripojením ku komunikačnému modulu (v systéme môže byť len jeden regulátor) a môže ovládať až tri podradené regulátory. Podradené zónové regulátory sú priradené pri registrácii (v poradí) k hlavnému zónovému regulátoru.

- Uistite sa, či sú všetky regulátory miestnosti napájané a či je na každom z nich zaregistrovaný aspoň jeden termostat.
- Pred spustením registračného procesu zabezpečte prístup ku všetkým regulátorom miestnosti.
- Pomocou prepojenia komunikačného modulu s hlavným regulátorom miestnosti priraďte regulátorom miestnosti hlavné/ podradené roly.
- Uistite sa, či sú podradené regulátory miestnosti umiestnené v rámci rádiového dosahu hlavného regulátora miestnosti.

## 8.2 Pripojenie iného regulátora miestnosti

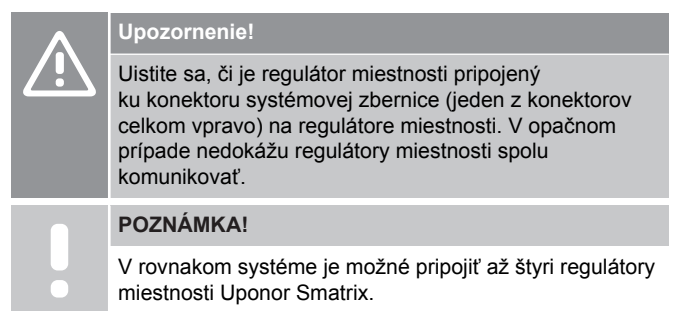

Regulátory miestnosti Uponor Smatrix môžu byť pripojené jeden k druhému pomocou reťazového pripojenia, priameho pripojenia alebo hviezdicovej topológie (možno použiť hviezdicový modul). Hviezdicový modul možno použiť iba pre jeden typ zbernice súčasne. Znamená to, že termostat nemožno pripojiť k hviezdicovému modulu pripojenému k zbernici systému a naopak.

## Reťazové spojenie

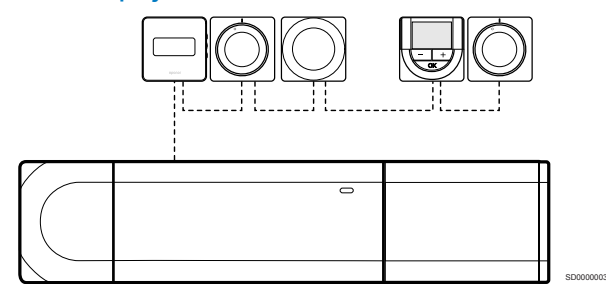

V príklade sú termostaty zapojené sériovo a od regulátora a prídavného modulu (ak je k dispozícii) je potrebné priviesť len jeden kábel.

Vďaka tomuto spôsobu sa skracuje celková dĺžka káblov, ktoré sú v systéme potrebné.

## Priame pripojenie k regulátoru miestnosti a prídavnému modulu

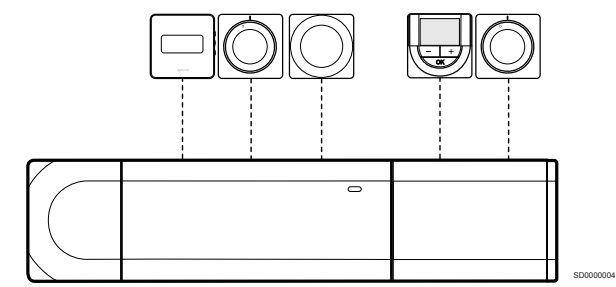

V príklade sú všetky termostaty pripojené k regulátoru miestnosti a prídavnému modulu (ak je k dispozícii) prostredníctvom vlastného kábla.

## Zapojenie do pripojeného hviezdicového modulu

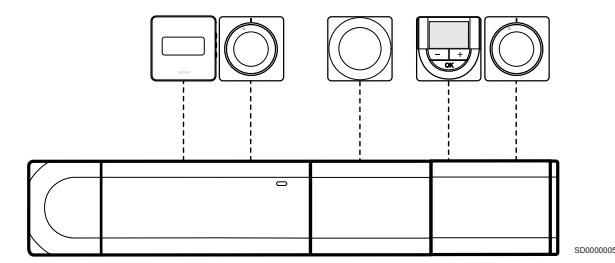

Hviezdicový modul pripojený k regulátoru miestnosti a prídavnému modulu (ak je k dispozícii) rozširuje systém o ďalšie prepojovacie svorky. V príklade sú všetky termostaty priamo pripojené k regulátoru miestnosti, prídavnému modulu (ak je k dispozícii) a hviezdicovému modulu.

## Zapojenie do hviezdicového modulu pripojeného káblom

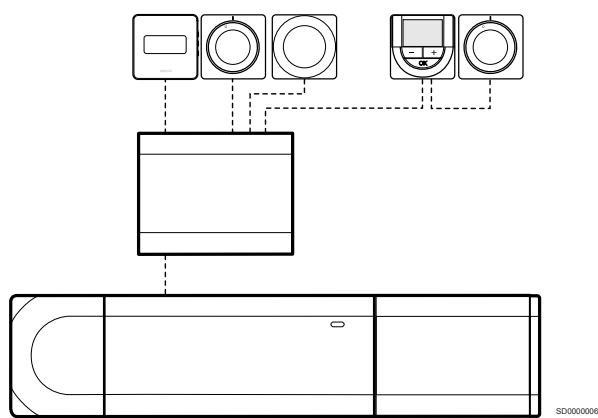

Hviezdicový modul je k regulátoru miestnosti alebo prídavnému modulu (ak je k dispozícii) pripojený pomocou kábla, pričom používa ďalšie dva body pripojenia. V príklade sú všetky termostaty zapojené priamo do hviezdicového modulu, až na jeden, ktorý je pripojený prostredníctvom reťazového spojenia.

## Pripojenie komunikačného kábla

Pripojte komunikačný kábel k regulátoru miestnosti, prídavnému modulu alebo hviezdicovému modulu.

#### **Pripojenie komunikačného kábla k systémovej zbernici regulátora miestnosti**

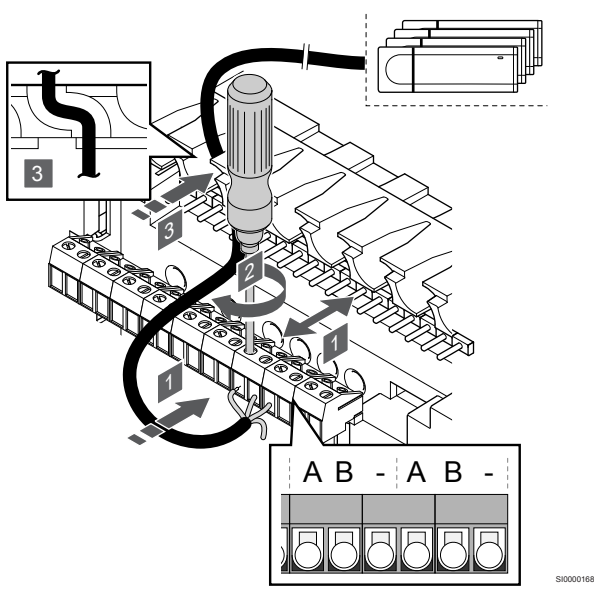

#### **Upozornenie!**

Uistite sa, či je regulátor miestnosti pripojený ku konektoru systémovej zbernice (jeden z konektorov celkom vpravo) na regulátore miestnosti. V opačnom prípade nedokážu regulátory miestnosti spolu komunikovať.

- 1. Káble veďte cez káblové vstupy na vrchu rámu regulátora miestnosti.
- 2. Vložte dva káble (A, B) kábel je voliteľný a používa sa iba v niektorých prípadoch – do voľného systémového konektora (jeden z konektorov celkom vpravo) regulátora miestnosti.
- 3. Dotiahnite skrutky, ktoré upevňujú vodiče vo svorke.
- 4. Nepoužité káble odrežte a odložte.

## 8.3 Registrácia podradeného zónového regulátora v hlavnom zónovom regulátore

#### **POZNÁMKA!**

Po 10 minútach nečinnosti sa regulátor miestnosti vypne a vráti sa do normálnej prevádzky. Časovač sa vynuluje po stlačení tlačidla alebo ak je k nemu zaregistrované zariadenie.

#### **POZNÁMKA!**

Podradené regulátory miestnosti môžu byť registrované iba k hlavnému regulátoru miestnosti.

## 1. Prechod do režimu registrácie na hlavnom regulátore miestnosti

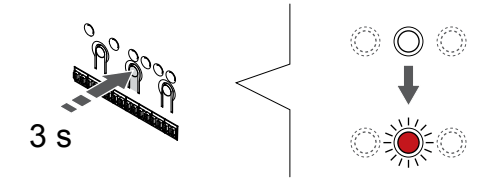

Stlačte a podržte tlačidlo **OK** na regulátore miestnosti, kým LED dióda kanála 1 (alebo prvého neregistrovaného kanála) nezačne blikať na červeno.

#### **POZNÁMKA!**

Pred registráciou systémového zariadenia sa odporúča zaregistrovať aspoň jeden termostat.

SI0000065

SI0000082

## 2. Presun ukazovateľa kanála na LED diódu napájania

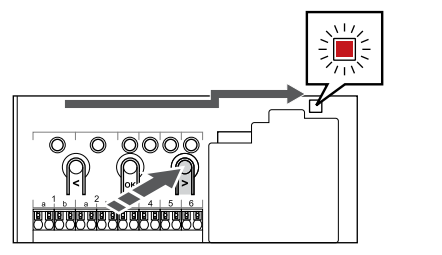

Použitím tlačidiel **<** alebo **>** presuňte ukazovateľ na LED diódu napájania (LED dióda bliká na červeno).

## 3. Prechod do režimu registrácie systémového zariadenia

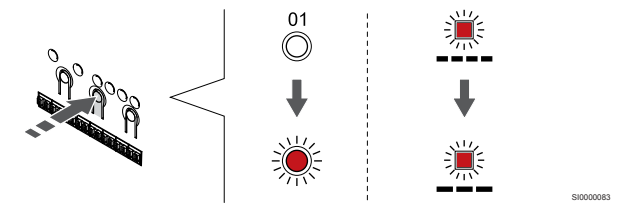

Stlačte tlačidlo **OK** na prechod do režimu registrácie systémového zariadenia (LED dióda napájania). LED dióda napájania začne blikať podľa vzoru dlhé bliknutie, krátka pauza, dlhé bliknutie. Kanál 1 začne blikať na červeno.

## 4. Výber kanála 1

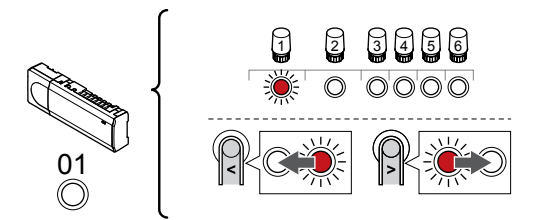

Použitím tlačidiel **<** alebo **>** presuňte ukazovateľ (LED dióda bliká na červeno) na kanál 1.

### 5. Uzamknutie zvoleného kanála

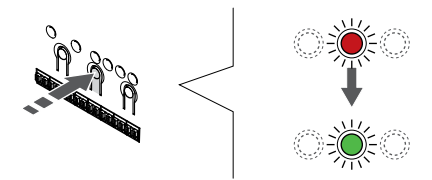

Stlačte tlačidlo **OK** na výber kanála pre registráciu. Dióda LED vybratého kanála začne blikať zeleno.

## 6. Výber podradeného regulátora miestnosti

#### **POZNÁMKA!**

Po 10 minútach nečinnosti sa regulátor miestnosti vypne a vráti sa do normálnej prevádzky. Časovač sa vynuluje po stlačení tlačidla alebo ak je k nemu zaregistrované zariadenie.

Vyberte podradený regulátor miestnosti a uzamknite kanál 1 v režime registrácie systémového zariadenia (pozrite si kroky 1 až 5).

## 7. Registrácia podradeného regulátora miestnosti

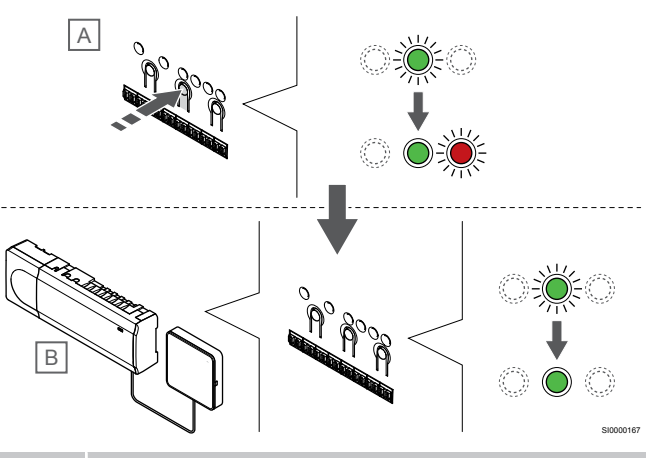

#### **POZNÁMKA!**

SI0000166

SI0000071

Po 10 minútach nečinnosti sa regulátor miestnosti vypne a vráti sa do normálnej prevádzky. Časovač sa vynuluje po stlačení tlačidla alebo ak je k nemu zaregistrované zariadenie.

Stlačte tlačidlo **OK** na podradenom regulátore miestnosti (A).

LED dióda kanála 1 na hlavnom (B) a podradenom (A) regulátore miestnosti sa zmení na zeleno a registrácia je dokončená.

Ďalší podradený regulátor miestnosti môže byť zaregistrovaný do 10 minút, bez toho, aby bolo potrebné znova aktivovať kanál 1 na hlavnom regulátore miestnosti. Ak sa však požaduje spätná registrácia z hlavného regulátora miestnosti, celý proces sa môže začať znova od začiatku bez prepísania prvej registrácie podradeného regulátora miestnosti.

#### 8. Ukončite režim registrácie.

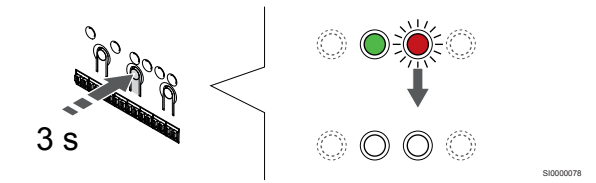

Stlačte a podržte tlačidlo **OK** na regulátore miestnosti, kým nezhasnú zelené LED diódy na ukončenie registrácie a návrat do prevádzkového režimu.

Ak chcete zrušiť registráciu už zaregistrovaného podradeného regulátora miestnosti, pozrite si časť *[Zrušenie kanálov na regulátore](#page-64-0) [miestnosti, Strana 65](#page-64-0)*.

# **9 Ukončenie montáže**

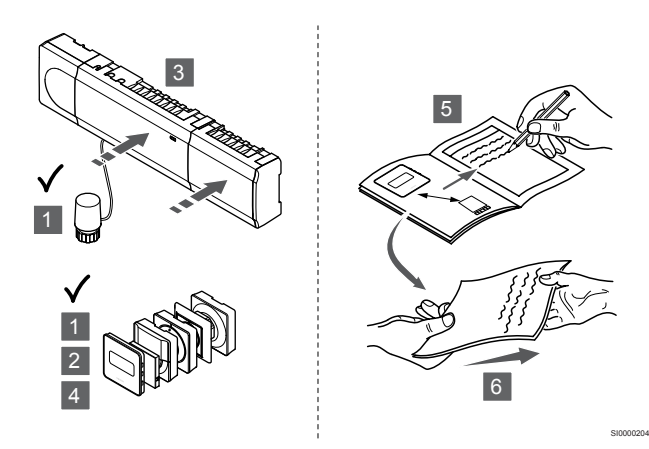

Vykonajte celkovú kontrolu montáže:

- 1. Skontrolujte, či termostaty fungujú správne. Na termostate nastavte požadované teploty na maximum, aby ste dosiahli požiadavku vykurovania a uistite sa, že termopohony fungujú.
- 2. Na termostatoch nastavte zadané prevádzkové nastavenia.
- 3. Zavrite kryty regulátora miestnosti.
- 4. Pripevnite termostaty na stenu.
- 5. Vytlačte a vyplňte "Správu o montáži" (samostatný dokument na stiahnutie).
- 6. Tlačené návody a všetky informácie o systéme odovzdajte užívateľovi.

# **10 Ovládanie zónového regulátora Uponor Smatrix Base Pulse**

## 10.1 Princíp prevádzky

Zónový regulátor ovláda systém podlahového vykurovania/chladenia podľa potrieb zákazníka. Teploty je možné upravovať pomocou termostatov umiestnených v jednotlivých miestnostiach alebo (ak je nainštalovaná) pomocou aplikácie Uponor Smatrix Pulse (vyžaduje komunikačný modul).

Ak je teplota nameraná termostatom nižšia (režim vykurovania) alebo vyššia (režim chladenia) ako požadovaná teplota, vznikne požiadavka na zmenu teploty v miestnosti, ktorá sa pošle na zónový regulátor. Zónový regulátor otvorí termopohony v súlade s aktuálnym prevádzkovým režimom a inými nastaveniami. Keď sa dosiahne nastavená teplota, táto informácia sa pošle ďalej a termopohony sa zatvoria.

Systém podporuje rôzne typy metód chladenia a nastavuje sa v aplikácii Uponor Smatrix Pulse.

Dostupné konfigurácie chladenia v aplikácii Uponor Smatrix Pulse.

- Podlahové chladenie
	- Chladenie v systéme je dosiahnuté pomocou podlahových okruhov.
- Stropné chladenie

Chladenie v systéme je riešené pomocou stropného chladenia (2-rúrkový alebo 4-rúrkový systém).

Vyberte si, či systém používa na vykurovanie alebo chladenie 2 rúrkové alebo 4-rúrkové riešenie.

• Dvojrúrkový systém pracuje vždy s jednou teplotou prívodu (pre vykurovanie alebo chladenie). *Automatické vyváženie vypnuté:*V miestnostiach, kde je

povolené podlahové vykurovanie/chladenie. Podlahové a stropné chladenie sa spustí, keď je teplota v miestnosti približne o 1 stupeň pod nastavenou hodnotou.

*Automatické vyváženie povolené:* Stropné chladenie a podlahové chladenie budú sledovať aktuálne požiadavky na chladenie.

• V prípade riešenia so 4-rúrkovou sústavou sú k dispozícii samostatné nezávislé zdroje vykurovania/chladenia. V režime vykurovania:

Podlahové okruhy sú v prevádzke, keď je požiadavka na vykurovanie.

V režime chladenia:

Podlahové okruhy a stropné chladenie sa používa súčasne, ak je požiadavka na chladenie.

Ďalšie informácie o jednotlivých funkciách nájdete v aplikácii Uponor Smatrix Pulse.

## 10.2 Bežná prevádzka bez voliteľných plánovaných harmonogramov

Keď sa systém nachádza v bežnom prevádzkovom režime:

- **Režim vykurovania**termopohony sa otvoria, keď sú teploty v miestnostiach nižšie ako teploty nastavené na termostatoch.
- **Režim chladenia**termopohony sa otvoria, keď sú teploty v miestnostiach vyššie ako teploty nastavené na termostatoch. V časti Uponor Smatrix Pulse nájdete ďalšie informácie o jednotlivých konfiguráciách chladenia.

Viac informácií nájdete v *[Prevádzka termostatov Uponor Smatrix](#page-68-0) [Base, Strana 69](#page-68-0)*.

## 10.3 Prevádzka s plánovanými harmonogramami

Programy harmonogramov ponúkajú možnosť prepínania režimu Komfort a ECO vo vybratých miestnostiach pomocou 7-dňového programu. Prispieva to k optimalizácii montáže a k energetickej úspore.

Na používanie programov harmonogramov je potrebná jedna z nasledujúcich jednotiek:

- Uponor Smatrix Base T-148 (programovateľný termostat)
- Uponor Smatrix Pulse R-208 (vyžaduje sa na prístup prostredníctvom mobilnej aplikácie)

Viac informácií nájdete v *[Prevádzka termostatov Uponor Smatrix](#page-68-0) [Base, Strana 69](#page-68-0)*.

Viac informácií nájdete v *[Prevádzka komunikačného modulu Uponor](#page-66-0) [Smatrix Pulse, Strana 67](#page-66-0)*.

## 10.4 Prevádzkový režim

Počas bežnej prevádzky je regulátor miestnosti v prevádzkovom režime.

## Prepnutie do prevádzkového režimu

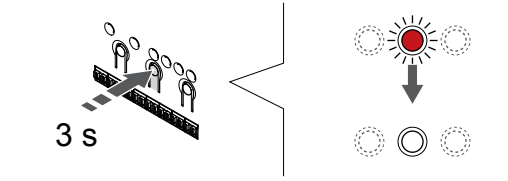

Ak sa regulátor miestnosti nachádza v registračnom alebo nútenom režime, prepnite na prevádzkový režim stlačením tlačidla OK, kým nezhasnú LED diódy (približne 3 sekundy).

SI0000176

## 10.5 LED diódy regulátora miestnosti

Ak Uponor Smatrix Pulse sa aplikácia nepoužíva (vyžaduje sa komunikačný modul), odporúča sa príležitostne skontrolovať, či dióda LED napájania na regulátore miestnosti nesignalizuje alarmy. LED dióda napájania bliká permanentne v prípade všeobecných alarmov. Odstráňte kryt, aby ste zistili, ktoré termostaty hlásia alarm. Ak LED dióda niektorého kanála signalizuje poruchu, skontrolujte funkčnosť registrovaného termostatu.

LED dióda napájania zónového regulátora svieti (zelená) počas bežnej prevádzky.

LED diódy všetkých kanálov sú zhasnuté, keď nie je žiadna požiadavka na otvorenie termopohonov. LED diódy sa rozsvietia, keď sú príslušné termopohony aktivované, alebo začnú blikať, keď čakajú na aktiváciu.

Súčasne môže byť v procese otvorenia až osem termopohonov v šiestich miestnostiach. Ak je pripojený prídavný modul, LED diódy siedmeho termopohonu a ďalších termopohonov blikajú, kým čakajú na to, aby sa predchádzajúce termopohony úplne otvorili.

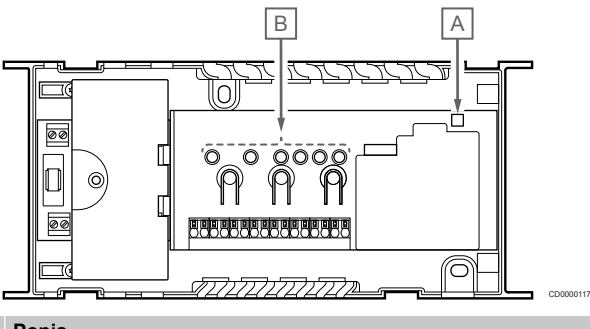

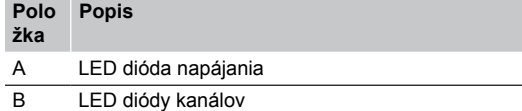

## Prevádzkový režim

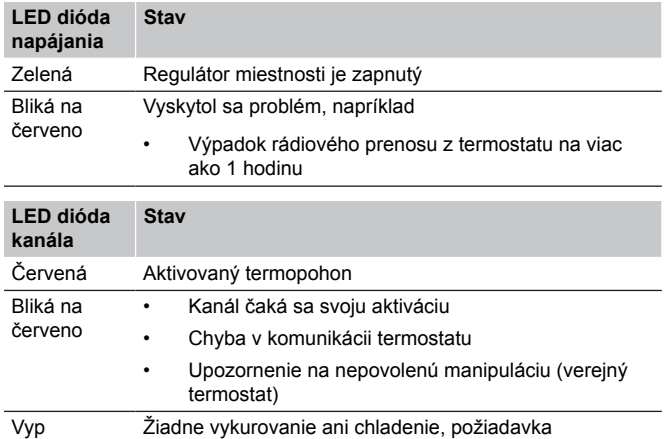

## Režim registrácie

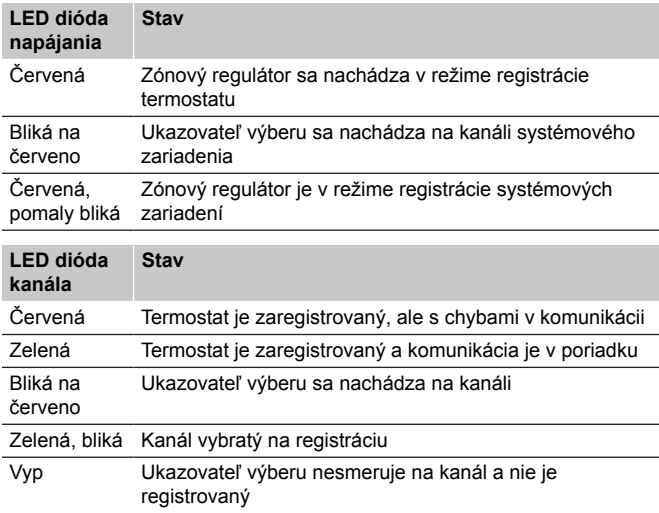

## Nútený režim

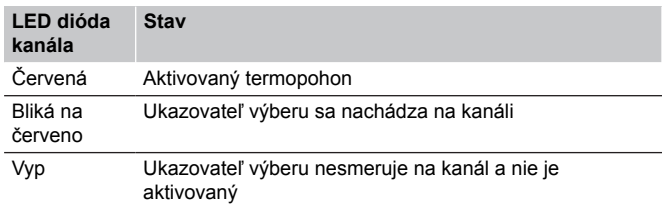

## 10.6 Vynulovanie regulátora

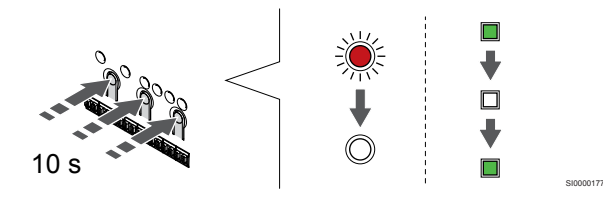

#### **POZNÁMKA!**

Skontrolujte, či je regulátor miestnosti v prevádzkovom režime. Ak je v registračnom alebo nútenom režime, stlačte a podržte tlačidlo OK na pribl. 5 sekúnd alebo kým nezhasnú LED diódy.

#### **POZNÁMKA!**

Obnovenie regulátora miestnosti odstráni všetky registračné informácie a nastavenia z regulátora miestnosti. Teraz sa vyžaduje registrácia termostatov a systémových zariadení.

#### **POZNÁMKA!**

Ak sa má zónový regulátor predtým pripojený ku komunikačnému modulu používať ako podradený zónový regulátor (alebo v systéme bez komunikačného modulu), je potrebné resetovať podradený zónový regulátor na výrobné nastavenie.

Existujúce podradené zónové regulátory v systéme musia potom obnoviť kanál systémového zariadenia 01 alebo sa zaregistrovať na iný hlavný zónový regulátor.

#### **POZNÁMKA!**

Pri obnovení podradeného zónového regulátora musí byť zrušená registrácia všetkých zostávajúcich podradených zónových regulátorov z hlavného zónového regulátora (kanál 1 systémového zariadenia). Po dokončení znova zaregistrujte zostávajúce podradené zónové regulátory k hlavnému regulátoru miestnosti.

Ak sa vyskytnú problémy, ako napríklad registrácia nesprávneho kanála, zresetujte zónový regulátor.

Obnovenie továrenských nastavení zónového regulátora:

1. Stlačte naraz tlačidlá **<**, **OK** a **>** (približne na 10 sekúnd), kým nezabliká dióda LED napájania a všetky diódy LED kanála nezhasnú. Všetky parametre sa vymažú a aktivuje sa prevádzkový režim.

## <span id="page-64-0"></span>10.7 Zrušenie kanálov na regulátore miestnosti

#### **POZNÁMKA!**

Skontrolujte, či je regulátor miestnosti v prevádzkovom režime. Ak je v registračnom alebo nútenom režime, stlačte a podržte tlačidlo OK na pribl. 5 sekúnd alebo kým nezhasnú LED diódy.

Ak bol kanál zaregistrovaný nesprávne, alebo ak registrácia termostatu musí byť zrušená, danú registráciu môžete z regulátora miestnosti odstrániť.

## Zrušenie registrácie kanála na regulátore miestnosti

#### **1. Vstúpte do režimu registrácie.**

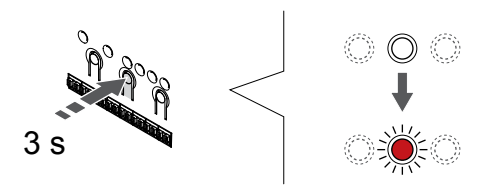

Stlačte a podržte tlačidlo **OK** na regulátore miestnosti, kým LED dióda kanála 1 (alebo prvého neregistrovaného kanála) nezačne blikať na červeno.

#### **2. Výber kanála**

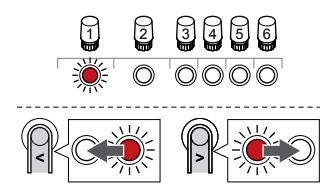

Použitím tlačidiel **<** alebo **>** posuňte ukazovateľ (LED dióda bliká na červeno) na kanál, ktorému chcete zrušiť registráciu (zelená LED dióda).

#### **3. Zrušenie registrácie kanála**

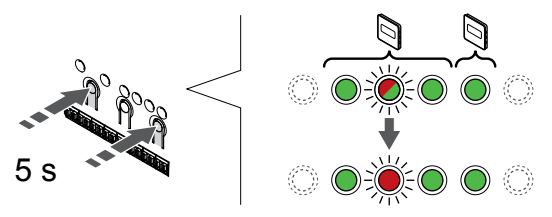

Stlačte tlačidlo **<** a **>** naraz, kým LED dióda zvoleného kanála nezačne blikať na červeno (asi 5 sekúnd).

#### **4. Ukončite režim registrácie.**

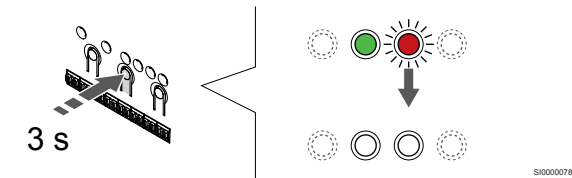

Stlačte a podržte tlačidlo **OK** na regulátore miestnosti, kým nezhasnú zelené LED diódy na ukončenie registrácie a návrat do prevádzkového režimu.

## Zrušenie kanála systémového zariadenia

#### **1. Vstúpte do režimu registrácie.**

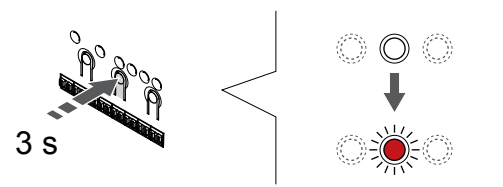

SI0000065

SI0000082

Stlačte a podržte tlačidlo **OK** na regulátore miestnosti, kým LED dióda kanála 1 (alebo prvého neregistrovaného kanála) nezačne blikať na červeno.

#### **2. Presun ukazovateľa kanála na LED diódu napájania**

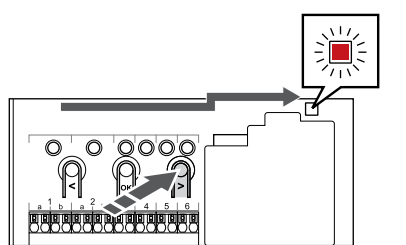

Použitím tlačidiel **<** alebo **>** presuňte ukazovateľ na LED diódu napájania (LED dióda bliká na červeno).

#### **3. Prechod do režimu registrácie systémového zariadenia**

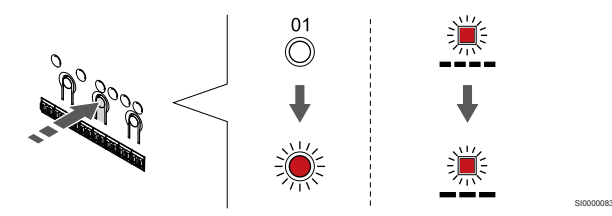

Stlačte tlačidlo **OK** na prechod do režimu registrácie systémového zariadenia (LED dióda napájania). LED dióda napájania začne blikať podľa vzoru dlhé bliknutie, krátka pauza, dlhé bliknutie. Kanál 1 začne blikať na červeno.

#### **4. Výber kanála**

SI0000065

SI0000049

SI0000156

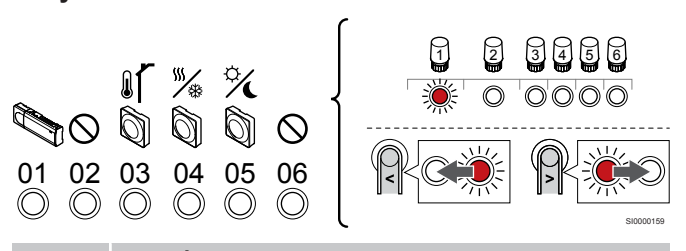

#### **POZNÁMKA!**

Ak zrušíte registráciu kanála 1 systémového zariadenia od podradeného zónového regulátora, je potrebné zrušiť registráciu všetkých zostávajúcich podradených zónových regulátorov i od hlavného zónového regulátora (kanál 1 systémového zariadenia). Po dokončení znova zaregistrujte zostávajúce podradené zónové regulátory k hlavnému regulátoru miestnosti.

Použitím tlačidiel **<** alebo **>** posuňte ukazovateľ (LED dióda bliká na červeno) na kanál, ktorému chcete zrušiť registráciu (zelená LED dióda).

#### Kanál

1 Podradený regulátor miestnosti

2 Nepoužíva sa

3 Verejný termostat s vonkajším snímačom.

4 Verejný termostat s prepínačom kúrenia/chladenia od vstupného snímača (vyžaduje komunikačný modul).

5 Verejný termostat s prepínačom Komfort/ECO od kontaktu.

6 Nepoužíva sa

#### **5. Zrušenie registrácie kanála**

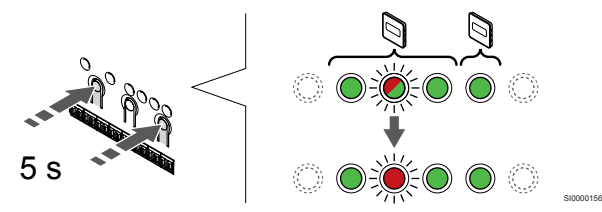

Stlačte tlačidlo **<** a **>** naraz, kým LED dióda zvoleného kanála nezačne blikať na červeno (asi 5 sekúnd).

#### **6. Ukončite režim registrácie.**

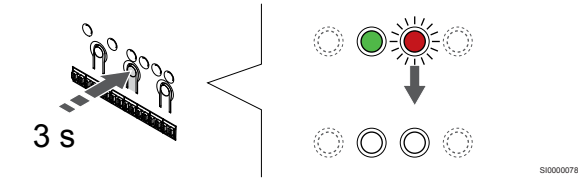

Stlačte a podržte tlačidlo **OK** na regulátore miestnosti, kým nezhasnú zelené LED diódy na ukončenie registrácie a návrat do prevádzkového režimu.

## Zrušenie registrácie všetkých kanálov na regulátore miestnosti

#### **1. Vstúpte do režimu registrácie.**

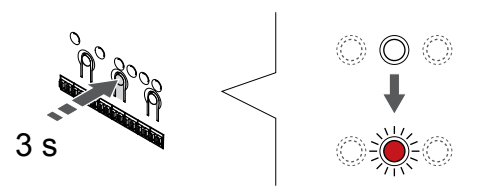

SI0000065

Stlačte a podržte tlačidlo **OK** na regulátore miestnosti, kým LED dióda kanála 1 (alebo prvého neregistrovaného kanála) nezačne blikať na červeno.

#### **2. Zrušenie registrácie všetkých kanálov**

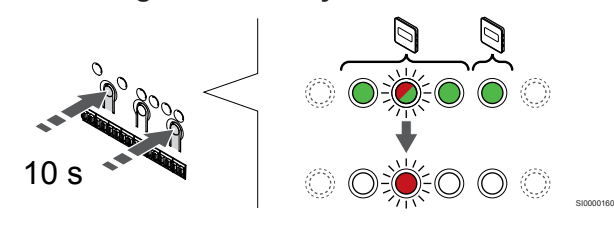

Stlačte tlačidlo **<** a **>** naraz, kým nezhasnú LED diódy všetkých kanálov, okrem jednej (asi 10 sekúnd). Jedna dióda zostane blikať červeno.

#### **3. Ukončite režim registrácie.**

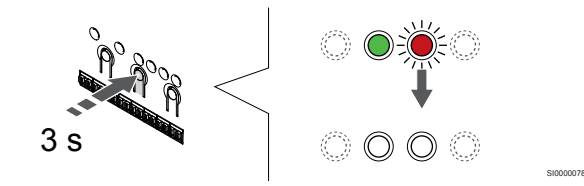

Stlačte a podržte tlačidlo **OK** na regulátore miestnosti, kým nezhasnú zelené LED diódy na ukončenie registrácie a návrat do prevádzkového režimu.

## 10.8 Aktualizácia softvéru na regulátore miestnosti (voliteľné)

Softvér regulátora miestnosti je možné aktualizovať pomocou aplikácie Uponor Smatrix Pulse (vyžaduje komunikačný modul a pripojenie k Cloud služby spoločnosti Uponor).

# <span id="page-66-0"></span>**11 Prevádzka komunikačného modulu Uponor Smatrix Pulse**

## 11.1 Rozloženie komunikačného modulu

Na nasledujúcom obrázku sú zobrazené časti termostatu.

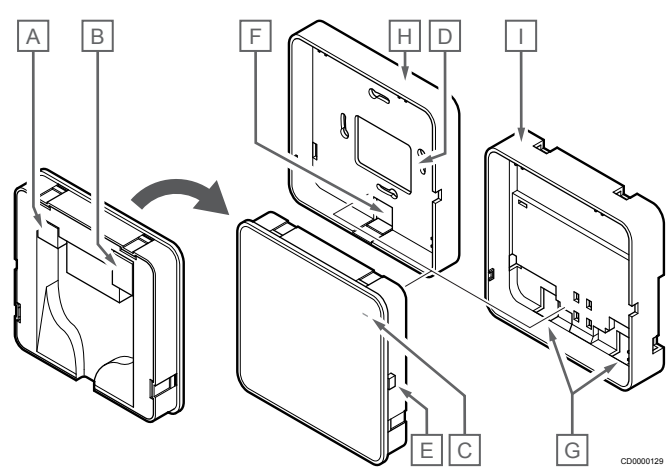

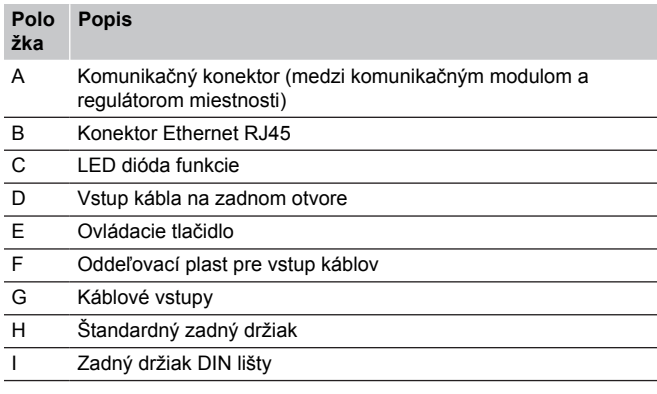

11.2 LED diódy komunikačného modulu

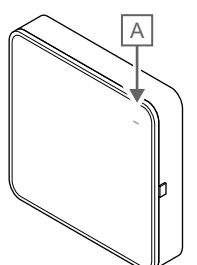

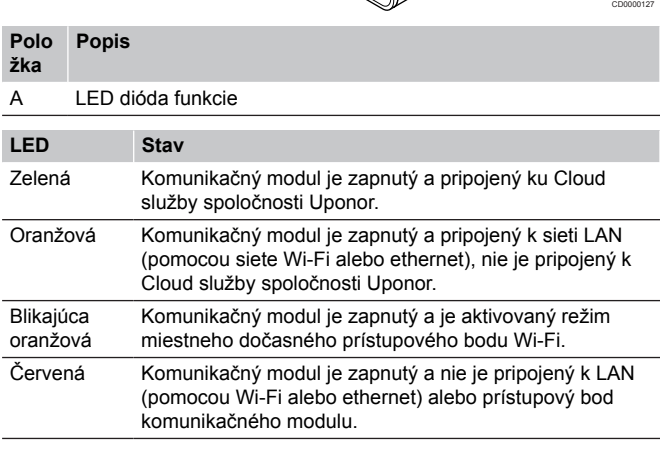

11.3 Obnovenie výrobných nastavení komunikačného modulu

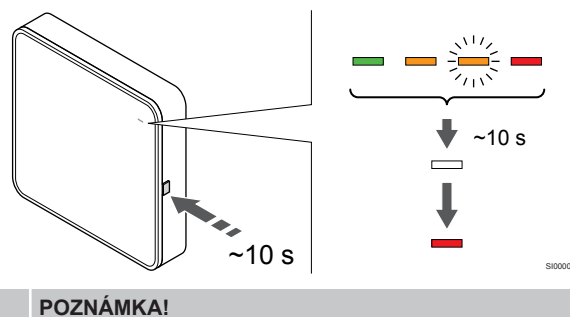

Táto funkcia neovplyvňuje nastavenia súvisiace s regulátorom miestnosti a termostatom.

Táto funkcia obnoví komunikačný modul na výrobné nastavenia a väčšinou sa používa pri prenose systému na nového vlastníka.

Obnovenie výrobných nastavení komunikačného modulu:

- 1. Stlačte ovládacie tlačidlo (asi 10 sekúnd), kým LED dióda funkcie nezhasne.
- 2. Uvoľnite tlačidlo a komunikačný modul sa reštartuje na výrobné nastavenia.
- 3. Keď sa LED dióda rozsvieti na červeno, odpojte a zapojte zónový regulátor a odošlite inštalačné údaje do komunikačného modulu.
- 4. Vynuluje nastavenie pripojenia v aplikácii Uponor Smatrix Pulse a znova pripojte komunikačný modul pomocou sprievodcu inštaláciou.

# <span id="page-68-0"></span>**12 Prevádzka termostatov Uponor Smatrix Base**

## 12.1 Typ termostatu

Do systému Uponor Smatrix Base môžu byť zapojené analógové aj digitálne termostaty.

## Analógové termostaty

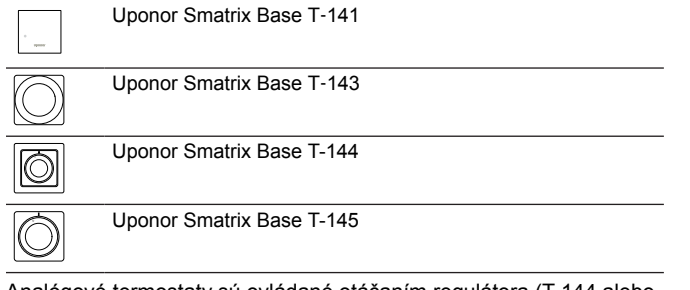

Analógové termostaty sú ovládané otáčaním regulátora (T-144 alebo T-145), doladením potenciometra na zadnej strane (T-143) alebo pomocou Uponor Smatrix Pulse (vyžaduje komunikačný modul).

## Digitálne termostaty

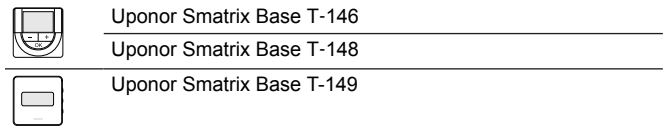

Digitálne termostaty sú vybavené displejom na poskytovanie informácií používateľovi, ako aj tlačidlami na ovládanie.

## 12.2 Predstavenie termostatu

## Uponor Smatrix Base T-141

Počas bežnej prevádzky je termostat monitorovaný a riadený pomocou aplikácie Uponor Smatrix Pulse (vyžaduje komunikačný modul).

Na nasledujúcom obrázku sú zobrazené časti termostatu.

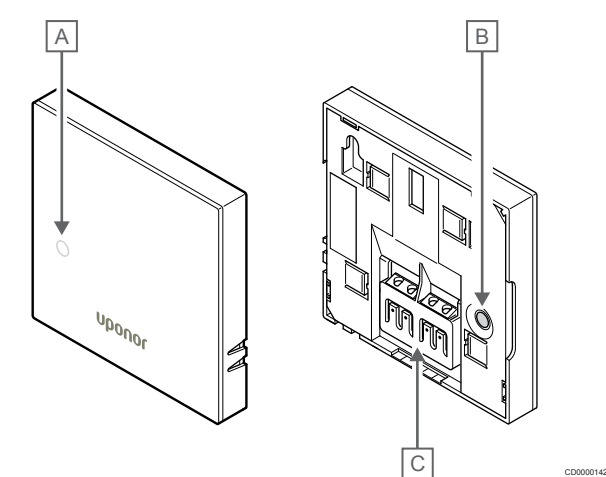

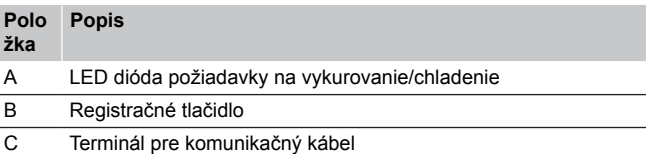

## Uponor Smatrix Base T-143

Ak počas bežnej prevádzky vznikne požiadavka na vykurovanie alebo chladenie, na zadnej strane termostatu sa na približne 60 sekúnd rozsvieti LED dióda.

Termostat je vybavený spínačom, ktorý spustí alarm pri odstránení termostatu zo steny, ak bol alarm aktivovaný počas registrácie. Alarm sa prostredníctvom rádiových signálov zobrazí na regulátore, kde začnú blikať LED diódy príslušného kanála.

Na nasledujúcom obrázku sú zobrazené časti termostatu.

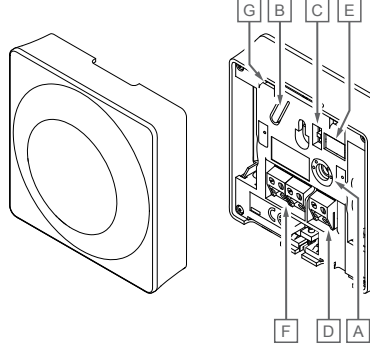

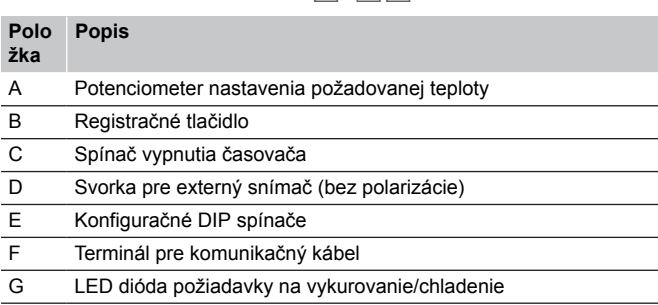

CD0000143

## Uponor Smatrix Base T-144

Na nasledujúcom obrázku sú zobrazené časti termostatu.

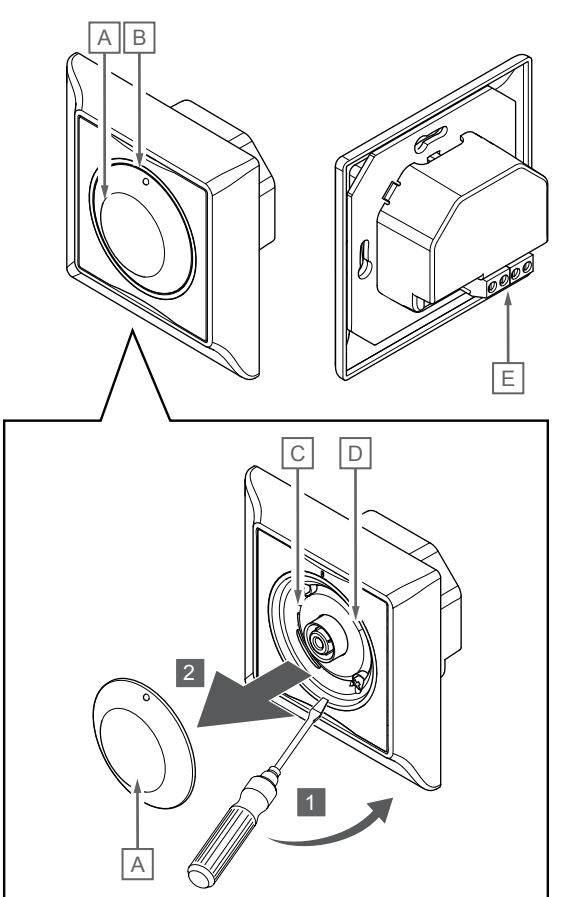

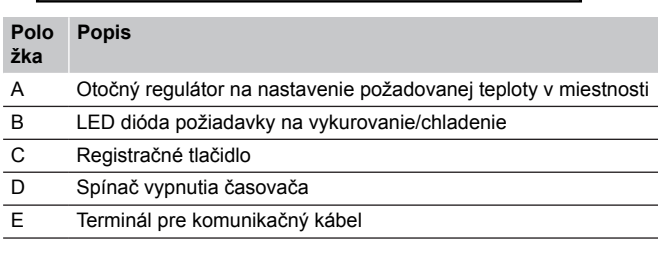

CD0000143

## Uponor Smatrix Base T-145

Ak počas bežnej prevádzky vznikne požiadavka na vykurovanie alebo chladenie, na termostate sa rozsvieti LED dióda asi na 60 sekúnd.

Na nasledujúcom obrázku sú zobrazené časti termostatu.

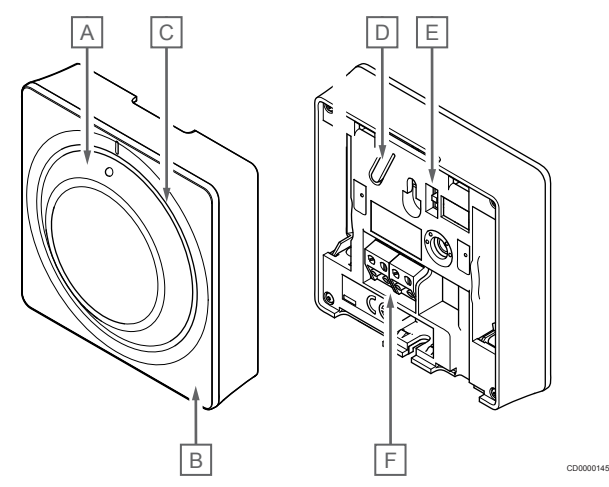

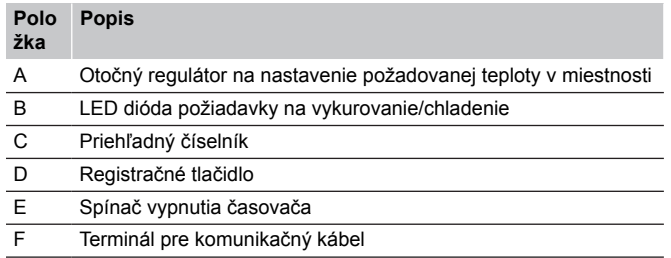

## Uponor Smatrix Base T-146

Na nasledujúcom obrázku sú zobrazené časti termostatu.

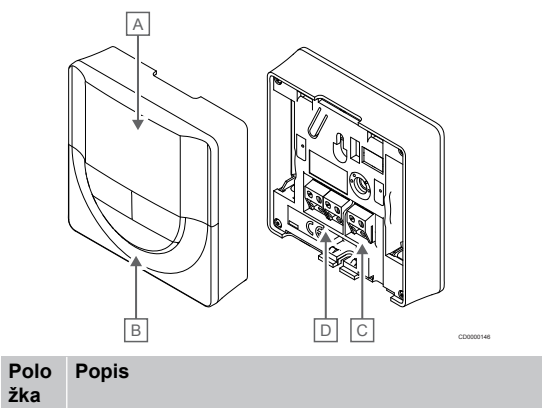

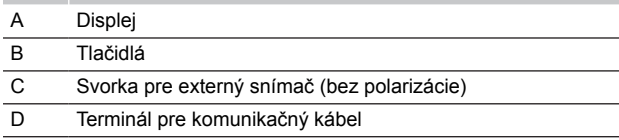

### **Predstavenie displeja**

Obrázok zobrazuje možné symboly a znaky, ktoré sa môžu zobraziť na displeji:

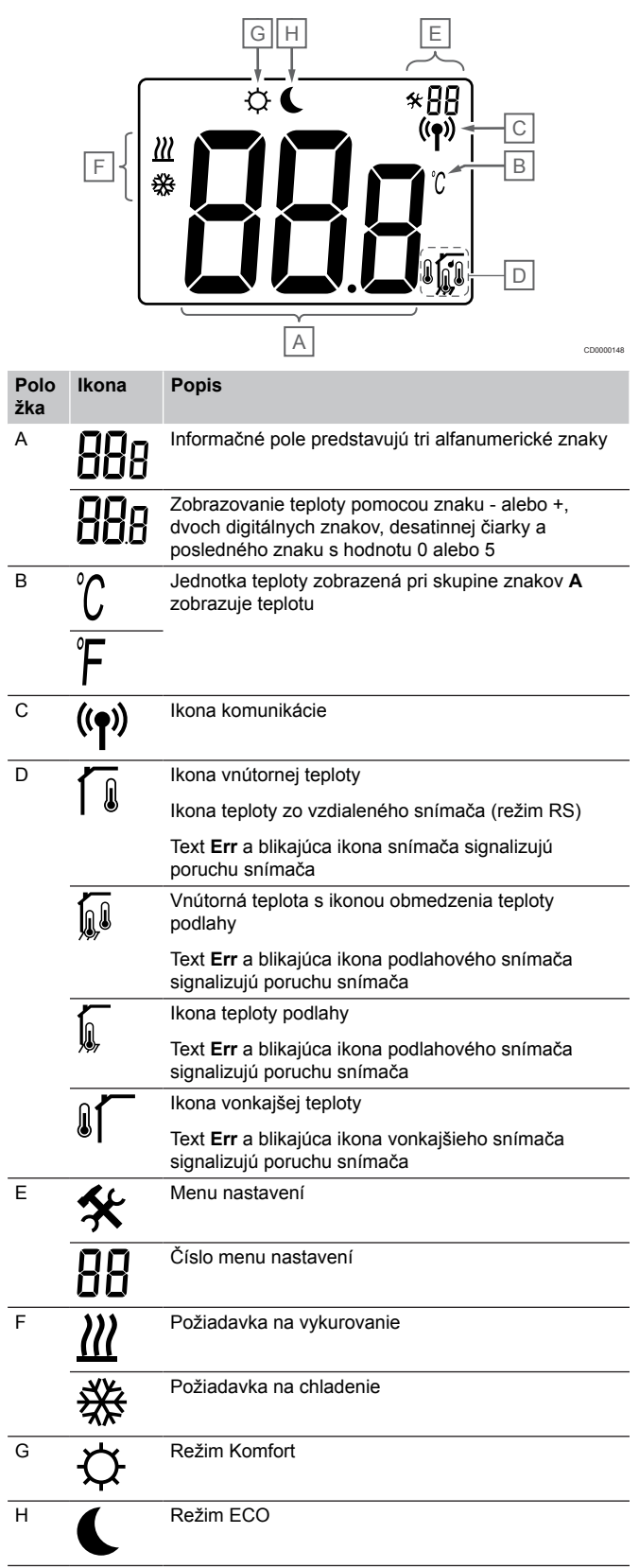

#### **Rozloženie tlačidiel**

Na nižšie uvedenom obrázku sú zobrazené tlačidlá na ovládanie digitálneho termostatu.

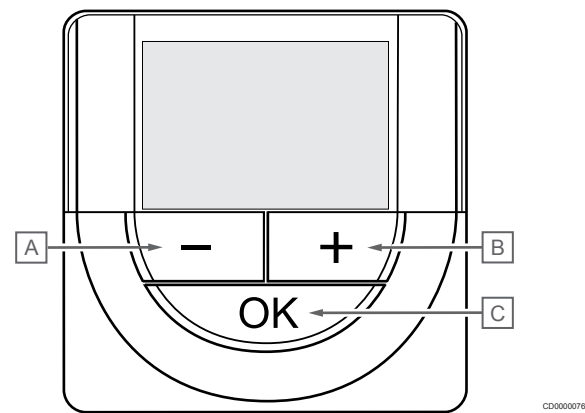

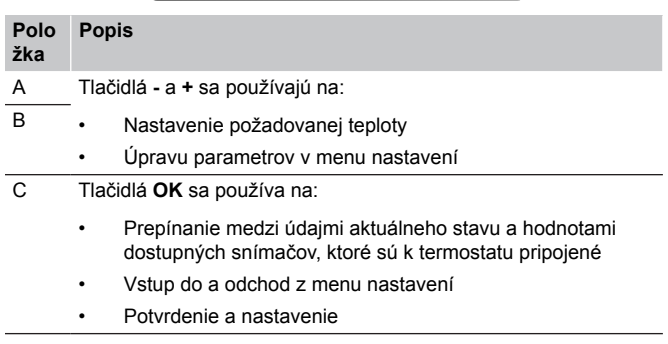

## Uponor Smatrix Base T-148

Na nasledujúcom obrázku sú zobrazené časti termostatu.

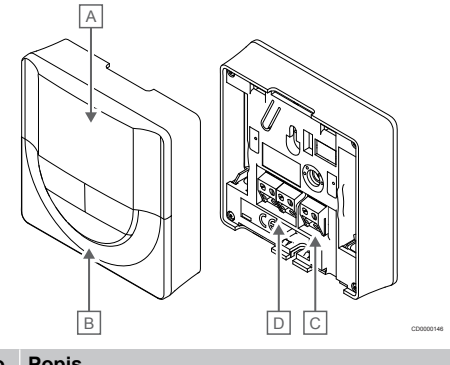

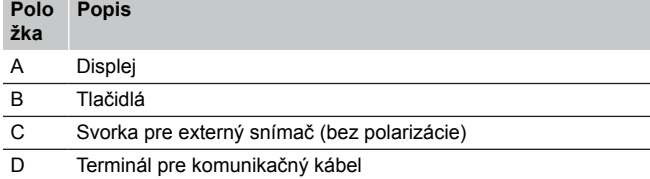

#### **Predstavenie displeja**

Obrázok zobrazuje možné symboly a znaky, ktoré sa môžu zobraziť na displeji:

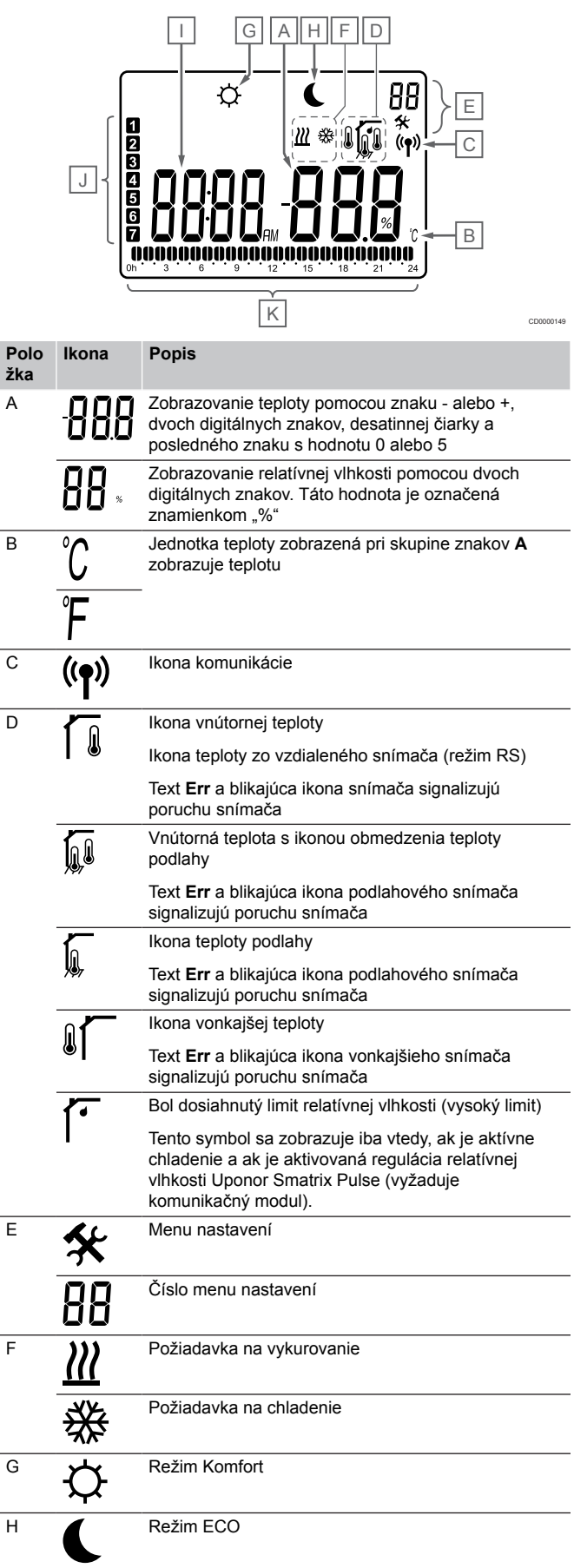
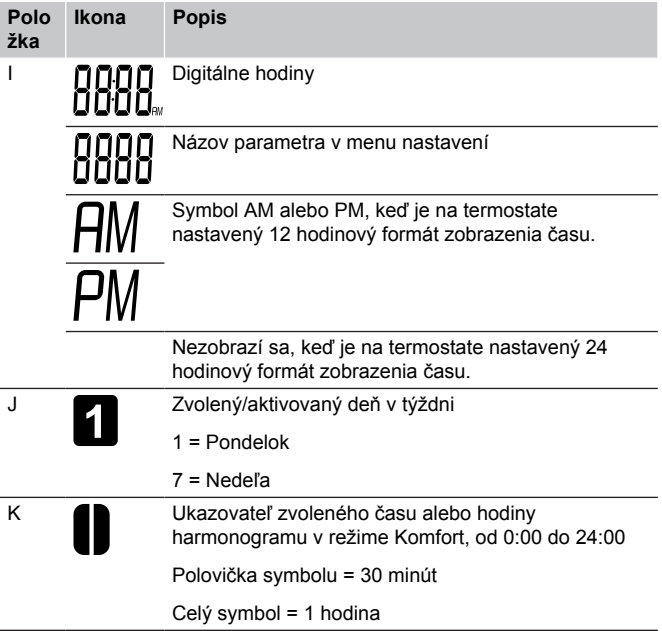

#### **Rozloženie tlačidiel**

Na nižšie uvedenom obrázku sú zobrazené tlačidlá na ovládanie digitálneho termostatu.

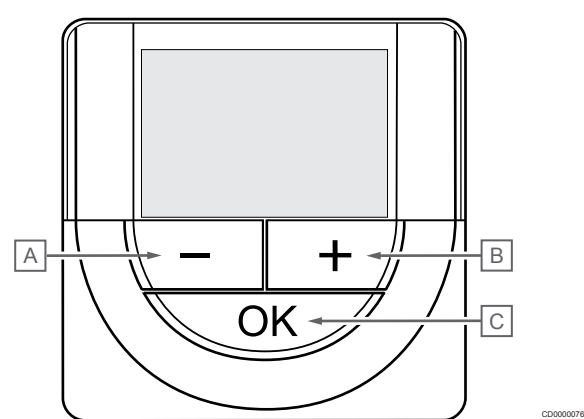

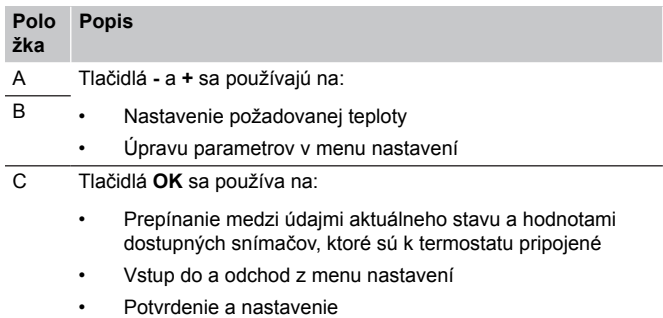

# Uponor Smatrix Base T-149

Na nasledujúcom obrázku sú zobrazené časti termostatu.

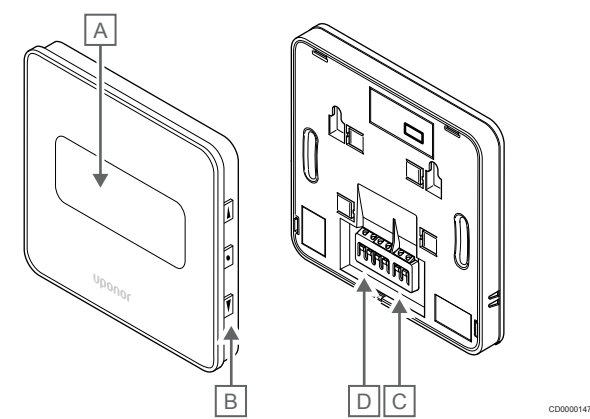

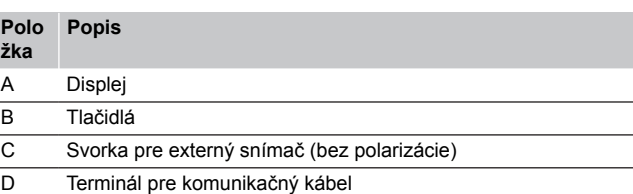

#### **Predstavenie displeja**

Spustiť režim (základné nastavenie obrazovky)

Obrázok zobrazuje možné symboly a znaky, ktoré sa môžu zobraziť na displeji:

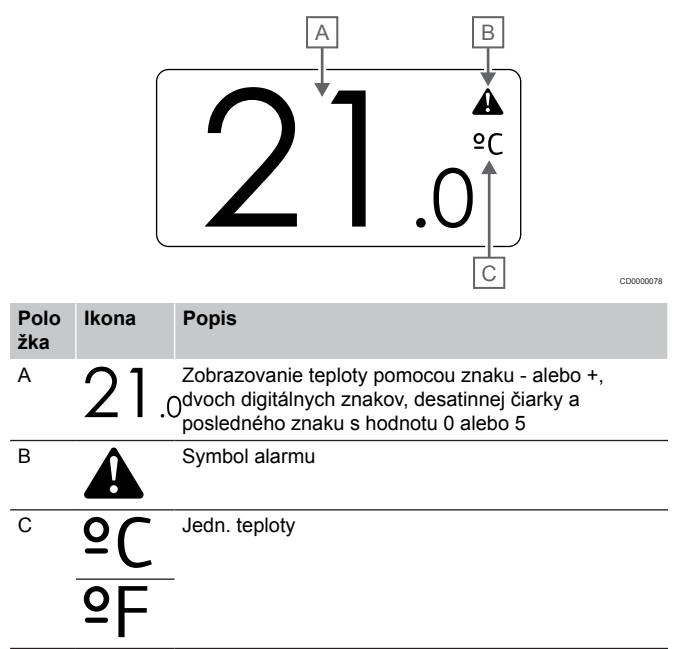

#### Zmeniť bod nastavenia

Obrázok zobrazuje možné symboly a znaky, ktoré sa môžu zobraziť na displeji:

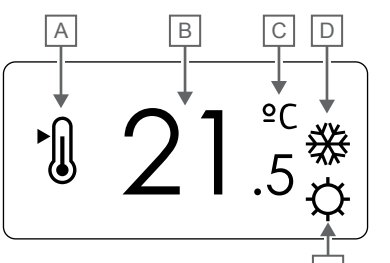

#### Alarmy

Obrázok zobrazuje možné symboly a znaky, ktoré sa môžu zobraziť na displeji:

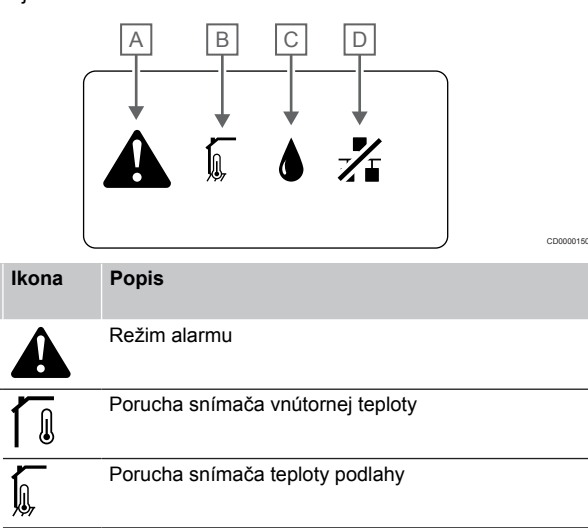

Porucha vzdialeného snímača teploty

Porucha snímača vonkajšej teploty

komunikačný modul).

C Bol dosiahnutý limit relatívnej vlhkosti (vysoký limit) Tento symbol sa zobrazuje iba vtedy, ak je aktívne chladenie a ak je aktivovaná regulácia relatívnej vlhkosti Uponor Smatrix Pulse (vyžaduje

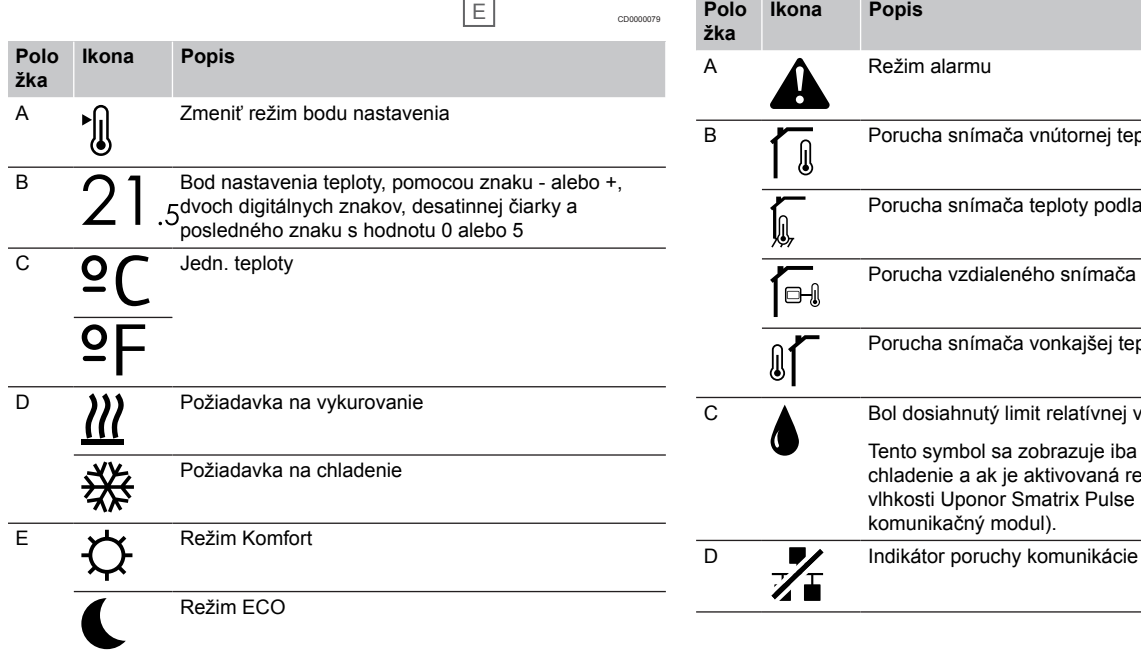

#### Ovládací režim

Obrázok zobrazuje možné symboly a znaky, ktoré sa môžu zobraziť na displeji:

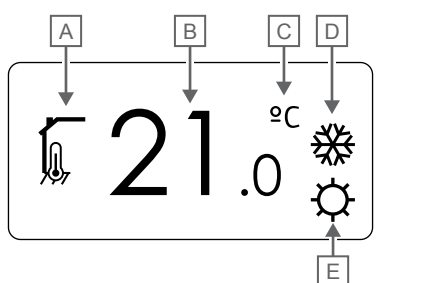

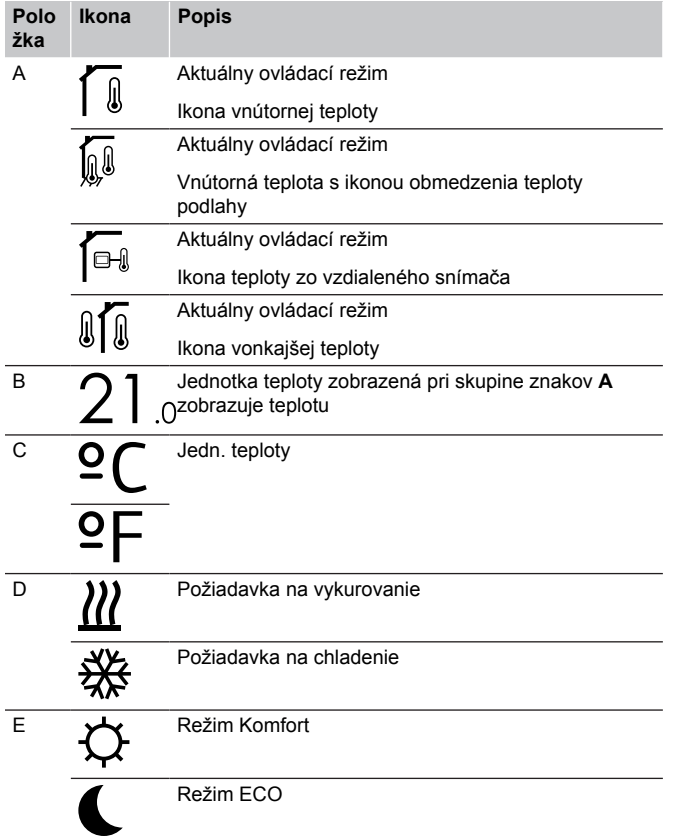

#### Relatívna vlhkosť

Obrázok zobrazuje možné symboly a znaky, ktoré sa môžu zobraziť na displeji:

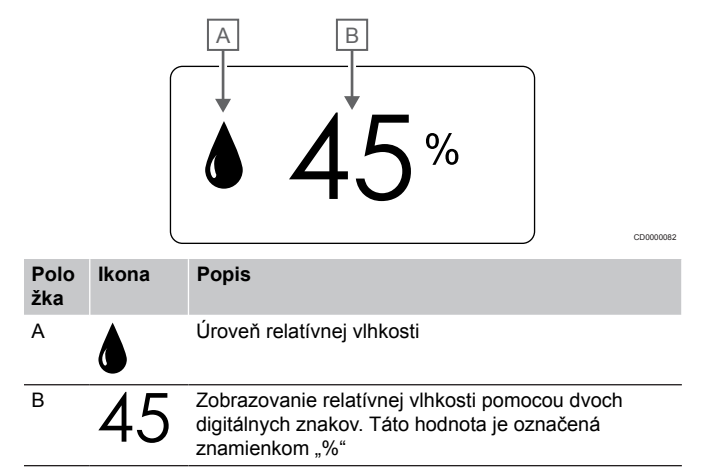

#### **Rozloženie tlačidiel**

CD0000081

Na nižšie uvedenom obrázku sú zobrazené tlačidlá na ovládanie digitálneho termostatu.

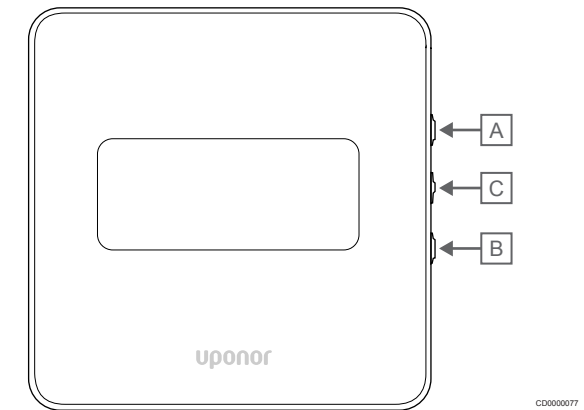

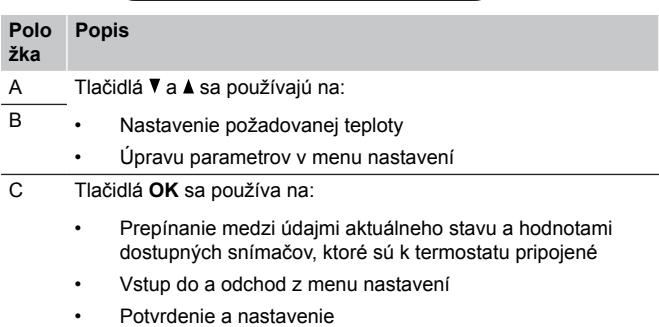

# 12.3 Zapnutie

#### Analógové termostaty

Pri zapnutí vykoná termostat vlastný test, ktorý trvá približne 10 sekúnd. Počas tejto doby sa systém zablokuje proti vstupným signálom a LED dióda termostatu bliká.

#### Digitálne termostaty

Pri zapnutí sa na displeji zobrazí verzia softvéru na približne tri sekundy. Potom termostat prejde do prevádzkového režimu (okrem programovateľného termostatu, ktorý môže vyžadovať nastavenie času a dátumu).

#### **Verzia softvéru**

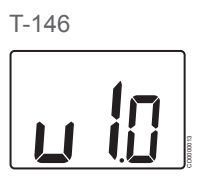

Aktuálna verzia softvéru sa zobrazí na displeji počas zapínania.

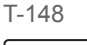

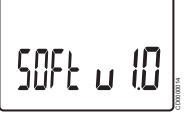

Aktuálna verzia softvéru sa zobrazí na displeji počas zapínania.

T-149

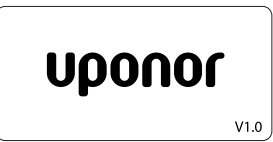

Aktuálna verzia softvéru sa zobrazí na displeji počas zapínania.

CD0000015

#### **Nastavenie času a dátumu (len T-148)**

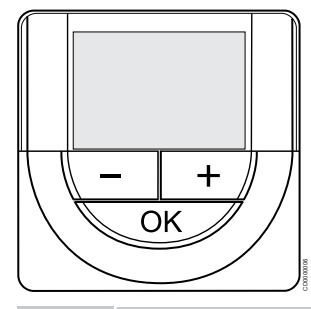

#### **POZNÁMKA!**

Ak približne 8 sekúnd nestlačíte žiadne tlačidlo na termostate, kým sa nachádzate v podmenu, aktuálne hodnoty sa uložia a softvér sa vráti do menu nastavení. Asi o 60 sekúnd neskôr sa prepne do prevádzkového režimu.

Pri prvom spustení po obnovení výrobného nastavenia alebo po jeho príliš dlhom odpojení softvér vyžaduje nastavenie času a dátumu. Nastavenie je potrebné pri zostavení časových harmonogramov pre tento termostat.

Použitím tlačidiel **-** alebo **+** zmeníte hodnotu a stlačením tlačidla OK prejdete na ďalšiu upraviteľnú hodnotu.

Dátum a čas je možné nastaviť aj neskôr v menu nastavení.

#### 1. Nastavenie hodín

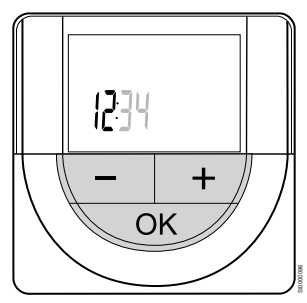

Použitím tlačidiel **-** alebo **+** zmeníte hodnotu a stlačením tlačidla OK prejdete na ďalšiu upraviteľnú hodnotu.

#### 2. Nastavenie minút

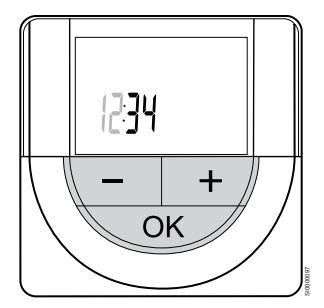

Použitím tlačidiel **-** alebo **+** zmeníte hodnotu a stlačením tlačidla OK prejdete na ďalšiu upraviteľnú hodnotu.

3. Nastavenie 12 alebo 24 hodinového formátu času

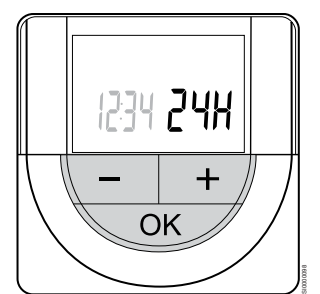

Nastavte 12 alebo 24 hodinový formát času.

Použitím tlačidiel **-** alebo **+** zmeníte hodnotu a stlačením tlačidla OK prejdete na ďalšiu upraviteľnú hodnotu.

4. Nastavenie dňa v týždni

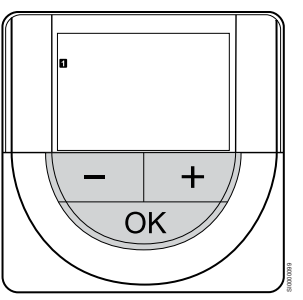

Nastavte deň v týždni (1 = Pondelok, 7 = Nedeľa).

Použitím tlačidiel **-** alebo **+** zmeníte hodnotu a stlačením tlačidla OK prejdete na ďalšiu upraviteľnú hodnotu.

5. Nastavenie dňa v mesiaci

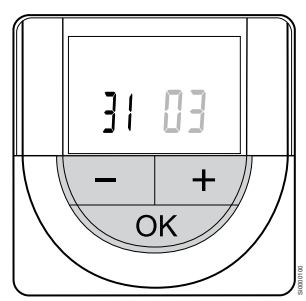

Použitím tlačidiel **-** alebo **+** zmeníte hodnotu a stlačením tlačidla OK prejdete na ďalšiu upraviteľnú hodnotu.

#### 6. Nastavenie mesiaca

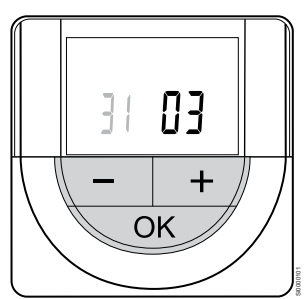

Použitím tlačidiel **-** alebo **+** zmeníte hodnotu a stlačením tlačidla OK prejdete na ďalšiu upraviteľnú hodnotu.

7. Nastavenie roku

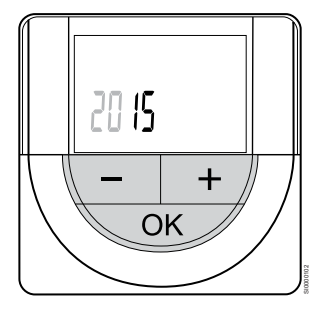

Použitím tlačidiel **-** alebo **+** zmeníte hodnotu a stlačením tlačidla OK prejdete na ďalšiu upraviteľnú hodnotu.

# 12.4 Nastavenie teploty

Teplotu možno zmeniť nastavovaním požadovanej hodnoty od 5 do 35 ˚C na termostate. Je možné nastaviť maximálne/minimálne limity teploty pomocou aplikácie Uponor Smatrix Pulse (vyžaduje komunikačný modul).

# Uponor Smatrix Base T-141

Požadovanú teplotu termostatu je možné zmeniť len pomocou aplikácie Uponor Smatrix Pulse (vyžaduje komunikačný modul). V opačnom prípade bude požadovaná hodnota nastavená na 21 °C.

## Uponor Smatrix Base T-143

Zmena požadovanej teploty na termostate:

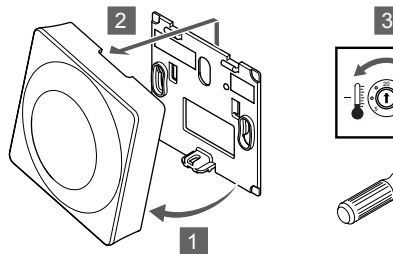

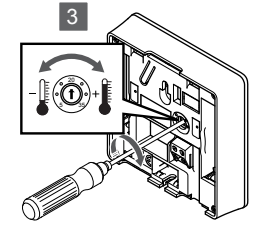

SI0000205

- 1. Odkloňte termostat od rámika.
- 2. Odstráňte ho zo steny.
- 3. Pomocou potenciometra nastavte požadovanú teplotu.
- 4. Termostat opäť pripevnite na stenu.

### Uponor Smatrix Base T-144

Na nastavenie teploty použite otočný regulátor termostatu. Pri otáčaní regulátora sa rozsvieti LED dióda. Po pribl. 10 sekundách nečinnosti zhasne.

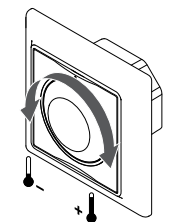

Nastavenie požadovanej teploty na termostate:

- Pre nastavenie vyššej teploty otočte regulátorom v smere hodinových ručičiek.
- Pre nastavenie nižšej teploty otočte regulátorom proti smeru hodinových ručičiek.

## Uponor Smatrix Base T-145

Na nastavenie teploty použite otočný regulátor termostatu. Pri otáčaní regulátora sa rozsvieti podsvietenie. Po pribl. 10 sekundách nečinnosti zhasne.

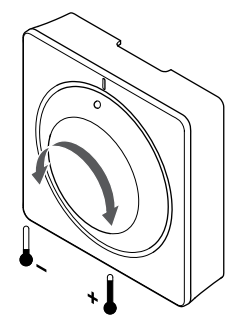

SI0000182

Nastavenie požadovanej teploty na termostate:

- Pre nastavenie vyššej teploty otočte regulátorom v smere hodinových ručičiek.
- Pre nastavenie nižšej teploty otočte regulátorom proti smeru hodinových ručičiek.

### Uponor Smatrix Base T-146

Na nastavenie teploty použite tlačidlá termostatu. Pri stlačení tlačidiel sa displej rozsvieti. Po pribl. 10 sekundách nečinnosti zhasne.

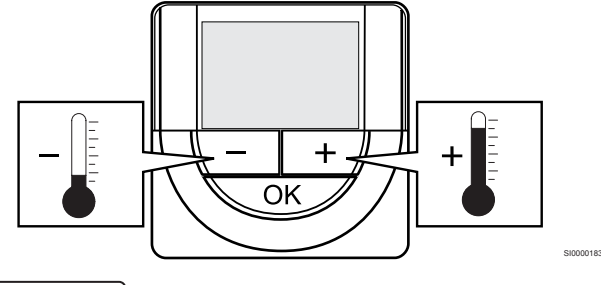

SI0000181

Nastavenie požadovanej teploty na termostate v aktuálnom ovládacom režime:

1. Stlačte jedenkrát tlačidlo - alebo +. Na obrázku bliká aktuálne nastavená hodnota.

CD0000097

2. Opakovaným stláčaním tlačidla - alebo + môžete nastaviť požadovanú teplotu. Hodnota sa pritom mení o hodnotu 0,5. Po nastavení novej požadovanej teploty obrazovka po niekoľkých sekundách prepne do prevádzkového režimu a zobrazuje teplotu v miestnosti.

# Uponor Smatrix Base T-148

Na nastavenie teploty použite tlačidlá termostatu. Pri stlačení tlačidiel sa displej rozsvieti. Po pribl. 10 sekundách nečinnosti zhasne.

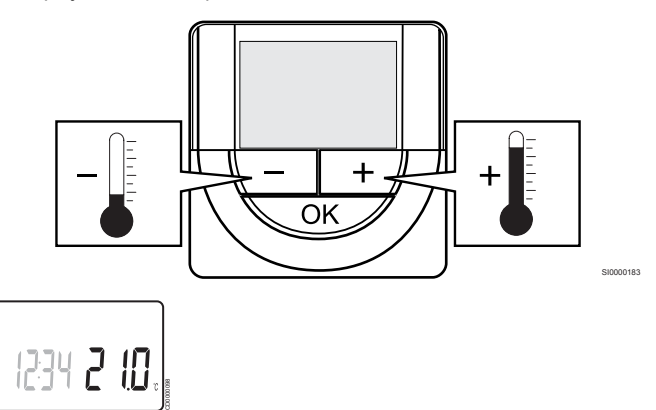

Nastavenie požadovanej teploty na termostate v aktuálnom ovládacom režime:

- 1. Stlačte jedenkrát tlačidlo alebo +. Na obrázku bliká aktuálne nastavená hodnota.
- 2. Opakovaným stláčaním tlačidla alebo + môžete nastaviť požadovanú teplotu. Hodnota sa pritom mení o hodnotu 0,5. Po nastavení novej požadovanej teploty obrazovka po niekoľkých sekundách prepne do prevádzkového režimu a zobrazuje teplotu v miestnosti.

## Uponor Smatrix Base T-149

Na nastavenie teploty použite tlačidlá termostatu. Pri stlačení tlačidiel sa displej rozsvieti. Po pribl. 10 sekundách nečinnosti zhasne.

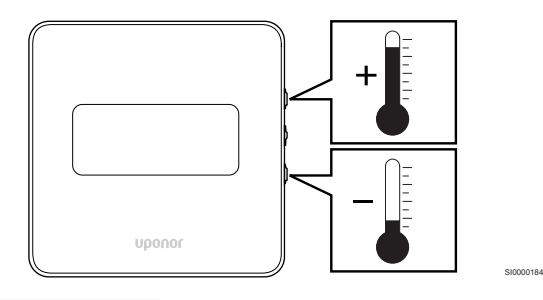

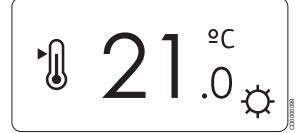

Nastavenie požadovanej teploty na termostate v aktuálnom ovládacom režime:

- 1. Stlačte tlačidlo ▼ alebo ▲ iedenkrát. Na obrázku bliká aktuálne nastavená hodnota.
- 2. Stlačte tlačidlo ▼ alebo ▲ opakovane na nastavenie požadovanej teploty. Hodnota sa pritom mení o hodnotu 0,5. Po nastavení novej požadovanej teploty obrazovka po niekoľkých sekundách prepne do prevádzkového režimu a zobrazuje teplotu v miestnosti.

# 12.5 Funkcie analógového **termostatu**

### Vypnúť funkciu časovača (len T-143 a T-145)

Termostaty T-143 a T-145 majú v zadnej časti spínače, pomocou ktorých je možné vypnúť funkciu časovača (režim Komfort) pre kanály ovládané termostatom. Z výroby je prepínač nastavený na možnosť **Komfort/ECO** .

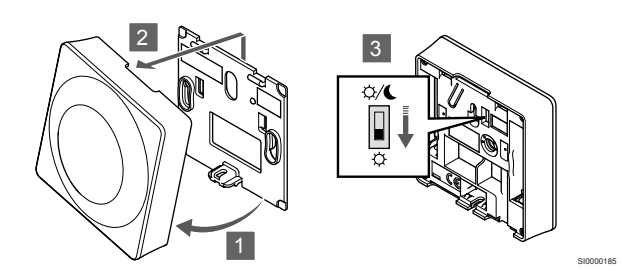

Prepnutie spínača na stav **Vypnutý časovač**:

- 1. Odkloňte termostat od rámika.
- 2. Odstráňte ho zo steny.
- 3. Prepnite na režim Komfort  $\ddot{Q}$ .
- 4. Termostat opäť pripevnite na stenu.

# 12.6 Funkcie digitálneho termostatu

## Prevádzkový režim

Počas bežnej prevádzky je termostat v prevádzkovom režime.

V prevádzkovom režime sú na displeji zobrazené špeciálne informácie ovládacieho režimu.

# Ovládací režim

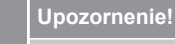

Pred registráciou termostatu v zónovom regulátore musí byť nastavený ovládací režim termostatu.

Pri neskorších zmenách tohto nastavenia je potrebné opäť zaregistrovať termostat.

#### **POZNÁMKA!**

Ak približne 8 sekúnd nestlačíte žiadne tlačidlo na termostate, kým sa nachádzate v podmenu, aktuálne hodnoty sa uložia a softvér sa vráti do menu nastavení. Asi o 60 sekúnd neskôr sa prepne do prevádzkového režimu.

Termostat funguje v štyroch rôznych ovládacích režimoch, ktoré je možné nastaviť v menu nastavení.

#### **Zmena ovládacieho režimu**

V časti *[Zmena nastavení, Strana 80](#page-79-0)* nájdete pokyny k zmene tohto nastavenia.

#### **Uponor Smatrix Base T-146**

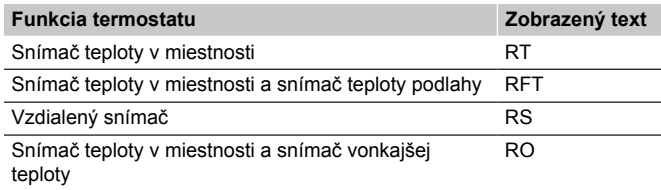

V ovládacom režime môžu byť na displeji zobrazené rôzne typy informácií. Použite tlačidlo **OK** na prepínanie medzi dostupnými informáciami.

Snímač teploty v miestnosti

#### 1. Teplota v miestnosti (základné nastavenie)

Snímač teploty v miestnosti a snímač teploty podlahy

- 1. Teplota v miestnosti (základné nastavenie)
- 2. Teplota podlahy

Vzdialený snímač

1. Vzdialený snímač (predvolené)

Snímač teploty v miestnosti a snímač vonkajšej teploty

- 1. Teplota v miestnosti (základné nastavenie)
- 2. Vonkajšia teplota

#### **Uponor Smatrix Base T-148**

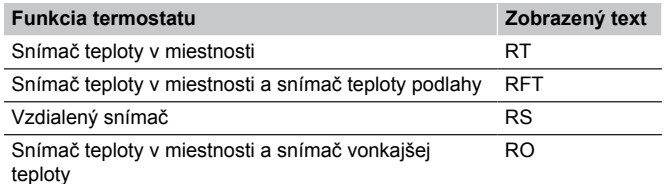

V ovládacom režime môžu byť na displeji zobrazené rôzne typy informácií. Použite tlačidlo **OK** na prepínanie medzi dostupnými informáciami.

Snímač teploty v miestnosti

- 1. Teplota v miestnosti (základné nastavenie)
- 2. Relatívna vlhkosť

Snímač teploty v miestnosti a snímač teploty podlahy

- 1. Teplota v miestnosti (základné nastavenie)
- 2. Relatívna vlhkosť
- 3. Teplota podlahy

Vzdialený snímač

- 1. Vzdialený snímač (predvolené)
- 2. Relatívna vlhkosť

Snímač teploty v miestnosti a snímač vonkajšej teploty

- 1. Teplota v miestnosti (základné nastavenie)
- 2. Relatívna vlhkosť
- 3. Vonkajšia teplota

#### **Uponor Smatrix Base T-149**

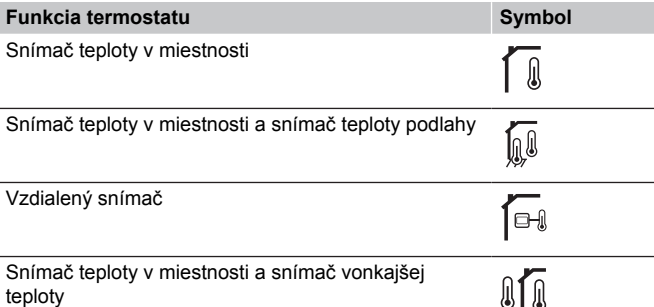

V ovládacom režime môžu byť na displeji zobrazené rôzne typy informácií. Použite tlačidlo **OK** na prepínanie medzi dostupnými informáciami.

#### Snímač teploty v miestnosti

- 1. Teplota v miestnosti (základné nastavenie)
- 2. Zoznam alarmov (zobrazuje sa len v prípade, ak sa vyskytne alarm)
- 3. Teplota v miestnosti, aktuálny režim ECO/Komfort a aktuálna požiadavka na vykurovanie/chladenie
- 4. Relatívna vlhkosť

Snímač teploty v miestnosti a snímač teploty podlahy

- 1. Teplota v miestnosti (základné nastavenie)
- 2. Zoznam alarmov (zobrazuje sa len v prípade, ak sa vyskytne alarm)
- 3. Teplota podlahy, aktuálny režim ECO/Komfort a aktuálna požiadavka na vykurovanie/chladenie
- 4. Relatívna vlhkosť

#### Vzdialený snímač

- 1. Vzdialený snímač (predvolené)
- 2. Zoznam alarmov (zobrazuje sa len v prípade, ak sa vyskytne alarm)
- 3. Vzdialený snímač, aktuálny režim ECO/Komfort a aktuálna požiadavka na vykurovanie/chladenie
- 4. Relatívna vlhkosť

Snímač teploty v miestnosti a snímač vonkajšej teploty

- 1. Teplota v miestnosti (základné nastavenie)
- 2. Zoznam alarmov (zobrazuje sa len v prípade, ak sa vyskytne alarm)
- 3. Vonkajšia teplota, aktuálny režim ECO/Komfort a aktuálna požiadavka na vykurovanie/chladenie
- 4. Relatívna vlhkosť

#### Nastavenia termostatu

#### **POZNÁMKA!**

Ak približne 8 sekúnd nestlačíte žiadne tlačidlo na termostate, kým sa nachádzate v podmenu, aktuálne hodnoty sa uložia a softvér sa vráti do menu nastavení. Asi o 60 sekúnd neskôr sa prepne do prevádzkového režimu.

V tomto menu je možné zmeniť všetky nastavenia ohľadom prevádzky termostatu.

#### <span id="page-79-0"></span>**Zmena nastavení**

#### Uponor Smatrix Base T-146

Vstup do menu nastavení:

- 1. Stlačte a podržte tlačidlo **OK** asi na 3 sekundy.
- 2. Ikona nastavení a čísla menu sú zobrazené v pravom hornom rohu displeja.
- 3. Použitím tlačidiel **-** alebo **+** zmeňte čísla na výber podmenu (pozrite si zoznam nižšie).

#### 02

#### Prepínanie vykurovania/chladenia

*Toto menu sa nezobrazí, ak je termostat registrovaný na regulátore miestnosti.*

# 03

Hodnota zníženia teploty v režime ECO

#### 04

Ovládací režim

#### $05$

Horný limit teploty podlahy

06

Dolný limit teploty podlahy

#### 07 Chladenie povolené

08

Zobrazovaná jednotka

#### 09

Integrácia regulátora klimatizácie

#### 11

Kalibrácia teploty v miestnosti

- 4. Stlačte tlačidlo **OK** na prechod do režimu úpravy parametrov. Parameter začne blikať.
- 5. Zmeňte parametre v podmenu.
- 6. Stlačte a podržte tlačidlo **OK** asi na 3 sekundy, aby ste opustili menu nastavení.

#### Uponor Smatrix Base T-148

Vstup do menu nastavení:

1. Stlačte a podržte tlačidlo **OK** asi na 3 sekundy.

- 2. Ikona nastavení a čísla menu sú zobrazené v pravom hornom rohu displeja.
- 3. Použitím tlačidiel **-** alebo **+** zmeňte čísla na výber podmenu (pozrite si zoznam nižšie).

#### $0<sub>0</sub>$

02

Program

Prepínanie vykurovania/chladenia

*Toto menu sa nezobrazí, ak je termostat registrovaný na regulátore miestnosti.*

# 03

Hodnota zníženia teploty v režime ECO

#### $04$ Ovládací režim

05

Horný limit teploty podlahy

06 Dolný limit teploty podlahy

07

Chladenie povolené

#### 08

Zobrazovaná jednotka

09 Integrácia regulátora klimatizácie

#### 10

Čas a dátum

#### 11

Kalibrácia teploty v miestnosti

- 4. Stlačte tlačidlo **OK** na prechod do režimu úpravy parametrov. Parameter začne blikať.
- 5. Zmeňte parametre v podmenu.
- 6. Stlačte a podržte tlačidlo **OK** asi na 3 sekundy, aby ste opustili menu nastavení.

#### Uponor Smatrix Base T-149

Vstup do menu nastavení:

- 1. Stlačte a podržte tlačidlo **OK** asi na 3 sekundy.
- 2. Ikona nastavení a čísla menu sú zobrazené v pravom hornom rohu displeja.
- 3. Použitím tlačidiel  $\P$  alebo ▲ zmeňte čísla na výber podmenu (pozrite si zoznam nižšie).

#### 02

Prepínanie vykurovania/chladenia

*Toto menu sa nezobrazí, ak je termostat registrovaný na regulátore miestnosti.*

#### 03

Hodnota zníženia teploty v režime ECO

### 04

Ovládací režim

#### $05$

Horný limit teploty podlahy

06

Dolný limit teploty podlahy

07

Chladenie povolené

# 08

Zobrazovaná jednotka

#### 09

Integrácia regulátora klimatizácie

#### 11

Kalibrácia teploty v miestnosti

#### 12

Zmeniť obrazovku

- 4. Stlačte tlačidlo **OK** na prechod do režimu úpravy parametrov. Číslo v menu je podčiarknuté.
- 5. Zmeňte parametre v podmenu.
- 6. Stlačte a podržte tlačidlo **OK** asi na 3 sekundy, aby ste opustili menu nastavení.

#### **00 Program (len T-148)**

#### **POZNÁMKA!**

Ak je na programovateľnom digitálnom termostate aktivované plánovanie (program **00**) (nie je nastavené na stav **Vyp**, žiadna ďalšia jednotka nemôže zmeniť (nadradené ovládanie) režim Komfort/ECO v tejto miestnosti.

V tomto menu môžete nastaviť jeden zo siedmych rôznych harmonogramov pre režim Komfort/ECO.

Programy od 1 do 6 sú vopred naprogramované a siedmy môže byť naprogramovaný používateľom. Naplánované harmonogramy zobrazujú deň rozdelený do 30-minútových intervalov, ktoré sú nastavené na režim Komfort (čierny kurzor) alebo ECO (bez kurzora).

*Toto menu sa nezobrazí, ak je k systému pripojený komunikačný modul. Nastavenia odkazujú na aplikáciu Uponor Smatrix Pulse.*

Ak je vybratá možnosť **Off** (predvolené nastavenie), miestnosť sleduje aktuálny režim Komfort/ECO.

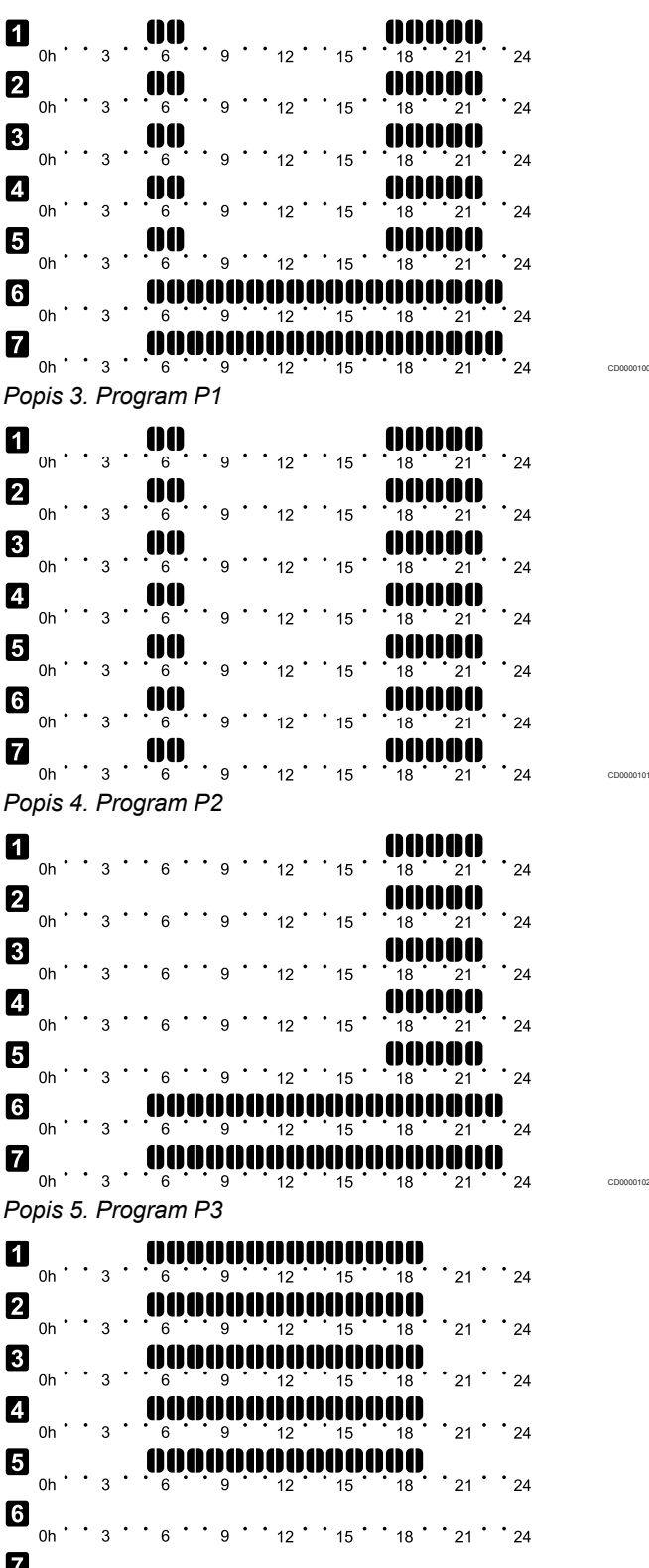

 $\blacksquare$  0h · · 3 · · 6 · · 9 · · 12 · · 15 · · 18 · · 21 · · 24 *Popis 6. Program P4*

CD0000103

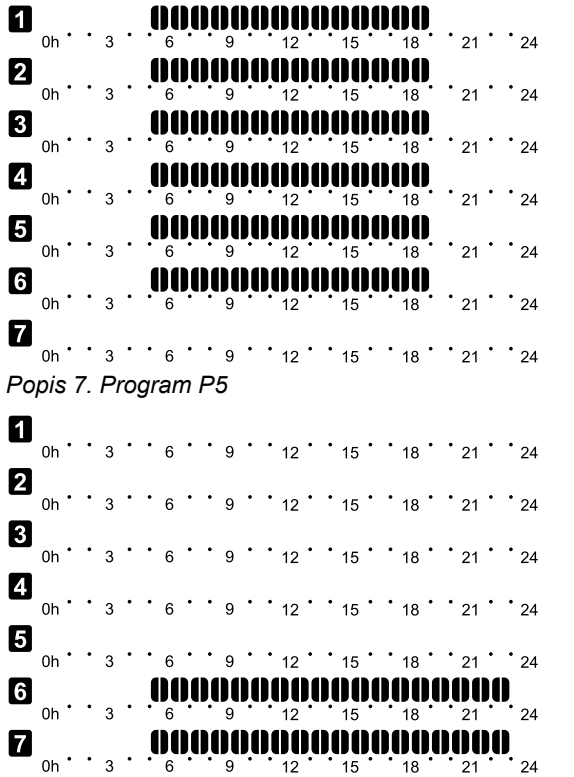

*Popis 8. Program P6*

Výber programu harmonogramu

Výber programu harmonogramu:

- 1. Stlačte tlačidlo **OK** na prechod do režimu úpravy parametrov.
- 2. Použitím tlačidiel **-** alebo **+** vyberte program. Vyberte jednu z možností: **P1**–**P6**, **U** (program zadaný používateľom) a **Vyp**.
- 3. Stlačte tlačidlo **OK** na potvrdenie výberu programu a návrat do menu nastavení.

Prispôsobenie programu zadaného používateľom na jeden deň

Prispôsobenie programu zadaného používateľom na jeden deň:

- 1. Stlačte tlačidlo **OK** na prechod do režimu úpravy parametrov.
- 2. Použitím tlačidiel **-** alebo **+** vyberte program **U**.
- 3. Stlačte tlačidlo **OK** na potvrdenie výberu programu a návrat do menu nastavení. Aktuálny deň začne blikať.
- 4. Použitím tlačidiel **-** alebo **+** vyberte deň.
- 5. Stlačte a podržte tlačidlo **OK** , kým sa na displeji nezobrazí **00:00** (trvá asi 2 sekundy).
- 6. Stlačte tlačidlo **OK** na prepnutie označených intervalov medzi režimom Komfort  $\langle \vec{\cdot} \rangle$  a režimom ECO  $\langle \bullet \rangle$ .
- 7. Použitím tlačidiel **-** alebo **+** na presunutie kurzora (v spodnej časti obrazovky). Pri pohybe kurzora z jedného intervalu na druhý uložte zvolený režim pre daný interval.
- 8. Opakujte kroky 6 a 7, kým displej nebude ukazovať **23:30**.
- 9. Stlačte tlačidlo **+** na dokončenie aktuálneho dňa a prepnutie softvéru do menu nastavení.
- 10. Ak chcete upraviť ďalší deň, opakujte postup od kroku 1.

Prispôsobenie programu zadaného používateľom na celý týždeň

#### **POZNÁMKA!**

CD0000104

CD0000105

Tento postup vynuluje program zadaný používateľom na predvolené výrobné nastavenia.

Prispôsobenie programu zadaného používateľom na jeden deň:

- 1. Stlačte tlačidlo **OK** na prechod do režimu úpravy parametrov.
- 2. Použitím tlačidiel **-** alebo **+** vyberte program **U**.
- 3. Stlačte a podržte tlačidlo **OK** , kým sa na displeji nezobrazí deň **1** a **00:00** .
- 4. Stlačte tlačidlo **OK** na prepnutie označených intervalov medzi režimom Komfort ( $\ddot{Q}$ ) a režimom ECO ( $\bigcirc$ ).
- 5. Použitím tlačidiel **-** alebo **+** na presunutie kurzora (v spodnej časti obrazovky). Pri pohybe kurzora z jedného intervalu na druhý uložte zvolený režim pre daný interval.
- 6. Opakujte kroky 4 a 5, kým displej nebude ukazovať **23:30**.
- 7. Stlačte tlačidlo **+** na dokončenie programovania aktuálneho dňa. Text **Skopírovať Áno** (**Áno** bliká).
- 8. Použitím tlačidiel **-** alebo **+** vyberte možnosť **Áno** alebo **Nie** a stlačte tlačidlo **OK** na potvrdenie. **Áno**: Skopíruje nastavenie aktuálneho dňa pre nasledujúci deň. Opakujte pre každý deň, ktorý sa má zhodovať. **Nie**: Vytvorí nový interval harmonogramu pre nasledujúci deň. Potom opakujte kroky 4 až 8, kým nie je naprogramovaný celý týždeň.
- 9. Po dokončení posledného dňa sa zobrazenie vráti do ponuky nastavení.

#### **02 Prepínanie vykurovania/chladenia**

*Toto menu sa nezobrazí, ak je termostat registrovaný na regulátore miestnosti. Prepínanie vykurovania/chladenia je ovládané fyzickým spínačom vykurovania/chladenia alebo pomocou aplikácie Uponor Smatrix Pulse (vyžaduje komunikačný modul).*

#### **03 Hodnota zníženia teploty v režime ECO**

*Základné nastavenie: 4 ˚C*

*Rozsah nastavenia: 0 – 11 ˚C, v krokoch 0,5 ˚C*

V tomto menu sa môže nastaviť hodnota zníženia teploty pre prípad, keď sa kanál nachádza v režime ECO.

Týmto nastavením sa aktuálne požadovaná teplota upraví o nastavenú hodnotu. V režime vykurovania požadovaná hodnota klesne, v režime chladenia vzrastie.

Ak je hodnota zníženia teploty nastavená na hodnotu 0, termostat zostane neovplyvnený, ak program prepne systém do režimu ECO.

*Toto menu sa nezobrazí, ak je k systému pripojený komunikačný modul. Toto nastavenie je potom k dispozícii v Uponor Smatrix Pulse aplikácie.*

V časti *[Zmena nastavení, Strana 80](#page-79-0)* nájdete pokyny k zmene tohto nastavenia.

#### **04 Ovládací režim**

V tomto menu sa nastavuje ovládací režim pre termostat.

Ak je k termostatu pripojený externý snímač, na zabezpečenie extra funkčnosti snímača sa musí zvoliť ovládací režim.

Zobrazí sa aktuálny regulačný režim (RT, RFT, RS alebo RO).

V časti *[Zmena nastavení, Strana 80](#page-79-0)* nájdete pokyny k zmene tohto nastavenia.

#### Uponor Smatrix Base T-146

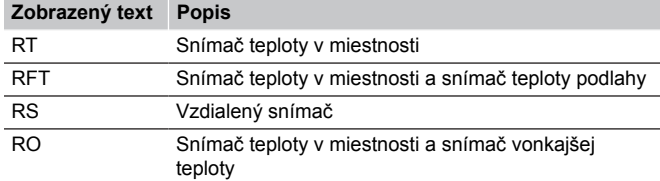

Uponor Smatrix Base T-148

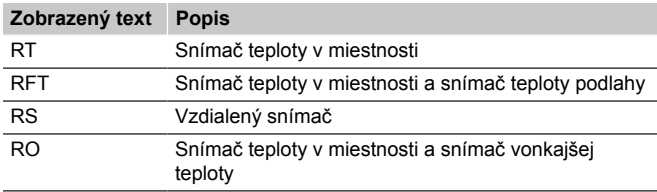

#### Uponor Smatrix Base T-149

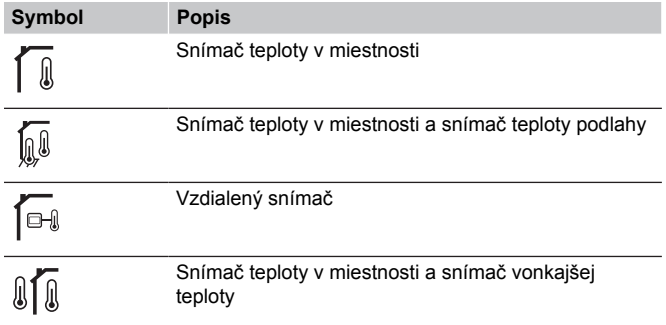

#### **05 Horný limit teploty podlahy**

**POZNÁMKA!** Tento parameter nemôže byť nastavený na nižšiu hodnotu ako je nastavená v menu nastavení **06 Dolný limit teploty podlahy** .

*Základné nastavenie: 26 ˚C*

*Rozsah nastavenia: 20 – 35 ˚C, v krokoch 0,5 ˚C*

V tomto menu sa nastavuje limit maximálnej možnej teploty podlahy.

*Toto menu sa zobrazuje iba vtedy, ak je v menu nastavení 04 aktivovaný ovládací režim RFT. V systémoch s komunikačným modulom sa v tomto menu zobrazí len nastavená hodnota, zmeny sa vykonávajú pomocou Uponor Smatrix Pulse aplikácie.*

V časti *[Zmena nastavení, Strana 80](#page-79-0)* nájdete pokyny k zmene tohto nastavenia.

#### **06 Dolný limit teploty podlahy**

#### **POZNÁMKA!**

Tento parameter nemôže byť nastavený na vyššiu hodnotu ako je nastavená v menu nastavení **05 Horný limit teploty podlahy** .

*Základné nastavenie: 20 ˚C*

*Rozsah nastavenia: 10 – 30 ˚C, v krokoch 0,5 ˚C*

V tomto menu sa nastavuje limit minimálnej možnej teploty podlahy.

*Toto menu sa zobrazuje iba vtedy, ak je v menu nastavení 04 aktivovaný ovládací režim RFT. V systémoch s komunikačným modulom sa v tomto menu zobrazí len nastavená hodnota, zmeny sa vykonávajú pomocou Uponor Smatrix Pulse aplikácie.*

V časti *[Zmena nastavení, Strana 80](#page-79-0)* nájdete pokyny k zmene tohto nastavenia.

#### **07 Chladenie povolené**

V tomto menu je možné nastaviť, či je chladenie v miestnosti povolené, alebo nie.

*Toto menu sa nezobrazí, ak je k systému pripojený komunikačný modul. Toto nastavenie je potom k dispozícii v Uponor Smatrix Pulse aplikácie.*

V časti *[Zmena nastavení, Strana 80](#page-79-0)* nájdete pokyny k zmene tohto nastavenia.

Uponor Smatrix Base T-146

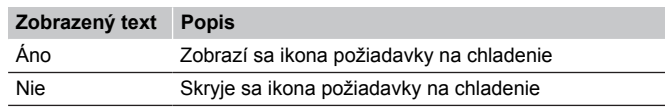

Uponor Smatrix Base T-148

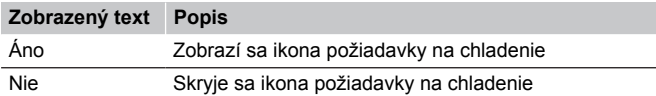

Uponor Smatrix Base T-149

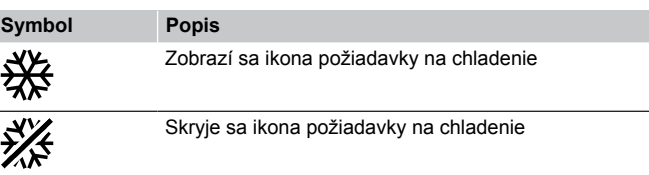

#### **08 Zobrazovaná jednotka**

V tomto menu sa nastavuje zobrazovaná jednotka teploty.

V časti *[Zmena nastavení, Strana 80](#page-79-0)* nájdete pokyny k zmene tohto nastavenia.

Uponor Smatrix Base T-146

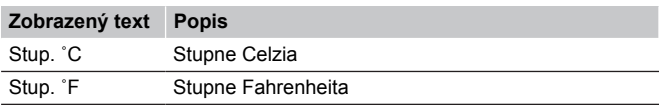

Uponor Smatrix Base T-148

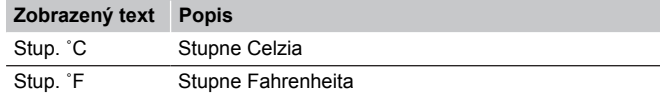

Uponor Smatrix Base T-149

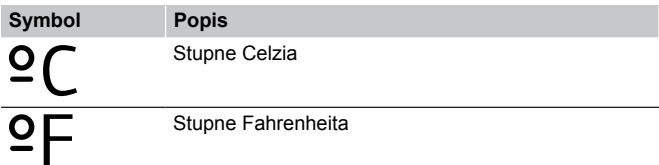

#### **10 Čas a dátum (len T-148)**

V tomto menu sa nastavuje čas a dátum. Nastavenie je potrebné pri zostavení harmonogramov pre tento termostat.

*Ak je na regulátore miestnosti (s nižším číslom kanála) registrovaný iný programovateľný digitálny termostat alebo ak Uponor Smatrix Pulse je použitá aplikácia, odošlú nastavený čas a dátum termostatu. Potom je k dispozícii len 12/24-hodinové nastavenie.*

Použitím tlačidiel **-** alebo **+** môžete zmeniť hodnotu. Stlačte tlačidlo **OK** na nastavenie hodnoty a prechod na ďalšiu upraviteľnú hodnotu.

Hodnoty sa nastavia v nasledujúcom poradí.

- 1. Hodiny
- 2. Minúty
- 3. 12/24-hodinový režim
- 4. Deň v týždni (1 = Pondelok, 7 = Nedeľa)
- 5. Deň v mesiaci
- 6. Mesiac
- 7. Rok

V časti *[Zmena nastavení, Strana 80](#page-79-0)* nájdete pokyny k zmene tohto nastavenia.

#### **11 Kalibrácia teploty v miestnosti**

*Základné nastavenie: 0,0 °C*

*Rozsah nastavenia: -6,0 – 6,0 ˚C, v krokoch 0,1 ˚C*

V tejto ponuke možno nastaviť teplotu v miestnosti, ktorá sa zobrazuje na displeji termostatu.

V časti *[Zmena nastavení, Strana 80](#page-79-0)* nájdete pokyny k zmene tohto nastavenia.

#### **12 Zmeniť obrazovku (len T-149)**

V tomto menu je možné zmeniť farbu na displeji.

V časti *[Zmena nastavení, Strana 80](#page-79-0)* nájdete pokyny k zmene tohto nastavenia.

# 12.7 Obnovenie výrobných nastavení

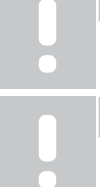

# **POZNÁMKA!**

Neobnovujte výrobné nastavenia termostatu, ak to nie je nevyhnutne potrebné.

#### **POZNÁMKA!**

Pri obnovení výrobných nastavení sa z termostatu odstránia všetky registračné údaje.

Obnovením výrobných nastavení nastavíte všetky parametre na základné hodnoty.

### Uponor Smatrix Base T-141

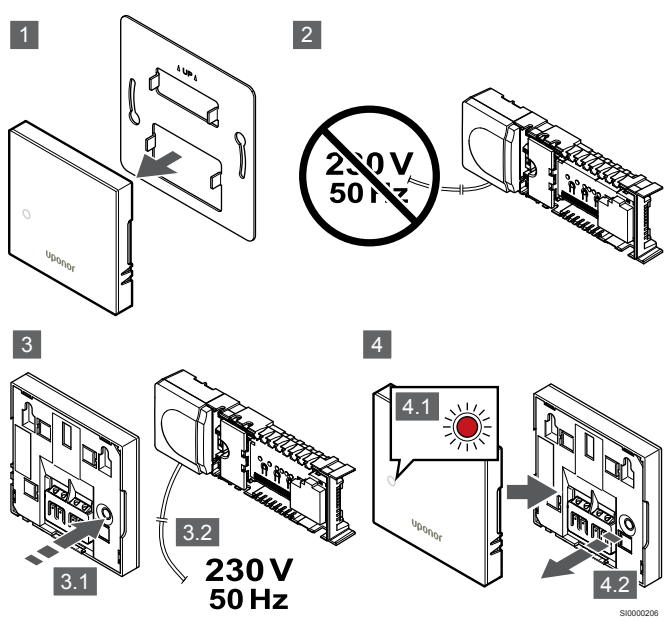

**POZNÁMKA!**

Na dokončenie tejto operácie môžu byť potrebné dve osoby.

Obnovenie výrobných nastavení termostatu:

- 1. Odstráňte termostat zo steny.
- 2. Odpojte regulátor od napájania.
- 3. Stlačte a podržte registračné tlačidlo termostatu a pustite ho, a pritom znovu pripojte regulátor k napájaniu.
- 4. Uvoľnite tlačidlo po asi 10 sekundách, keď začne LED dióda blikať.
- 5. Týmto ste obnovili výrobné nastavenia termostatu.

### Uponor Smatrix Base T-143

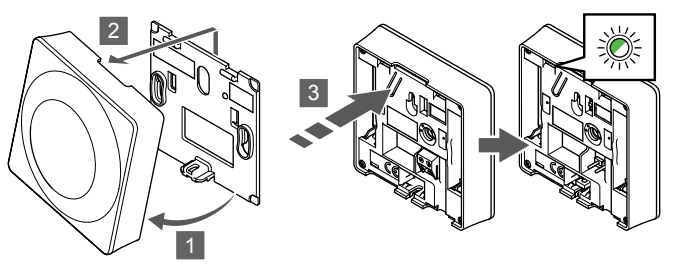

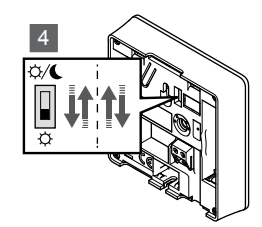

SI0000194

Obnovenie výrobných nastavení termostatu:

- 1. Odkloňte termostat od rámika.
- 2. Odstráňte ho zo steny.
- 3. Jemne stlačte a podržte registračné tlačidlo termostatu a pustite ho, keď začne blikať LED dióda potvrdzujúca požiadavku.
- 4. Zmeňte dvakrát polohu spínača vypnutia časovača, bez ohľadu na jeho pôvodnú pozíciu.
- 5. Týmto ste obnovili výrobné nastavenia termostatu.

## Uponor Smatrix Base T-165

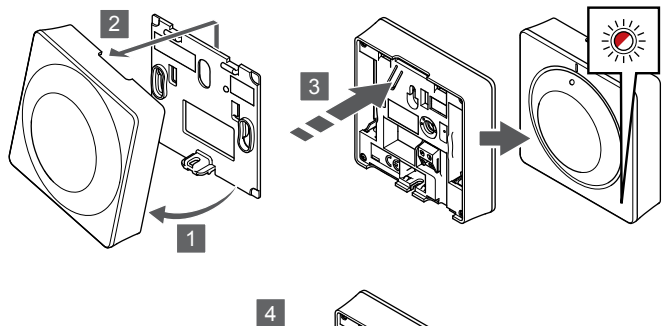

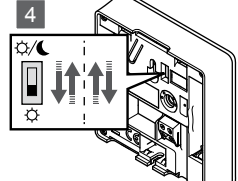

Obnovenie výrobných nastavení termostatu:

- 1. Odkloňte termostat od rámika.
- 2. Odstráňte ho zo steny.
- 3. Jemne stlačte a podržte registračné tlačidlo termostatu a pustite ho, keď začne blikať LED dióda potvrdzujúca požiadavku.
- 4. Zmeňte dvakrát polohu spínača vypnutia časovača, bez ohľadu na jeho pôvodnú pozíciu.
- 5. Týmto ste obnovili výrobné nastavenia termostatu.

#### Uponor Smatrix Base T-146/T-148

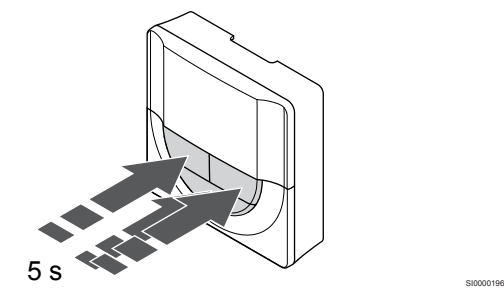

SI0000197

SI0000195

Obnovenie výrobných nastavení termostatu:

- 1. Stlačte a podržte tlačidlo **-**, **+** a **OK** asi na 5 sekúnd, kým displej nezostane prázdny.
- 2. Týmto ste obnovili výrobné nastavenia termostatu.

### Uponor Smatrix Base T-149

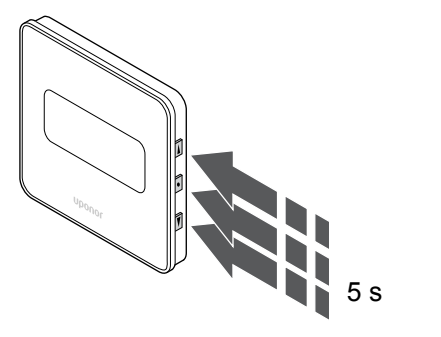

Obnovenie výrobných nastavení termostatu:

- 1. Stlačte a podržte tlačidlo **V**, **A** a **OK** asi na 5 sekúnd, kým displej nezostane prázdny.
- 2. Týmto ste obnovili výrobné nastavenia termostatu.

# **13 Údržba**

# 13.1 Manuálna preventívna údržba

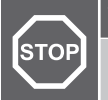

**Výstraha!**

Na čistenie komponentov systému Uponor Smatrix nepoužívajte žiadne detergenty.

Regulátor miestnosti Uponor Smatrix nevyžaduje preventívnu údržbu, len čistenie:

1. Na čistenie komponentov použite suchú a mäkkú utierku.

# 13.2 Automatická preventívna údržba

Zónový regulátor Uponor Smatrix je vybavený funkciou automatického testu. Táto funkcia predstavuje testovaciu prevádzku na ochranu čerpadla a termopohonov pred upchatím v dôsledku nečinnosti.

Tento test sa vykonáva náhodným spôsobom každých 6 dní ±24 hodín:

- Test čerpadla sa vykonáva len v prípade, ak čerpadlo od posledného testu nebolo aktivované. Čerpadlo sa počas testu aktivuje na 3 minúty.
- Test termopohonov sa vykonáva len v prípade, ak sa termopohony od posledného testu nepoužívali. Test pravidelne otvára a zatvára pohony.

Ak systém obsahuje komunikačný modul, je možné funkciu testu aktivovať kedykoľvek pomocou aplikácie Uponor Smatrix Pulse.

# 13.3 Korekčná údržba

## Záložný režim

V prípade poruchy termostatu alebo ak ho systém nevie rozpoznať, sa regulátor miestnosti prepne do záložného režimu na udržanie teploty v miestnosti (iba režim vykurovania), kým sa problém neodstráni.

### Resetovanie regulátora miestnosti

Ak regulátor miestnosti nefunguje podľa očakávaní, napríklad kvôli zablokovaniu, môže byť resetovaný za účelom vyriešenia problému:

1. Odpojte a znovu pripojte napájanie AC regulátora miestnosti.

# **14 Riešenie problémov**

# 14.1 Všeobecné údaje

Táto časť popisuje všeobecné problémy a alarmy, ktoré sa môžu vyskytnúť v systéme Uponor Smatrix, ako aj opisy riešení. Príčinou väčšiny problémov však môžu byť zle namontované okruhy alebo pomiešané termostaty.

# Nerovnomerná teplota podlahy

#### **Teplota podlahy sa v režime vykurovania neobvykle strieda medzi teplou a studenou**

- Teplota prívodnej vody je príliš vysoká
	- Skontrolujte ohrievač alebo prípojku
	- Spustite diagnostický test prívodu v aplikácii Uponor Smatrix Pulse (vyžaduje komunikačný modul)

#### **Teplota miestnosti nezodpovedá požadovanej hodnote nastavenej na termostate a regulátory sa vypnú/zapnú v pevných intervaloch**

- Aktivuje sa funkcia záložného kúrenia v dôsledku straty komunikácie s termostatom
	- Skontrolujte pripojenie termostatu miestnosti a skontrolujte, či sú káble v poriadku
	- Skontroluite, či sa v aplikácii Uponor Smatrix Pulse (vyžaduje komunikačný modul) nevyskytuje chyba signalizujúca, že došlo k strate pripojenia k termostatu
	- Ak neexistuje spojenie, vytvorte ho

#### **Teplota v miestnosti nezodpovedá požadovanej hodnote nastavenej na termostate**

- Termostat je vystavený priamemu slnečnému žiareniu alebo je umiestnený v blízkosti iných zdrojov tepla
	- Skontrolujte umiestnenie termostatu podľa návodu na montáž a v prípade potreby ho premiestnite
- Termostat je umiestnený v nesprávnej miestnosti.
	- Skontrolujte umiestnenie termostatu a v prípade potreby ho presuňte do inej miestnosti.

## V miestnosti je príliš chladno (alebo príliš teplo v režime chladenia)

#### **Požadovaná teplota termostatu je príliš nízka**

- Termostat je nastavený na príliš nízku hodnotu
	- Zmeňte nastavenie požadovanej teploty
	- Použite nastavenia maximálnej a minimálnej hodnoty v aplikácii Uponor Smatrix Pulse (vyžaduje komunikačný modul) na ochranu systému pred následkami neprimeraných nastavení teploty

#### **Teplota zobrazená na termostate sa zmení po presunutí termostatu**

- Na termostat môže mať vplyv externý zdroj tepla
	- Premiestnite termostat

#### **Správa o montáži a číslovanie regulátorov miestnosti/kanálov na štítku termostatu nezodpovedá**

- Termostaty jednotlivých miestností sú registrované nesprávne
	- Termostat umiestnite do správnej miestnosti alebo zmeňte registráciu termostatu na regulátore miestnosti

#### **V okienku termopohonu nie je viditeľný biely indikátor**

- Termopohon sa neotvára
	- Vymeňte termopohon
	- Obráťte sa na inštalatéra

#### **Požadovaná teploty zobrazená v informačnom menu miestnosti je nižšia než teplota nastavená na termostate**

- Nesprávne obmedzenie minimálnej/maximálnej hodnoty
	- Zmeňte obmedzenie minimálnej/maximálnej hodnoty v aplikácii Uponor Smatrix Pulse (vyžaduje komunikačný modul)

#### **Režim ECO**

- ECO v informačnom menu miestnosti
	- Zmeňte aktuálny profil ECO miestnosti alebo priraďte iný profil v aplikácii Uponor Smatrix Pulse (vyžaduje komunikačný modul)
	- Zredukujte hodnotu zníženia ECO pre termostat

### V miestnosti je príliš teplo (alebo príliš chladno v režime chladenia)

#### **Príslušný okruh je teplý aj po dlhom čase bez požiadavky na vykurovanie**

- Termopohon sa nezatvára
	- Obráťte sa na inštalatéra
	- Skontrolujte, či je termopohon správne namontovaný
	- Vymeňte termopohon
- Termopohon môže byť stále vo svojej predvolenej výrobnej polohe (otvorený).
	- Dočasne nastavte požadovanú hodnotu na maximálne nastavenie, aby sa termopohony úplne otvorili (LED dióda kanálu je červená), čím sa deaktivuje predvolená poloha.

## Podlaha je studená

#### **Teplota v miestnosti je vyhovujúca ale podlaha je studená**

- Nie je požiadavka na vykurovanie od systému podlahového vykurovania
- Miestnosť je zohrievaná iným zdrojom tepla

### Vo všetkých miestnostiach je chladno (alebo teplo v režime chladenia)

#### **Zobrazený symbol režimu ECO**

- Systém v režime ECO
	- Zmeňte ECO profil alebo k miestnosti priraďte iný profil
	- Zredukujte hodnotu zníženia ECO pre termostat
	- Znížte všeobecnú hodnotu zníženia teploty ECO v aplikácii Uponor Smatrix Pulse (vyžaduje komunikačný modul)
	- Zrušte dočasné ECO

#### **Skontrolujte informačný a prevádzkový režim chladiča v aplikácii Uponor Smatrix Pulse (vyžaduje komunikačný modul)**

- Systém sa nachádza v režime chladenia
	- Je potrebný správny signál z externého prístroja

#### **Skontrolujte informačný a prevádzkový režim ohrievača v aplikácii Uponor Smatrix Pulse (vyžaduje komunikačný modul)**

- Systém sa nachádza v režime vykurovania
	- Je potrebný správny signál z externého prístroja

### Rušivé zvuky z čerpadla v rovnakom čase každý týždeň

• Zmeňte čas testovania čerpadla v aplikácii Uponor Smatrix Pulse (vyžaduje komunikačný modul)

# Žiadna komunikácia

#### **Komunikačná chyba**

- Strata registrácie
	- Obráťte sa na inštalatéra
	- Skontrolujte stav registrácie regulátora miestnosti
- Nekompatibilná verzia softvéru
	- Skontrolujte verzie softvéru komponentov Uponor v Uponor Smatrix Pulse aplikácii (alebo ich pri štarte zobrazí termostat)
	- Obráťte sa na inštalatéra
- Komunikačný modul je namontovaný v kovovej skrinke alebo príliš blízko k iným tieniacim objektom
	- Zmeňte umiestnenie komunikačného modulu. Ak problém pretrváva, obráťte sa na inštalatéra

#### **Pomalý systém (dlhá odozva na zmeny nastavení)**

- Dlhé zbernicové káble v systéme
	- Používajte kvalitnú kabeláž, odporúča sa tienená krížená dátová kabeláž
	- Ak je celková dĺžka zbernicových káblov väčšia ako 250 m, medzi svorky **A** a **B** na koncových zariadeniach nainštalujte 120 Ω odpory
	- Vo veľkých inštaláciách používajte linkovú zbernicu s topológiou typu multi drop
	- Uistite sa, že zbernicový kábel je pripojený k svorke **–** na všetkých pripojených zariadeniach

#### **Nie je možné zaregistrovať podradený zónový regulátor na hlavnom zónovom regulátore**

- Dlhé zbernicové káble v systéme
	- Používajte kvalitnú kabeláž, odporúča sa tienená krížená dátová kabeláž
	- Ak je celková dĺžka zbernicových káblov väčšia ako 250 m, medzi svorky **A** a **B** na koncových zariadeniach nainštalujte 120 Ω odpory
	- Vo veľkých inštaláciách používajte linkovú zbernicu s topológiou typu multi drop
	- Uistite sa, že zbernicový kábel je pripojený k svorke **–** na všetkých pripojených zariadeniach

#### **Na zaregistrovanie komponentov na zónových regulátoroch je potrebných niekoľko pokusov**

- Dlhé zbernicové káble v systéme
	- Používajte kvalitnú kabeláž, odporúča sa tienená krížená dátová kabeláž
	- Ak je celková dĺžka zbernicových káblov väčšia ako 250 m, medzi svorky **A** a **B** na koncových zariadeniach nainštalujte 120 Ω odpory
	- Vo veľkých inštaláciách používajte linkovú zbernicu s topológiou typu multi drop
	- Uistite sa, že zbernicový kábel je pripojený k svorke **–** na všetkých pripojených zariadeniach

### Zlyhanie komunikácie medzi regulátormi miestnosti

#### **Komunikačná chyba**

- Strata registrácie na regulátore miestnosti
	- Obráťte sa na inštalatéra
	- Skontrolujte stav registrácie regulátora miestnosti
	- Skontrolujte konfiguráciu regulátora miestnosti
	- Skontrolujte vedenie

#### **Pomalý systém (dlhá odozva na zmeny nastavení)**

• Dlhé zbernicové káble v systéme

- Používajte kvalitnú kabeláž, odporúča sa tienená krížená dátová kabeláž
- Ak je celková dĺžka zbernicových káblov väčšia ako 250 m, medzi svorky **A** a **B** na koncových zariadeniach nainštalujte 120 Ω odpory
- Vo veľkých inštaláciách používajte linkovú zbernicu s topológiou typu multi drop
- Uistite sa, že zbernicový kábel je pripojený k svorke **–** na všetkých pripojených zariadeniach

#### **Nie je možné zaregistrovať podradený zónový regulátor na hlavnom zónovom regulátore**

- Dlhé zbernicové káble v systéme
	- Používajte kvalitnú kabeláž, odporúča sa tienená krížená dátová kabeláž
	- Ak je celková dĺžka zbernicových káblov väčšia ako 250 m, medzi svorky **A** a **B** na koncových zariadeniach nainštalujte 120 Ω odpory
	- Vo veľkých inštaláciách používajte linkovú zbernicu s topológiou typu multi drop
	- Uistite sa, že zbernicový kábel je pripojený k svorke **–** na všetkých pripojených zariadeniach

#### **Na zaregistrovanie komponentov na zónových regulátoroch je potrebných niekoľko pokusov**

- Dlhé zbernicové káble v systéme
	- Používajte kvalitnú kabeláž, odporúča sa tienená krížená dátová kabeláž
	- Ak je celková dĺžka zbernicových káblov väčšia ako 250 m, medzi svorky **A** a **B** na koncových zariadeniach nainštalujte 120 Ω odpory
	- Vo veľkých inštaláciách používajte linkovú zbernicu s topológiou typu multi drop
	- Uistite sa, že zbernicový kábel je pripojený k svorke **–** na všetkých pripojených zariadeniach

# 14.2 Riešenie problémov po montáži

# Systém nie je možné naštartovať

#### **Indikátor napájania regulátora miestnosti nesvieti**

- Regulátor miestnosti nie je pripojený k napájaniu AC
	- 1. Skontrolujte, či je regulátor miestnosti pripojený k napájaniu AC
	- 2. Skontrolujte zapojenie v skrini 230 V
	- 3. Skontrolujte, či je zásuvka pod prúdom 230 V AC

#### **Zásuvka nie je pod prúdom 230 V AC**

- Vypálená poistka regulátora miestnosti alebo porucha napájacieho kábla
	- Vymeňte poistku a/alebo napájací kábel a zopakujte pripojenie

#### Porucha termostatu

#### **LED diódy kanála na regulátore miestnosti naďalej blikajú**

- Termostat nie je správne nainštalovaný
	- Ak chcete overiť funkčnosť termostatu, pripojte ho priamo k zónovému regulátoru s krátkym pripojením zbernice. Ak termostat funguje správne, skontrolujte existujúce vedenie (kábel a spoje) pred jeho výmenou, prípadne termostat vymeňte.

## Externý prepínač komfort/ECO nefunguje

#### **Systém neprepína medzi režimami Komfort a ECO**

- K systému je pripojený viac ako jeden prepínač Komfort/ECO (k systému GPI a systémovému zariadeniu verejného termostatu)
	- Vyberte jeden z prepínačov (buď GPI, alebo systémové zariadenie verejného termostatu) a druhý odinštalujte (systém podporuje iba jeden prepínač)

# 14.3 Alarmy/problémy s digitálnym termostatom

Alarm sa vyšle v prípade, keď od poslednej komunikácie zónového regulátora s termostatom uplynie viac ako 1 hodina.

# Uponor Smatrix Base T-146/T-148

#### **Symboly alarmu**

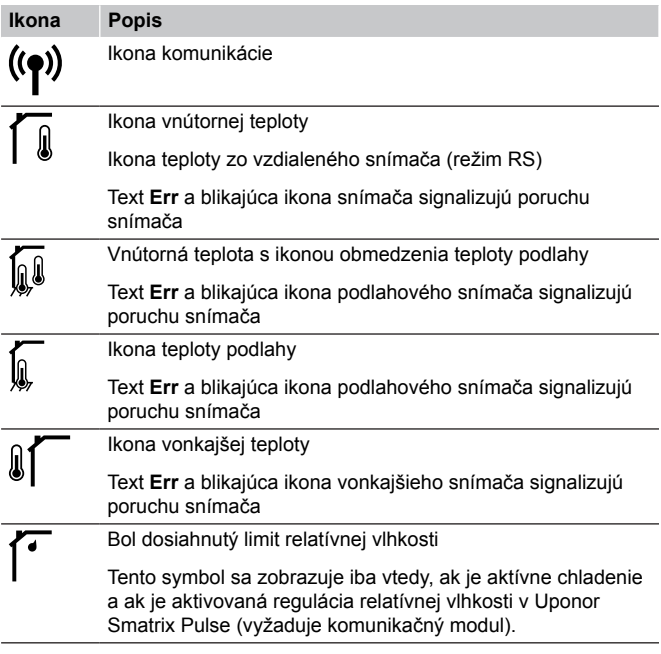

#### **Displej je vypnutý**

- Kábel nie je pripojený alebo vedenie je poškodené
	- Skontrolujte vedenie
	- Ak chcete overiť funkčnosť termostatu, pripojte ho priamo k zónovému regulátoru s krátkym pripojením zbernice. Ak termostat funguje správne, skontrolujte existujúce vedenie (kábel a spoje) pred jeho výmenou, prípadne termostat vymeňte.

#### **Po stlačení tlačidiel +/- sa na obrazovke termostatu nezobrazí ikona komunikácie**

- Kábel nie je pripojený alebo vedenie je poškodené
	- Skontrolujte vedenie
	- Ak chcete overiť funkčnosť termostatu, pripojte ho priamo k zónovému regulátoru s krátkym pripojením zbernice. Ak termostat funguje správne, skontrolujte existujúce vedenie (kábel a spoje) pred jeho výmenou, prípadne termostat vymeňte.
- Porucha termostatu
	- Prikážte termostatu vysielať zmenou požadovanej teploty
	- Vymeňte termostat

#### **Zobrazí sa ikona relatívnej vlhkosti (len T-148)**

#### **POZNÁMKA!**

Regulácia relatívnej vlhkosti je aktivovaná v aplikácii Uponor Smatrix Pulse (vyžaduje komunikačný modul).

- Bol dosiahnutý limit relatívnej vlhkosti
	- Znížte úroveň vlhkosti zvýšením intenzity ventilácie alebo aktiváciou odvlhčovača

#### **Blikajúca ikona snímača teploty podlahy**

- Porucha snímača teploty
	- Skontrolujte spojenie s podlahovým snímačom
	- Odpojte snímač teploty a skontrolujte ho pomocou ohmmetra. Uistite sa, že hodnota sa zhoduje so schémou teplotného snímača, pozrite si časť *[Diagram odporu](#page-90-0) [externého snímača teploty, Strana 91](#page-90-0)*
- Nesprávny ovládací režim termostatu alebo nie je pripojený snímač teploty
	- Vyberte správny ovládací režim termostatu (menu nastavení 4)

#### **Blikajúca ikona snímača vonkajšej teploty**

- Porucha snímača teploty
	- Skontrolujte spojenie s vonkajším snímačom
	- Odpojte snímač teploty a skontrolujte ho pomocou ohmmetra. Uistite sa, že hodnota sa zhoduje so schémou teplotného snímača, pozrite si časť *[Diagram odporu](#page-90-0) [externého snímača teploty, Strana 91](#page-90-0)*
- Nesprávny ovládací režim termostatu alebo nie je pripojený snímač teploty
	- Vyberte správny ovládací režim termostatu (menu nastavení 4)

#### **Blikajúca ikona snímača vnútornej teploty**

- Porucha snímača teploty
	- Kontaktujte inštalatéra a vymeňte termostat
	- Skontrolujte spojenie vzdialeného snímača (ak je pripojený)
	- Odpojte vzdialený snímač teploty (ak je pripojený) a skontrolujte ho pomocou ohmmetra Uistite sa, že hodnota sa zhoduje so schémou teplotného snímača, pozrite si časť *[Diagram odporu externého snímača teploty, Strana 91](#page-90-0)*
- Nesprávny ovládací režim termostatu alebo nie je pripojený snímač teploty
	- Vyberte správny ovládací režim termostatu (menu nastavení 4)

# Uponor Smatrix Base T-149

#### **Symboly alarmu**

Obrázok zobrazuje možné symboly a znaky, ktoré sa môžu zobraziť na displeji:

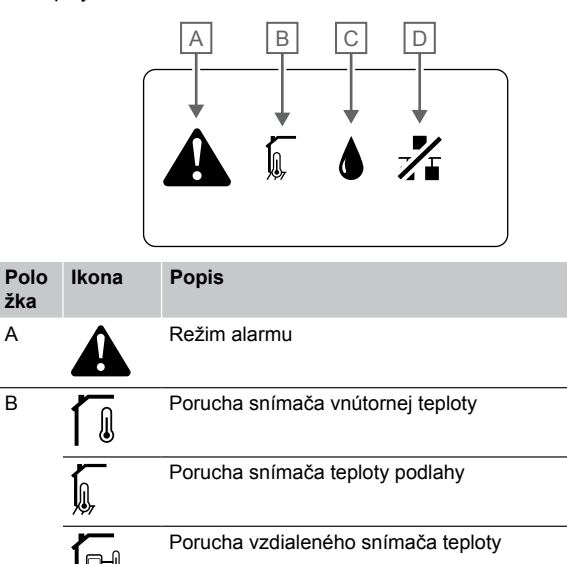

CD0000150

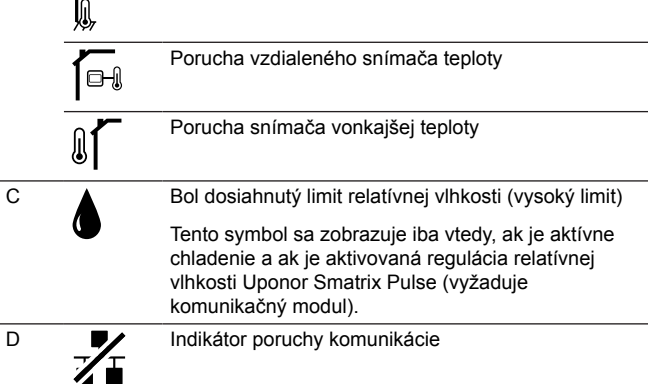

#### **Zobrazená ikona alarmu**

- Nastala chyba
	- Prejdite do zoznamu alarmov ohľadom ďalších informácií

#### **Displej je vypnutý**

- Kábel nie je pripojený alebo vedenie je poškodené
	- Skontrolujte vedenie
	- Ak chcete overiť funkčnosť termostatu, pripojte ho priamo k zónovému regulátoru s krátkym pripojením zbernice. Ak termostat funguje správne, skontrolujte existujúce vedenie (kábel a spoje) pred jeho výmenou, prípadne termostat vymeňte.

#### **V zozname alarmov je zobrazená ikona poruchy komunikácie**

- Kábel nie je pripojený alebo vedenie je poškodené
	- Skontroluite vedenie
	- Ak chcete overiť funkčnosť termostatu, pripojte ho priamo k zónovému regulátoru s krátkym pripojením zbernice. Ak termostat funguje správne, skontrolujte existujúce vedenie (kábel a spoje) pred jeho výmenou, prípadne termostat vymeňte.
- Porucha termostatu
	- Prikážte termostatu vysielať zmenou požadovanej teploty
	- Vymeňte termostat

#### <span id="page-90-0"></span>**V zozname alarmov je zobrazená ikona relatívnej vlhkosti**

#### **POZNÁMKA!**

Regulácia relatívnej vlhkosti je aktivovaná v aplikácii Uponor Smatrix Pulse (vyžaduje komunikačný modul).

- Bol dosiahnutý limit relatívnej vlhkosti
	- Znížte úroveň vlhkosti zvýšením intenzity ventilácie alebo aktiváciou odvlhčovača

#### **V zozname alarmov je zobrazená ikona snímača teploty podlahy**

- Porucha snímača teploty
	- Skontrolujte spojenie s podlahovým snímačom
	- Odpojte snímač teploty a skontrolujte ho pomocou ohmmetra. Uistite sa, že hodnota sa zhoduje so schémou teplotného snímača, pozrite si časť *Diagram odporu externého snímača teploty, Strana 91*
- Nesprávny ovládací režim termostatu alebo nie je pripojený snímač teploty
	- Vyberte správny ovládací režim termostatu (menu nastavení 4)

#### **V zozname alarmov je zobrazená ikona snímača vonkajšej teploty**

- Porucha snímača teploty
	- Skontrolujte spojenie s vonkajším snímačom
	- Odpojte snímač teploty a skontrolujte ho pomocou ohmmetra. Uistite sa, že hodnota sa zhoduje so schémou teplotného snímača, pozrite si časť *Diagram odporu externého snímača teploty, Strana 91*
- Nesprávny ovládací režim termostatu alebo nie je pripojený snímač teploty
	- Vyberte správny ovládací režim termostatu (menu nastavení 4)

#### **V zozname alarmov je zobrazená ikona snímača vnútornej teploty**

- Porucha snímača teploty
	- Kontaktujte inštalatéra a vymeňte termostat

#### **V zozname alarmov je zobrazená ikona teploty na vzdialenom snímači**

- Porucha snímača teploty
	- Skontrolujte spojenie so vzdialeným snímačom
	- Odpojte vzdialený snímač teploty a skontrolujte ho pomocou ohmmetra. Uistite sa, že hodnota sa zhoduje so schémou teplotného snímača, pozrite si časť *Diagram odporu externého snímača teploty, Strana 91*
- Nesprávny ovládací režim termostatu alebo nie je pripojený snímač teploty
	- Vyberte správny ovládací režim termostatu (menu nastavení 4)

# Diagram odporu externého snímača teploty

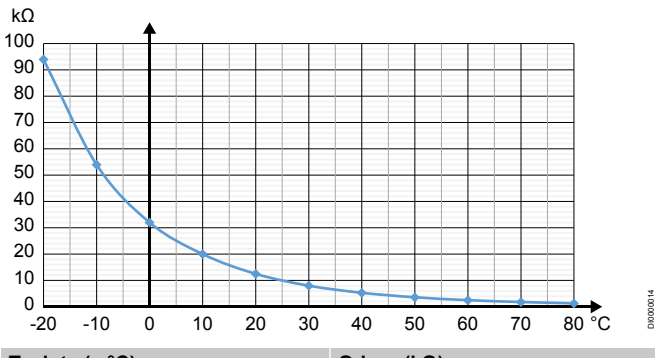

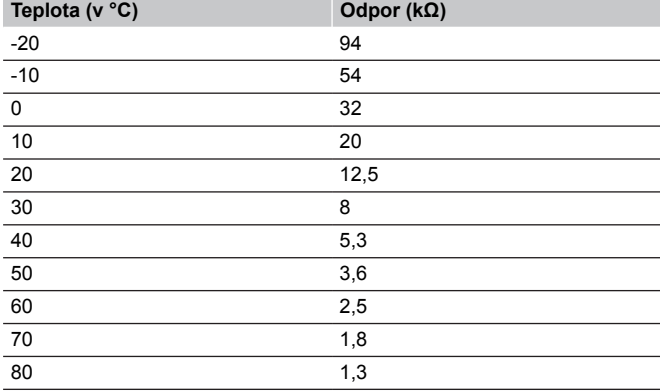

# 14.4 Alarmy/problémy s analógovým termostatom

Alarm sa vyšle v prípade, keď od poslednej komunikácie zónového regulátora s termostatom uplynie viac ako 1 hodina.

# Uponor Smatrix Base T-143/T-145

#### **Na regulátore miestnosti bliká LED dióda kanálu**

- Verejný termostat T-163 bol odstránený zo steny
	- Skontrolujte nastavenia termostatu a pripevnite ho naspäť na stenu

# 14.5 Alarmy/problémy komunikačného modulu

#### **POZNÁMKA!**

Nastavenie systému pomocou komunikačného modulu vyžaduje mobilné zariadenie (smartfón/tablet).

V časti *[LED diódy komunikačného modulu, Strana 67](#page-66-0)* nájdete ďalšie informácie o stave LED diódy komunikačného modulu.

### Alarmy zobrazené v Uponor Smatrix Pulse aplikácii

Ak sa spustí alarm, zobrazí sa ako upozornenie v aplikácii Uponor Smatrix Pulse aplikácie. Informácie o možnostiach a možných riešeniach sú uvedené v aplikácii. Ak je pripojený ku Cloud služby spoločnosti Uponor, mobilný telefón tiež prijme alarm ako zobrazovanie oznámení.

#### **Strata signálu priestorového termostatu**

- Zónový regulátor má problém s komunikáciou s termostatom. Prikážte termostatu vysielať zmenou požadovanej teploty. Ak problém pretrváva:
	- Uistite sa, že kábel je pripojený alebo že nie je poškodený kábel.
	- Ak nič iné nefunguje, vymeňte termostat, pretože je poškodený

#### **Strata signálu zónového regulátora (hlavný zónový regulátor)**

- Porucha komunikácie so zónovým regulátorom. LED dióda zónového regulátora bliká na červeno.
	- Uistite sa, či je zónový regulátor zapnutý.
	- Uistite sa, že komunikačný kábel medzi komunikačným modulom a zónovým regulátorom je pripojený a nie je poškodený.
	- Ak boli obnovené výrobné nastavenia komunikačného modulu, reštartujte zónový regulátor a komunikačný modul (odpojte a zapojte regulátor do zásuvky).

V opačnom prípade sa obráťte na inštalatéra.

#### **Strata signálu zónového regulátora (podradený zónový regulátor)**

- Porucha komunikácie so zónovým regulátorom.
	- Uistite sa, či je zónový regulátor zapnutý.
	- Uistite sa, že kábel systémovej zbernice je pripojený a nie je poškodený.
	- Znova sa pokúste zaregistrovať podradený zónový regulátor v hlavnom zónovom regulátore.
- Dlhé zbernicové káble v systéme
	- Používajte kvalitnú kabeláž, odporúča sa tienená krížená dátová kabeláž
	- Ak je celková dĺžka zbernicových káblov väčšia ako 250 m, medzi svorky **A** a **B** na koncových zariadeniach nainštalujte 120 Ω odpory
	- Vo veľkých inštaláciách používajte linkovú zbernicu s topológiou typu multi drop
	- Uistite sa, že zbernicový kábel je pripojený k svorke **–** na všetkých pripojených zariadeniach

V opačnom prípade sa obráťte na inštalatéra.

#### **Chyba v komunikácii s komunikačným modulom**

- Vyskytla sa chyba v komunikácii s komunikačným modulom. LED dióda zónového regulátora bliká na červeno.
	- Reštartujte regulátor a komunikačný modul (odpojte a zapojte regulátor zo sieťovej zásuvky) a skúste to znova.

#### **Komunikačný modul stratil komunikáciu s Cloud služby spoločnosti Uponor**

Tento alarm bude prijatý iba ako oznámenie alebo SMS (ak je aktivované) na číslo mobilného telefónu zaregistrované na zákazníckom účte v Cloud služby spoločnosti Uponor.

- Vyskytla sa chyba v komunikácii medzi komunikačným modulom a Cloud služby spoločnosti Uponor. LED dióda komunikačného modulu svieti na červeno alebo bliká na oranžovo.
	- Uistite sa, že je komunikačný modul pripojený k routeru s internetovým pripojením prostredníctvom Wi-Fi alebo ethernetu.
	- Skontrolujte, či je komunikačný modul pripojený k zónovému regulátoru.
	- V prípade potreby reštartujte router.
	- Ak je to potrebné reštartujte regulátor a komunikačný modul (odpojte a zapojte regulátor zo sieťovej zásuvky).

#### **Komunikačný modul obnovil komunikáciu s Cloud služby spoločnosti Uponor**

Tento alarm bude prijatý iba ako oznámenie alebo SMS (ak je aktivované) na číslo mobilného telefónu zaregistrované na zákazníckom účte v Cloud služby spoločnosti Uponor.

• Komunikácia medzi komunikačným modulom a Cloud služby spoločnosti Uponor je obnovená a LED dióda komunikačného modulu svieti na zeleno.

#### **Zlyhanie aktualizácie softvéru**

- Aktualizácia softvéru zónového regulátora zlyhala.
	- 1. Uistite sa, že všetky podradené zónové regulátory sú pripojené k hlavnému zónovému regulátoru.
	- 2. Reštartujte zónový regulátor (vypnite a znovu zapnite).
- Dlhé zbernicové káble v systéme
	- Používajte kvalitnú kabeláž, odporúča sa tienená krížená dátová kabeláž
	- Ak je celková dĺžka zbernicových káblov väčšia ako 250 m, medzi svorky **A** a **B** na koncových zariadeniach nainštalujte 120 Ω odpory
	- Vo veľkých inštaláciách používajte linkovú zbernicu s topológiou typu multi drop
	- Uistite sa, že zbernicový kábel je pripojený k svorke **–** na všetkých pripojených zariadeniach

Ak problém pretrváva, obráťte sa na inštalatéra.

#### **Dosiahnutý limit teploty podlahy**

- Teplota podlahy je príliš vysoká alebo príliš nízka. Môže to byť spôsobené:
	- Podlaha je ohrievaná slnkom alebo iným zdrojom tepla. Počkajte na zníženie teploty podlahy.
	- Podlaha je chladená chladným prievanom alebo podobným spôsobom. Počkajte na zvýšenie teploty podlahy.
	- Príliš vysoká teplota prívodu do miestnosti. V prípade potreby skontrolujte nastavenia zdroja tepla.
	- Príliš nízka teplota prívodu do miestnosti. V prípade potreby skontrolujte nastavenia zdroja tepla.
	- Príliš vysoká požadovaná teplota miestnosti. Znížte požadovanú teplotu.
	- Príliš nízka požadovaná teplota miestnosti. Zvýšte požadovanú teplotu.
	- Limit teploty podlahy je nízky. Zvýšte limit.

#### **Porucha snímača teploty**

• Na vnútornom snímači teploty na termostate bola zistená chyba. Vymeňte termostat.

#### **Porucha snímača vonkajšej teploty**

- V externom snímači pripojenom k termostatu bola zistená chyba.
- Uistite sa, že v digitálnom termostate je nastavený správny ovládací režim (menu nastavení 4)
- Skontrolujte spojenie s externým snímačom.
- Odpojte externý snímač a skontrolujte ho pomocou ohmmetra. Uistite sa, že hodnota sa zhoduje so schémou teplotného snímača.

Ak chyba pretrváva, vymeňte externý snímač.

#### **Porucha snímača relatívnej vlhkosti**

#### **POZNÁMKA!**

Regulácia relatívnej vlhkosti je aktivovaná v aplikácii Uponor Smatrix Pulse (vyžaduje komunikačný modul).

• Na vnútornom snímači relatívnej vlhkosti na termostate bola zistená chyba. Vymeňte termostat.

#### **Porucha prepínača Komfort/ECO**

• Zónový regulátor má problém s komunikáciou so systémovým zariadením nakonfigurovaným ako externý spínač. Prikážte termostatu vysielanie otvorením/zatvorením externého spínača.

Ak problém pretrváva:

- Uistite sa, že kábel medzi zónovým regulátorom a termostatom systémového zariadenia je pripojený alebo že nie je poškodený kábel
- Ak nič iné nefunguje, vymeňte termostat systémového zariadenia, pretože je poškodený

#### **Limit na snímači relatívnej vlhkosti**

#### **POZNÁMKA!**

Regulácia relatívnej vlhkosti je aktivovaná v aplikácii Uponor Smatrix Pulse (vyžaduje komunikačný modul).

• Bol dosiahnutý limit relatívnej vlhkosti. Znížte úroveň vlhkosti spustením odvlhčovača alebo zvýšením požadovanej prívodnej teploty vody.

#### **Porucha snímača vonkajšej teploty**

- Na snímači vonkajšej teploty pripojenom k verejnému termostatu bola zistená chyba.
	- Skontrolujte spojenie so snímačom vonkajšej teploty.
	- Odpojte externý snímač a skontrolujte ho pomocou ohmmetra. Uistite sa, že hodnota sa zhoduje so schémou teplotného snímača.

Ak chyba pretrváva, vymeňte externý snímač.

#### **Porucha snímača prívodu vykurovania/chladenia**

- Na snímači s umiestnením na potrubí prívodnej vykurovacej/ chladiacej vody pripojeného k verejnému termostatu bola zistená chyba.
	- Skontrolujte spojenie so snímačom na potrubí vykurovacej chladiacej vody.
	- Odpojte externý snímač a skontrolujte ho pomocou ohmmetra. Uistite sa, že hodnota sa zhoduje so schémou teplotného snímača.

Ak chyba pretrváva, vymeňte externý snímač.

#### **Strata externého spínača vykurovania/chladenia**

• Zónový regulátor má problém s komunikáciou so systémovým zariadením nakonfigurovaným ako externý spínač. Prikážte termostatu vysielanie otvorením/zatvorením externého spínača.

Ak problém pretrváva:

- Uistite sa, že kábel medzi zónovým regulátorom a termostatom systémového zariadenia je pripojený alebo že nie je poškodený kábel
- Ak nič iné nefunguje, vymeňte termostat systémového zariadenia, pretože je poškodený

#### **Všeobecný systémový alarm**

Skontrolujte externý zdroj pripojený ku GPI svorke a preskúmajte, prečo sa všeobecný systémový alarm vypol.

#### **Vysoká prívodná teplota vody**

Tento alarm sa zobrazí iba vtedy, keď je spustená diagnostika dodávania (funkcia vyžaduje pripojenie k Cloud služby spoločnosti Uponor).

• Teplota vody v prívodnom potrubi je príliš vysoká. Skontrolujte zdroj tepla alebo regulátor prívodnej teploty vody, aby ste znížili teplotu vody na prívode. Ak problém pretrváva, obráťte sa na inštalatéra.

#### **Nízka prívodná teplota**

Tento alarm sa zobrazí iba vtedy, keď je spustená diagnostika dodávania (funkcia vyžaduje pripojenie k Cloud služby spoločnosti Uponor).

• Teplota vody v prívodnom potrubi je príliš nízka. Skontrolujte zdroj tepla alebo regulátor prívodnej teploty vody, aby ste zvýšili teplotu vody na prívodu. Ďalšie možné príčiny môžu mať príliš nízky prietok na prívodnom potrubí alebo nesprávne fungujúce obehové čerpadlo. Ak problém pretrváva, obráťte sa na inštalatéra.

#### **Upozornenie na nedovolenú manipuláciu s termostatom**

• Verejný termostat bol odstránený zo steny. Skontrolujte nastavenia termostatu a pripevnite ho naspäť na stenu.

#### **Nízkej priemernej teploty**

• Priemerná teplota v systéme je nižšia ako nastavený limit (pozrite si časť **Inštalačné nastavenia**). Priemerná teplota je vypočítaná podľa zvolených miestností (aktivované v nastaveniach miestnosti).

Môže to byť spôsobené jedným z nasledujúcich možných príčin:

- Požadované teploty termostatu sú príliš nízke. Zvýšte požadované teploty termostatov v miestnostiach, kde sa priemerná teplota počíta
- Prívodná teplota vody je príliš nízka. Skontrolujte zdroj tepla alebo regulátor prívodnej teploty vody, aby ste zvýšili prívodnú teplotu. Ďalšie možné príčiny môžu mať príliš nizky prietok v prívodnom potrubí alebo nesprávne fungujúce obehové čerpadlo. Ak problém pretrváva, obráťte sa na inštalatéra
- Limit priemernej teploty je príliš nízky. Zvýšenie limitu priemernej teploty
- Ďalšie faktory, ako sú otvorené okná/dvere atď. Zavrite dvere/okná, ktoré by mohli ovplyvniť nameranú teplotu

### Komunikačný modul nie je možné naštartovať

- Komunikačný modul nie je napájaný.
	- 1. Skontrolujte komunikačný kábel medzi regulátorom miestnosti a komunikačným modulom a uistite sa, či je správne pripojený.
	- 2. V prípade potreby vymeňte komunikačný kábel.
	- 3. Kontaktujte inštalatéra alebo vymeňte komunikačný modul

### Problémy s pripojením Wi-Fi

- Komunikačný modul stráca spojenie so sieťou Wi-Fi.
	- Pripojte komunikačný modul k lokálnej sieti pomocou ethernetového kábla. Viac informácií nájdete v *[5. Pripojenie voliteľného](#page-24-0) [ethernetového kábla, Strana 25](#page-24-0)*.
- Komunikačný modul sa nemôže pripojiť k smerovaču.
	- V niektorých prípadoch môže byť potrebné zmeniť parameter **Režim bezdrôtového pripojenia** (alebo Režim 802.11 či podobný parameter) v smerovači, aby bola možná komunikácia s komunikačným modulom prostredníctvom siete Wi-Fi (802.11 b/g/n na frekvencii 2,4 GHz). Pripojte komunikačný modul k lokálnej sieti pomocou ethernetového kábla.

Ďalšie informácie nájdete v časti *[5. Pripojenie voliteľného](#page-24-0) [ethernetového kábla, Strana 25](#page-24-0)*.

# 14.6 Alarmy/problémy s regulátorom miestnosti

V časti *Kontrolné LED diódy* nájdete ďalšie informácie o stave LED diódy regulátora miestnosti.

# 14.7 Obráťte sa na inštalatéra

Kontaktné informácie inštalatéra nájdete v správe o montáži na konci tohto dokumentu. Pred kontaktovaním inštalatéra pripravte nasledujúce informácie:

- Správa o montáži
- Výkresy systému podlahového vykurovania (ak sú k dispozícii)
- Zoznam alarmov, vrátane času a dátumu

# 14.8 Pokyny pre inštalatéra

Na zistenie toho, či je problém spôsobený primárnym okruhom alebo reguláciou, uvoľnite termopohony na danom okruhu, počkajte niekoľko minút a skontrolujte, či sa zvýši teplota v okruhu podlahového vykurovania.

Ak sa vedenie nezohreje, problém je v systéme vykurovania. Pokiaľ sa okruh zahreje, príčinou môže byť regulácia miestnosti.

Porucha v prívodnom systéme môže byť indikovaná neprítomnosťou teplej vody v rozvodoch. Skontrolujte ohrievač a obehové čerpadlo.

# **15 Technické údaje**

# 15.1 Technické údaje

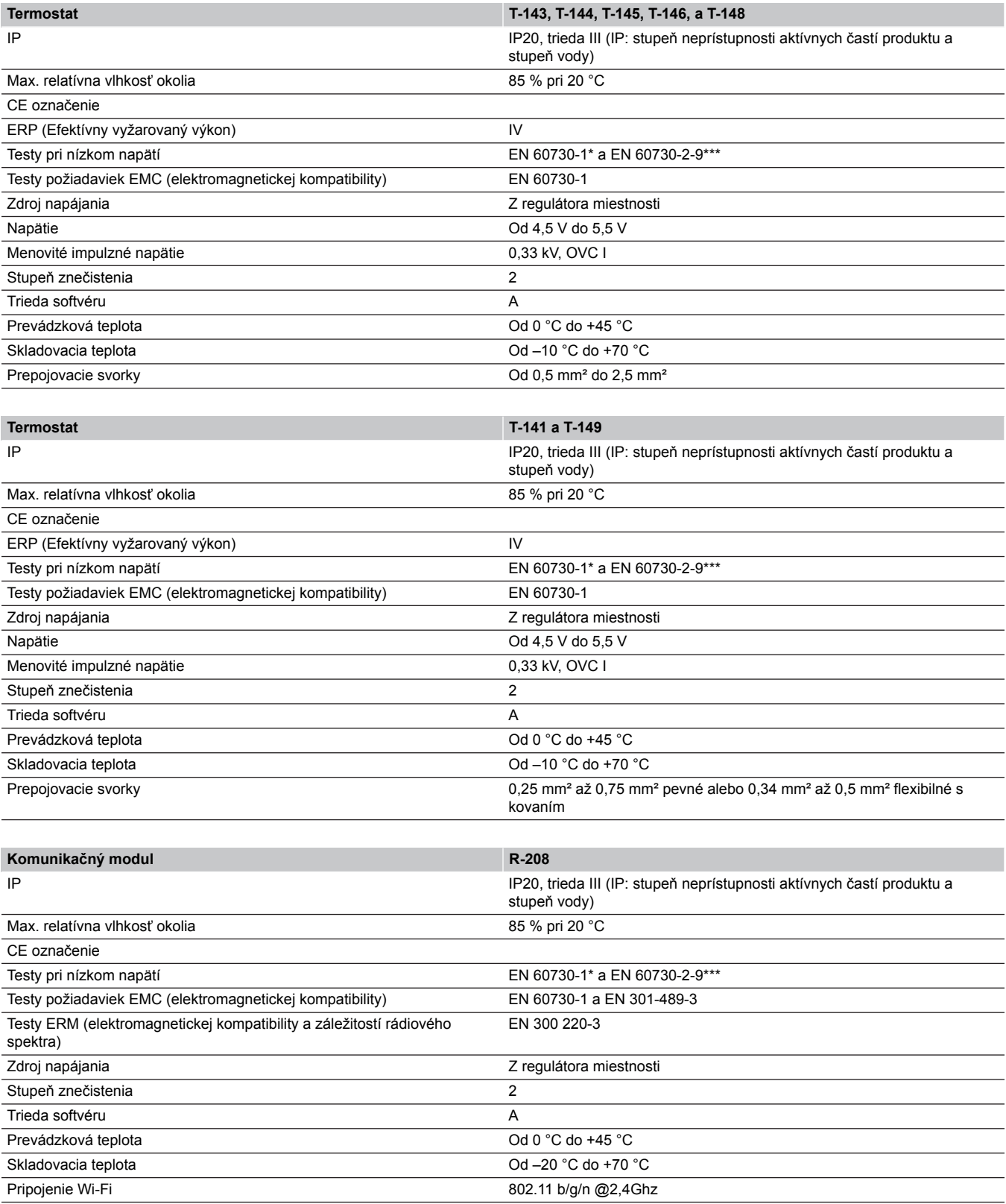

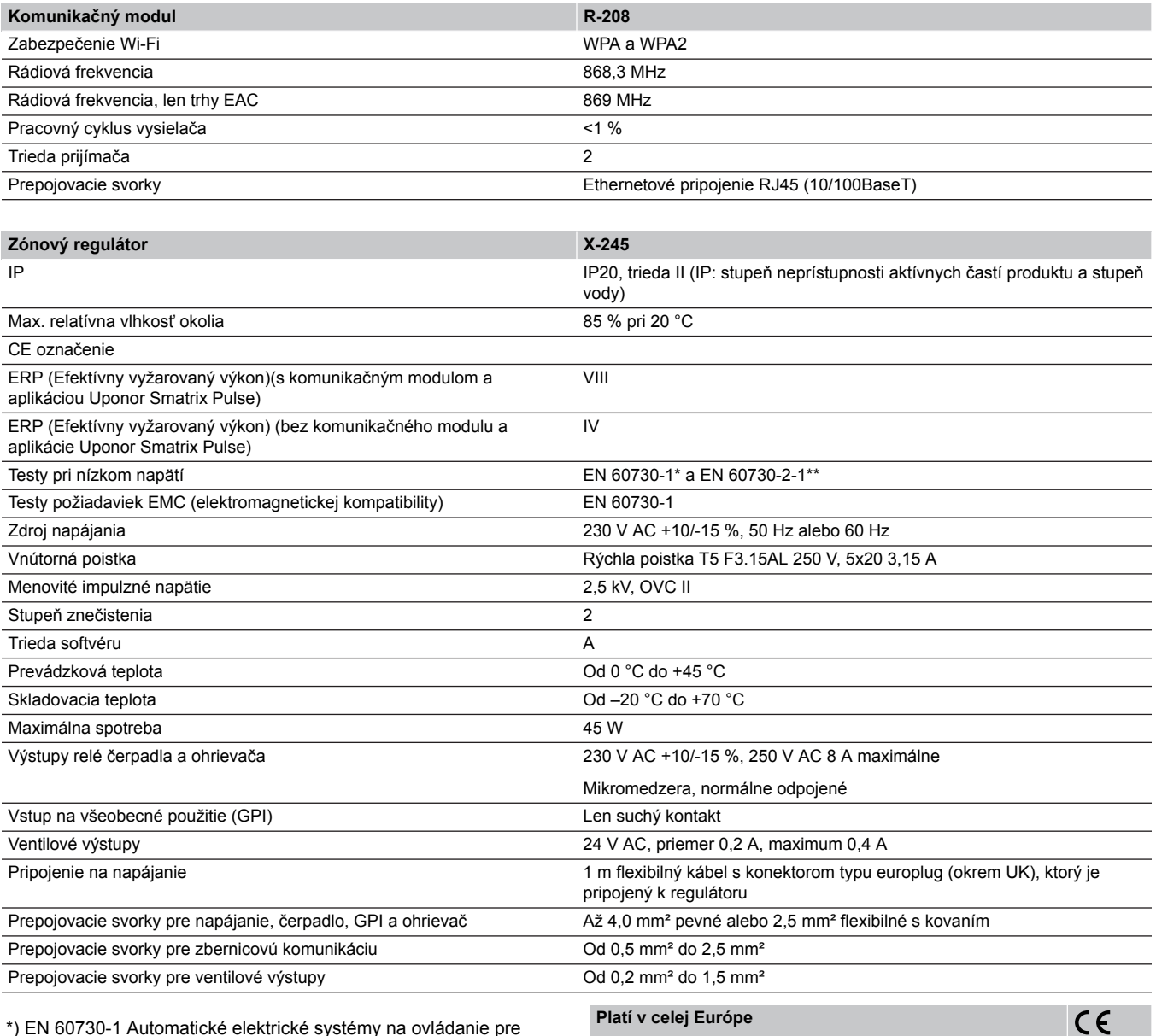

\*) EN 60730-1 Automatické elektrické systémy na ovládanie pre domácnosť a na podobné účely – Časť 1: Všeobecné požiadavky

\*\*) EN 60730-2-1 Automatické elektrické systémy na ovládanie pre domácnosť a na podobné účely – Časť 2-1: Osobitné požiadavky na elektrické riadiace zariadenia pre elektrické domáce spotrebiče

\*\*\*) EN 60730-2-9 Automatické elektrické systémy na ovládanie pre domácnosť a na podobné účely – Časť 2-9: Osobitné požiadavky na riadiace zariadenia so snímaním teploty

Vyhlásenie o zhode:

EAC

Na vlastnú zodpovednosť vyhlasujeme, že produkty uvedené v týchto pokynoch spĺňajú všetky základné požiadavky súvisiace s informáciami uvedenými v brožúre s bezpečnostnými pokynmi.

# 15.2 Špecifikácie káblov

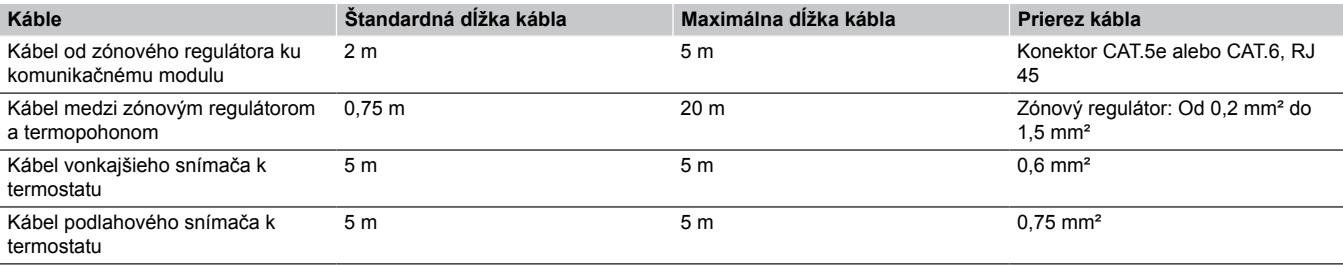

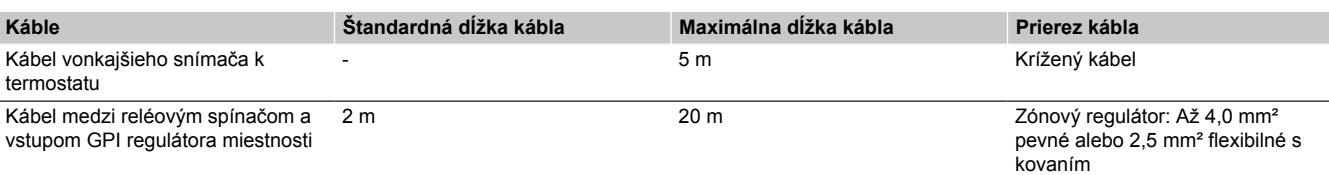

Relé: od 1,0 mm² do 4,0 mm²

# 15.3 Nákres zónového regulátora Uponor Smatrix Base Pulse

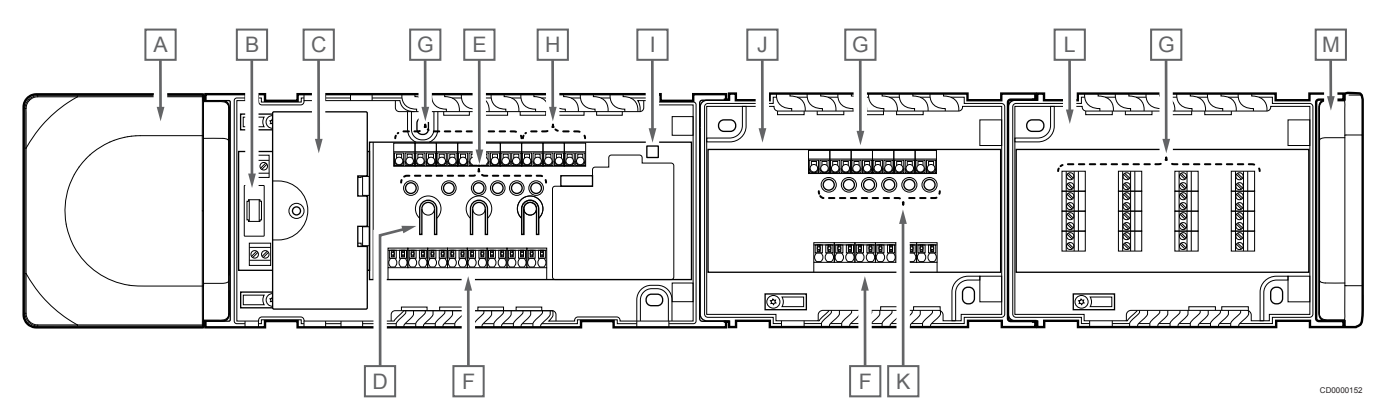

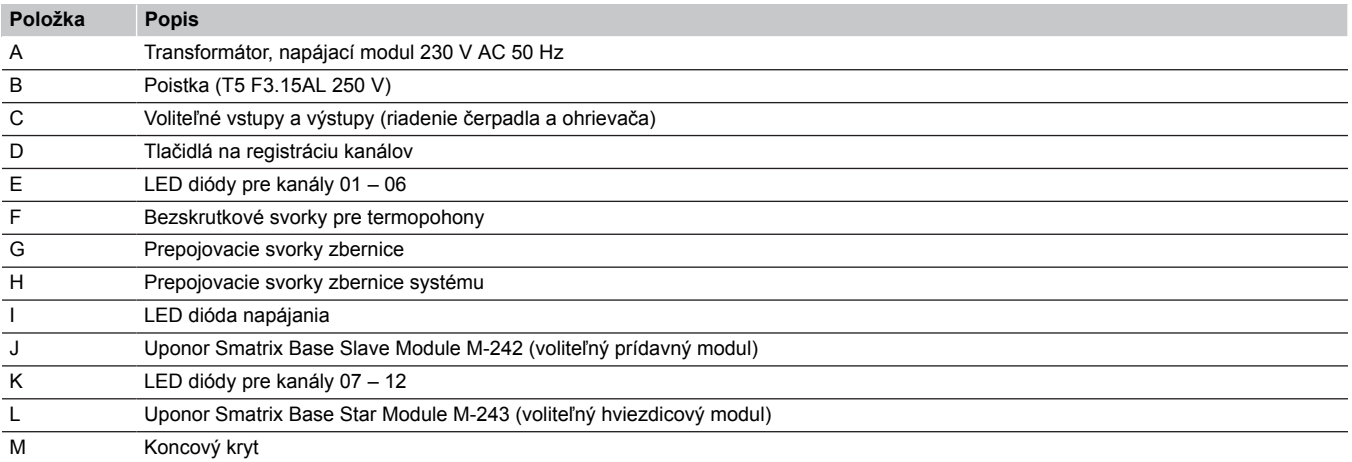

# 15.4 Schéma zapojenia

# Zónový regulátor Uponor Smatrix Base Pulse

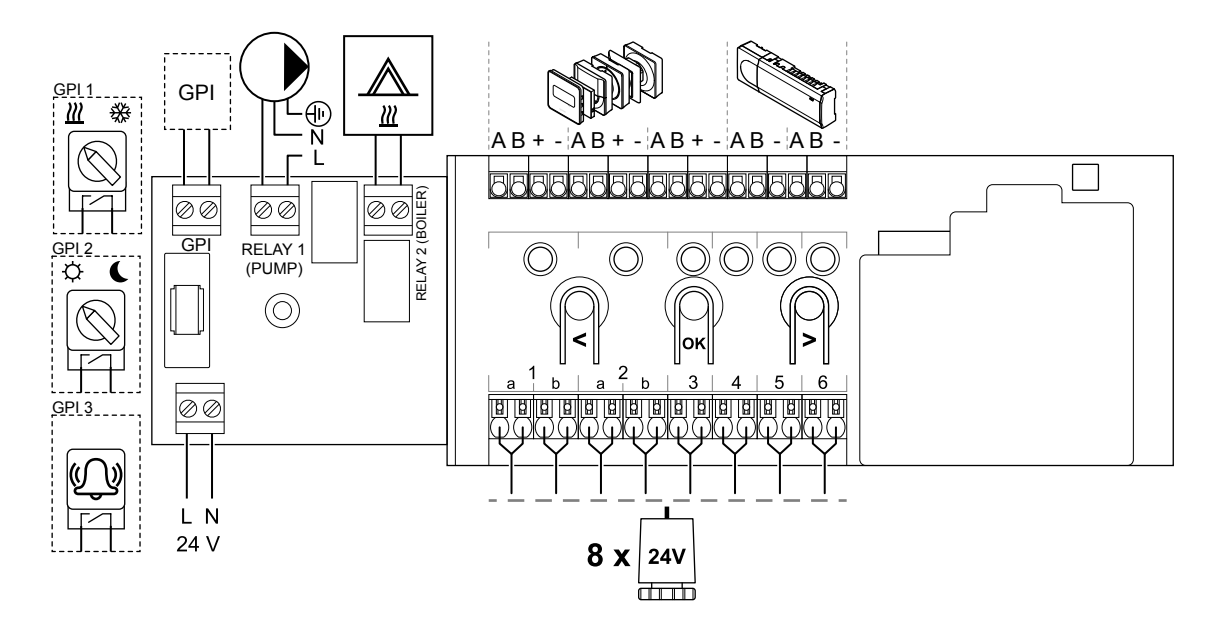

WD0000022

WD0000023

WD0000024

Prídavný modul Uponor Smatrix Base Pulse

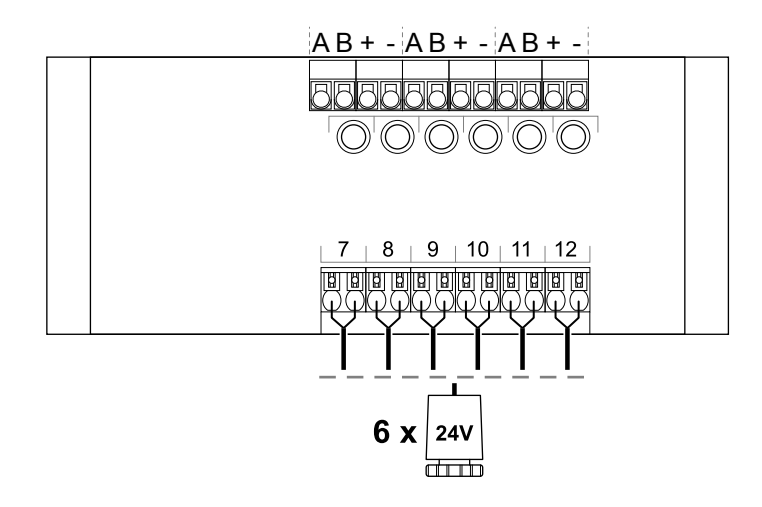

# Hviezdicový modul Uponor Smatrix Base Pulse

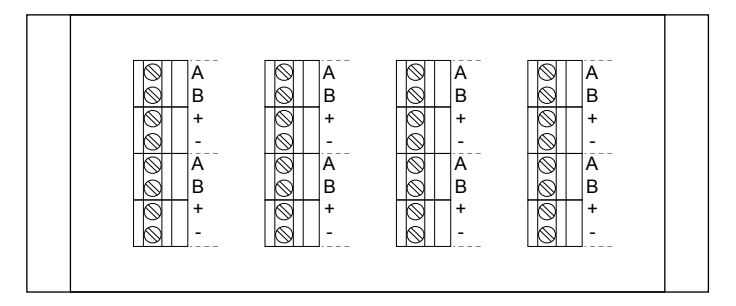

# 15.5 Rozmery

# Zónový regulátor Uponor Smatrix Base Pulse

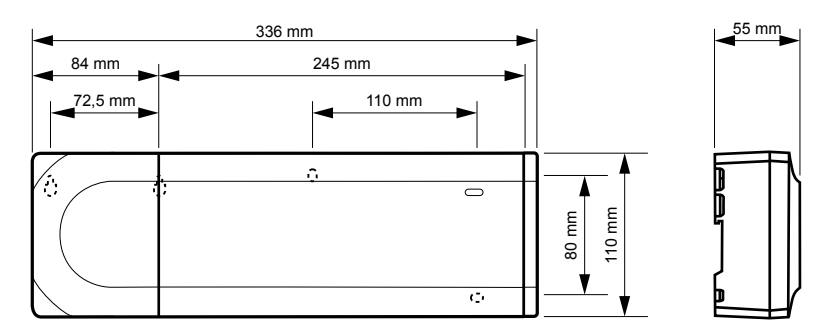

# Zónový regulátor Uponor Smatrix Base Pulse a prídavný modul

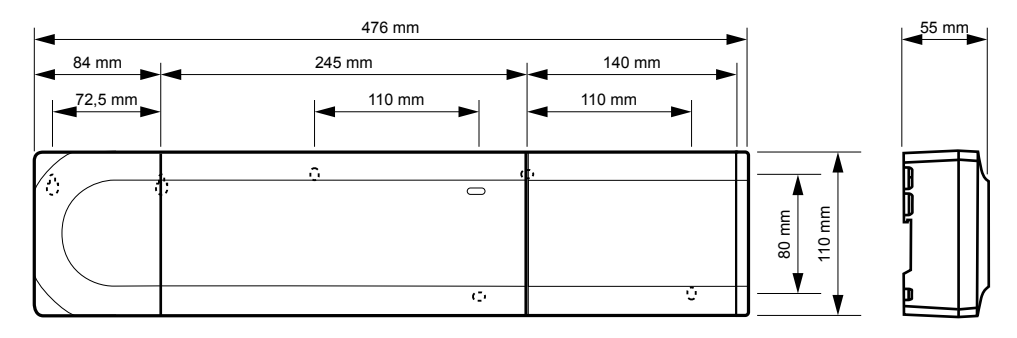

# Zónový regulátor Uponor Smatrix Base Pulse, prídavný modul a hviezdicový modul

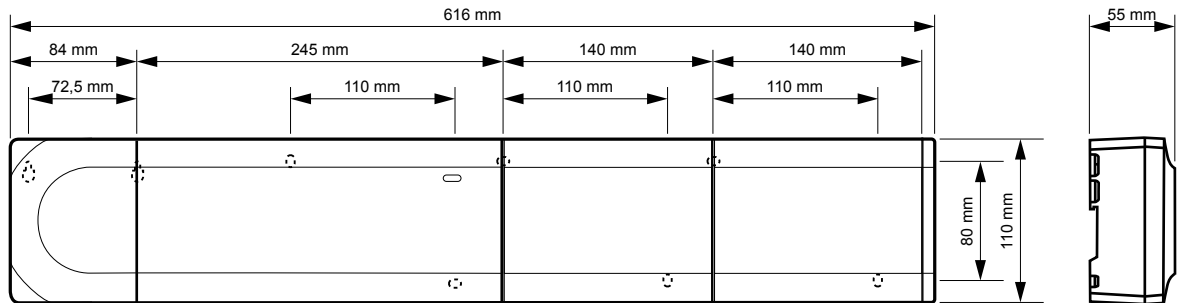

CD0000153

CD0000119

CD0000120

Komunikačný modul

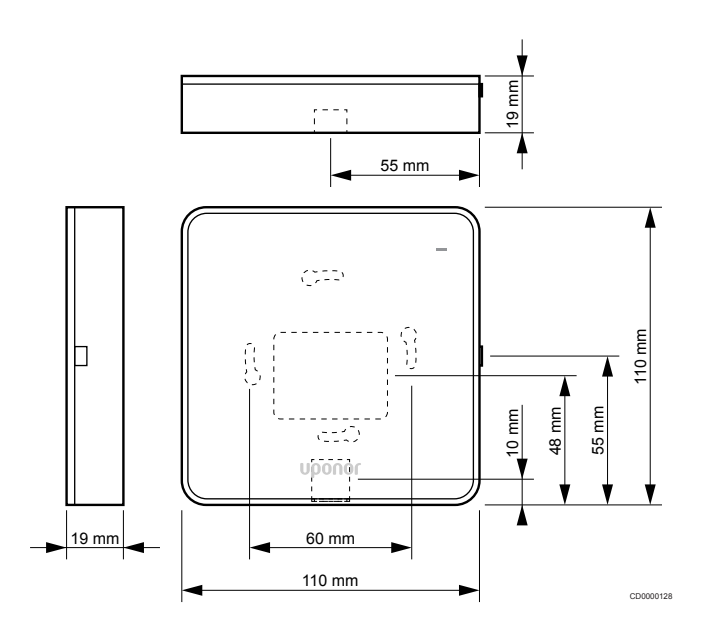

# **Termostaty**

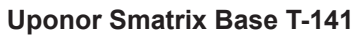

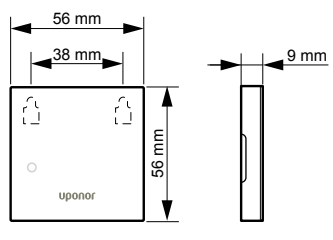

### **Uponor Smatrix Base T-143**

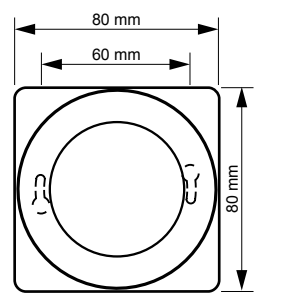

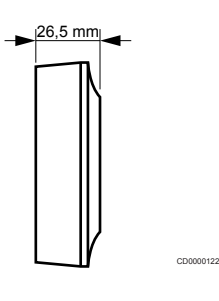

CD0000154

CD0000155

#### **Uponor Smatrix Base T-144**

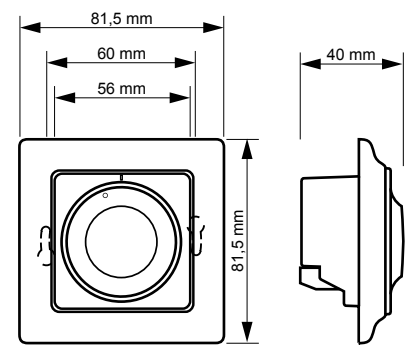

**Uponor Smatrix Base T-145**

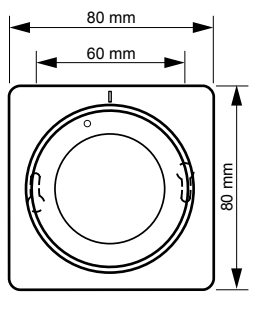

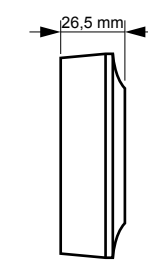

CD0000123

CD0000124

CD0000124

#### **Uponor Smatrix Base T-146**

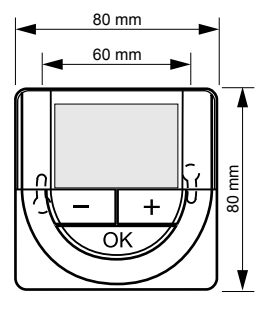

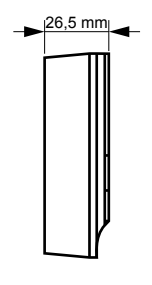

### **Uponor Smatrix Base T-148**

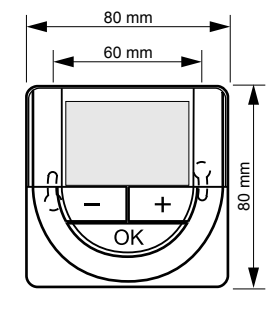

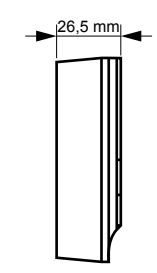

### **Uponor Smatrix Base T-149**

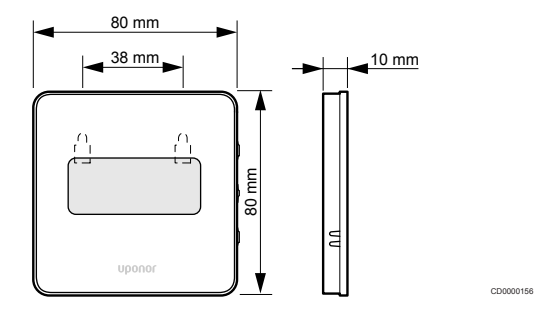

**Povrchový adaptér termostatu Style (T-141 a T-149)**

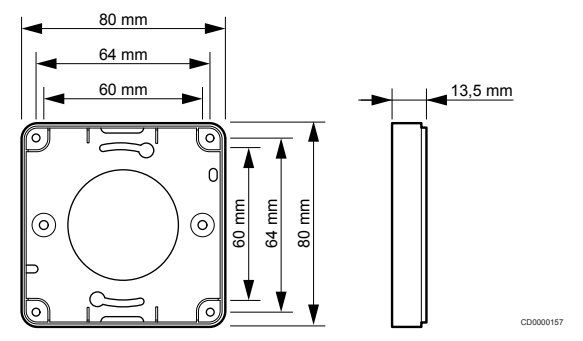

Uponor Smatrix Base Pulse | Návod na montáž a prevádzku | 103

**Contract Contract Contract Contract** 

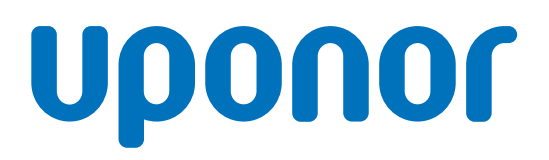

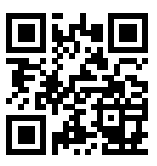

**Uponor, s.r.o.**

1137997 v2\_06\_2020\_SK Production: Uponor/MRY

Spoločnosť Uponor si vyhradzuje právo na zmenu príslušných komponentov bez predbežného oznámenia, v súlade s jej politikou stáleho rastu a rozvoja. **www.uponor.sk**